# HP Project and Portfolio Management Center

Software Version: 7.1

## Reports Guide and Reference

Document Release Date: March 2007 Software Release Date: March 2007

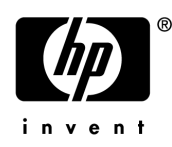

#### Legal Notices

This document, and the accompanying software and other documentation, is protected by U.S. and international copyright laws, and may be used only in accordance with the accompanying license agreement. Features of the software, and of other products and services of Mercury Interactive Corporation, may be covered by one or more of the following patents: United States: 5,511,185; 5,657,438; 5,701,139; 5,870,559; 5,958,008; 5,974,572; 6,137,782; 6,138,157; 6,144,962; 6,205,122; 6,237,006; 6,341,310; 6,360,332, 6,449,739; 6,470,383; 6,477,483; 6,549,944; 6,560,564; 6,564,342; 6,587,969; 6,631,408; 6,631,411; 6,633,912; 6,694,288; 6,738,813; 6,738,933; 6,754,701; 6,792,460 and 6,810,494. Australia: 763468 and 762554. Other patents pending. All rights reserved.

U.S. GOVERNMENT RESTRICTED RIGHTS. This Software Documentation is a "commercial item" as defined at 48 C.F.R. 2.101 (October 1995). In accordance with 48 C.F.R. 12.212 (October 1995), 48 C.F.R. 27.401 through 27.404 and 52.227-14 (June 1987, as amended) and 48 C.F.R. 227.7201 through 227.7204 (June 1995), and any similar provisions in the supplements to Title 48 of the C.F.R. (the "Federal Acquisition Regulation") of other entities of the U.S. Government, as applicable, all U.S. Government users acquire and may use this Documentation only in accordance with the restricted rights set forth in the license agreement applicable to the Computer Software to which this Documentation relates.

Mercury, Mercury Interactive, the Mercury logo, the Mercury Interactive logo, LoadRunner, WinRunner, SiteScope and TestDirector are trademarks of Mercury Interactive Corporation and may be registered in certain jurisdictions. The absence of a trademark from this list does not constitute a waiver of Mercury's intellectual property rights concerning that trademark.

All other company, brand and product names may be trademarks or registered trademarks of their respective holders. Mercury disclaims any responsibility for specifying which marks are owned by which companies or which organizations.

Intel®, Intel® Itanium®, Intel® Xeon™, and Pentium® are trademarks or registered trademarks of Intel Corporation or its subsidiaries in the United States and other countries.

Java™ is a U.S. trademark of Sun Microsystems, Inc.

Microsoft®, Windows®, and Windows® XP are U.S. registered trademarks of Microsoft Corporation.

Oracle® is a registered U.S. trademark of Oracle Corporation, Redwood City, California.

UNIX<sup>®</sup> is a registered trademark of The Open Group.

Mercury provides links to external third-party Web sites to help you find supplemental information. Site content and availability may change without notice. Mercury makes no representations or warranties whatsoever as to site content or availability.

© 1997- 2007 Mercury Interactive Corporation. All rights reserved.

#### Documentation Updates

This manual's title page contains the following identifying information:

- Software version number, which indicates the software version
- Document release date, which changes each time the document is updated
- Software release date, which indicates the release date of this version of the software

To check for recent updates, or to verify that you are using the most recent edition of a document, go to: http://ovweb.external.hp.com/lpe/doc\_serv/.

You will also receive updated or new editions if you subscribe to the appropriate product support service. Contact your HP sales representative for details.

#### Support

#### Mercury Product Support

You can obtain support information for products formerly produced by Mercury as follows:

- If you work with an HP Software Services Integrator (SVI) partner (www.hp.com/ managementsoftware/svi\_partner\_list), contact your SVI agent.
- If you have an active HP Software support contract, visit the HP Software Support site and use the Self-Solve Knowledge Search to find answers to technical questions.
- For the latest information about support processes and tools available for products formerly produced by Mercury, we encourage you to visit the HP-Mercury Software Support web site at: support.mercury.com.
- Contact your HP Sales Representative if you have additional questions.

#### HP Software Support

You can visit the HP Software Support web site at www.hp.com/managementsoftware/services.

HP Software online support provides an efficient way to access interactive technical support tools. As a valued support customer, you can benefit by using the support site to:

- Search for knowledge documents of interest
- Submit and track support cases and enhancement requests
- Download software patches
- **Manage support contracts**
- $\Box$  Look up HP support contacts
- **Review information about available services**
- Enter into discussions with other software customers
- Research and register for software training

Most of the support areas require that you register as an HP Passport user and sign in. Many also require a support contract. To find more information about access levels, go to: www.hp.com/ managementsoftware/access\_level.

To register for an HP Passport ID, go to: www.managementsoftware.hp.com/passportregistration.html.

# **Table of Contents**

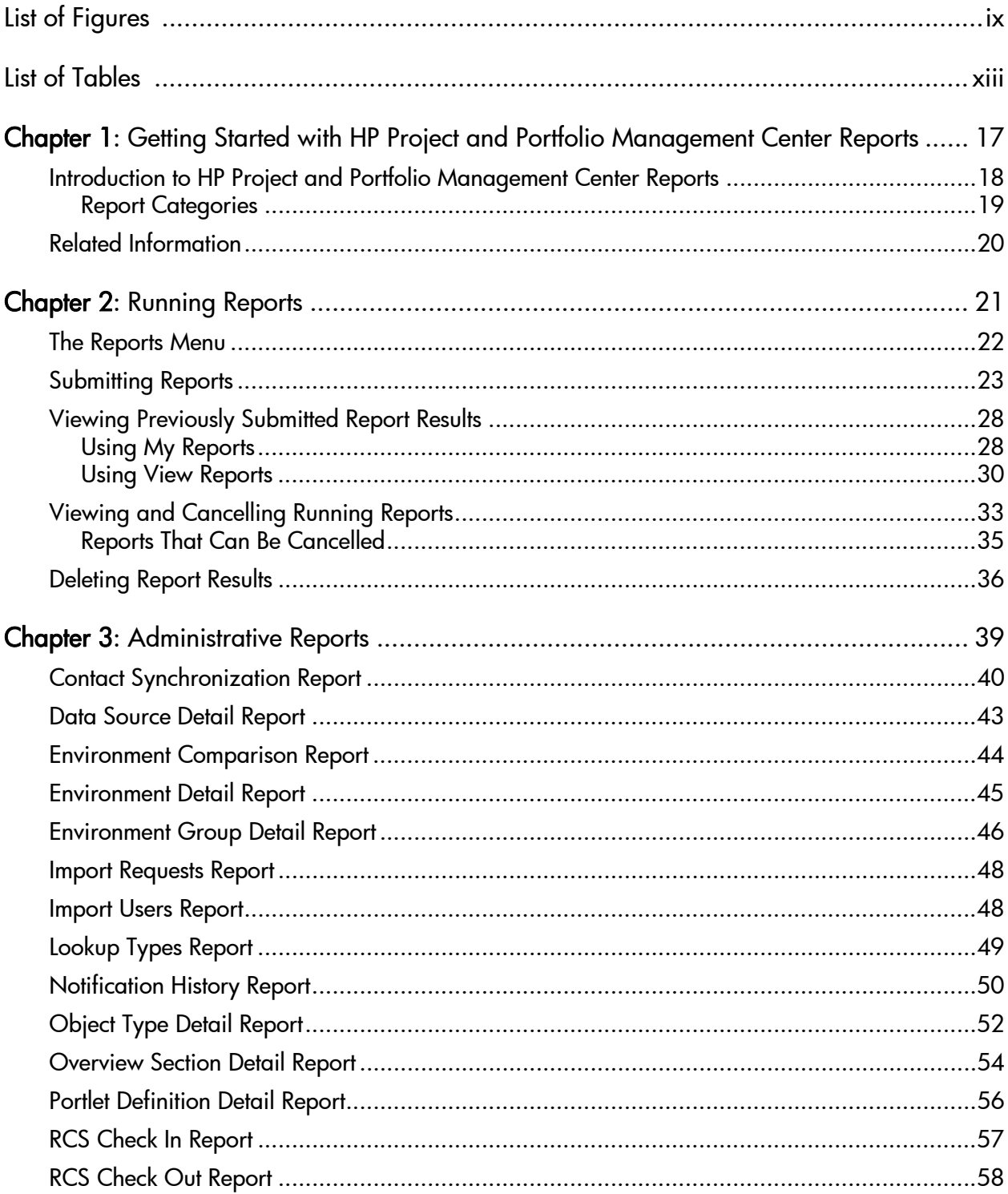

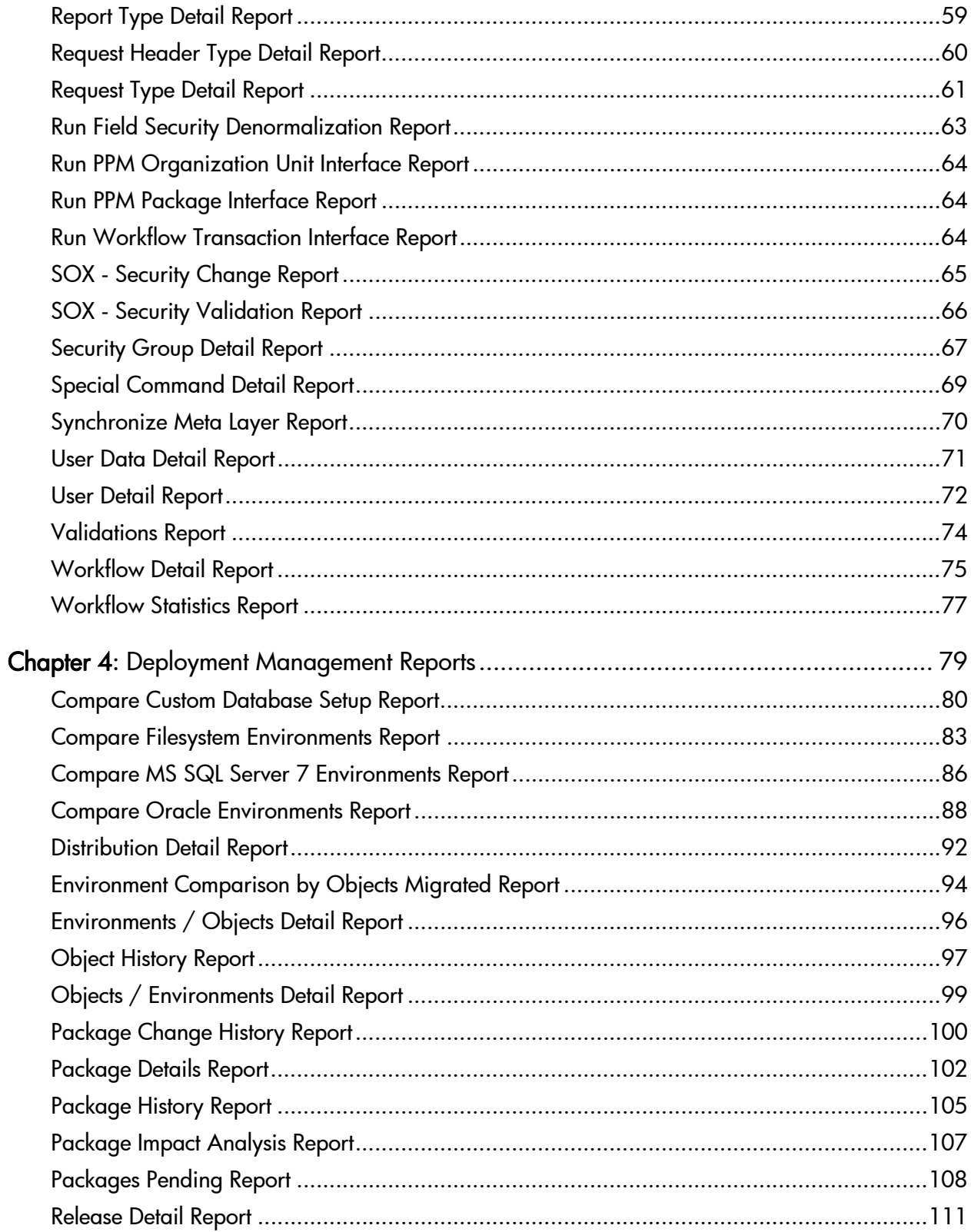

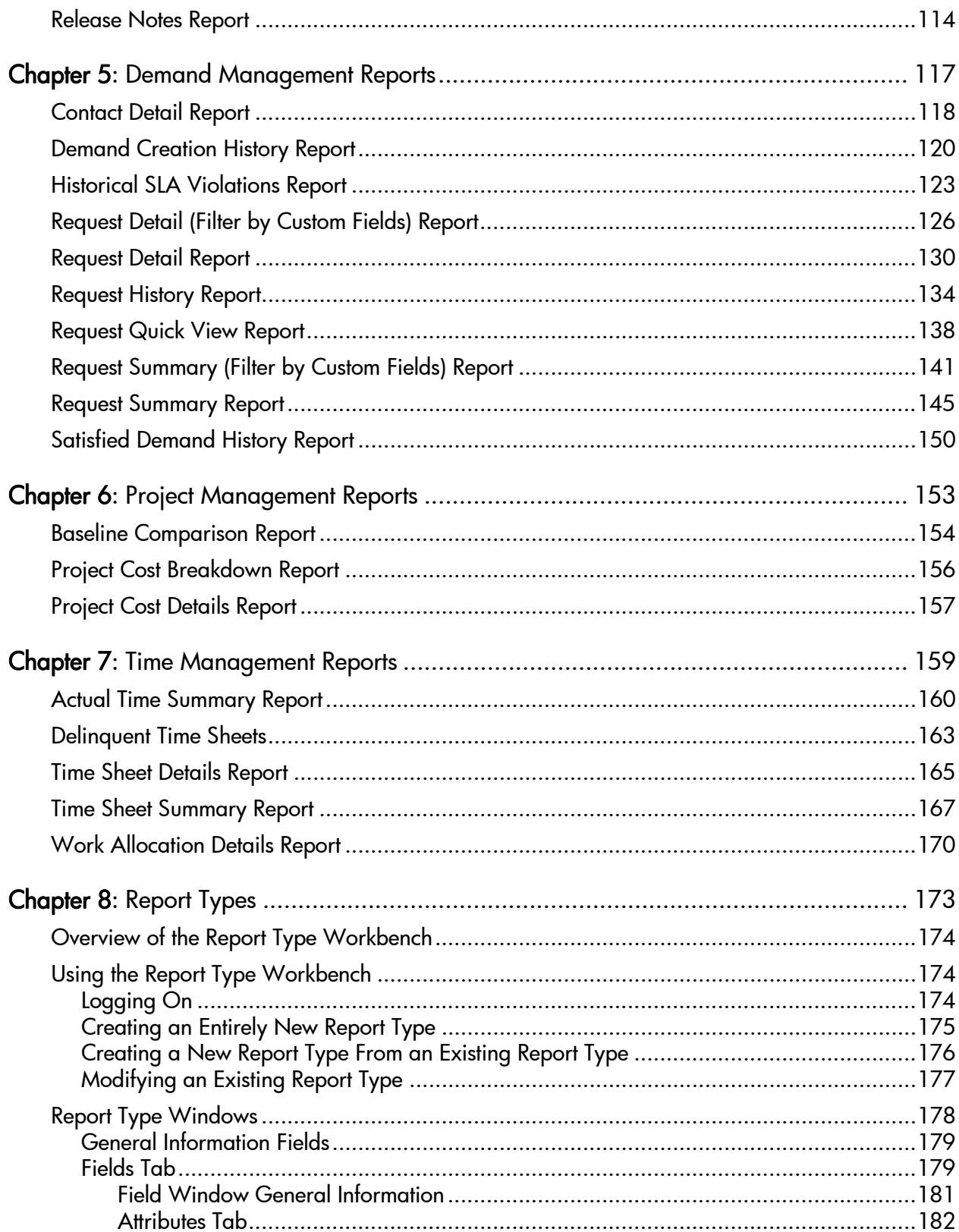

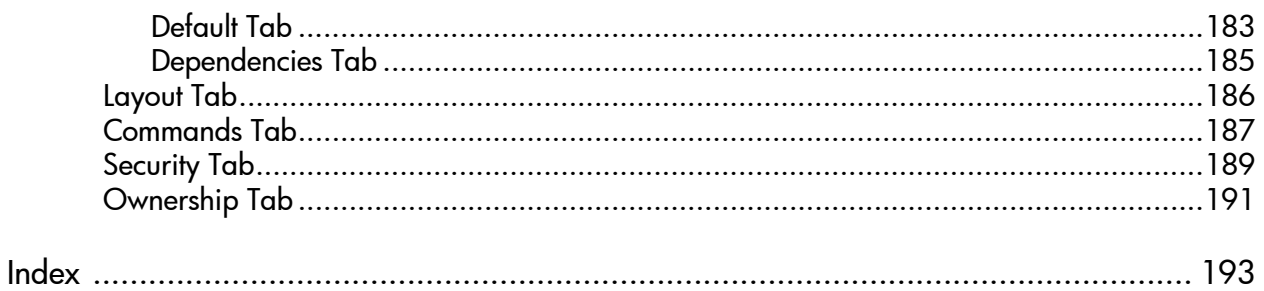

# <span id="page-8-0"></span>List of Figures

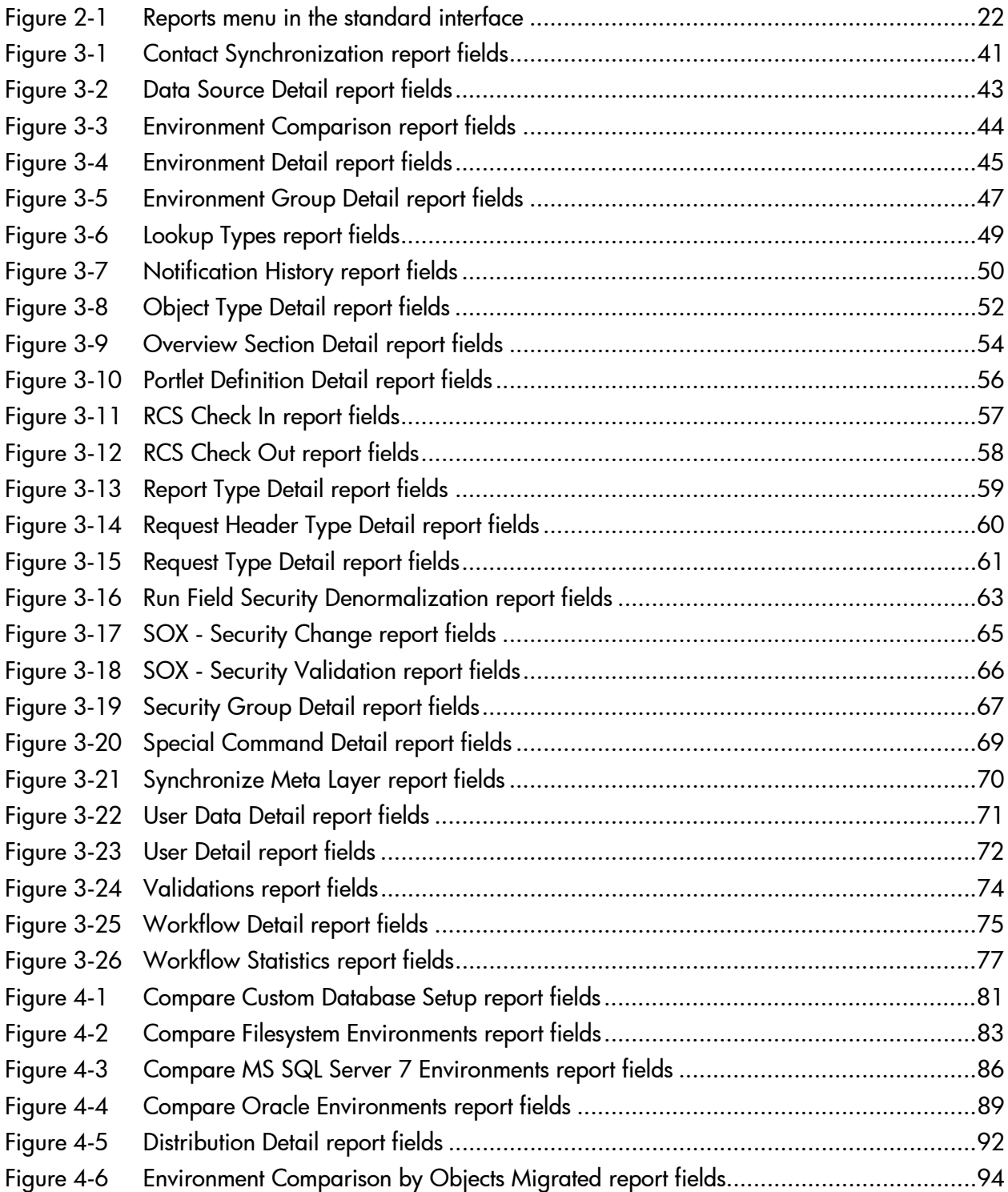

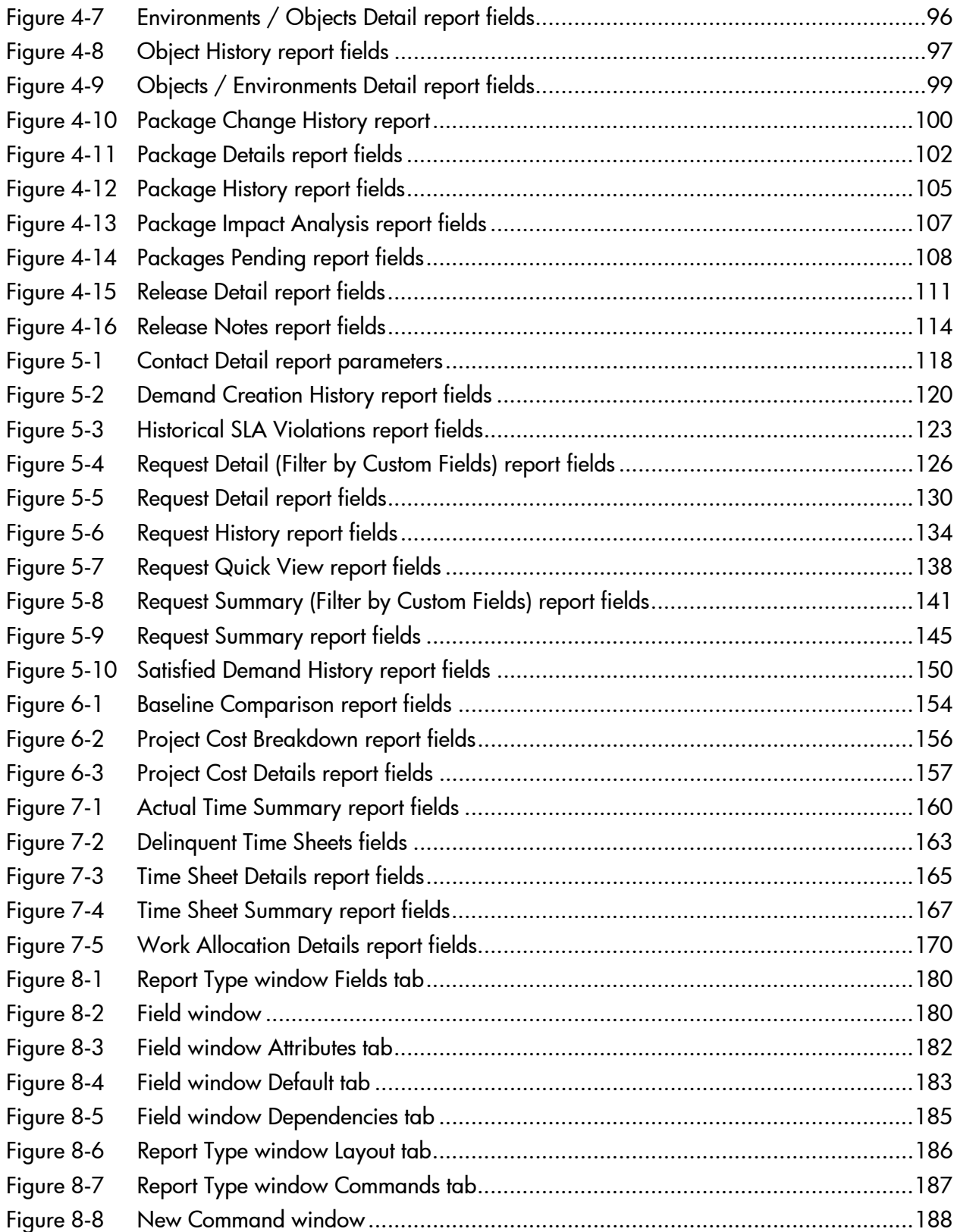

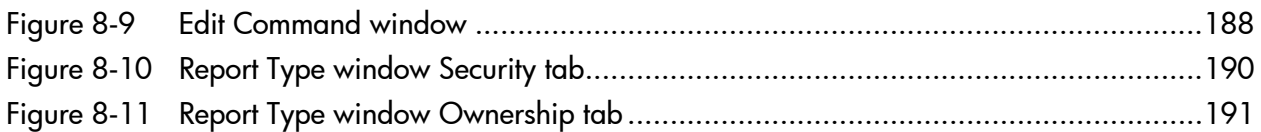

# <span id="page-12-0"></span>List of Tables

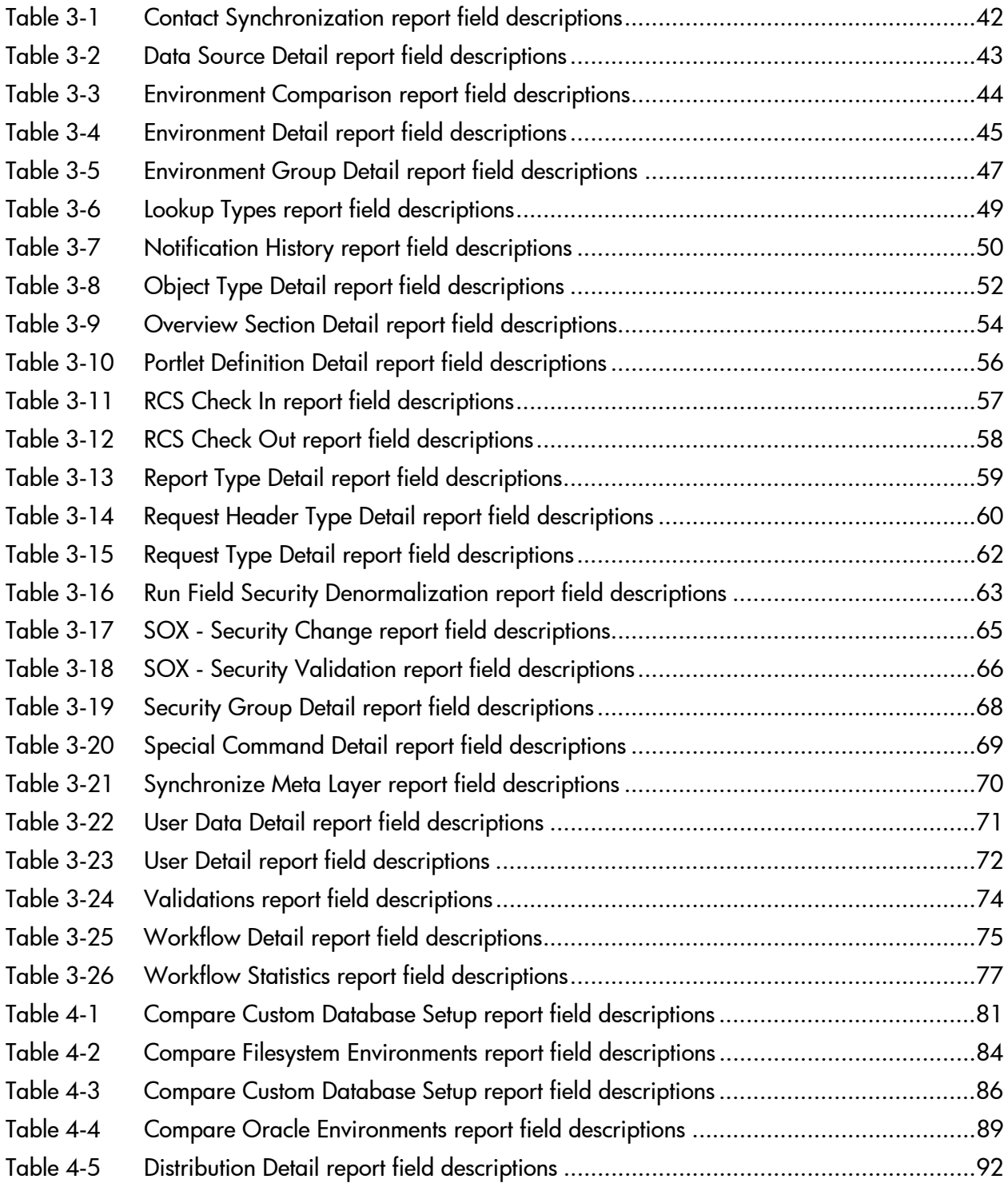

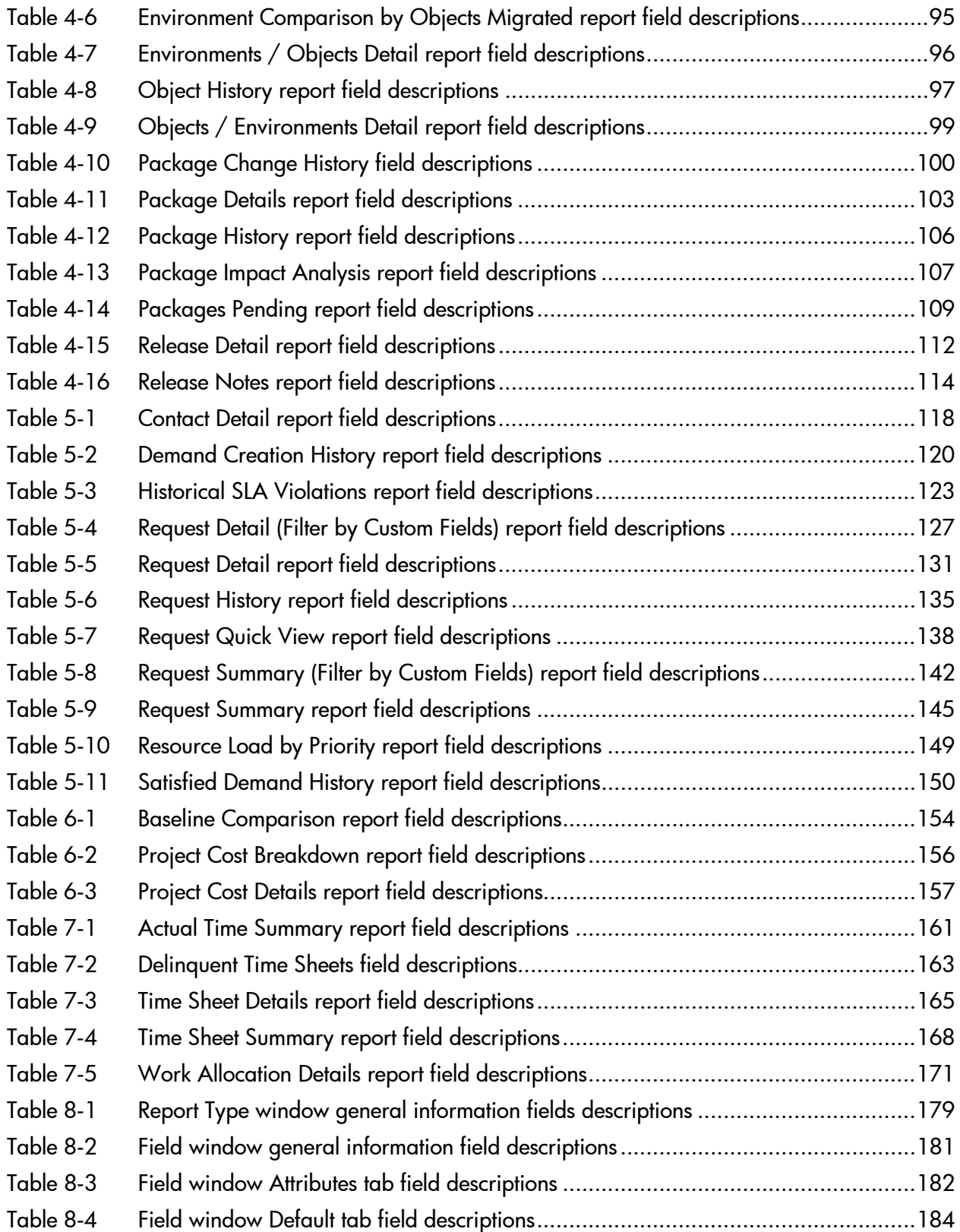

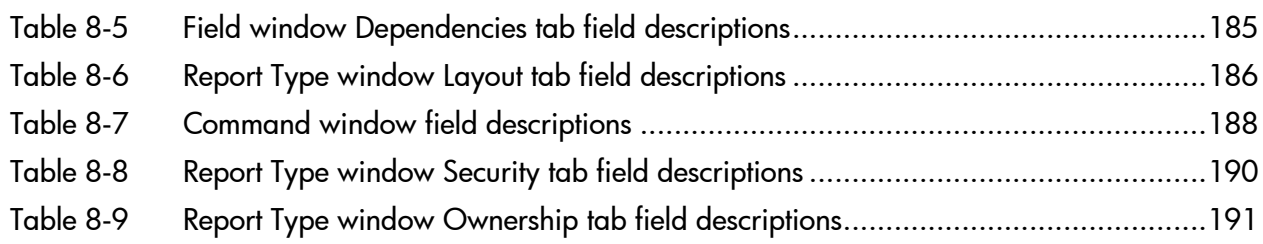

## <span id="page-16-0"></span>1 Getting Started with HP Project and Portfolio Management Center Reports

In This Chapter:

- *[Introduction to HP Project and Portfolio Management Center Reports](#page-17-0) [Report Categories](#page-18-0)*
- *[Related Information](#page-19-0)*

### <span id="page-17-0"></span>Introduction to HP Project and Portfolio Management Center **Reports**

HP Project and Portfolio Management Center (PPM Center) provides a predefined set of reports that allow you to view (in a Web browser) the current status of your PPM Center data.

Within PPM Center, the term "report" has multiple meanings based on its context.

- You can create and submit a "report" that is actually a query.
- In response to this query, PPM Center provides a "report" that is actually the result of the query.

To submit and view report queries you must have the System: Submit Reports access grant. Additionally, submitting and viewing report results may be further limited by your:

 $\blacksquare$  Product licenses

P

Security group assignments

When you prepare to submit a report, you are presented with a set of filter fields from which you can specify the criteria for the report. The resulting report shows only the data that matches the criteria. [Chapter 2,](#page-20-1) *Running Reports,* [on page 21](#page-20-1) describes how to create and submit report queries, as well as how to access and view the results. Chapter 8, *[Report Types,](#page-172-1)* on page 173 provides information about report types, the mechanism you can use to create reports tailored to meet your business needs.

The majority of the PPM Center reports are submitted and viewed from the standard interface. Another type of report in PPM Center (not discussed in this document) are server reports, which gather administrative diagnostics and are submitted and viewed from the PPM Workbench. For information about server reports, see the *System Administration Guide and Reference.*

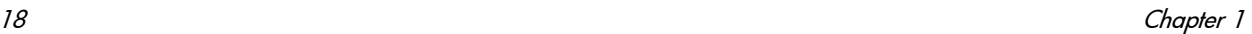

#### <span id="page-18-0"></span>Report Categories

The following report categories are provided in PPM Center and include the HP-supplied reports. Any reports created for your company should also be found in these categories.

**Administrative.** These reports focus on administrative tasks and are available to users with a variety of licenses (depending on the report) and are detailed in Chapter 3, *[Administrative Reports,](#page-38-1)* on page 39.

Also included in this category are reports related to the HP Open Interface. For more information about these reports, see the *Open Interface Guide and Reference.*

- **Deployment Management.** These reports are available to users with HP Deployment Management application license and are detailed in [Chapter 4,](#page-78-1)  *[Deployment Management Reports,](#page-78-1)* on page 79.
- **Demand Management.** These reports are available to users with a HP Demand Management application license and are detailed in [Chapter 5,](#page-116-1)  *[Demand Management Reports,](#page-116-1)* on page 117.
- **Financial Management.** HP Financial Management reports are available to users with different licenses (depending on the report). These reports appear in multiple categories and are described in [Chapter 6,](#page-152-1) *Project [Management Reports,](#page-152-1)* on page 153.
- **Portfolio Management.** No HP-supplied reports are provided for HP Portfolio Management. However, this category is provided as a place to organize for your company's portfolio management reports.
- **Program Management.** No reports are supplied for HP Program Management and the category is provided for your convenience.
- **Project Management.** These reports are available to users with a HP Project Management application license and are detailed in [Chapter 6,](#page-152-1)  *[Project Management Reports,](#page-152-1)* on page 153.
- **Resource Management.** HP Resource Management reports are available to users with different licenses (depending on the report). These reports appear in multiple categories and are described in [Chapter 3,](#page-38-1)  *[Administrative Reports,](#page-38-1)* on page 39 and Chapter 7, *[Time Management](#page-158-1)  Reports,* [on page 159.](#page-158-1)
- **Time Management.** These reports are available to users with a HP Time Management application license and are detailed in [Chapter 7,](#page-158-1) *Time [Management Reports,](#page-158-1)* on page 159.

**Extension.** These reports are available to users with the appropriate HP Deployment Management Extension license.

Extension-related reports are included in the relevant Extension documentation.

## <span id="page-19-0"></span>Related Information

This document presumes a basic working knowledge of PPM Center usage and application configuration.

The following documents include information related to PPM Center reports:

- *Security Model Guide and Reference*
- *HP-Supplied Entities Guide* (includes brief descriptions, licensing information, and access grants for all PPM Center reports)

# <span id="page-20-1"></span><span id="page-20-0"></span>2 Running Reports

In This Chapter:

- *[The Reports Menu](#page-21-0)*
- *[Submitting Reports](#page-22-0)*
- *[Viewing Previously Submitted Report Results](#page-27-0)*
	- *[Using My Reports](#page-27-1)*
	- *[Using View Reports](#page-29-0)*
- *[Viewing and Cancelling Running Reports](#page-32-0) [Reports That Can Be Cancelled](#page-34-0)*
- *[Deleting Report Results](#page-35-0)*

### <span id="page-21-0"></span>The Reports Menu

Use the **Reports** menu in the standard interface (shown in *[Figure 2-1](#page-21-1)*) to submit and view reports. Note that three of the HP Demand Management reports are also available from the **Demand Management** menu.

<span id="page-21-1"></span>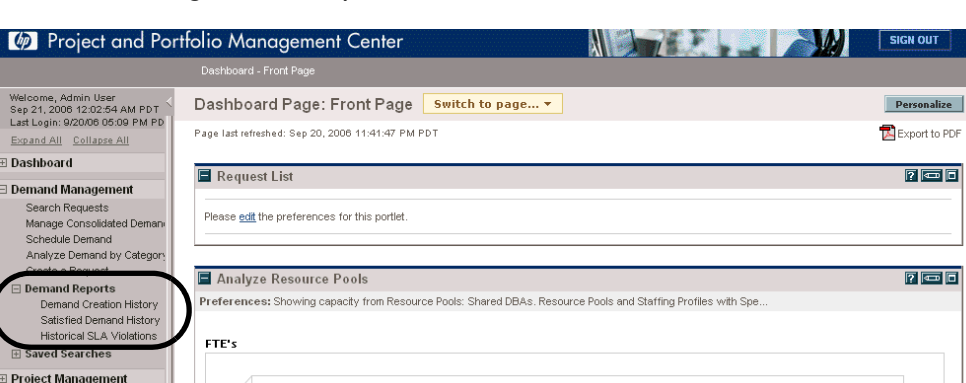

Figure 2-1. Reports menu in the standard interface

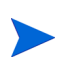

For information about submitting and running PPM Server reports in the PPM Workbench interface, see the *System Administration Guide and Reference.*

 $\overline{14}$ 

 $12$ 

 $1\,0$ 

**Time Management** Resource Management

Program Managem **Portfolio Management** 

Financial Management Deployment Management **Reports** My Reports rnoporto<br>ew Reports<br>eate a Repor Administration Product Information

### <span id="page-22-0"></span>Submitting Reports

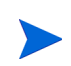

Users must have the System: Submit Report access grant to view or submit any report.

To submit a report:

- 1. Log on to PPM Center.
- 2. From the menu bar, select **Reports > Create a Report.**

The Submit New Report page opens.

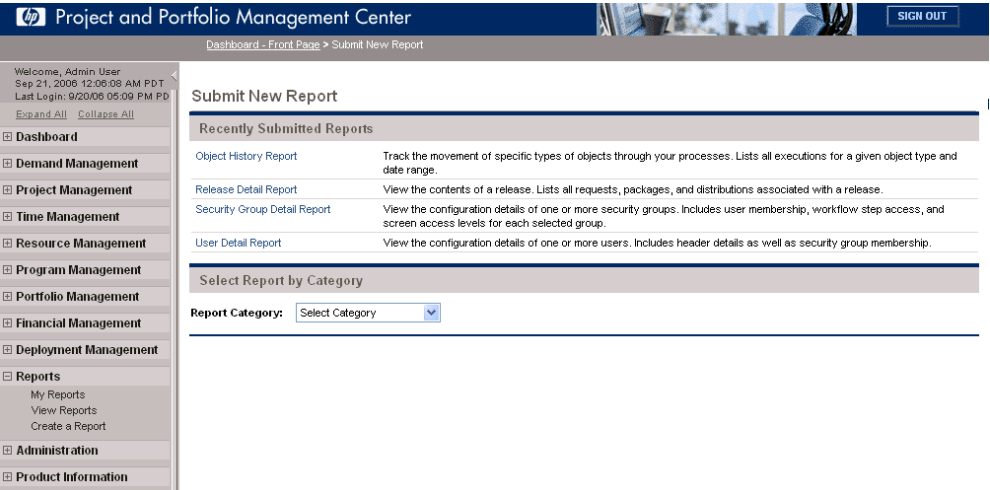

- 3. Select the report to be submitted:
	- From the **Recently Submitted Reports** section:
		- $\Box$  Click the link for the desired report.
	- **From the Select Report by Category** section:
		- **For Report Category,** select the appropriate category.
		- $\Box$  Click the link for the desired report.

You have access to only those report categories for which you are licensed. In addition, the list of available reports might be further restricted by security settings on individual report types. For more information about report security, see the *Security Model Guide and Reference.*

Once a report is selected, the Submit Report: <*Report Name*> window opens. This window is sometimes termed the "report submission page."

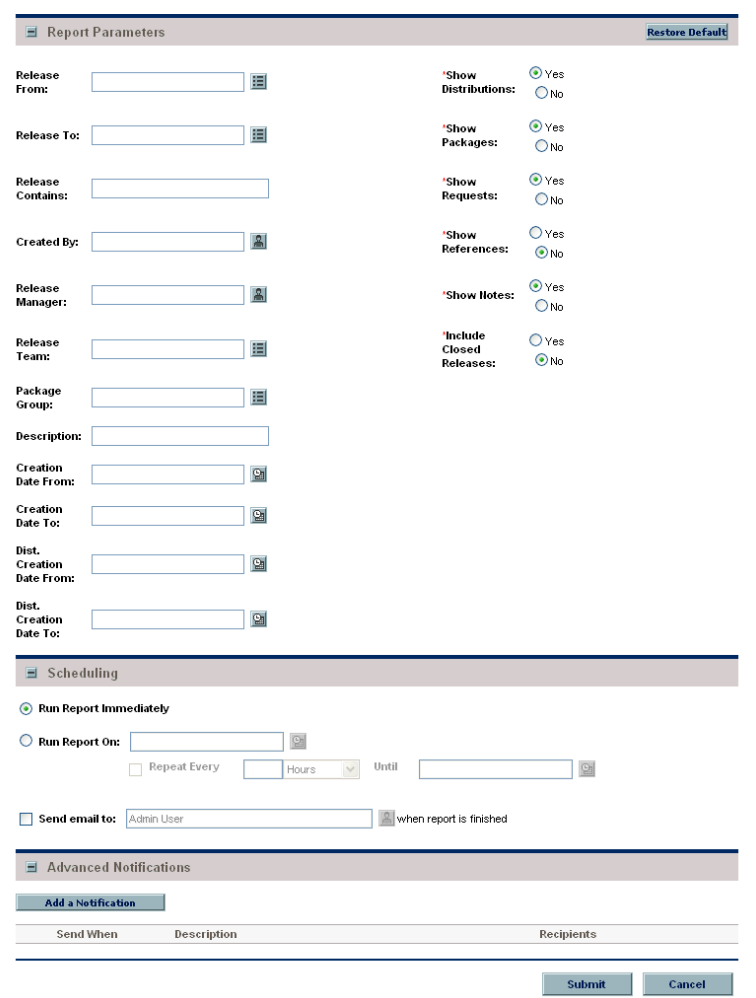

The Submit Report: <*Report Name*> window has the following sections:

- **Report Parameters.** This section contains the set of filter fields relevant to the selected report.
- **Scheduling.** This section allows you to choose whether to run the report immediately, schedule it for a later time, or automatically run the report on a periodic basis. It also allows you to request that an email be sent to selected users when the report is finished.
- **Advanced Notifications.** This section allows you to send notifications when the report completes, fails, or either results.

Each report has its own set of fields. For information about report fields, see the description in:

- The relevant chapter in this document (for example, to find information about HP Deployment Management reports, see [Chapter 4,](#page-78-1)  *[Deployment Management Reports,](#page-78-1)* on page 79)
- The appropriate HP Deployment Management Extension document (for example, to find out information about a PeopleSoft-related report, see the *HP Deployment Management Extension for PeopleSoft Enterprise Guide*)
- 4. Type or change information in the fields to define the report results you want.
- 5. To run the report at a later time, on a periodic basis, or provide a brief notification once the report is finished, expand the **Scheduling** section, then follow the steps for the task you want to accomplish.
	- To run the report (once) at a later time:
	- a. Select **Run Report On.**
	- b. Provide a valid date (using the field to the right of **Run Report On**).
	- To run the report on a periodic basis:
	- a. Select **Run Report On.**
	- b. Provide the date when you want the report first run (using the field to the right of **Run Report On**).
	- c. Select **Repeat Every.**
	- d. Provide the frequency and the date when you want the report run last (using the three fields to the right of **Repeat Every**).
	- To include a brief notification:
	- a. Select **Send email to.**
	- b. Provide the user IDs of the users who should receive the notification (using the field to the right of **Send email to**).
- 6. To add a notification that has more comprehensive features than those available with **Send email to:**
	- a. Expand the **Advanced Notifications** section.
	- b. Click **Add a Notification.**

The Edit Advanced Notifications window opens.

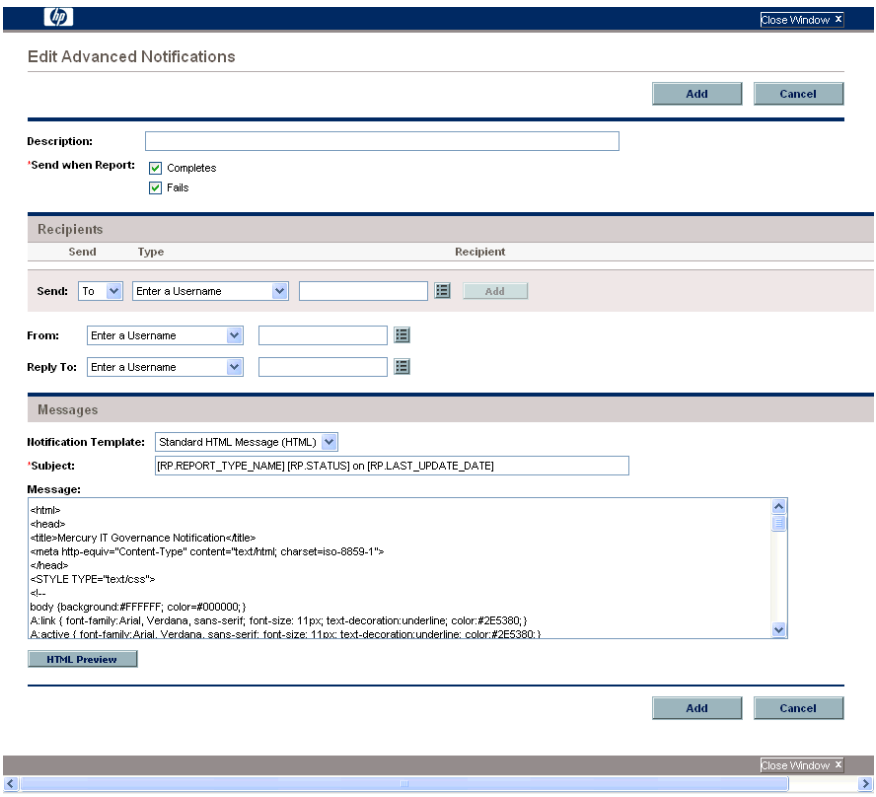

- c. Provide relevant information in this window.
- d. Click **Add.**

The Edit Advanced Notifications window closes.

- 7. Click **Submit.**
	- For reports that are run immediately:
	- a. The Submit Report window opens. The status is refreshed until the report is complete.

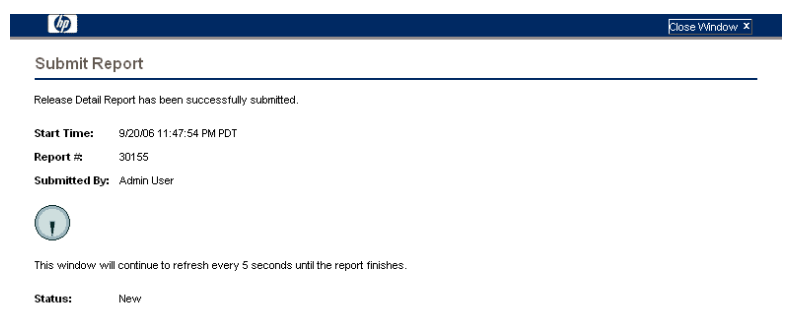

The completed report is displayed in a separate window.

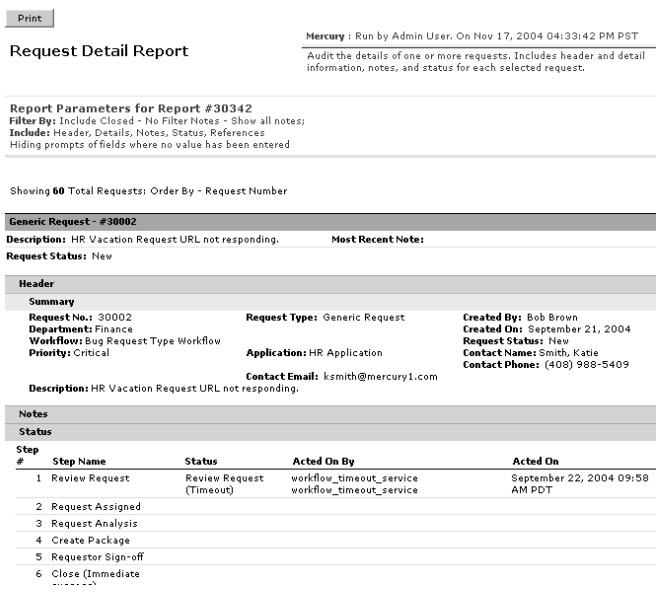

b. (Optional) To print the completed report, click **Print.**

The print feature is not available for all reports. If a given report does not have a **Print** button, use your browser's print facility.

P

- For reports that are scheduled to run at a later time:
- a. The Schedule Report window opens.

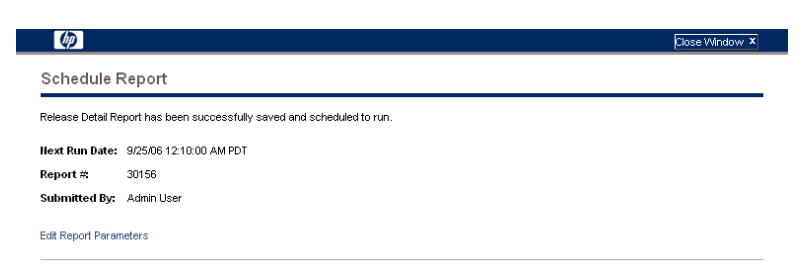

b. The report results, or its status, can be accessed from the **Recently Submitted Reports** section of your My Reports page. See *[Viewing](#page-27-0)  [Previously Submitted Report Results](#page-27-0)* for details.

### <span id="page-27-0"></span>Viewing Previously Submitted Report Results

You can view the results (or status) of previously submitted reports by selecting one of two menu items:

- **My Reports**
- **View Reports**

#### <span id="page-27-1"></span>Using My Reports

To view the results of previously submitted reports using the **My Reports** menu:

- 1. Log on to PPM Center.
- 2. From the menu bar, select **Reports > My Reports.**

The My Reports page appears. This page lists the results of the reports you submitted in the **Search Results: Reports** section as well as provides additional search functionality in the **Search for Reports** section.

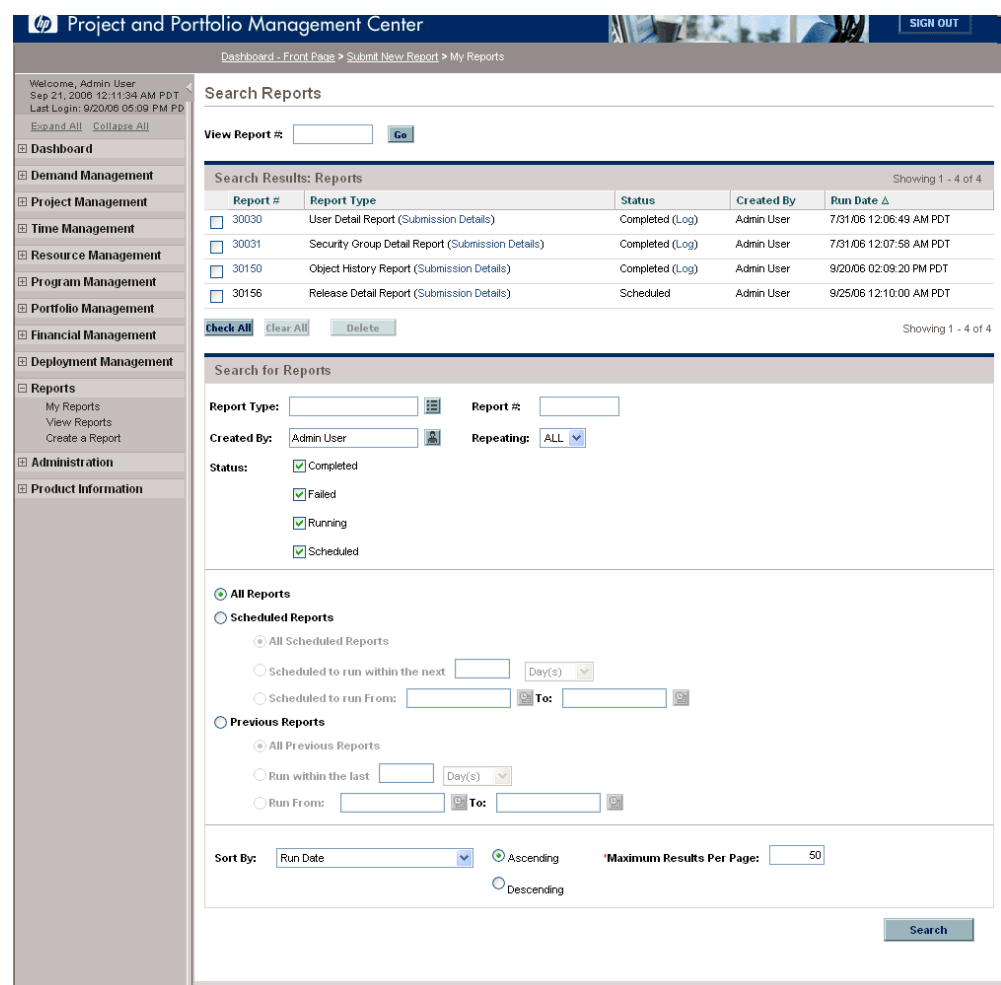

- 3. To view the report results, either:
	- Click the link of the desired report in the **Report #** column.
	- Provide the number associated with the desired report in **View Report #** field and click **Go.**

The report results are displayed in a new window in your Web browser.

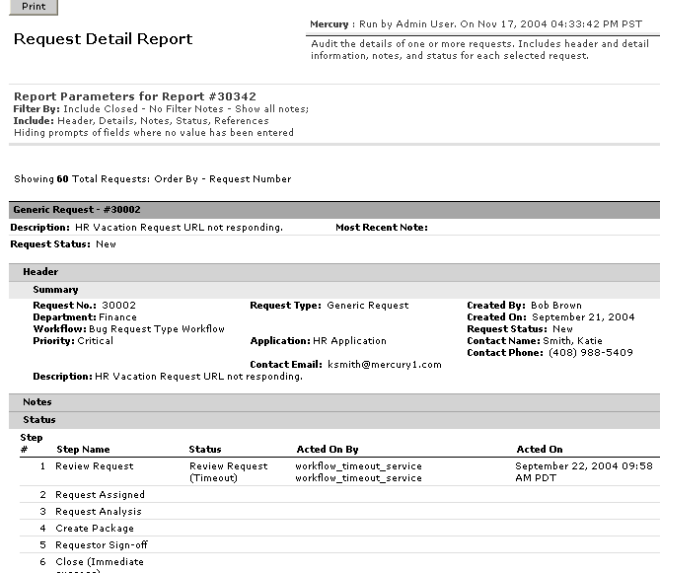

### <span id="page-29-0"></span>Using View Reports

To view the results of previously submitted reports using the **View Reports** menu:

- 1. Log on to PPM Center.
- 2. From the menu bar, select **Reports > View Reports.**

The View Reports page appears.

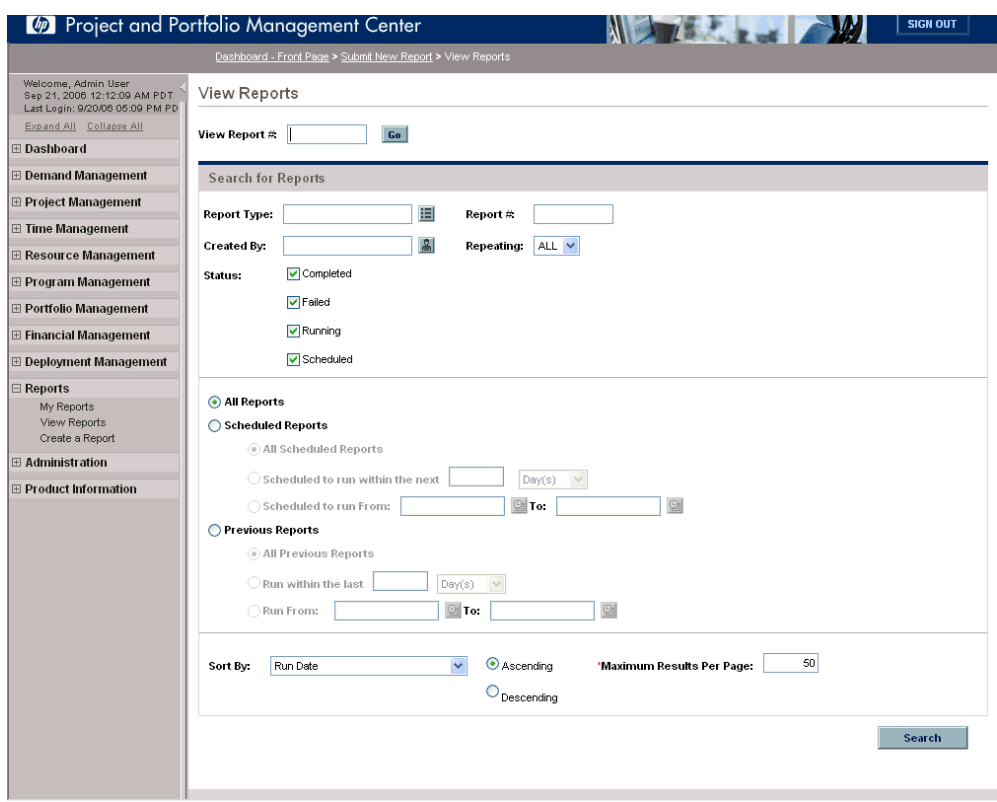

- 3. In the **Search for Reports** section, provide the search criteria in the appropriate fields.
- 4. Click **Search.**

The View Reports page is updated to display the search results.

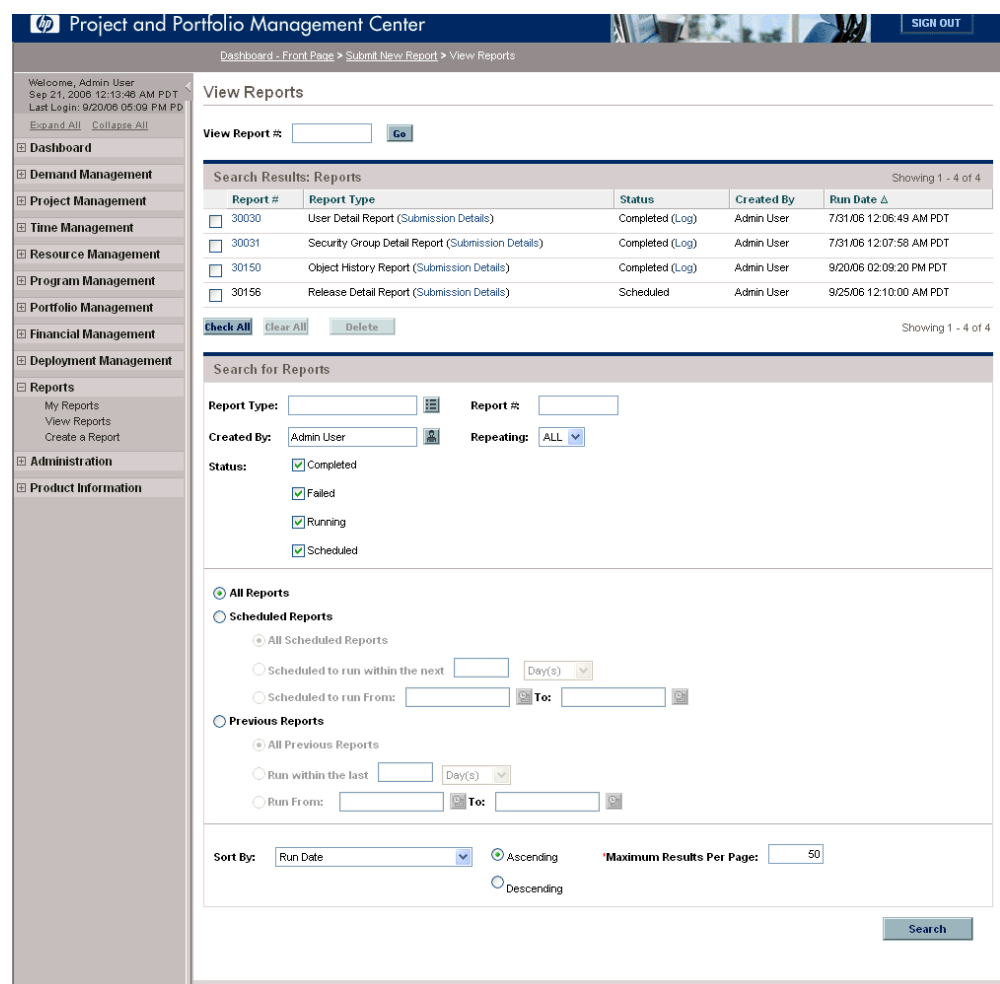

- 5. To view the report results, either:
	- Click the link of the desired report in the **Report #** column.
	- **Provide the number associated with the desired report in View Report #** field and click **Go.**

The report results are displayed in a new window in your Web browser.

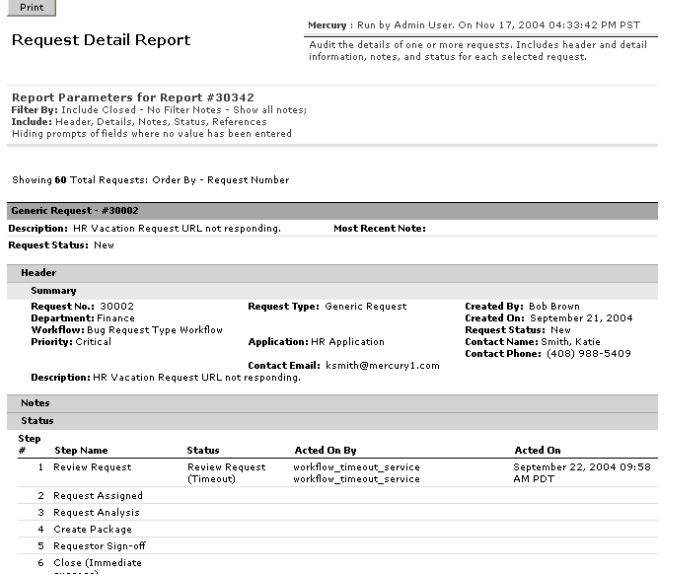

## <span id="page-32-0"></span>Viewing and Cancelling Running Reports

To access the View Running Reports page, you must have the Administrator License and the Sys Admin: Server Tools: Execute Admin Tools access grant.

To view, and optionally cancel, a running report:

- 1. Log in to PPM Center.
- 2. From the menu bar, select **Administration > Report Execution > View Running Reports.**

The View Running Reports page appears.

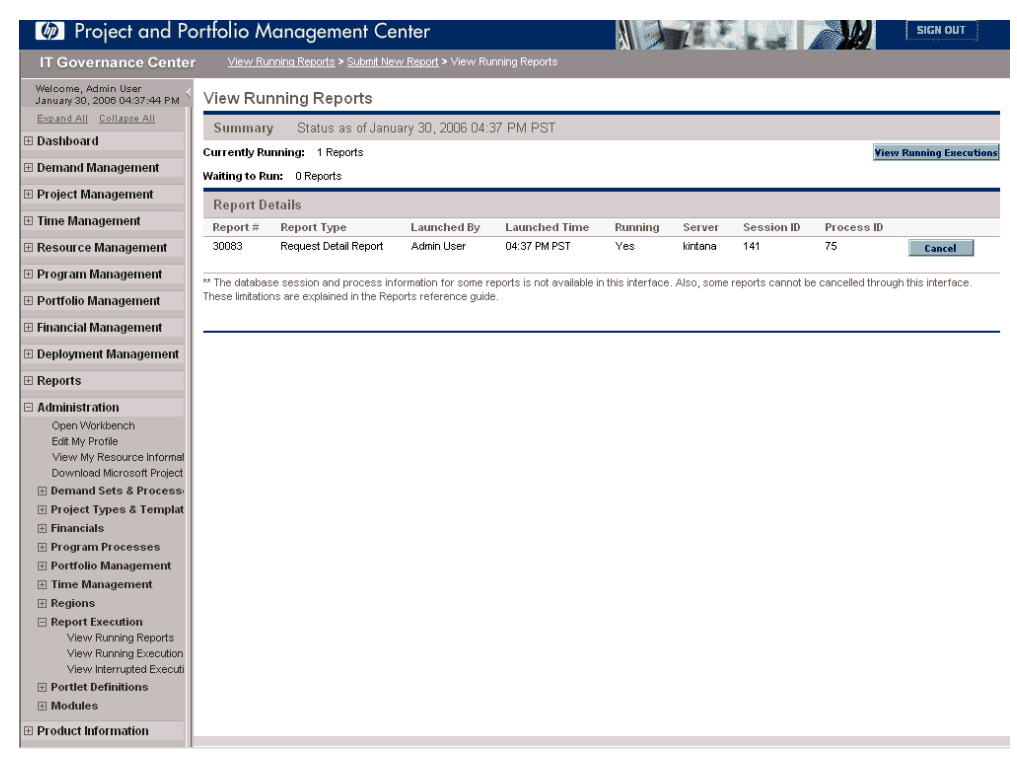

The **Report Details** section identifies reports that are running and waiting to be run, and also provides some information about these reports.

The fields for the View Running Reports page are described in the following table:

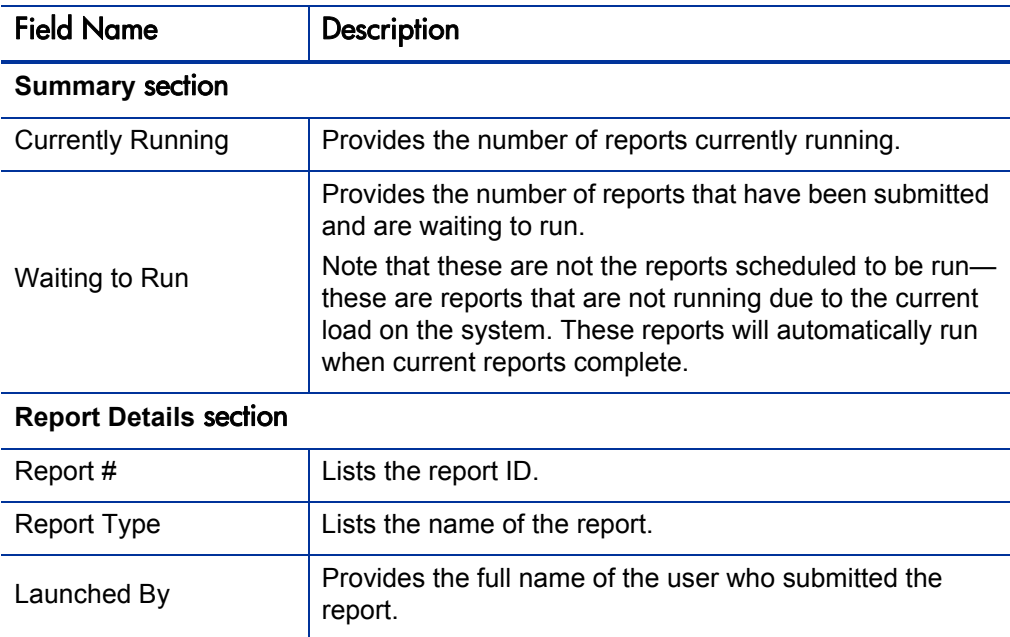

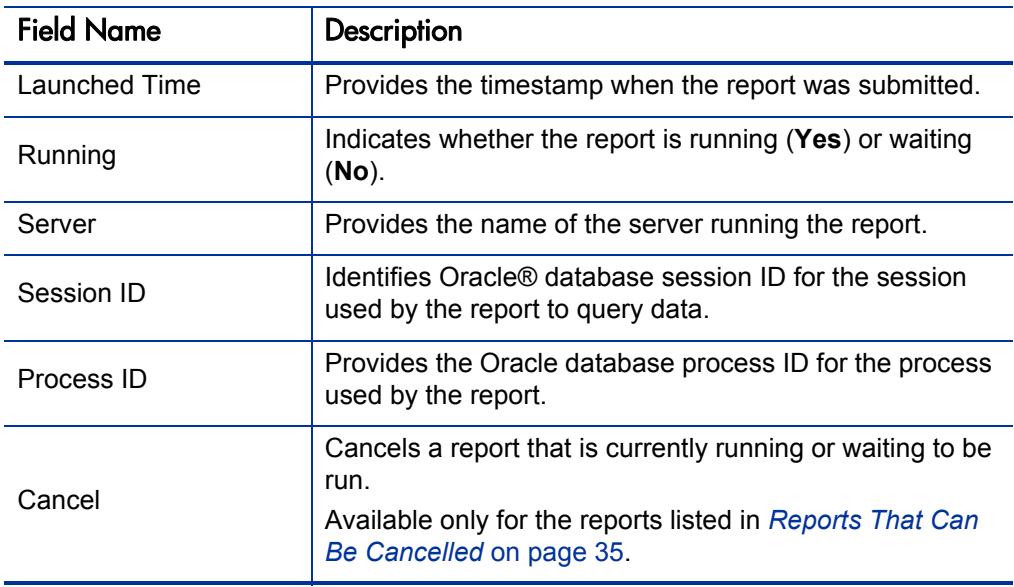

3. To cancel a report, click the associated **Cancel** button for that report.

Once the report submission has been cancelled, the page refreshes and the cancelled report is no longer displayed in the list.

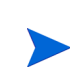

Reports that do not use the ksc\_run\_jsp\_report special command are subject to some limitations and cannot be cancelled in the View Running Reports page. Reports that can be cancelled are listed in *[Reports That Can Be Cancelled](#page-34-0)*.

#### <span id="page-34-0"></span>Reports That Can Be Cancelled

The following reports can be cancelled:

- Contact Detail Report
- **Import Users**
- **Notification History Report**
- **Project Cost Breakdown**
- **Project Cost Details**
- Request Detail (Filter by Custom Fields) Report
- **Request Detail Report**
- Request History Report
- **Request Quick View**
- Request Summary (Filter by Custom Fields Report)
- Request Type Detail Report
- Time Sheet Details
- **Time Sheet Summary**
- **User Detail Report**

## <span id="page-35-0"></span>Deleting Report Results

It is conceivable that, over time, report results become outdated and are no longer useful.

To delete unwanted report results:

- 1. Log on to PPM Center.
- 2. From the menu bar, select **Reports > My Reports.**

The My Reports page appears. The results of the reports you submitted are found in the **Search Results: Reports** section.
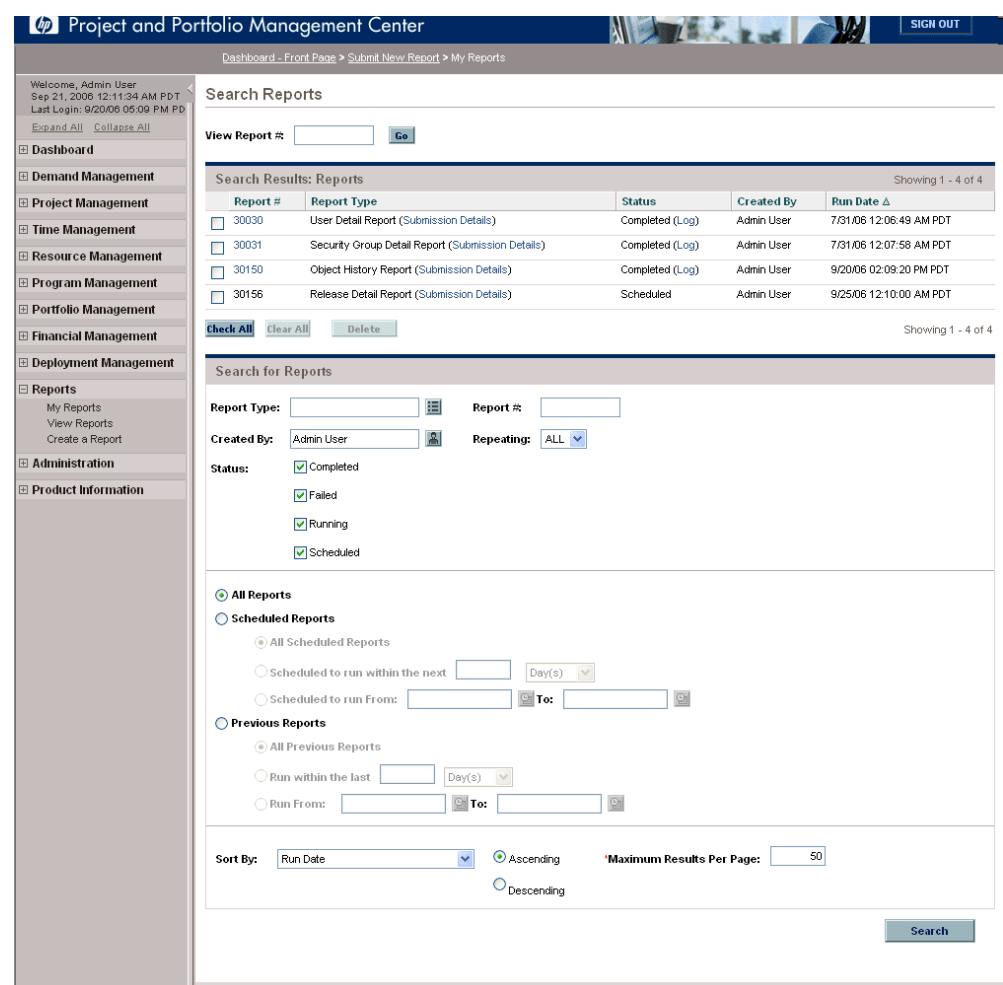

- 3. You can delete one or more report results.
	- To delete all the report results:
	- a. Click **Check All.**

If you change your mind about your choices, you can either deselect checkboxes one at a time, or click **Clear All** to deselect all the checkboxes.

b. Click **Delete.**

- To delete one or more report results:
- a. Select the checkbox to the left of the unwanted report results.

If you change your mind about your choices, you can either deselect checkboxes one at a time, or click **Clear All** to deselect all the checkboxes.

b. Click **Delete.**

# 3 Administrative Reports

#### In This Chapter:

- *[Contact Synchronization Report](#page-39-0)*
- *[Data Source Detail Report](#page-42-0)*
- *[Environment Comparison Report](#page-43-0)*
- *[Environment Detail Report](#page-44-0)*
- *[Environment Group Detail Report](#page-45-0)*
- *[Import Requests Report](#page-47-0)*
- *[Import Users Report](#page-47-1)*
- *[Lookup Types Report](#page-48-0)*
- *[Notification History Report](#page-49-0)*
- *[Object Type Detail Report](#page-51-0)*
- *[Overview Section Detail Report](#page-53-0)*
- *[Portlet Definition Detail Report](#page-55-0)*
- *[RCS Check In Report](#page-56-0)*
- *[RCS Check Out Report](#page-57-0)*
- *[Report Type Detail Report](#page-58-0)*
- *[Request Header Type Detail Report](#page-59-0)*
- *[Request Type Detail Report](#page-60-0)*
- *[Run Field Security Denormalization Report](#page-62-0)*
- *[Run PPM Organization Unit Interface Report](#page-63-0)*
- *[Run PPM Package Interface Report](#page-63-1)*
- *[Run Workflow Transaction Interface Report](#page-63-2)*
- *[SOX Security Change Report](#page-64-0)*
- *[SOX Security Validation Report](#page-65-0)*
- *[Security Group Detail Report](#page-66-0)*
- *[Special Command Detail Report](#page-68-0)*
- *[Synchronize Meta Layer Report](#page-69-0)*
- *[User Data Detail Report](#page-70-0)*
- *[User Detail Report](#page-71-0)*
- *[Validations Report](#page-73-0)*
- *[Workflow Detail Report](#page-74-0)*
- *[Workflow Statistics Report](#page-76-0)*

### <span id="page-39-0"></span>Contact Synchronization Report

This report provides an interface for checking whether HP Demand Management contacts are properly defined. This report can detect all PPM Center users with no corresponding contact record and then create a contact record for them. This report also searches for and corrects discrepancies between the contact and PPM Center user information within the system.

The Contact Synchronization report can be used to locate and correct the following problems:

- Users without a contact
- **Users with multiple contacts**
- $\blacksquare$  Contacts associated to nonexistent usernames
- Contacts with the same first and last names as a PPM Center user, but are not associated with that user
- $\blacksquare$  Enabled contacts that have disabled users
- $\blacksquare$  Enabled users that have disabled contacts
- Associated user and contact pairs that have different data in common fields (such as a different first name)

The Contact Synchronization report corrects the above discrepancies in the following ways:

- $\blacksquare$  Creates contacts for users which have none
- Updates contact names and email addresses that are out of sync with their user records

This report is restricted to users having a Configuration license and belonging to one or more of the following security groups:

- **PPM** Administrator
- **PPM All Access Grants**
- **PPM Billing Approver**
- **PPM Cost Manager**
- **PPM Demand Management Administrator**
- **PPM Demand Manager**
- **PPM Deployment Management Administrator**
- **PPM Program Manager**
- **PPM Project Manager**
- **PPM Resource Manager**
- **PPM Service Security Group**
- **PPM Team Manager**
- **PPM Time Administrator**
- **PPM Time Manager**
- **PPM** User
- **PPM User Admin**

This report also appears in the Resource category.

Figure 3-1. Contact Synchronization report fields

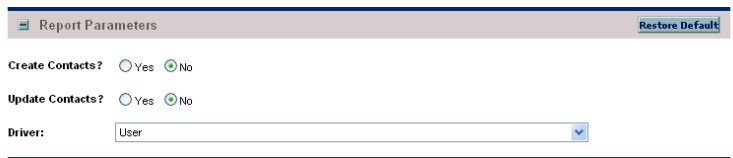

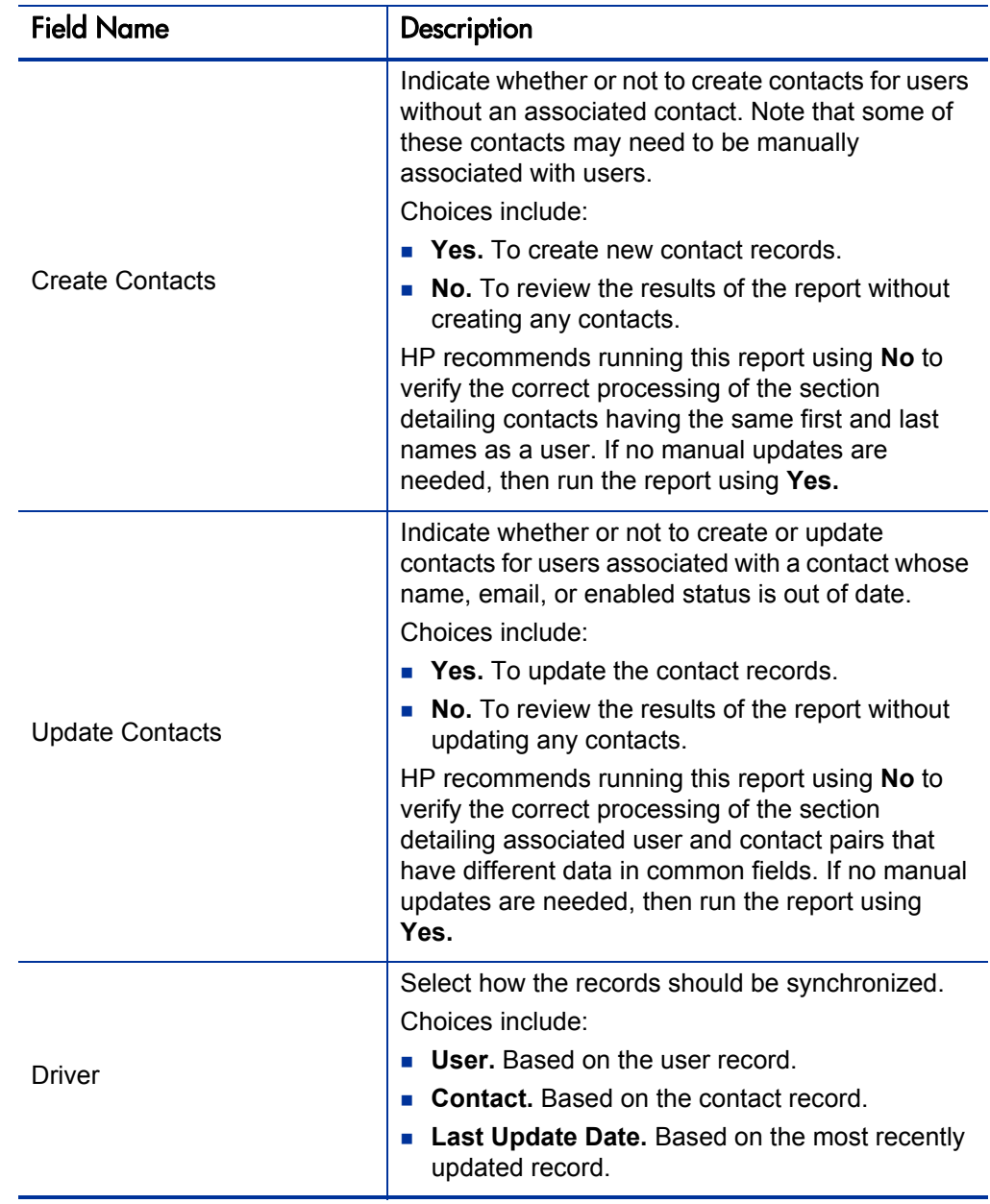

Table 3-1. Contact Synchronization report field descriptions

# <span id="page-42-0"></span>Data Source Detail Report

This report displays the configuration details of one or more data sources. The report details all filter fields, displayed columns, query, and used by for each data source.

This report is restricted to users having a Configuration license.

Figure 3-2. Data Source Detail report fields

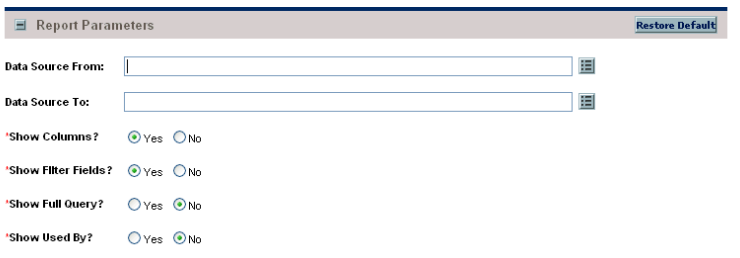

Table 3-2. Data Source Detail report field descriptions

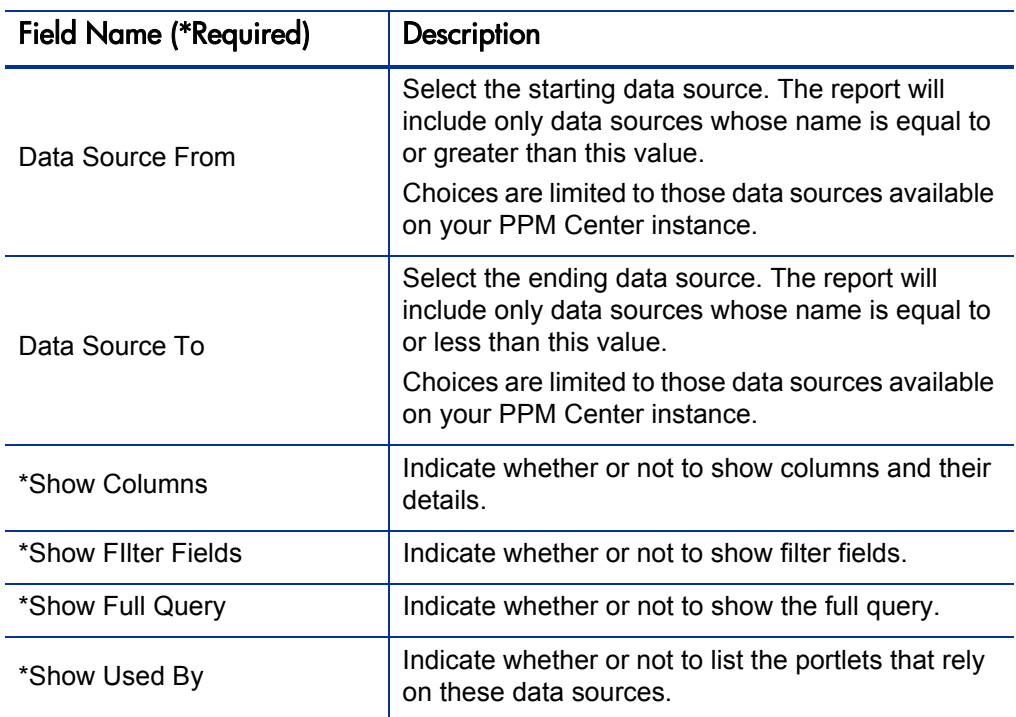

### <span id="page-43-0"></span>Environment Comparison Report

This report helps audit environment definitions when different environments (for example, development and production) are similar to each other.

Use this report to compare the definitions of two PPM Center environments for any significant differences. The report queries every major field in each environment and, if different from that same field in the other environment, lists the different values. The Environment Comparison report also compares the applications tied to each environment.

This report is restricted to users having a Deployment Management license.

Figure 3-3. Environment Comparison report fields

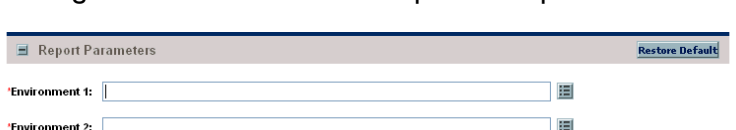

Table 3-3. Environment Comparison report field descriptions

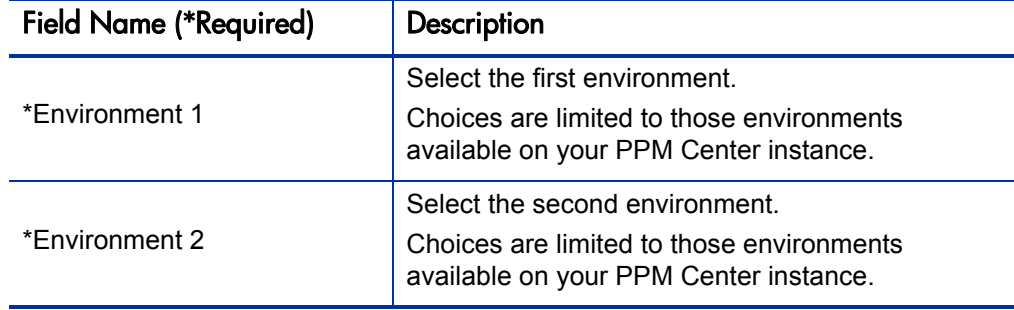

### <span id="page-44-0"></span>Environment Detail Report

This report lists:

- The detailed definitions of a given environment or group of environments
- $\blacksquare$  The major attributes of the environments
- Attributes of the applications tied to the environments

Encrypted information (for example, database or operation system passwords) is not displayed. Use this report as a way to textually audit the environment definition.

This report is restricted to users having a Deployment Management license.

Figure 3-4. Environment Detail report fields

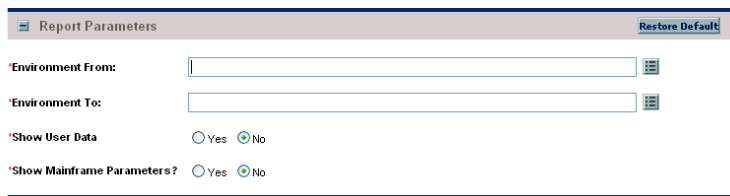

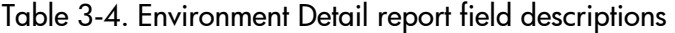

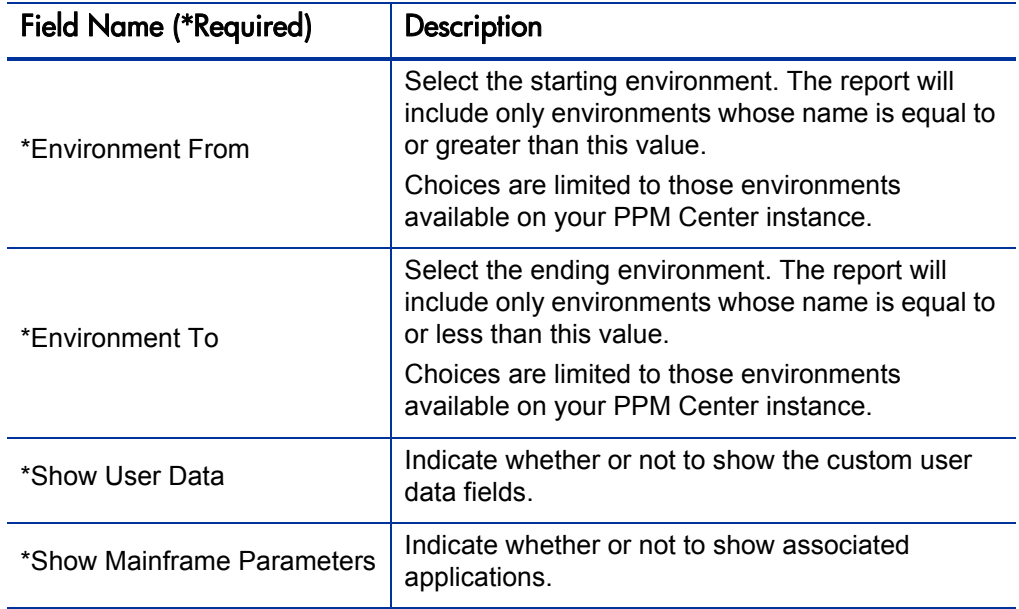

### <span id="page-45-0"></span>Environment Group Detail Report

This report contains detailed information about the specified environment groups. Users can specify a range of environment groups using the Environment Group From and Environment Group To fields. The report output includes:

- Header information on an environment group
- Constituent Environments of the environment group
- **•** Applications defined for the environment group.

This report is restricted to users having a Deployment Management license and belonging to one or more of the following security groups:

- **PPM 6.0 Upgrade Workbench Access**
- **PPM** Administrator
- **PPM All Access Grants**
- **PPM Billing Approver**
- **PPM Cost Manager**
- **PPM Demand Management Administrator**
- **PPM Demand Manager**
- **PPM Deployment Management Administrator**
- **PPM Program Manager**
- **PPM Project Manager**
- **PPM Resource Manager**
- **PPM Service Security Group**
- **PPM Team Manager**
- **PPM Time Administrator**
- **PPM Time Manager**
- **PPM User**
- **PPM User Admin**
- **PFM Finance Review Board**
- **PFM IT Steering Committee**
- **PFM** Standards Committee

Figure 3-5. Environment Group Detail report fields

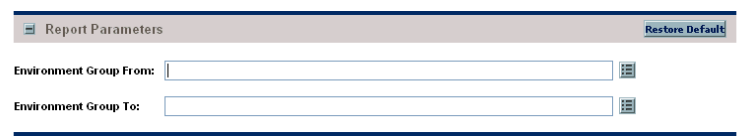

Table 3-5. Environment Group Detail report field descriptions

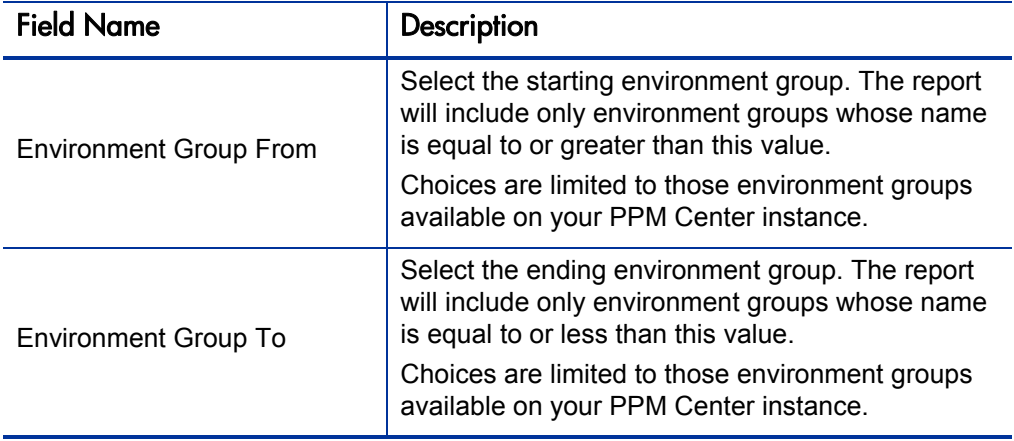

#### <span id="page-47-0"></span>Import Requests Report

This report runs the Request Open Interface. It validates and loads request data from the Request Open Interface tables into the standard HP Demand Management data model.

This report is restricted to users having a Configuration license.

#### For More Information

For more information about this report, see the *Open Interface Guide and Reference.*

#### <span id="page-47-1"></span>Import Users Report

This report runs the User Open Interface. It imports and validates data from the user interface tables or an LDAP server into the PPM Center user data model.

This report is restricted to users having a User Administration license.

For More Information

For more information about this report, see the *Open Interface Guide and Reference.*

# <span id="page-48-0"></span>Lookup Types Report

This report provides information about one or more lookups.

This report is restricted to users having a Configuration license.

#### Figure 3-6. Lookup Types report fields

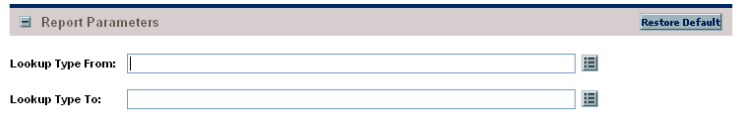

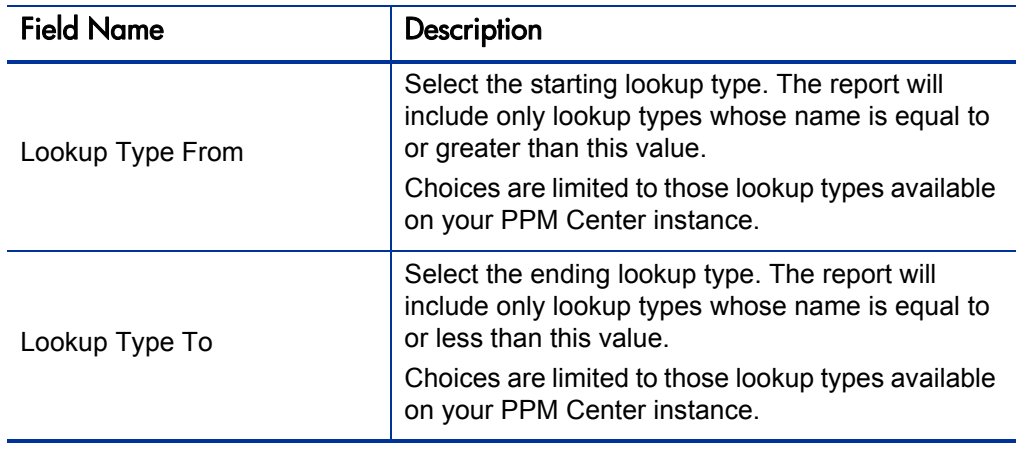

Table 3-6. Lookup Types report field descriptions

# <span id="page-49-0"></span>Notification History Report

This report provides information about notifications that have been sent or are pending. It contains information like:

- Notification date
- $\blacksquare$  Entity type
- Subject of the notification
- Sent and reminder flags

This report is restricted to users having a Configuration license.

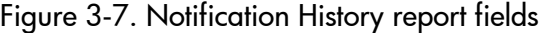

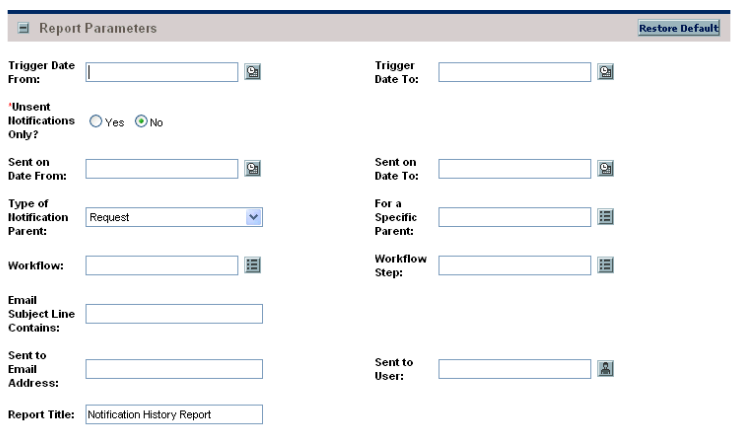

Table 3-7. Notification History report field descriptions (page 1 of 2)

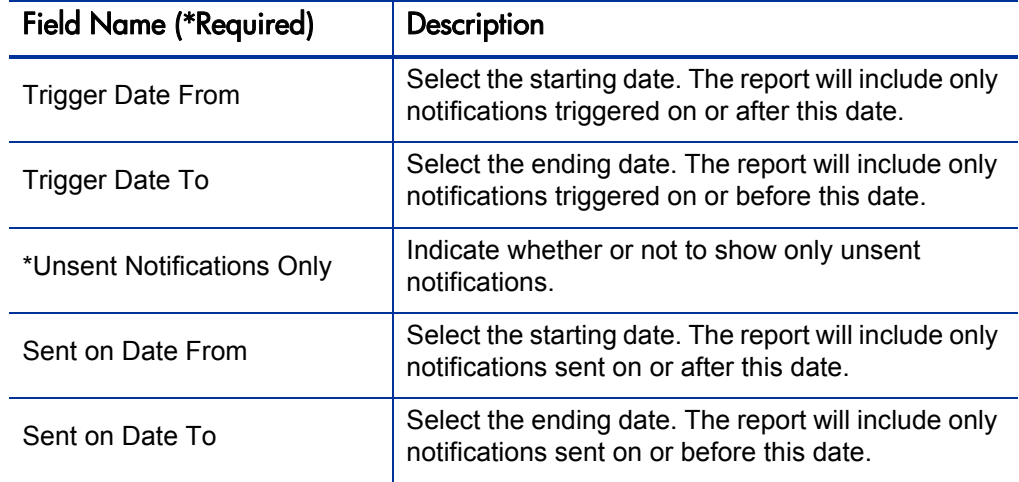

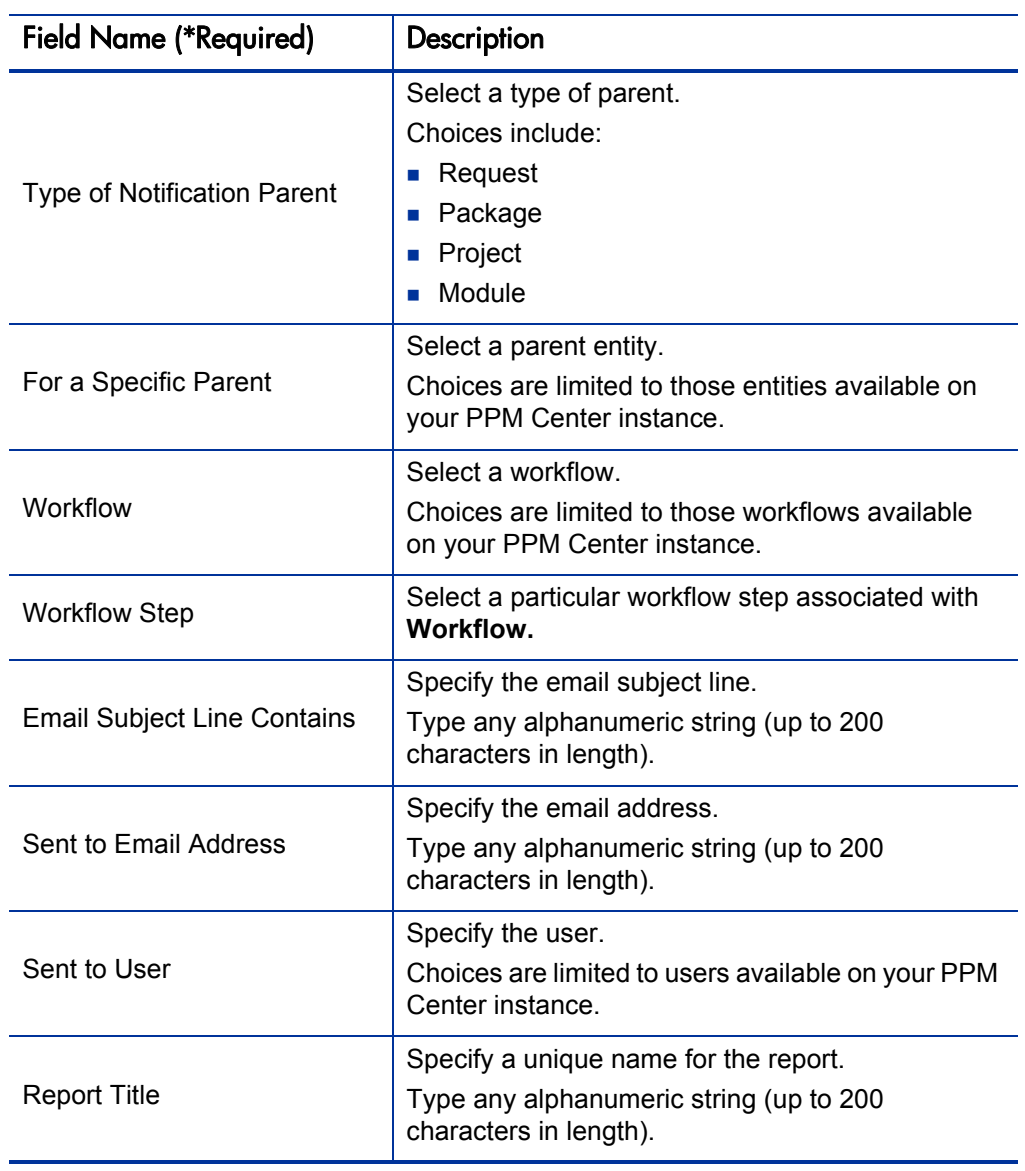

Table 3-7. Notification History report field descriptions (page 2 of 2)

# <span id="page-51-0"></span>Object Type Detail Report

 $P$ 

This report lists all parameters and commands associated with a given object type. In addition to auditing object types, use this report as a good tool for debugging problems associated with entering information or migrating a package line of a specific object type.

You can use this report to audit the description of an object type or a group of object types.

This report is also useful when debugging problems associated with entering information or migrating a package line of a specific object type.

This report is restricted to users having a Configuration license.

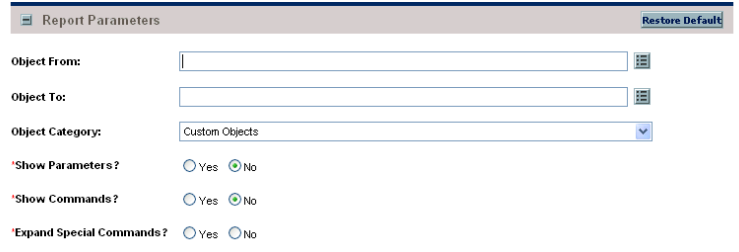

Figure 3-8. Object Type Detail report fields

Table 3-8. Object Type Detail report field descriptions (page 1 of 2)

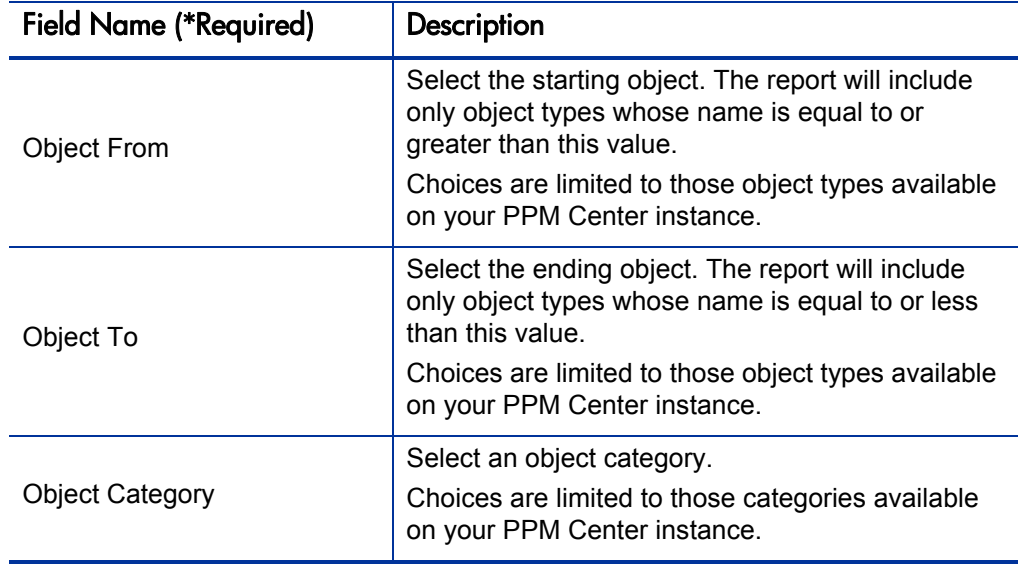

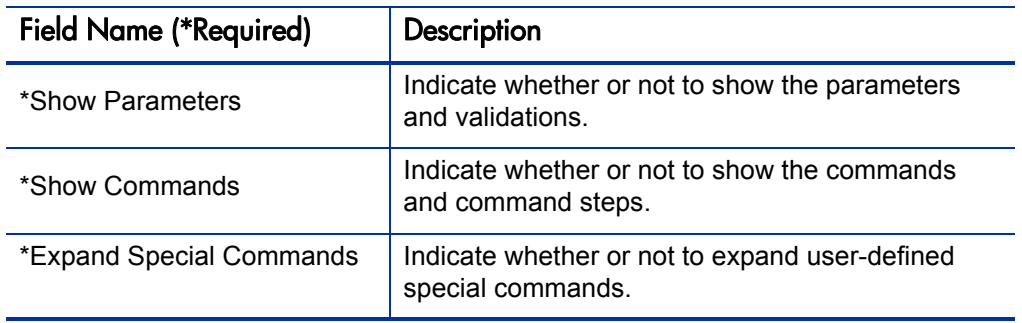

Table 3-8. Object Type Detail report field descriptions (page 2 of 2)

# <span id="page-53-0"></span>Overview Section Detail Report

This report provides information about a portlet or range of portlets. It lists the portlet's columns, as well as the SQL query used by the portlet to retrieve data from the system. The portlet's filter fields and security configuration can also be listed.

This report is restricted to users having a Configuration license.

Figure 3-9. Overview Section Detail report fields

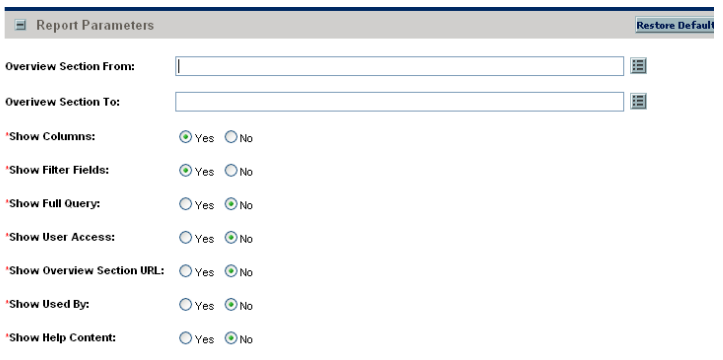

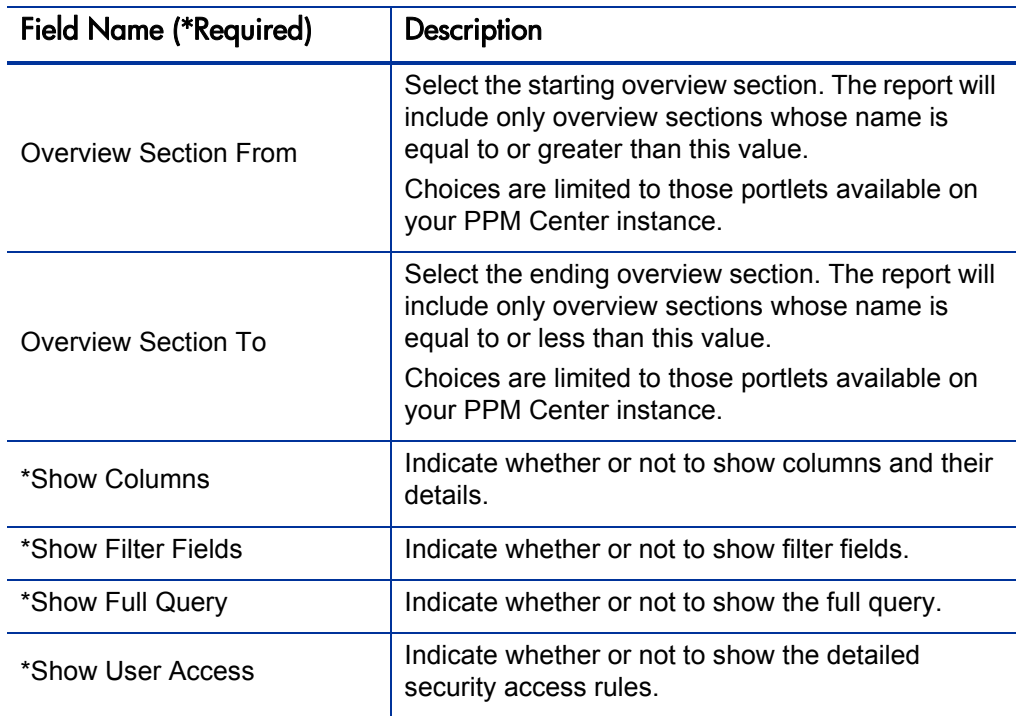

Table 3-9. Overview Section Detail report field descriptions (page 1 of 2)

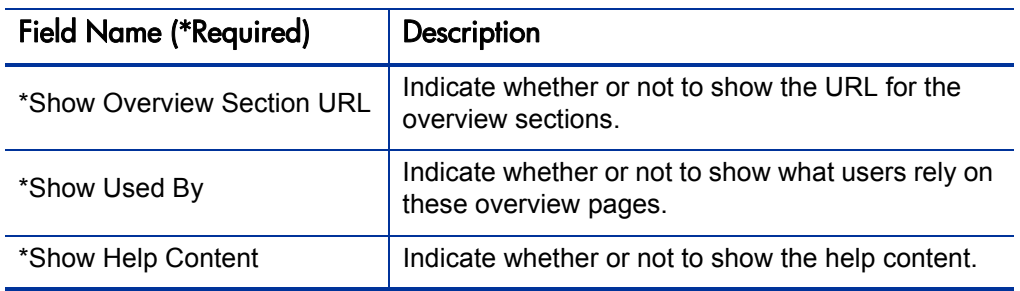

Table 3-9. Overview Section Detail report field descriptions (page 2 of 2)

# <span id="page-55-0"></span>Portlet Definition Detail Report

This report displays the configuration details of one or more portlet definitions. The report details all preferences, display options, access, and help for each portlet definition.

This report is restricted to users having a Configuration license.

Figure 3-10. Portlet Definition Detail report fields

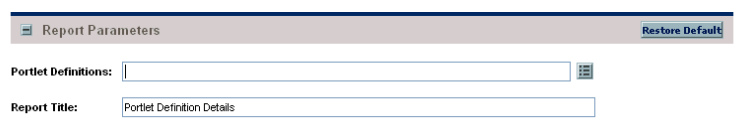

Table 3-10. Portlet Definition Detail report field descriptions

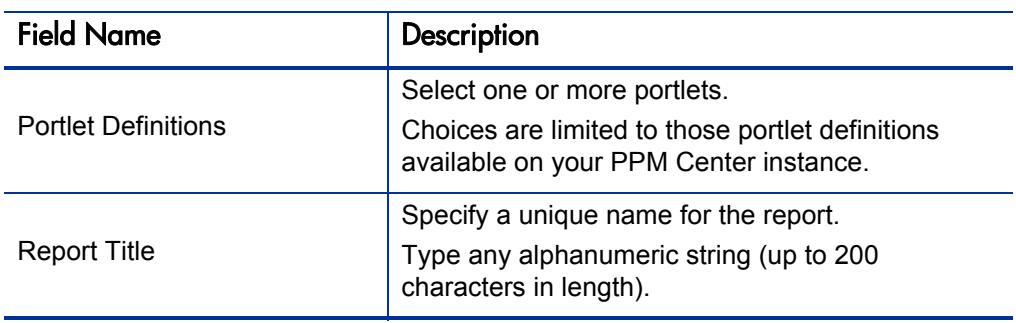

# <span id="page-56-0"></span>RCS Check In Report

This is the template of a report used to check files into the RCS repository (if the RCS file management system is being used).

This report is restricted to users having a Deployment Management license.

Figure 3-11. RCS Check In report fields

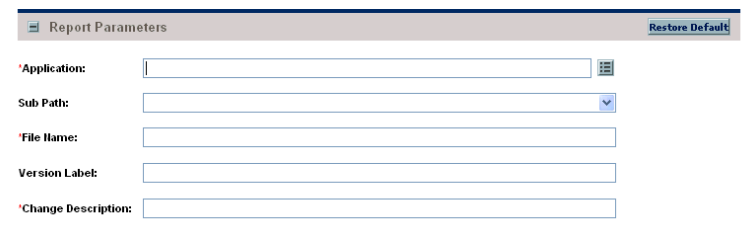

Table 3-11. RCS Check In report field descriptions

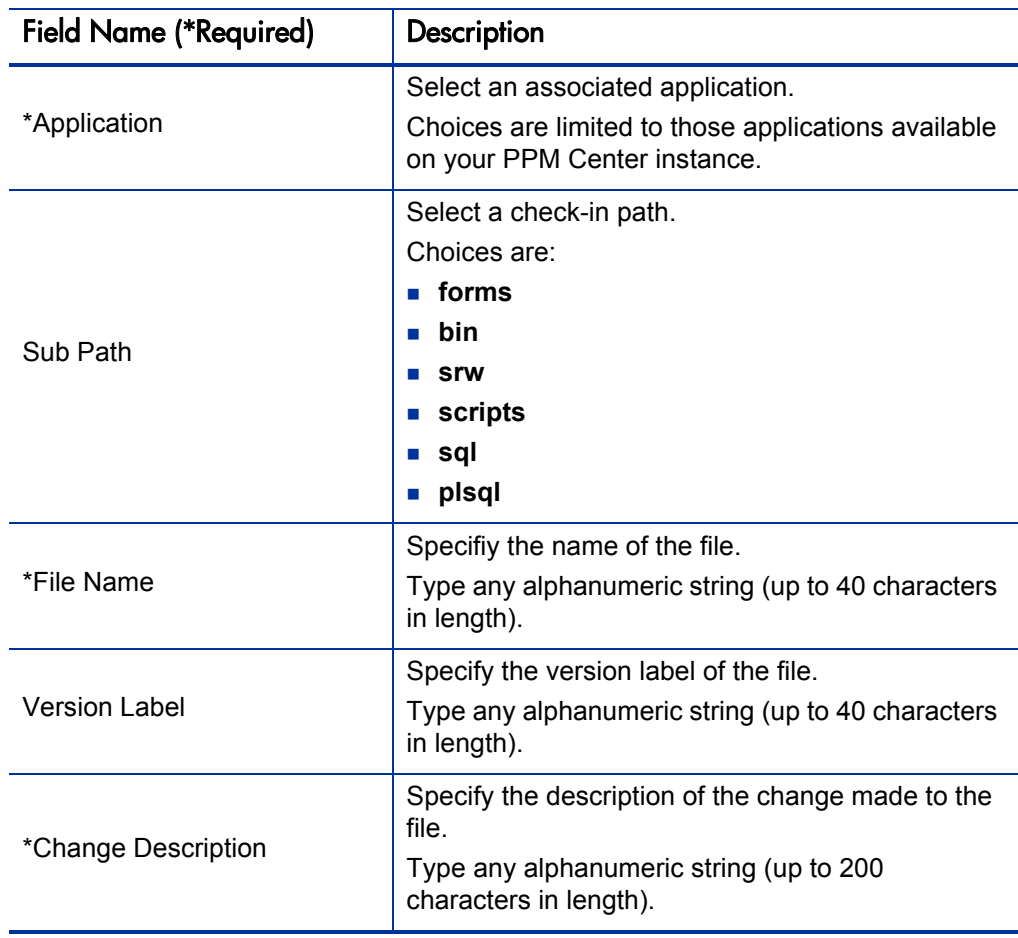

# <span id="page-57-0"></span>RCS Check Out Report

This is the template of a report used to check files out of the RCS repository (if the RCS file management system is being used).

This report is restricted to users having a Deployment Management license.

Figure 3-12. RCS Check Out report fields

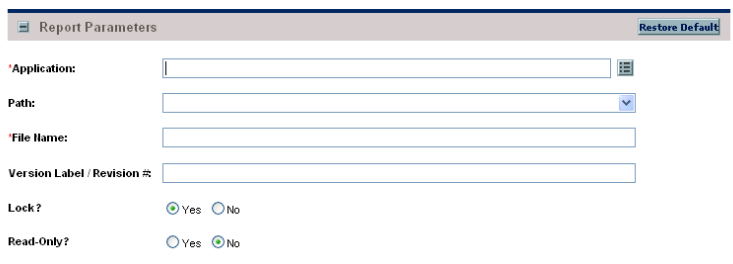

Table 3-12. RCS Check Out report field descriptions

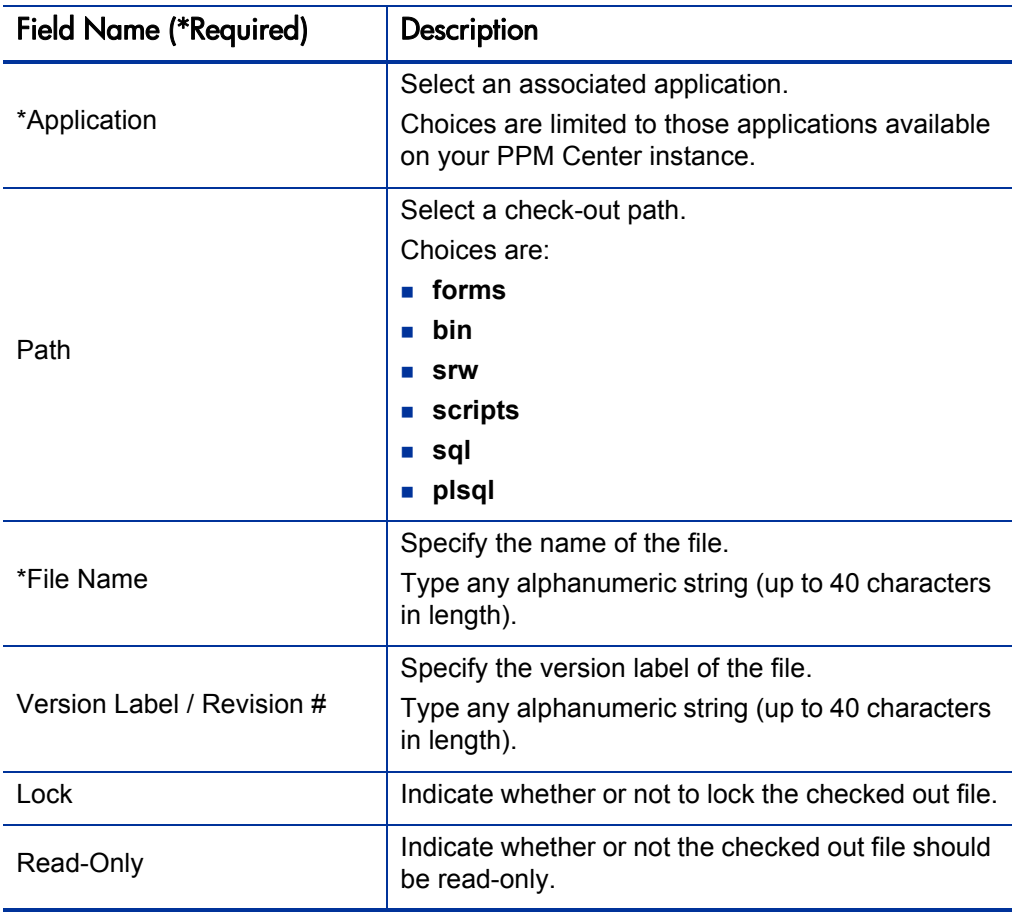

# <span id="page-58-0"></span>Report Type Detail Report

This report provides information about report type definitions. Use the report to see the parameters and parameter details for each report type, as well as the exact commands used to run the report.

This report is restricted to users having a Configuration license.

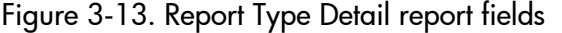

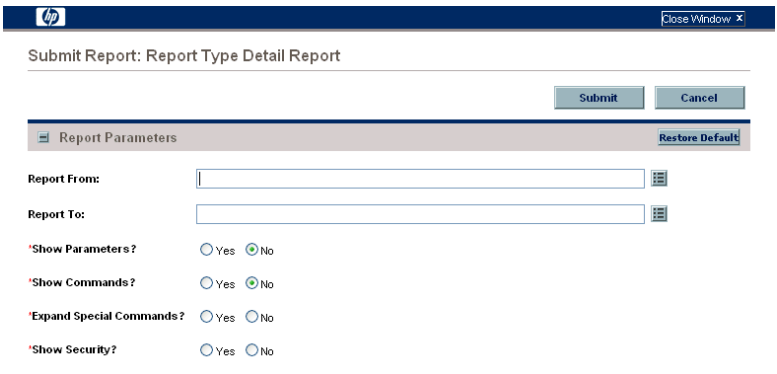

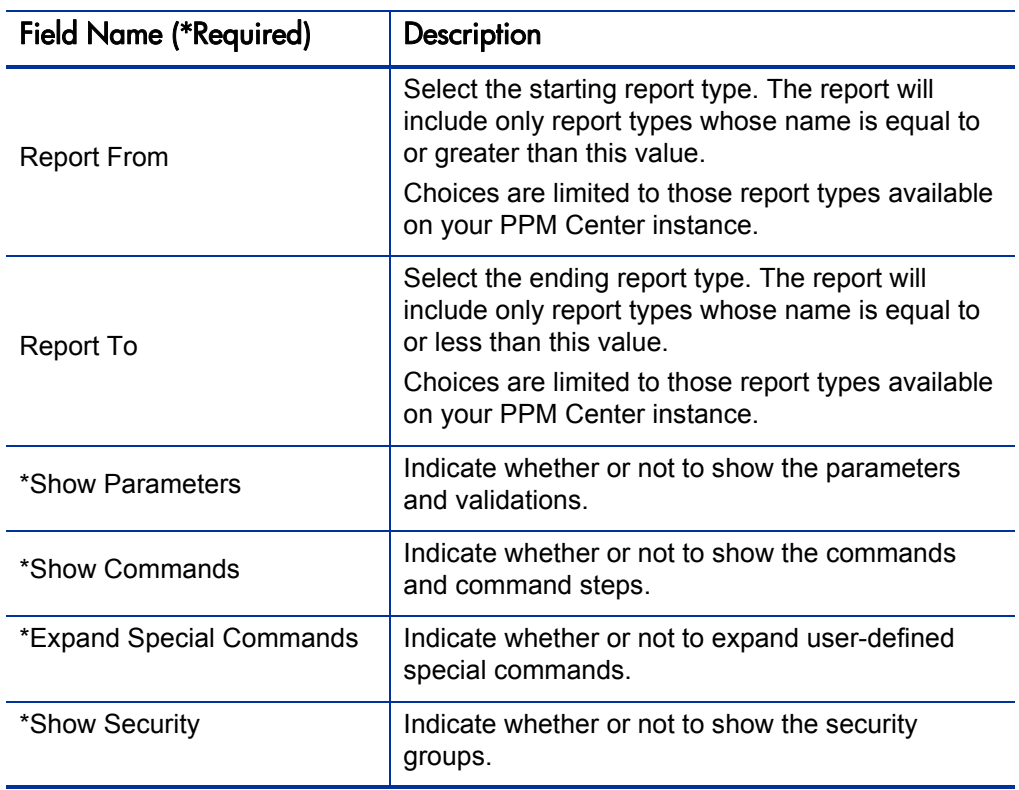

Table 3-13. Report Type Detail report field descriptions

### <span id="page-59-0"></span>Request Header Type Detail Report

This report lists detailed definitional information for request header types. You can use this report to audit request header definition, as well as to help debug problems with requests using a given request header type.

This report also displays information about field filters that have been selected for the **Assigned To, Assigned To Group,** and **Contacts** fields.

This report details information about one or more request header types.

This report is also useful when debugging problems with requests using a given request header type.

This report is restricted to users having a Configuration license.

#### Figure 3-14. Request Header Type Detail report fields

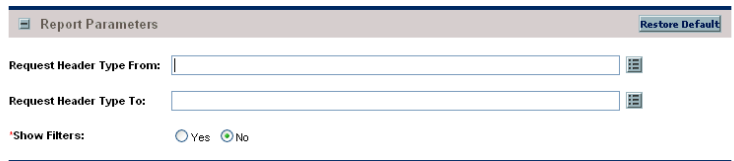

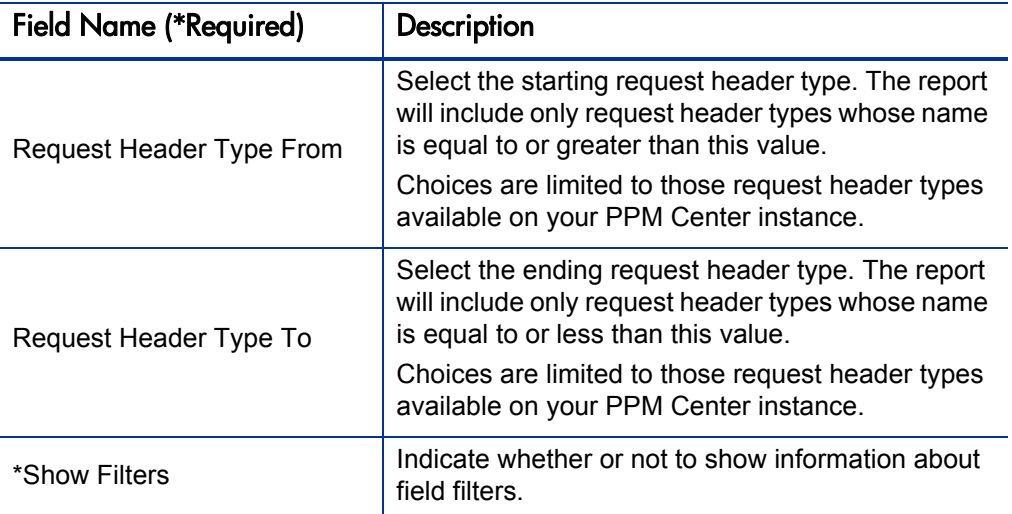

Table 3-14. Request Header Type Detail report field descriptions

#### <span id="page-60-0"></span>Request Type Detail Report

This report lists detailed definitional information for request types. This report displays:

- All custom fields for the request type
- All requests statuses that the request type can have
- Any commands the request type would have
- Which security groups are allowed to create requests of a specific request type
- Which workflows can be used in a specific request type

Use this report to audit the definitional information, as well as help debug any problems with requests of a given request type.

The report is also useful when debugging problems with requests of a given request type.

This report is restricted to users having a Configuration license.

| <b>Report Parameters</b><br>$\equiv$ |                    | <b>Restore Default</b> |
|--------------------------------------|--------------------|------------------------|
| <b>Request Type From:</b>            |                    | 囯                      |
| <b>Request Type To:</b>              |                    | 囯                      |
| 'Show Fields:                        | O Yes O No         |                        |
| 'Show Statuses                       | $O$ Yes $O$ No     |                        |
| <b>'Show Rules</b>                   | O Yes ONo          |                        |
| 'Show Commands                       | $O$ Yes $\odot$ No |                        |
| 'Show Status Dependencies:           | O Yes ONo          |                        |
| 'Expand Special Commands?            | O Yes O No         |                        |
| 'Show Workflows:                     | O Yes ONo          |                        |
| 'Show User Access:                   | $O$ Yes $\odot$ No |                        |
| 'Show Help Content?                  | O Yes O No         |                        |
| 'Show Default Display Columns:       | O Yes O No         |                        |

Figure 3-15. Request Type Detail report fields

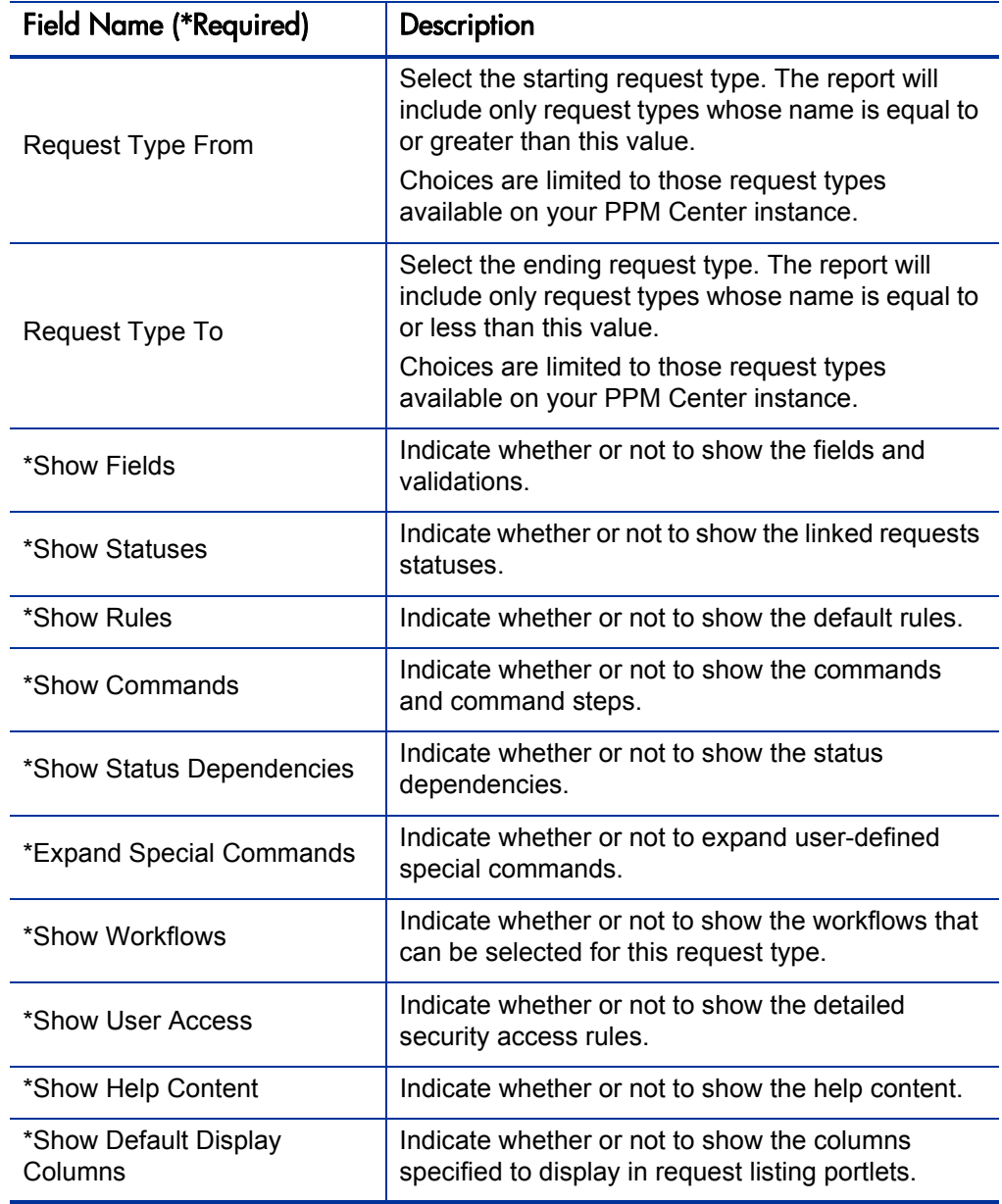

Table 3-15. Request Type Detail report field descriptions

# <span id="page-62-0"></span>Run Field Security Denormalization Report

This report runs field level security-related denormalization tasks for particular entities.

This report is restricted to users having a Configuration license.

Figure 3-16. Run Field Security Denormalization report fields

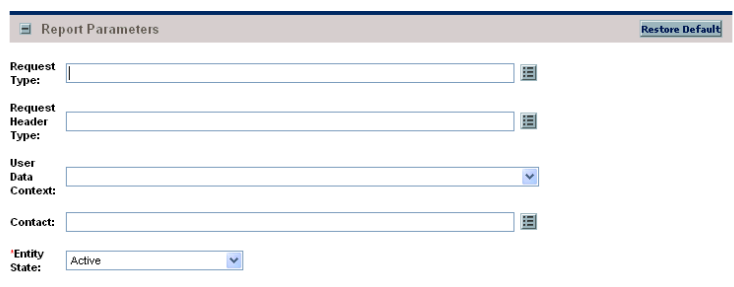

Table 3-16. Run Field Security Denormalization report field descriptions

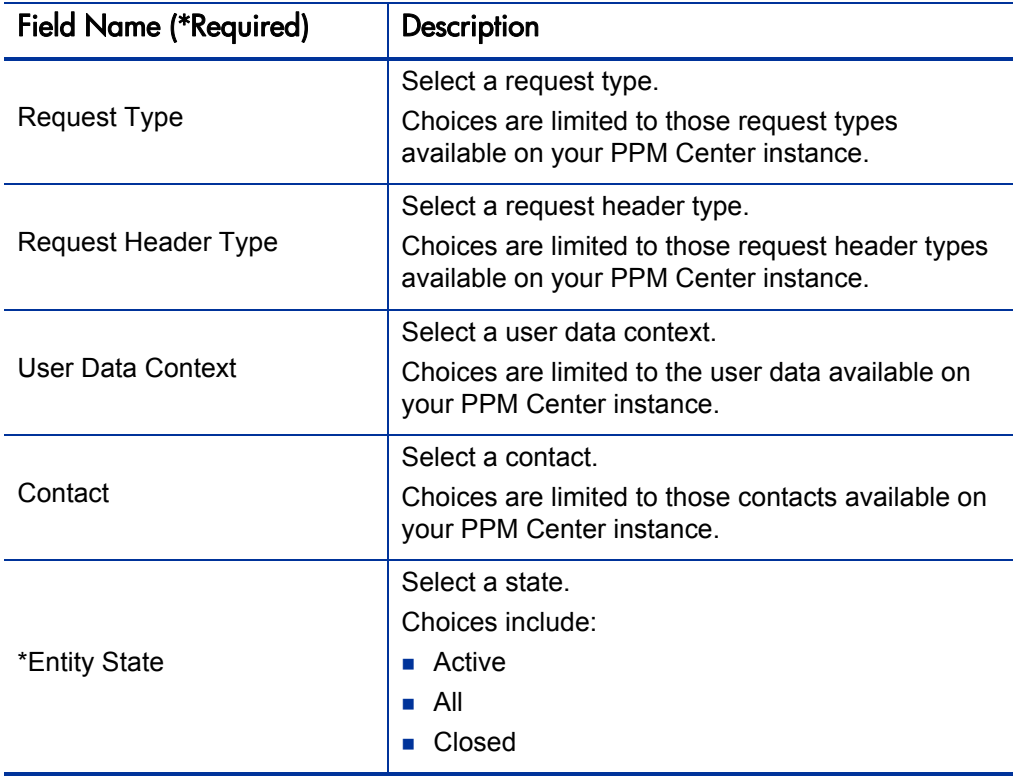

#### <span id="page-63-0"></span>Run PPM Organization Unit Interface Report

This report runs the Organization Unit Open Interface. It validates and imports data from the organization unit interface tables or an LDAP server into the standard PPM Center organization data model.

This report is restricted to users having a User Administration license.

#### For More Information

For more information about this report, see the *Open Interface Guide and Reference.*

#### <span id="page-63-1"></span>Run PPM Package Interface Report

This report validates and loads package data from the package open interface tables into the standard HP Deployment Management data model.

This report is restricted to users having a Configuration license.

For More Information

For more information about this report, see the *Open Interface Guide and Reference.*

#### <span id="page-63-2"></span>Run Workflow Transaction Interface Report

This report validates and runs workflow transactions based on data in the workflow open interface tables.

Use this report to start process steps from outside the PPM Center end-user screens.

This report is restricted to users having a Configuration license.

#### For More Information

For more information about this report, see the *Open Interface Guide and Reference.*

# <span id="page-64-0"></span>SOX - Security Change Report

This report provides the history of security changes.

This report can be submitted and viewed by all users having the System: Submit Report access grant.

Figure 3-17. SOX - Security Change report fields

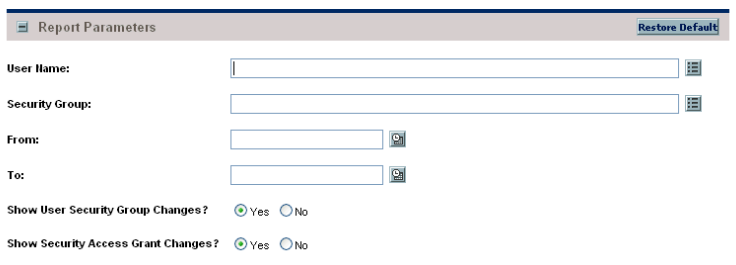

Table 3-17. SOX - Security Change report field descriptions

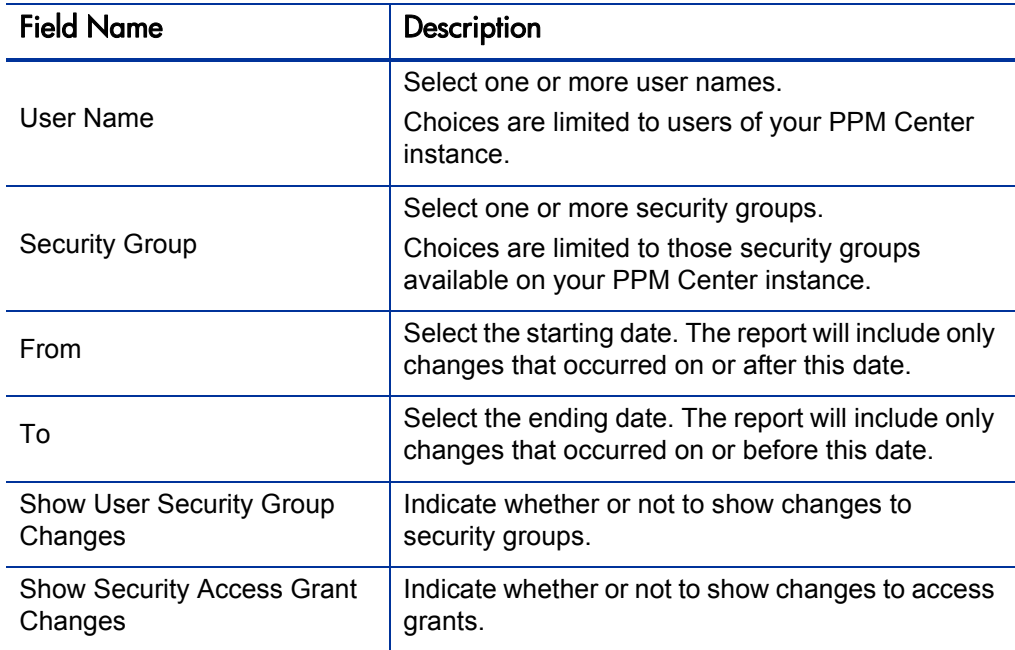

# <span id="page-65-0"></span>SOX - Security Validation Report

This report lists users with multiple roles through security groups linked to workflow steps.

This report can be submitted and viewed by all users having the System: Submit Report access grant.

Figure 3-18. SOX - Security Validation report fields

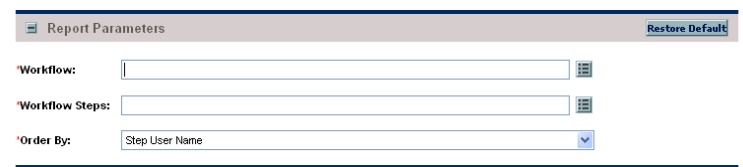

Table 3-18. SOX - Security Validation report field descriptions

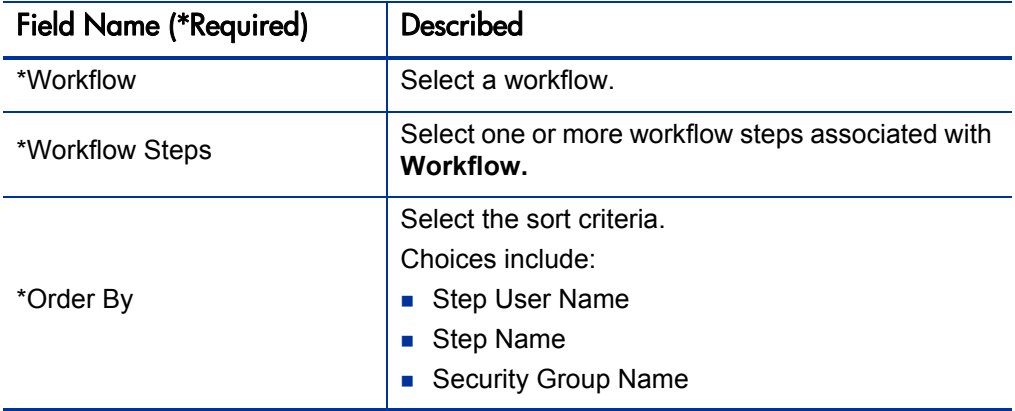

## <span id="page-66-0"></span>Security Group Detail Report

This report lists definitional information for one or more security groups. This report lists:

- Which users belong to the group
- What workflow steps the security group has access to
- Other information such as what screens the users in the security group will have update access to
- Which transactional entities (requests, packages, projects, or tasks) can use a security group's information in its search fields
- Which request types that members of a designated security group are allowed to create.

This report is restricted to users having a User Administration license.

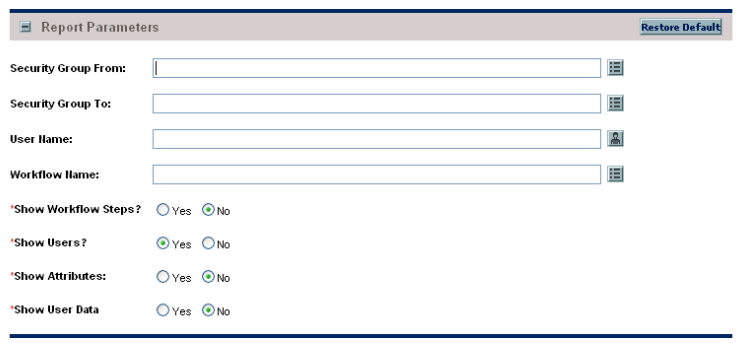

Figure 3-19. Security Group Detail report fields

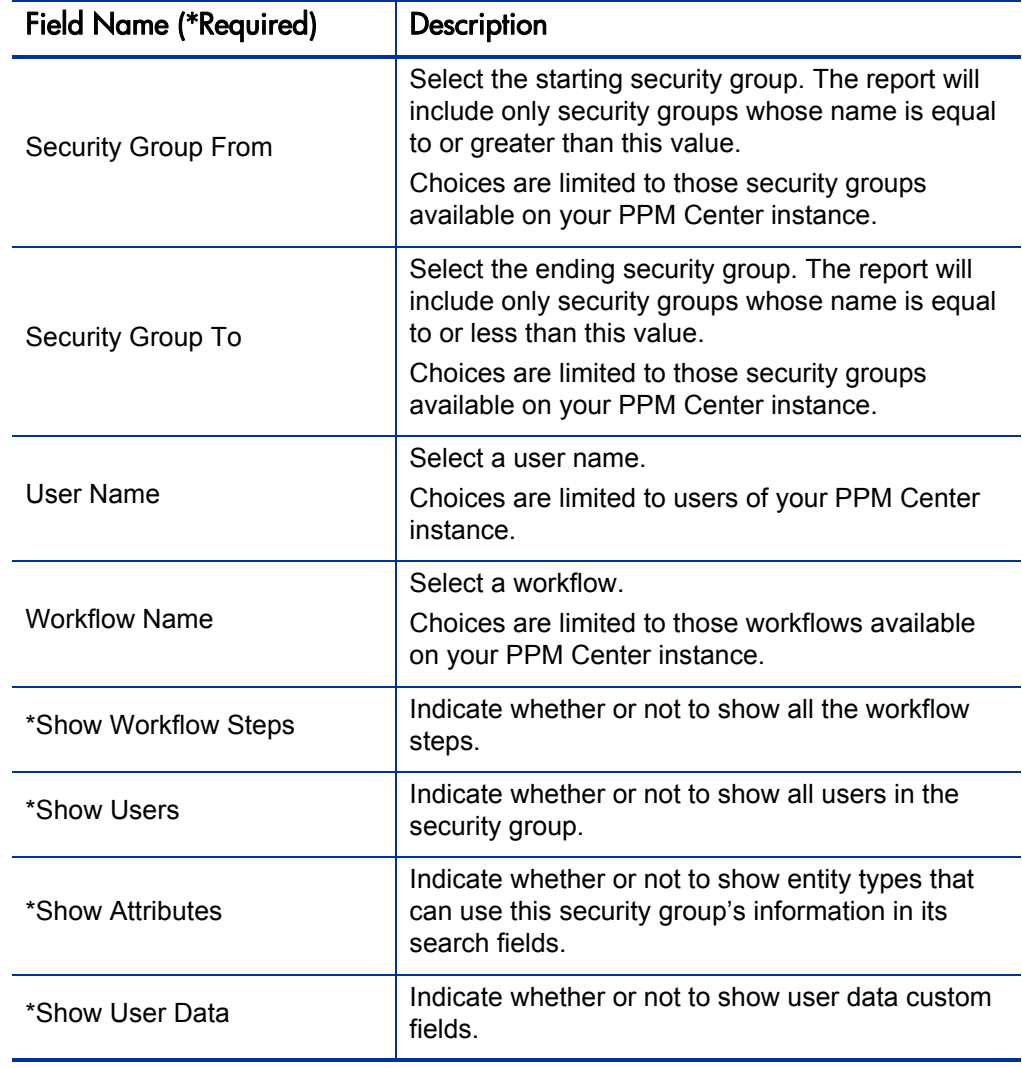

Table 3-19. Security Group Detail report field descriptions

# <span id="page-68-0"></span>Special Command Detail Report

This report provides details for a command (special command) or a range of commands.

This report can be submitted and viewed by all users having the System: Submit Report access grant.

Figure 3-20. Special Command Detail report fields

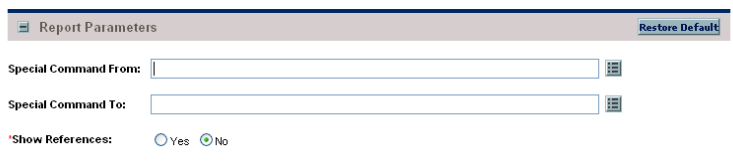

Table 3-20. Special Command Detail report field descriptions

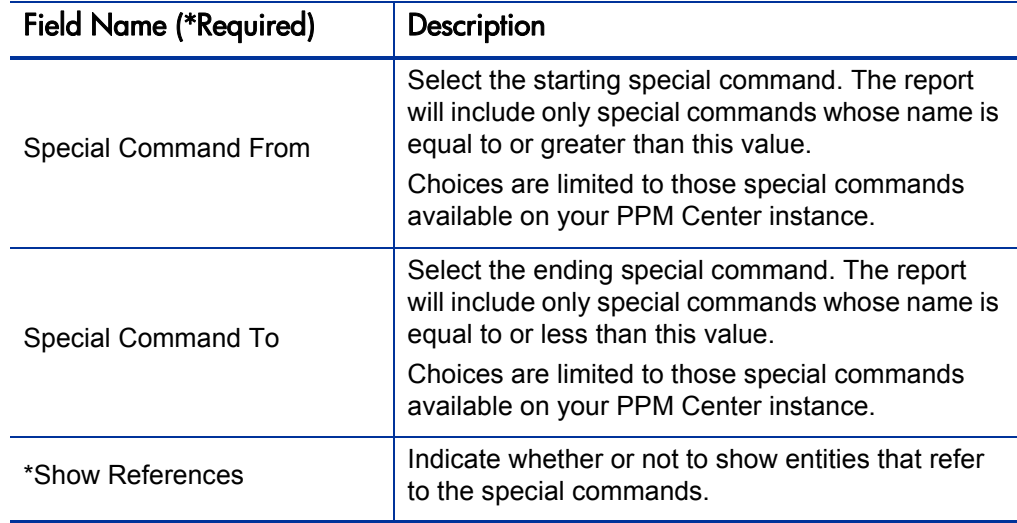

# <span id="page-69-0"></span>Synchronize Meta Layer Report

This report assesses or synchronizes the RML (Reporting Meta Layer).

This report is restricted to users having a Configuration license.

Figure 3-21. Synchronize Meta Layer report fields

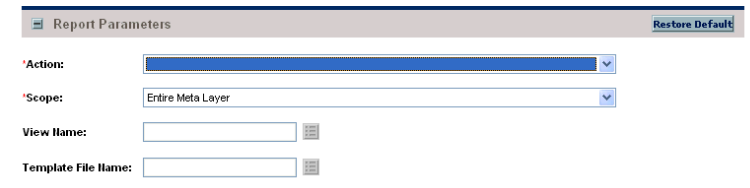

Table 3-21. Synchronize Meta Layer report field descriptions

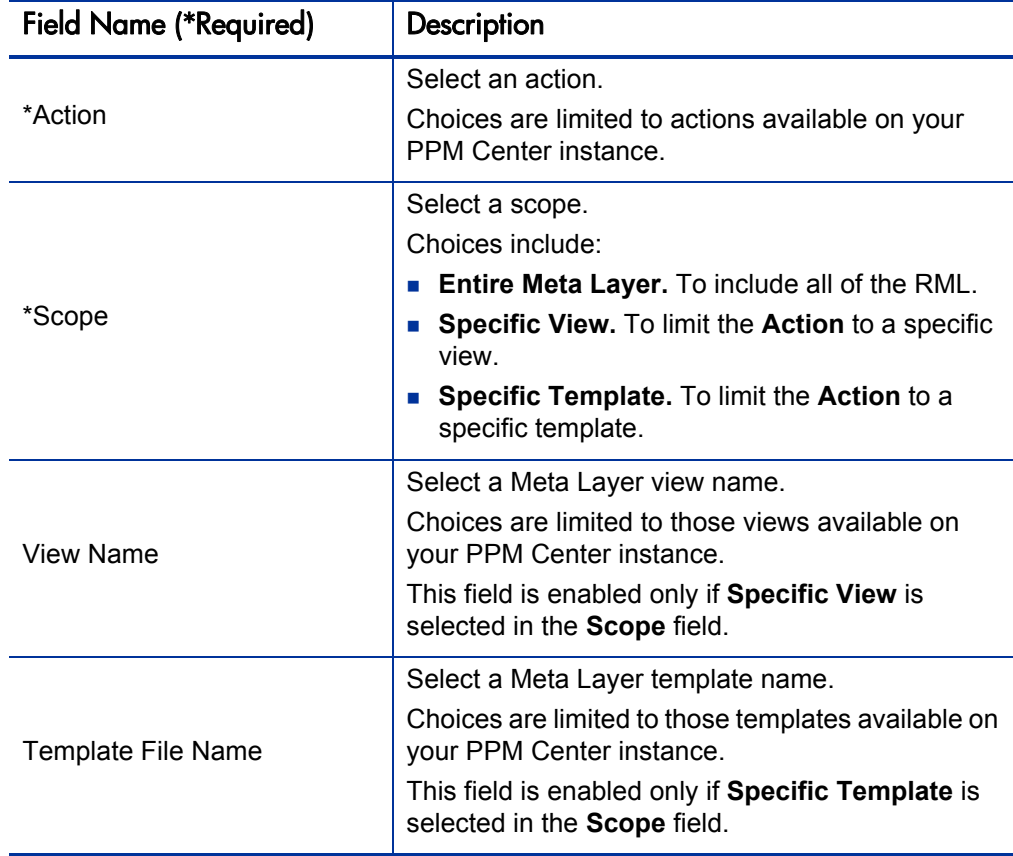

#### <span id="page-70-0"></span>User Data Detail Report

This report displays the definition of custom user data field (for example, fields on entities like packages, requests, workflows, and security groups). The report is grouped by entity and lists all the custom fields for each entity as well as the validations that the fields reference.

This report is restricted to users having a Configuration license.

Figure 3-22. User Data Detail report fields

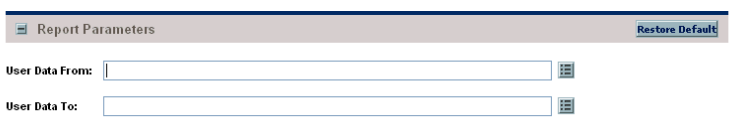

Table 3-22. User Data Detail report field descriptions

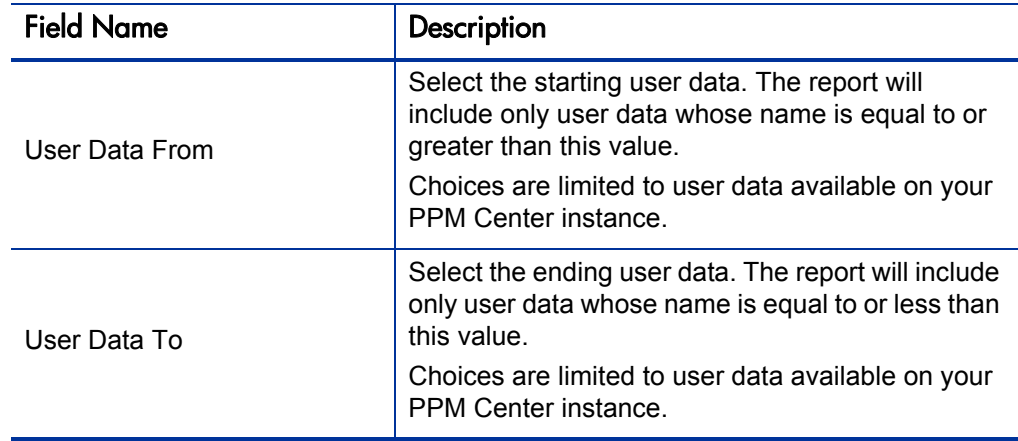

# <span id="page-71-0"></span>User Detail Report

This report lists the users who have been defined in the PPM Center system, as well as the security groups attached to each user.

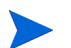

This report also appears in the Resource category.

This report is restricted to users having a User Administration license.

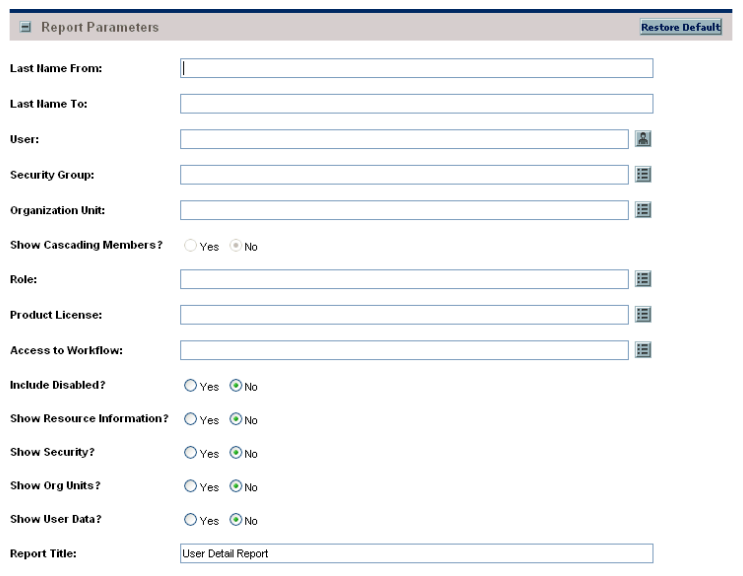

Figure 3-23. User Detail report fields

Table 3-23. User Detail report field descriptions (page 1 of 2)

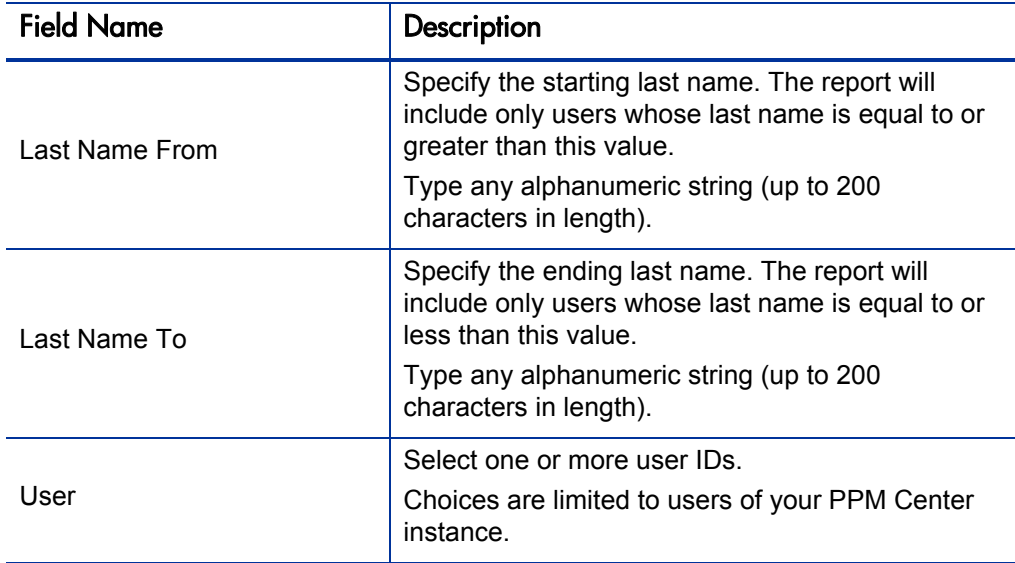
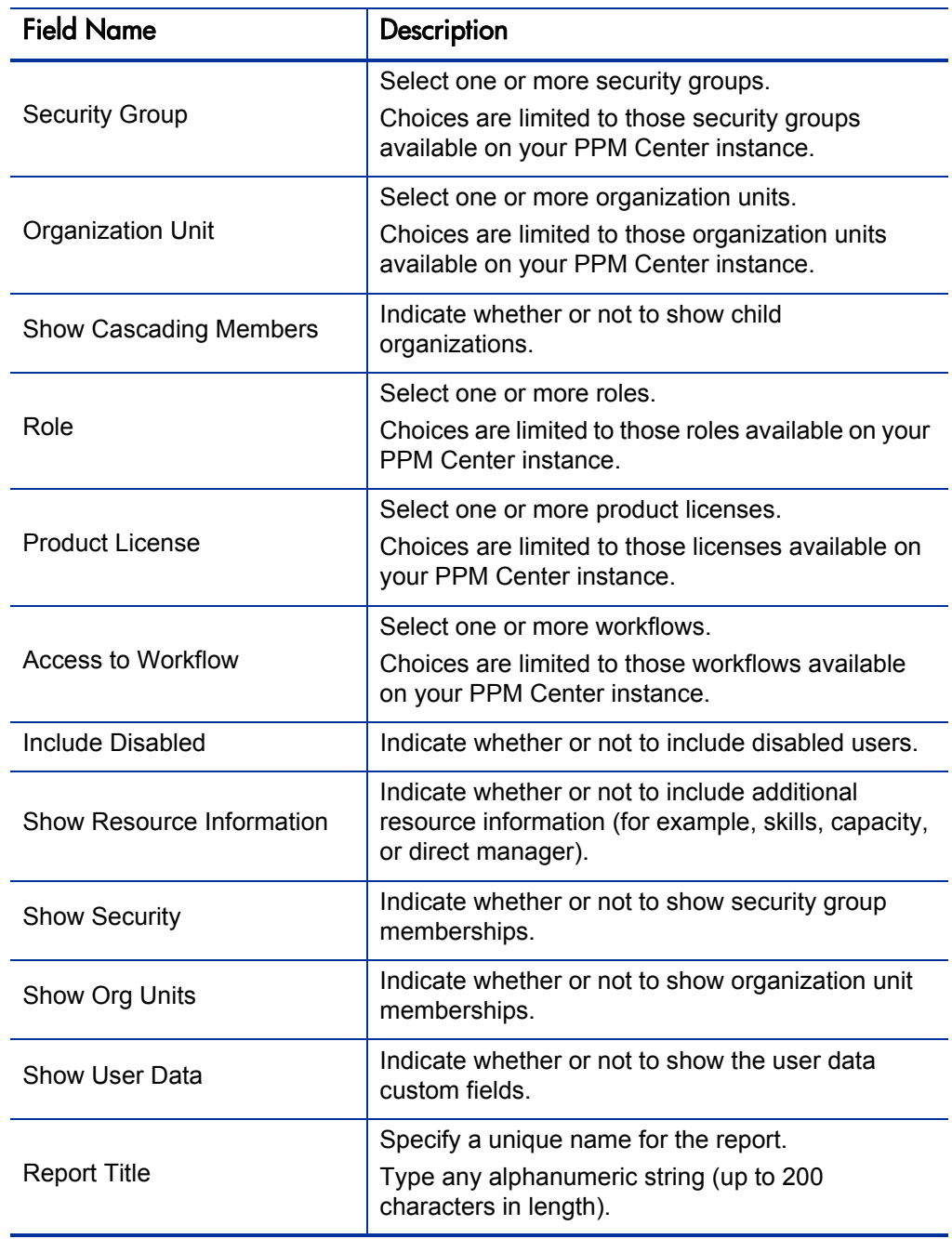

Table 3-23. User Detail report field descriptions (page 2 of 2)

# Validations Report

This report provides information about the various custom validations that have been entered into the system as well as those that are standard with PPM Center products.

This report is restricted to users having a Configuration license.

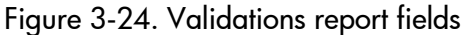

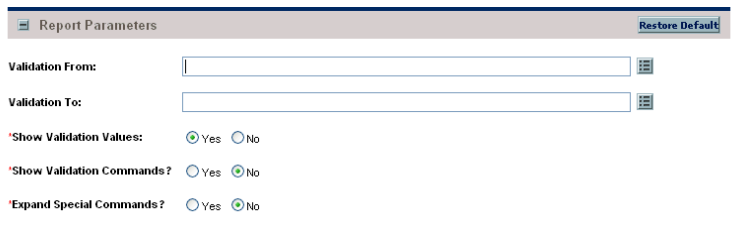

Table 3-24. Validations report field descriptions

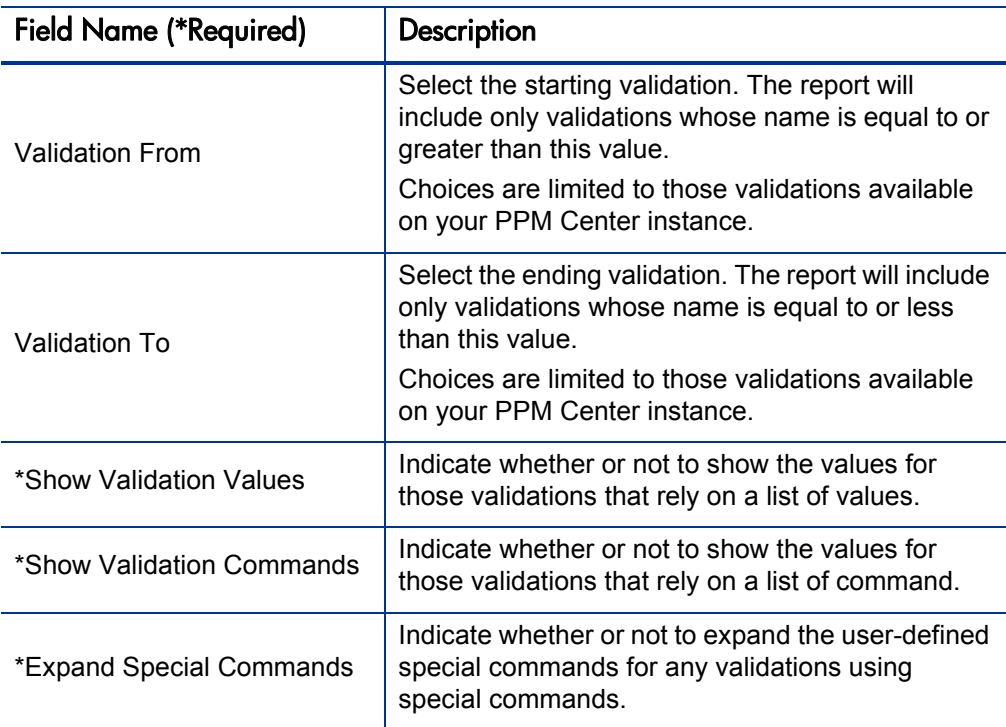

#### Workflow Detail Report

This report provides detailed configuration information about specific workflows or sets of workflows. Information includes all steps in the workflow, all transitions in and out of each workflow step, possible results of each step, and all notifications attached to the workflow.

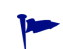

Use this report both as an audit of the workflow business process definition, as well as a tool to analyze those business processes.

This report is restricted to users having a Configuration license.

| Report Parameters             |                    | <b>Restore Default</b> |
|-------------------------------|--------------------|------------------------|
| <b>Workflow From:</b>         |                    | 囯                      |
| Workflow To:                  |                    | 囯                      |
| 'Show Valid Results:          | Oyes ONo           |                        |
| 'Show Transitions:            | $O$ Yes $O$ No     |                        |
| 'Show Security?               | $O$ Yes $\odot$ No |                        |
| 'Show Hotifications?          | O Yes O No         |                        |
| 'Show User Data               | O Yes O No         |                        |
| 'Show Subworkflows?           | $O$ Yes $O$ No     |                        |
| 'Show Workflow Step Commands? | $O$ Yes $\odot$ No |                        |
| 'Expand Special Commands?     | O Yes O No         |                        |
| 'Show Filters:                | $O$ Yes $\odot$ No |                        |

Figure 3-25. Workflow Detail report fields

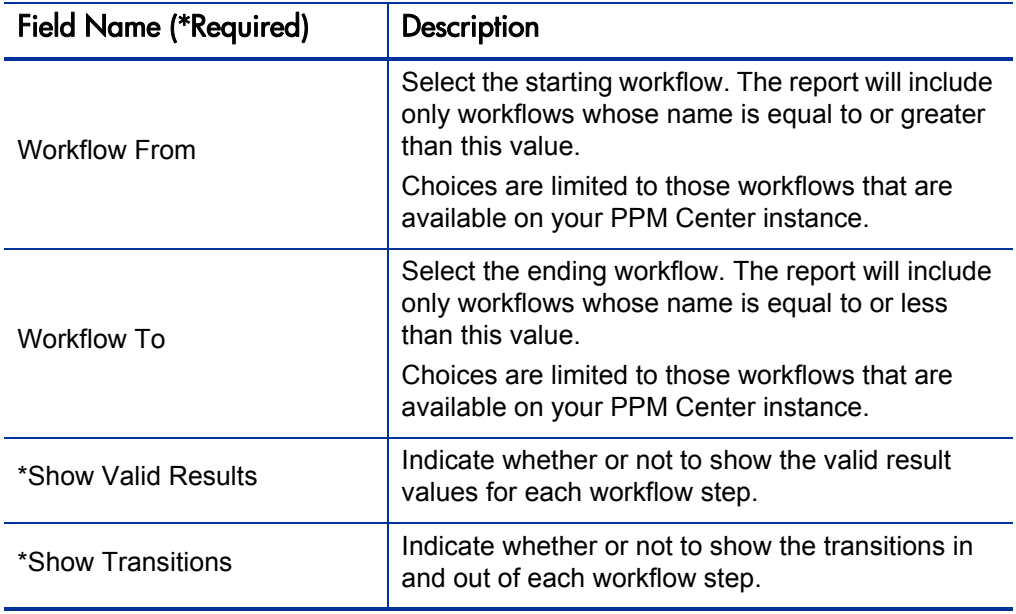

Table 3-25. Workflow Detail report field descriptions (page 1 of 2)

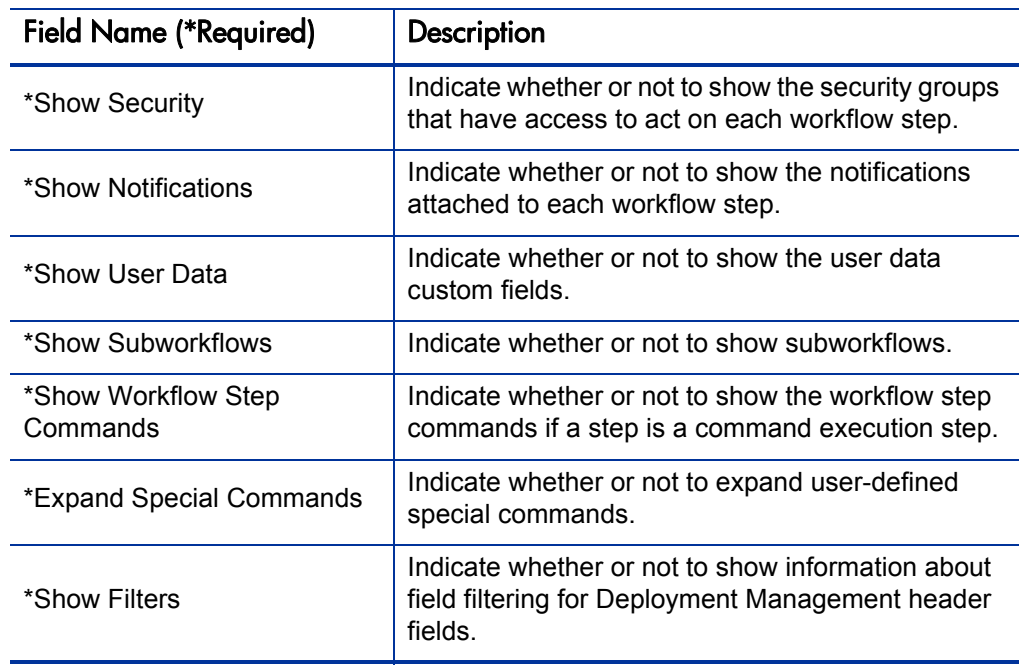

Table 3-25. Workflow Detail report field descriptions (page 2 of 2)

#### Workflow Statistics Report

Given a date range and a workflow (or a range of workflows), this report provides statistical information regarding workflow usage—for example:

- How many times the workflow was used compared to the total number of packages or requests
- Average, minimum, and maximum completion time for packages/ requests using this workflow within the date range
- For each workflow step, the percentage that the step is traversed of the total packages/requests within that workflow
- For each workflow step, the average, minimum, and maximum completion times
- For each workflow step, the breakdown of the results and transitions that lead out of the step

This report is restricted to users having a Configuration license.

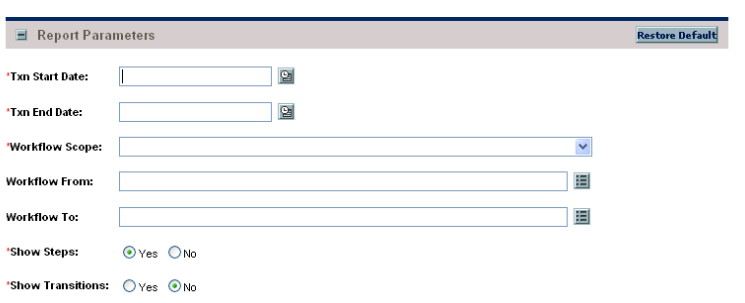

Figure 3-26. Workflow Statistics report fields

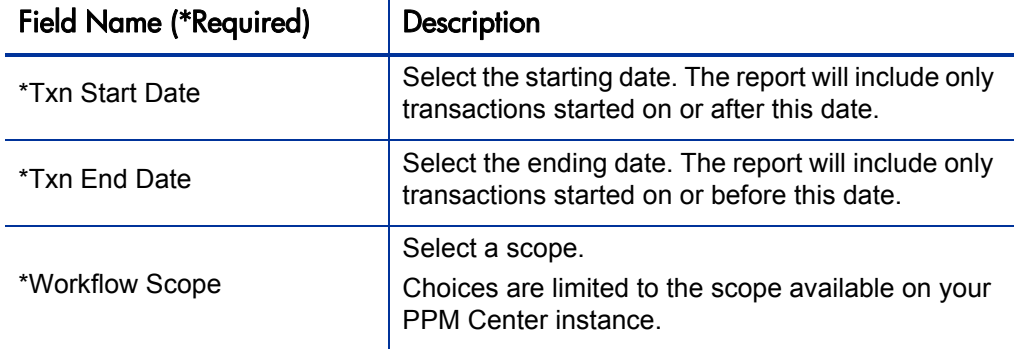

Table 3-26. Workflow Statistics report field descriptions (page 1 of 2)

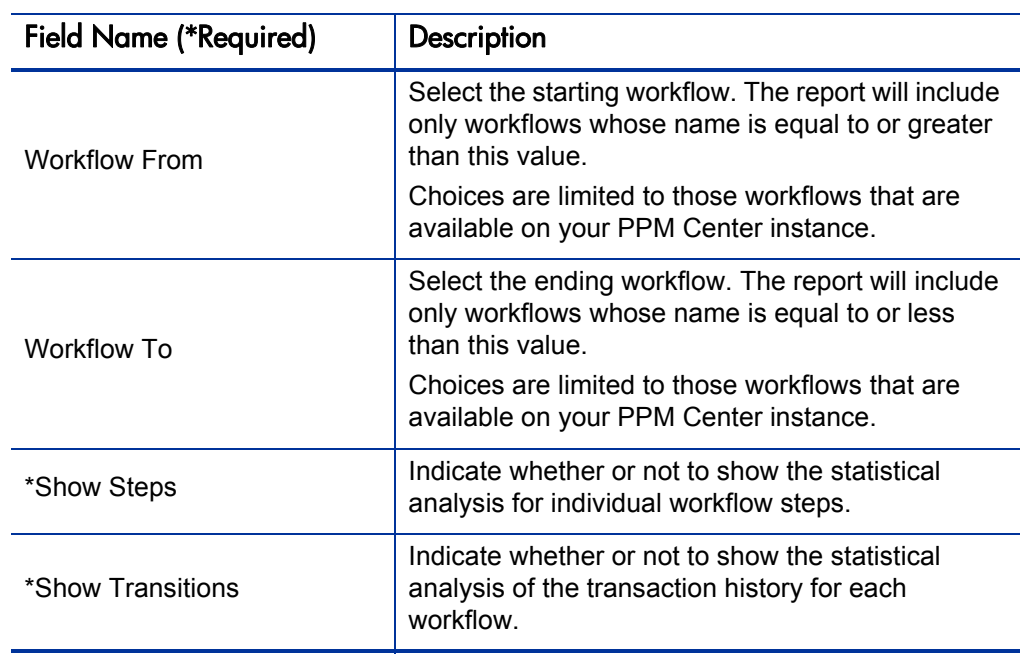

Table 3-26. Workflow Statistics report field descriptions (page 2 of 2)

# 4 Deployment Management Reports

#### In This Chapter:

- *[Compare Custom Database Setup Report](#page-79-0)*
- *[Compare Filesystem Environments Report](#page-82-0)*
- *[Compare MS SQL Server 7 Environments Report](#page-85-0)*
- *[Compare Oracle Environments Report](#page-87-0)*
- *[Distribution Detail Report](#page-91-0)*
- *[Environment Comparison by Objects Migrated Report](#page-93-0)*
- *[Environments / Objects Detail Report](#page-95-0)*
- *[Object History Report](#page-96-0)*
- *[Objects / Environments Detail Report](#page-98-0)*
- *[Package Change History Report](#page-99-0)*
- *[Package Details Report](#page-101-0)*
- *[Package History Report](#page-104-0)*
- *[Package Impact Analysis Report](#page-106-0)*
- *[Packages Pending Report](#page-107-0)*
- *[Release Detail Report](#page-110-0)*
- *[Release Notes Report](#page-113-0)*

#### <span id="page-79-0"></span>Compare Custom Database Setup Report

This report compares database objects in two separate database schemas. Objects to be compared are defined in the tables KENV\_OBJECTS and KENV\_OBJECT\_ATTRIBUTES. These tables include HP-supplied objects that compare two separate PPM Center entities across two IT Governance schemas:

- Commands (also called special commands)
- $\Box$  Object types
- Request header types
- $\blacksquare$  Request types
- Security groups
- $\blacksquare$  User data
- **Validations**
- Workflows
- Workflow step sources (in the execution and decision categories)

Custom comparison entities allow for the comparison of actual data within a database as well as within the data model. Custom entities can be generated for both Oracle and SQL Server.

A filter can be applied to each entities. You can view all the entities in the category along with their associated attributes, or only the entities and attributes that contain differences. In order to run the report, you must define an environment or application code for each schema.

This report is restricted to users having a Deployment Management license.

 $\equiv$  Report Parameters Restore Default Comparison<br>Name:  $\overline{1}$ 'Reference<br>Environment: \*Compared<br>Environment: 目 画 Reference<br>AppCode: Compared<br>AppCode: 目 目 Only Report<br>Differences: O Yes O No Object 1<br>Filter: 'Object 1: ]国 Object 2<br>Filter: 画 Object 2: Object 3<br>Filter: Object 3: ]国 Object 4<br>Filter: Object 4: 画 Object 5<br>Filter: Object 5: 画

Figure 4-1. Compare Custom Database Setup report fields

Table 4-1. Compare Custom Database Setup report field descriptions (page 1 of 2)

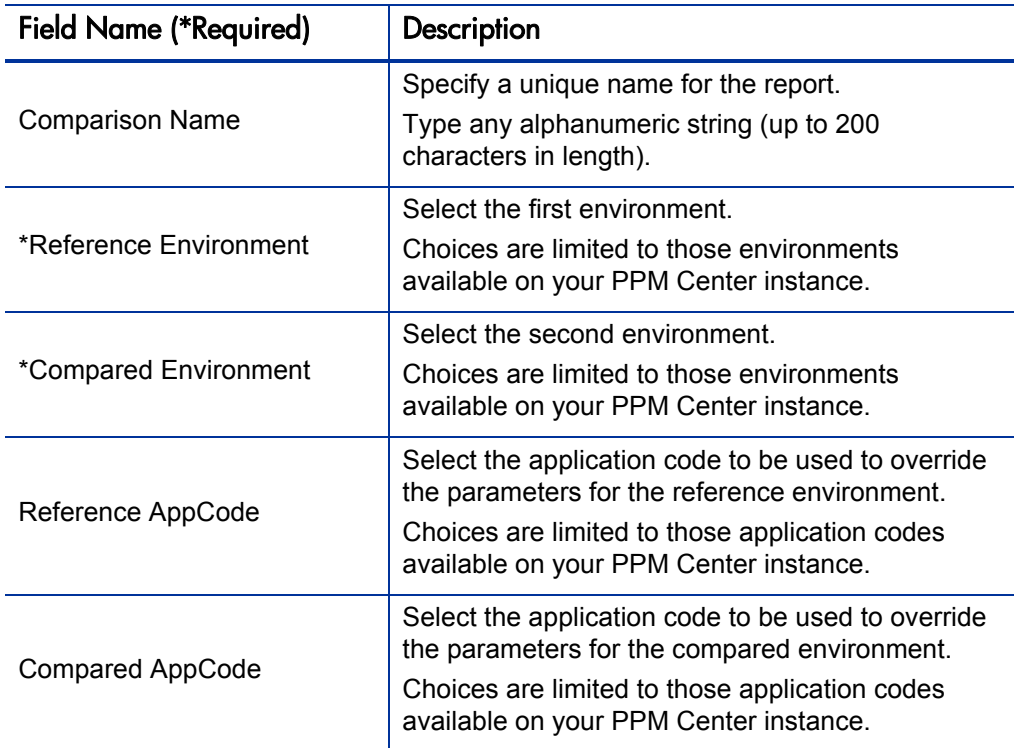

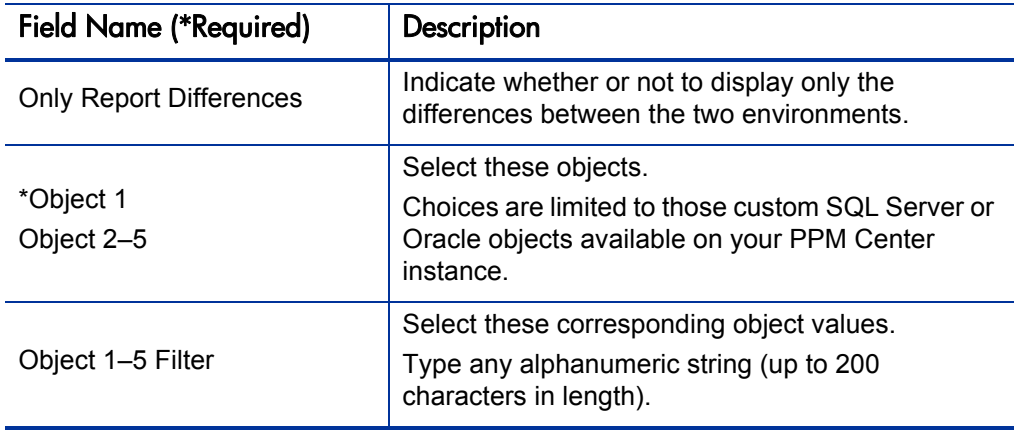

#### Table 4-1. Compare Custom Database Setup report field descriptions (page 2 of 2)

#### <span id="page-82-0"></span>Compare Filesystem Environments Report

This report compares the files and file structures of two machines. In order to run this report, an environment or application code for each machine must be defined. The file system can be any for which an environment is defined; this means that a Windows® file system can be compared with a UNIX® file system, or the many types of UNIX file systems can be compared with each other.

Some of the options available with this report provide the following capabilities:

- $\blacksquare$  The base path can be overridden when the report is run.
- The user may choose to view all the files and directories, or only the ones which are different.
- $\blacksquare$  The user may select any or all of the following comparisons to perform: Owner, Permissions, or Content.
- The user may opt to include or exclude certain file types and directory names.

This report is restricted to users having a Deployment Management license.

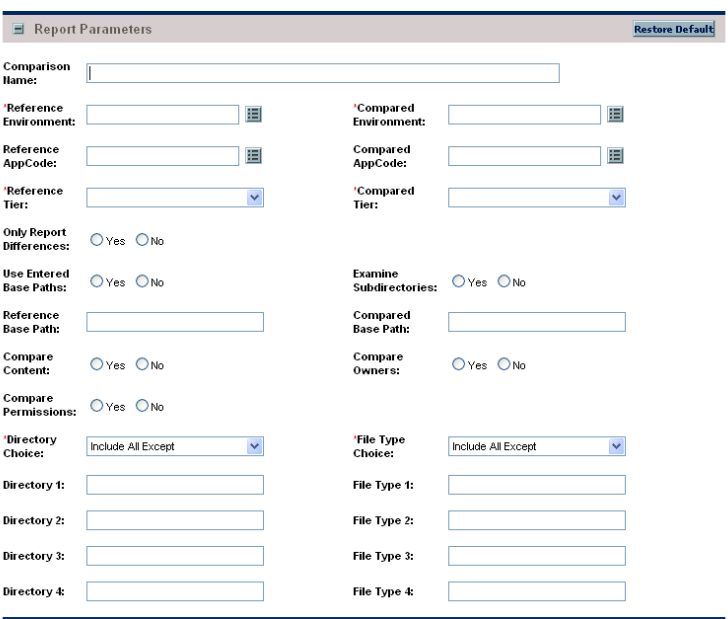

Figure 4-2. Compare Filesystem Environments report fields

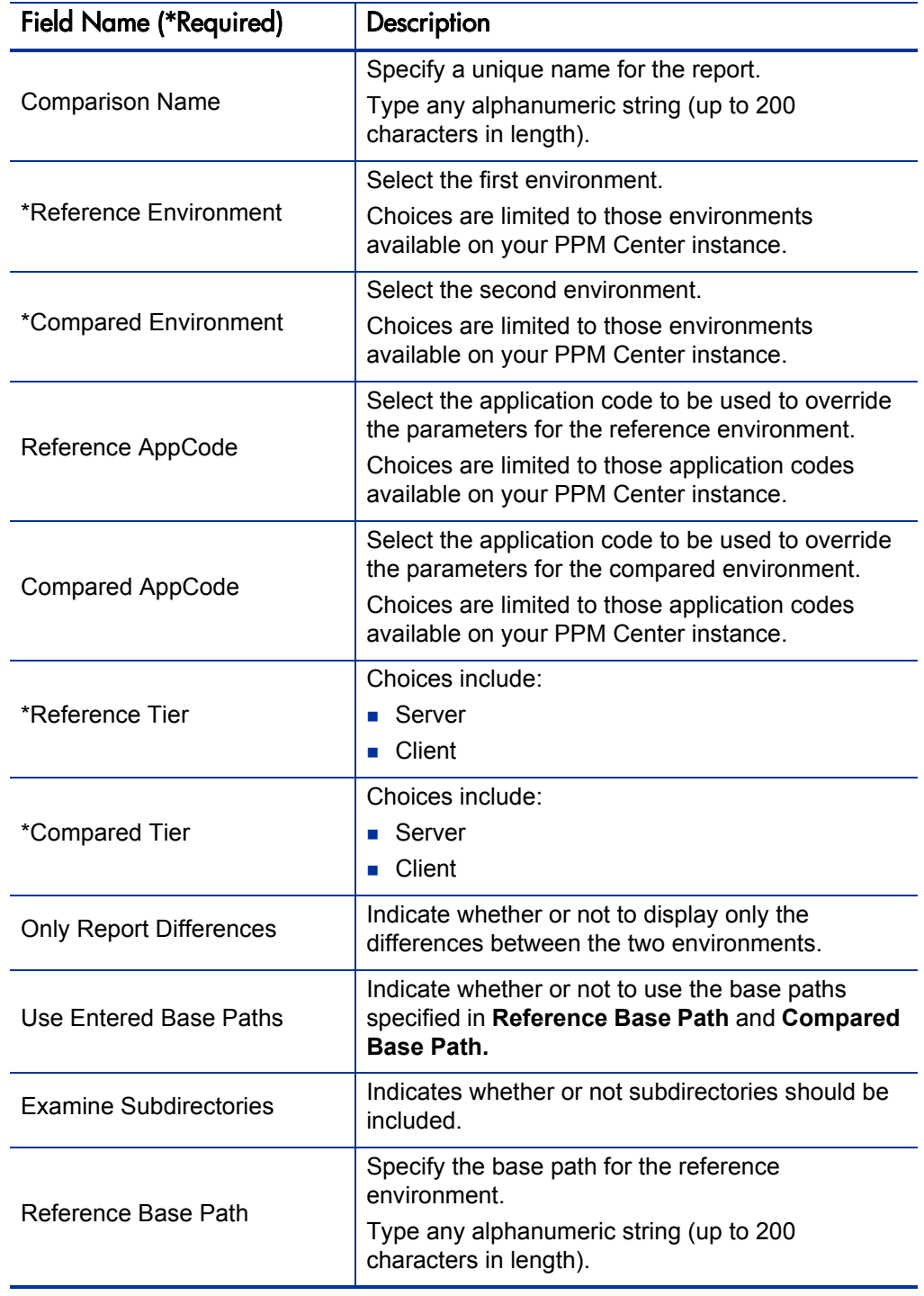

#### Table 4-2. Compare Filesystem Environments report field descriptions (page 1 of 2)

| <b>Field Name (*Required)</b> | Description                                                                                                    |  |  |
|-------------------------------|----------------------------------------------------------------------------------------------------|--|--|
| <b>Compared Base Path</b>     | Specify the base path for the compared<br>environment.                                                                                             |  |  |
|                               | Type any alphanumeric string (up to 200<br>characters in length).                                                                                  |  |  |
| <b>Compare Content</b>        | Indicate whether or not to compare the contents of<br>each file.                                                                                   |  |  |
| <b>Compare Owners</b>         | Indicate whether or not to compare the ownership<br>of each file, including directories.                                                           |  |  |
| <b>Compare Permissions</b>    | Indicate whether or not to compare the<br>permissions of each file, including directories.                                                         |  |  |
|                               | Select which directories to include.<br>Choices include:                                                                                           |  |  |
| *Directory Choice             | <b>n</b> Include All Except. Include all directories                                                                                               |  |  |
|                               | except for those specified in Directory 1-4.<br><b>Exclude All Except.</b> Exclude all directories<br>except for those specified in Directory 1-4. |  |  |
|                               | Select which file types to include.<br>Choices include:                                                                                            |  |  |
| *File Type Choice             | <b>n</b> Include All Except. Include all file types except<br>for those specified in File Type 1-4.                                                |  |  |
|                               | <b>Exclude All Except.</b> Exclude all file types<br>except for those specified in File Type 1-4.                                                  |  |  |
|                               | Specify these directories associated with<br><b>Directory Choice.</b>                                                                              |  |  |
| Directory 1-4                 | Type any alphanumeric string (up to 200<br>characters in length).                                                                                  |  |  |
|                               | Specify these file types associated with File Type<br>Choice.                                                                                      |  |  |
| File Type 1-4                 | Type any alphanumeric string (up to 200<br>characters in length).                                                                                  |  |  |

Table 4-2. Compare Filesystem Environments report field descriptions (page 2 of 2)

For best results, define the base paths using absolute paths.

 $\Gamma$ 

#### <span id="page-85-0"></span>Compare MS SQL Server 7 Environments Report

This report compares the data model of two SQL Server Version 7 databases. The report can compare tables, views, procedures, and triggers. A unique filter can be specified for each category. Users is also given the option of viewing all the objects in the category along with their associated attributes, or only the objects and attributes which contain differences. In order to run the report, an environment or application code for each schema must be defined within PPM Center.

This report is restricted to users having a Deployment Management license.

Figure 4-3. Compare MS SQL Server 7 Environments report fields

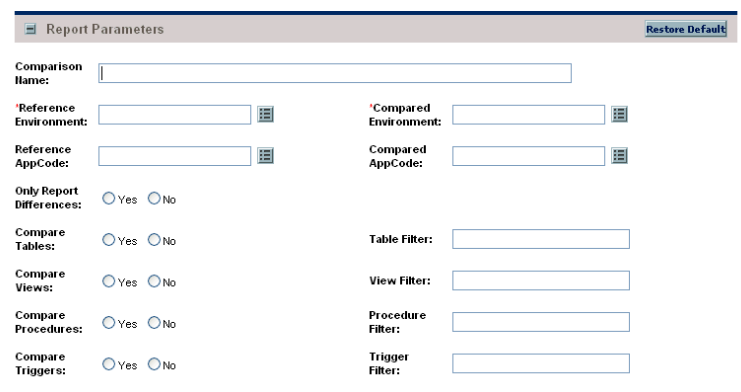

Table 4-3. Compare Custom Database Setup report field descriptions (page 1 of 2)

| <b>Field Name (*Required)</b> | Description                                                                                                    |
|-------------------------------|----------------------------------------------------------------------------------------------------|
| <b>Comparison Name</b>        | Specify a unique name for the report.<br>Type any alphanumeric string (up to 200<br>characters in length).                                                                                     |
| *Reference Environment        | Select the first environment.<br>Choices are limited to those environments<br>available on your PPM Center instance.                                                                           |
| *Compared Environment         | Select the second environment.<br>Choices are limited to those environments<br>available on your PPM Center instance.                                                                          |
| Reference AppCode             | Select an application code to be used to override<br>the parameters for the reference environment.<br>Choices are limited to those application codes<br>available on your PPM Center instance. |

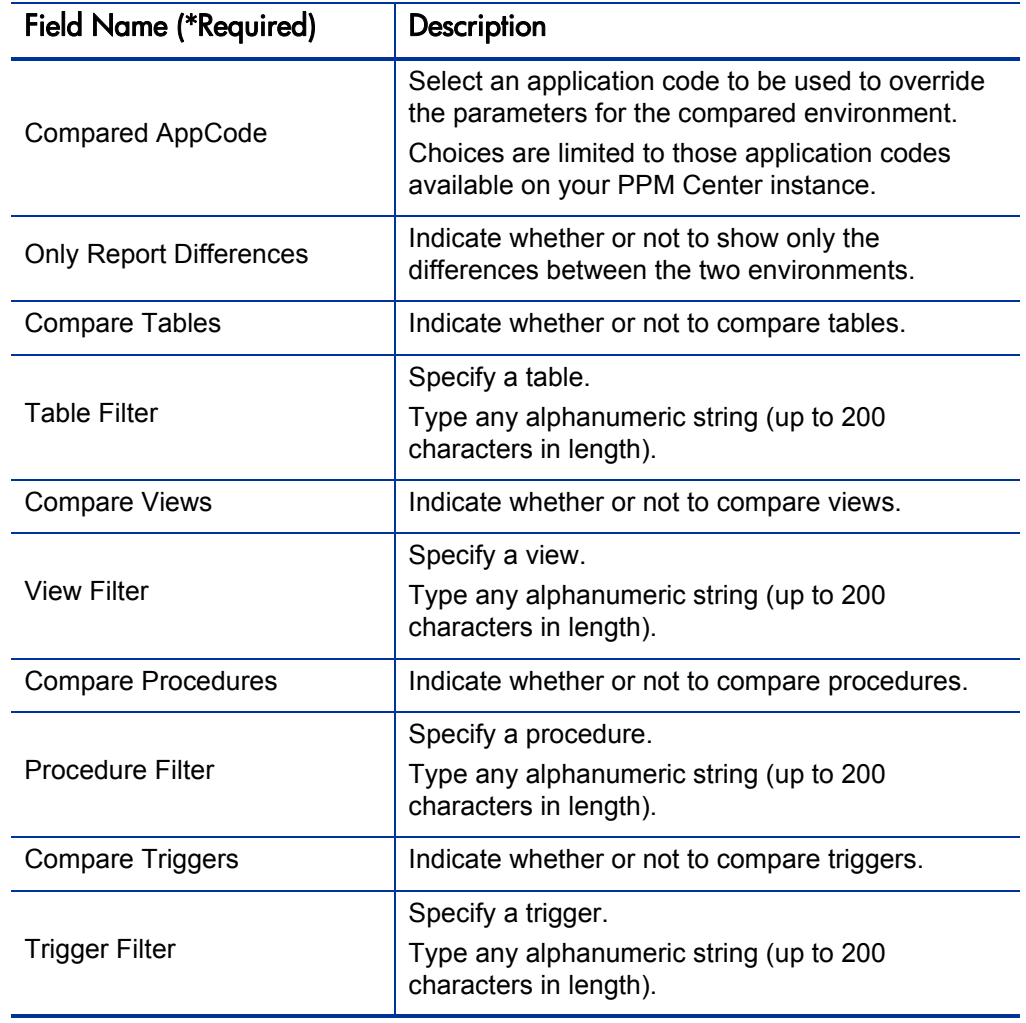

#### Table 4-3. Compare Custom Database Setup report field descriptions (page 2 of 2)

### <span id="page-87-0"></span>Compare Oracle Environments Report

This report compares the data model of two Oracle schemas. Specifically, the report can compare:

- $\blacksquare$  Functions
- $\blacksquare$  Grants
- $\blacksquare$  Indexes
- **Packages**
- Procedures
- Sequences
- **Synonyms**
- **Tables**
- **Triggers**
- **Views**

A unique filter can be specified for each category. Users are also given the option of viewing all objects in the category along with their associated attributes, or only the objects and attributes that contain differences. In order to run the report, an environment or application code for each schema must be defined in PPM Center.

This report is restricted to users having a Deployment Management license.

| Report Parameters<br><b>Restore Default</b> |                |  |   |                                  |   |  |
|---------------------------------------------|----------------|--|---|----------------------------------|---|--|
| Comparison<br>Name:                         |                |  |   |                                  |   |  |
| 'Reference<br><b>Environment:</b>           |                |  | 囯 | *Compared<br><b>Environment:</b> | 囯 |  |
| Reference<br>AppCode:                       |                |  | 囯 | Compared<br>AppCode:             | 囯 |  |
| <b>Only Report</b><br>Differences:          | O Yes O No     |  |   |                                  |   |  |
| Compare<br>Tables:                          | O Yes O No     |  |   | <b>Table Filter:</b>             |   |  |
| Compare<br>Sequences:                       | $O$ Yes $O$ No |  |   | Sequence<br>Filter:              |   |  |
| Compare<br>Indexes:                         | O Yes O No     |  |   | Index Filter:                    |   |  |
| Compare<br>Views:                           | O Yes O No     |  |   | View Filter:                     |   |  |
| Compare<br>Packages:                        | OYes ONo       |  |   | Package<br>Filter:               |   |  |
| Compare<br>Procedures:                      | O Yes O No     |  |   | Procedure<br>Filter:             |   |  |
| Compare<br><b>Functions:</b>                | Oyes ONo       |  |   | <b>Function</b><br>Filter:       |   |  |
| Compare<br>Triggers:                        | O Yes O No     |  |   | Trigger<br>Filter:               |   |  |
| Compare<br>Synonyms:                        | O Yes O No     |  |   | Synonym<br>Filter:               |   |  |
| Compare<br>Grants:                          | $O$ Yes $O$ No |  |   | <b>Grant Filter:</b>             |   |  |

Figure 4-4. Compare Oracle Environments report fields

Table 4-4. Compare Oracle Environments report field descriptions (page 1 of 3)

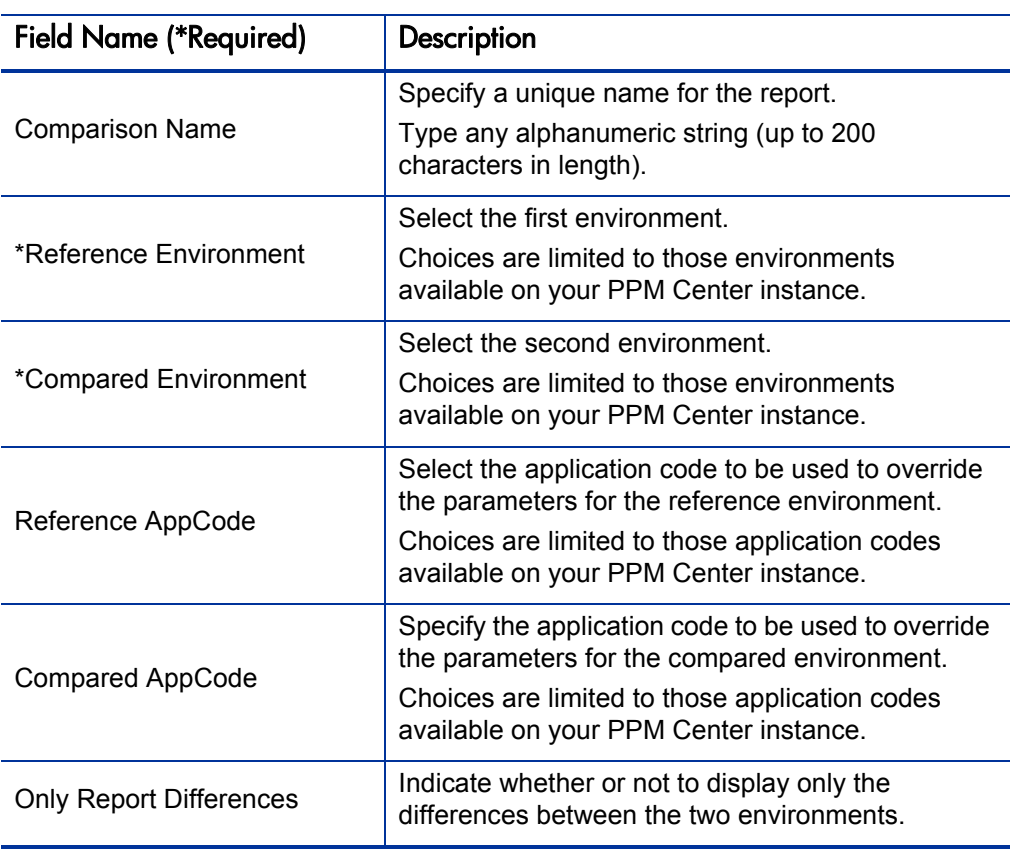

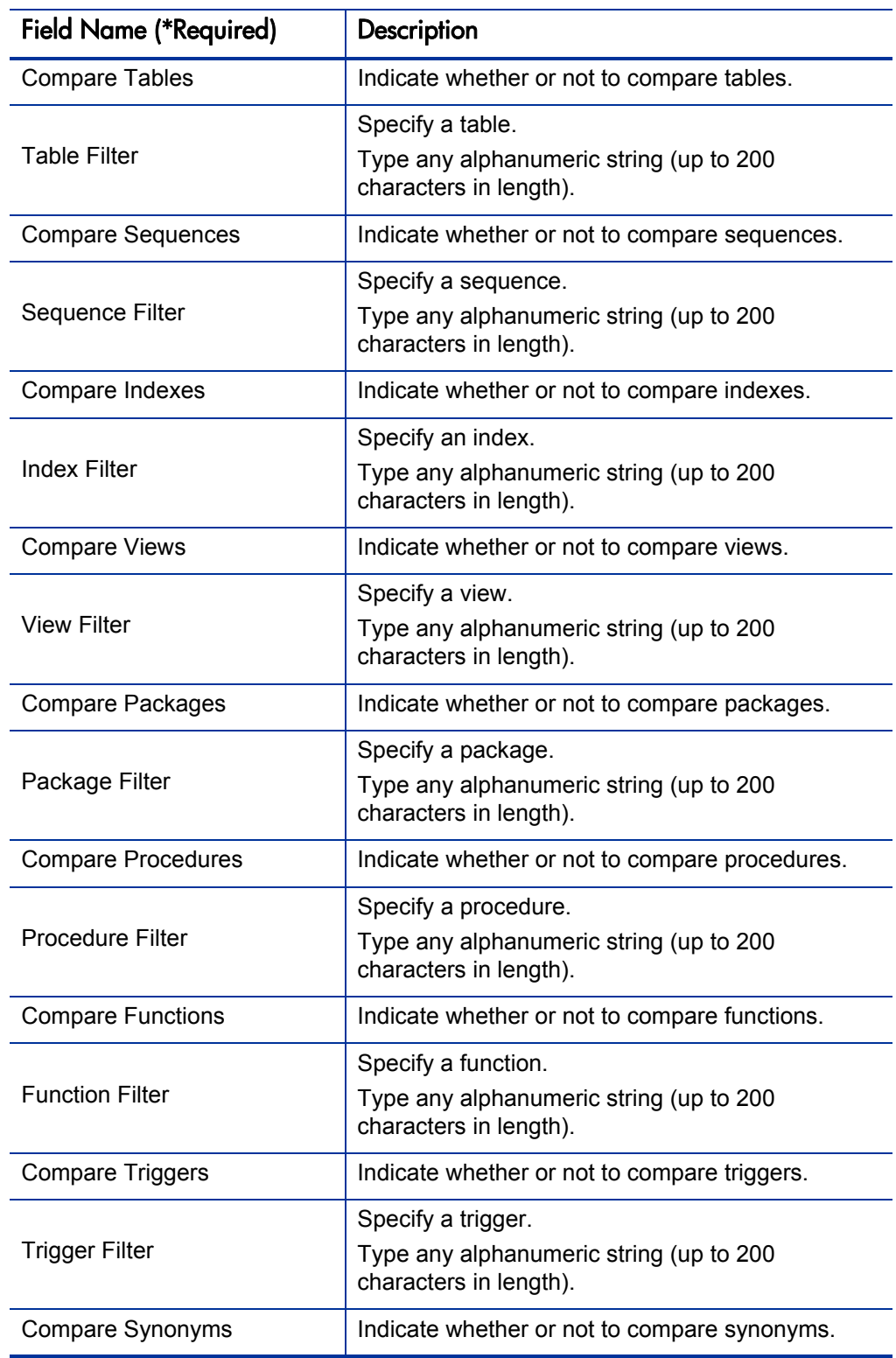

Table 4-4. Compare Oracle Environments report field descriptions (page 2 of 3)

| <b>Field Name (*Required)</b> | <b>Description</b>                                                                      |
|-------------------------------|-----------------------------------------------------------------------------------------|
| Synonym Filter                | Specify a synonym.<br>Type any alphanumeric string (up to 200<br>characters in length). |
| <b>Compare Grants</b>         | Indicate whether or not to compare grants.                                              |
| <b>Grant Filter</b>           | Specify a grant.<br>Type any alphanumeric string (up to 200<br>characters in length).   |

Table 4-4. Compare Oracle Environments report field descriptions (page 3 of 3)

### <span id="page-91-0"></span>Distribution Detail Report

This report lists the contents and results of a distribution. It is useful in getting a high-level view of a distribution and analyzing the execution results.

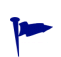

This report is also useful when used to get a high-level view of a distribution as well as to analyze the execution results.

This report is restricted to users having a Deployment Management license.

Figure 4-5. Distribution Detail report fields

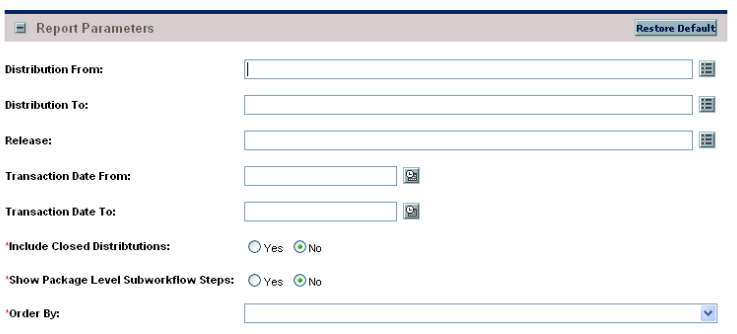

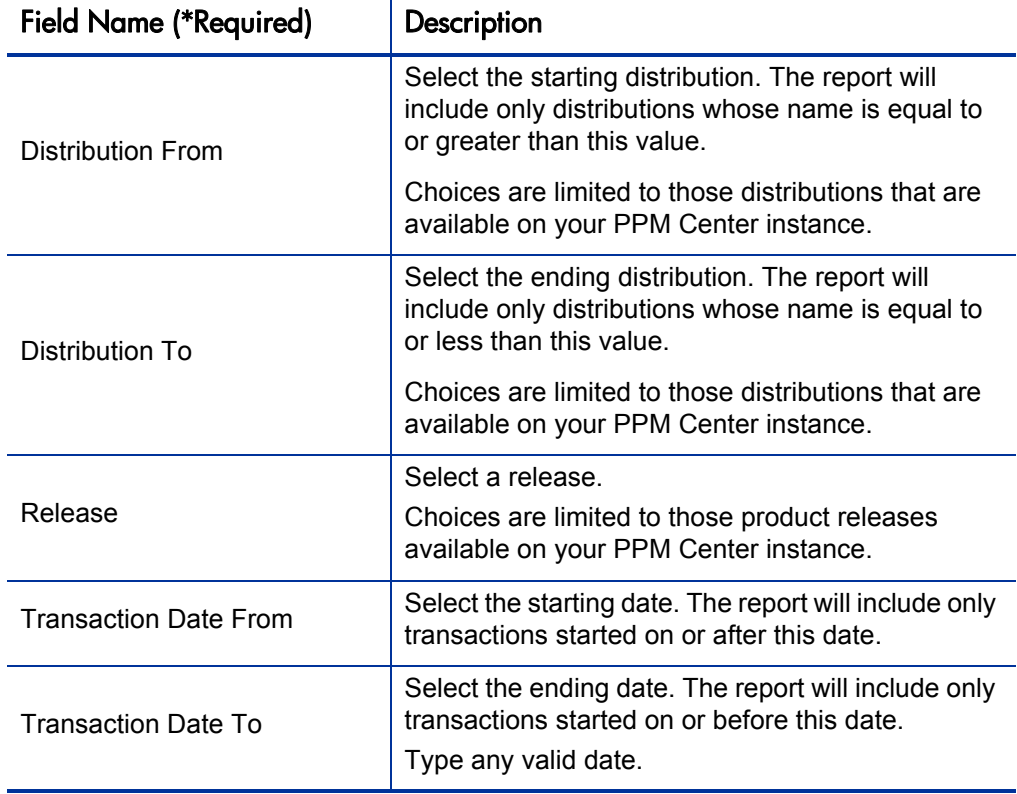

Table 4-5. Distribution Detail report field descriptions (page 1 of 2)

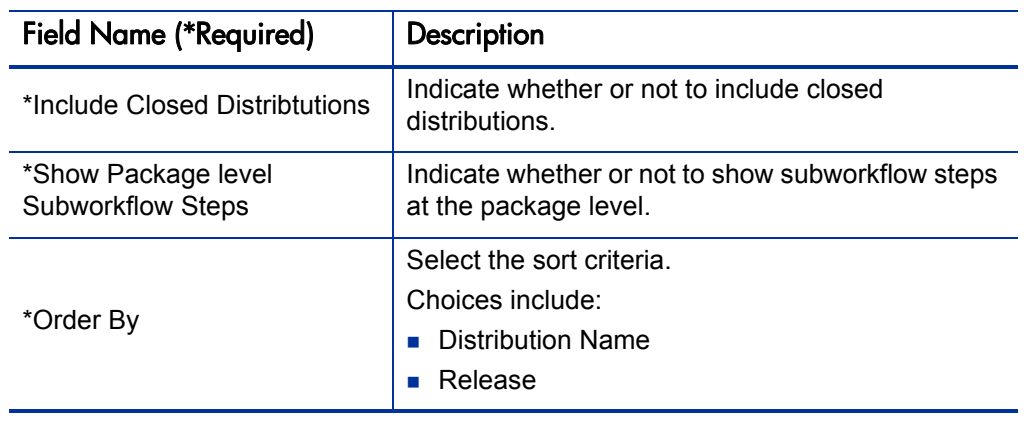

Table 4-5. Distribution Detail report field descriptions (page 2 of 2)

### <span id="page-93-0"></span>Environment Comparison by Objects Migrated Report

Given two environments, this report looks at the history of all the objects migrated into each environment (using HP Deployment Management) and lists any differences. These differences include objects migrated into:

■ One environment but not the other

 $\mathbf{D}$ 

Both environments but at different times

This report uses an internal object inventory table for information on objects migrated to each environment. At the time of execution, the workflow engine uses the workflow definition to determine the environment an object is being migrated to and updates the object inventory table accordingly.

The workflow engine will not recognize any cases where the destination environment is overwritten in the object command while it is being migrated.

This report serves as a good mechanism to compare one environment versus the other, but only compares the environments based on the Deployment Management migrations into that environment. It does not make any comparisons at the file system or database levels.

This report is restricted to users having a Deployment Management license.

Figure 4-6. Environment Comparison by Objects Migrated report fields

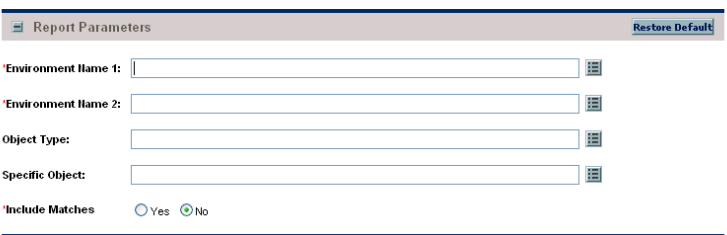

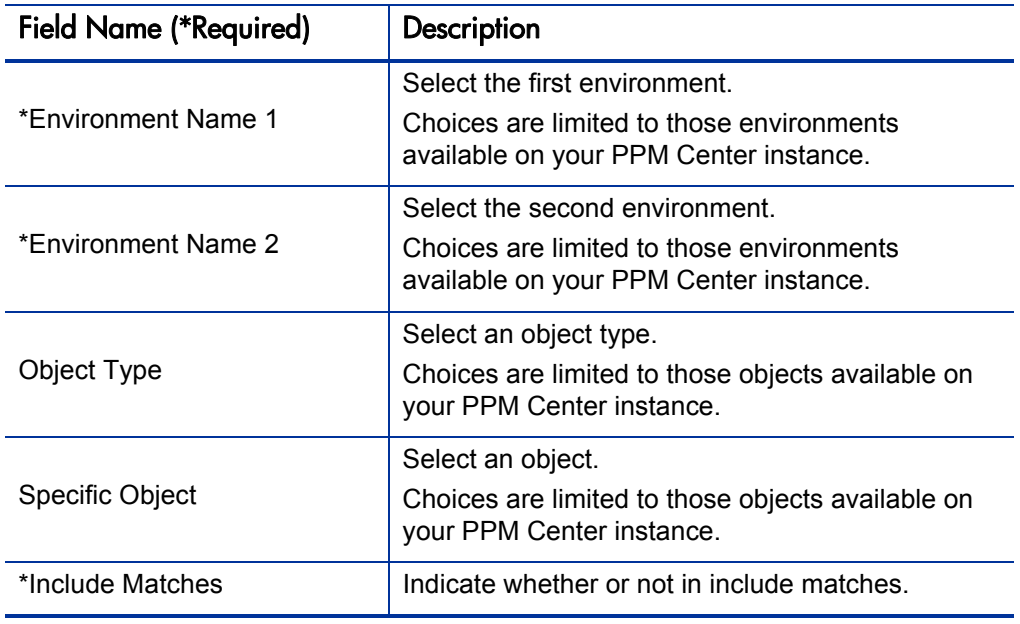

#### Table 4-6. Environment Comparison by Objects Migrated report field descriptions

# <span id="page-95-0"></span>Environments / Objects Detail Report

This report lists objects that have been migrated into a given environment or set of environments. Use this report as an object inventory for newly migrated objects.

This report uses an internal object inventory table for information on objects migrated to each environment. At the time of execution, the workflow engine uses the workflow definition to determine the environment an object is being migrated to and updates the object inventory table accordingly.

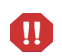

The workflow engine will not recognize any cases where the destination environment is overwritten in the object command while it is being migrated.

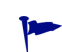

 This report is also useful when used to create an object inventory for newly migrated objects.

This report is restricted to users having a Deployment Management license.

Figure 4-7. Environments / Objects Detail report fields

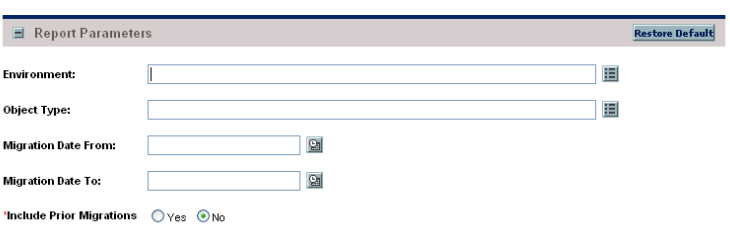

Table 4-7. Environments / Objects Detail report field descriptions

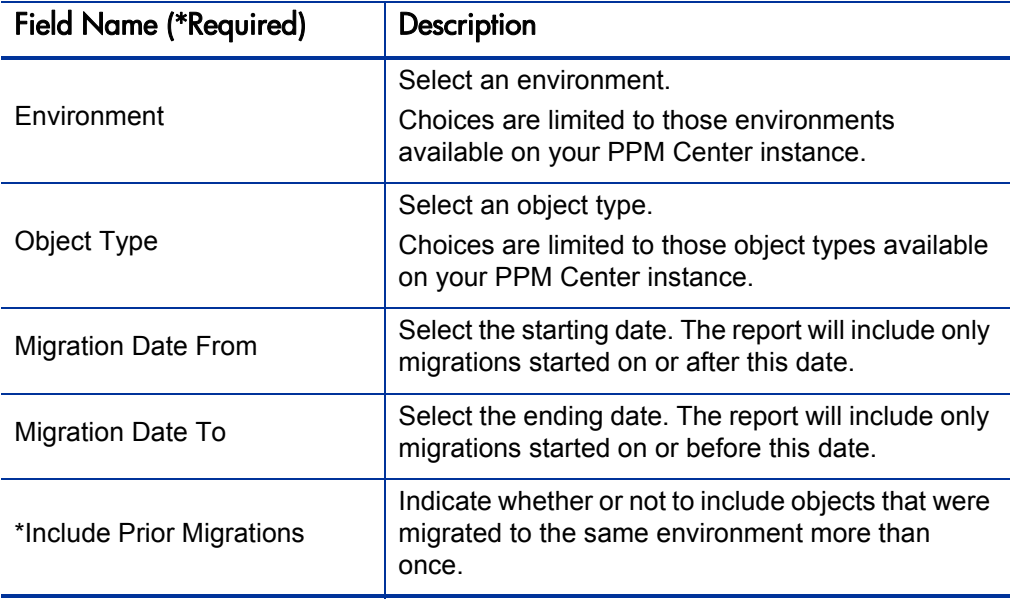

### <span id="page-96-0"></span>Object History Report

This report provides a workflow step transaction history for packages. Use this report to view:

- All transactions matching the selection criteria
- All executions for a given object type and/or a given date range
- If the same object has been migrated/executed by multiple packages

For migration steps, this report uses the workflow definitions to determine when a step occurred and to which environment it was migrated. It looks at completed execution type workflow steps and at the attached destination environment to report the object's final destination environment.

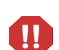

This report will not recognize any cases where the destination environment is overwritten in the object command while it is being migrated.

This report is restricted to users having a Deployment Management license.

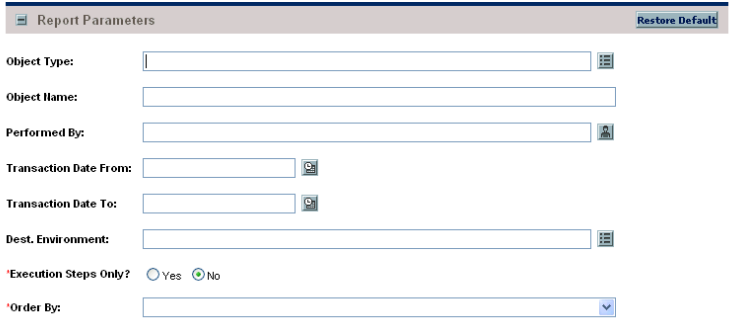

Figure 4-8. Object History report fields

Table 4-8. Object History report field descriptions (page 1 of 2)

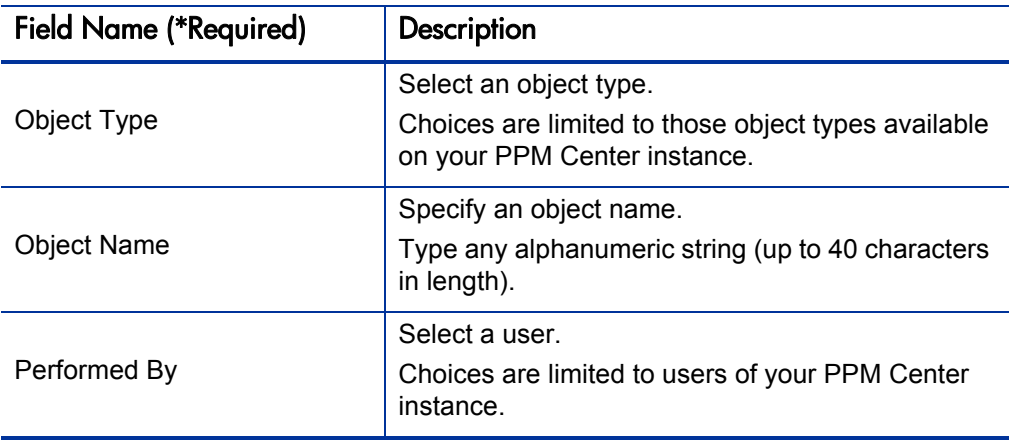

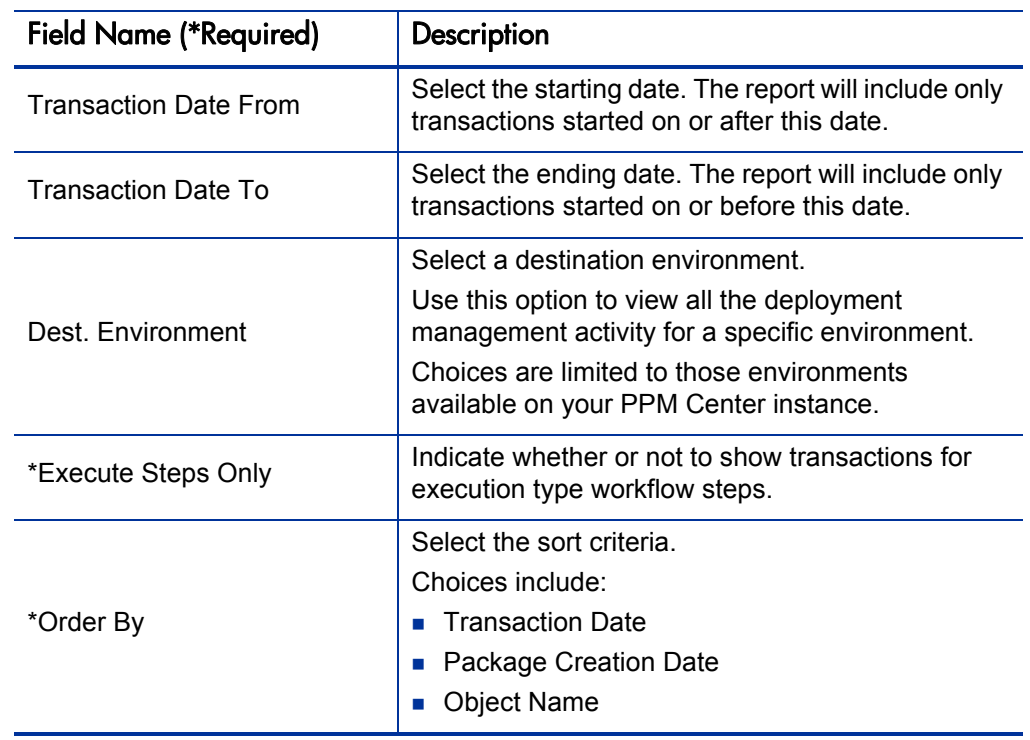

Table 4-8. Object History report field descriptions (page 2 of 2)

# <span id="page-98-0"></span>Objects / Environments Detail Report

This report lists objects that have been migrated into a given environment or a set of environments, grouping the report output by object type name. Use this report as an object inventory for newly migrated objects.

This report uses an internal object inventory table for information on objects migrated to each environment. At time of execution, the workflow engine uses the workflow definition to determine the environment an object is being migrated to and updates the object inventory table accordingly.

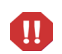

The workflow engine will not recognize any cases where the destination environment is overwritten in the object command while it is being migrated.

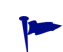

 This report is also useful when used to create an object inventory for newly migrated objects.

This report is restricted to users having a Deployment Management license.

Figure 4-9. Objects / Environments Detail report fields

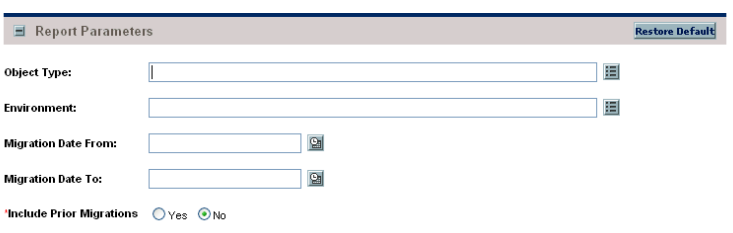

Table 4-9. Objects / Environments Detail report field descriptions

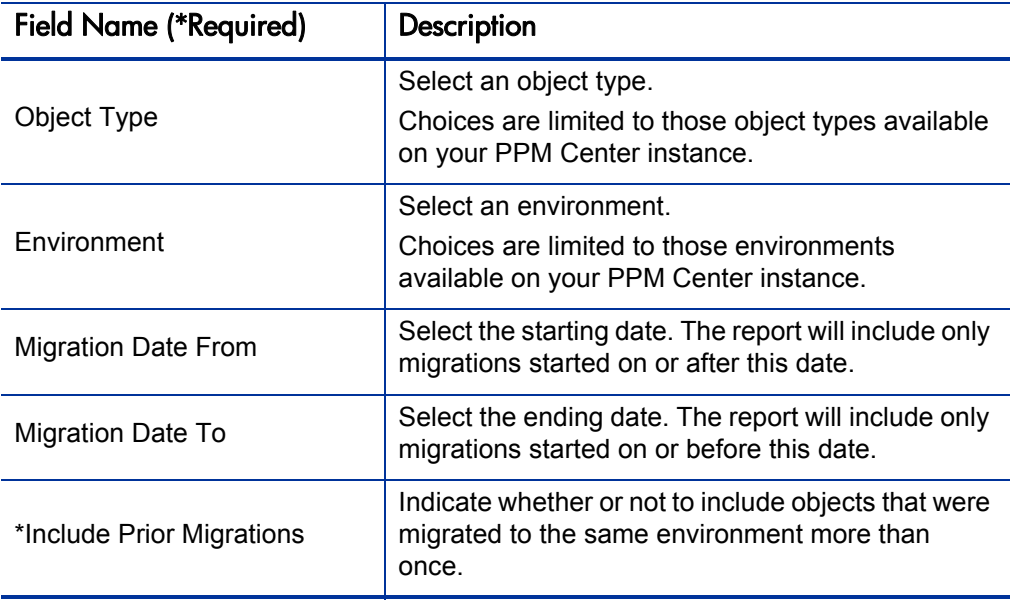

# <span id="page-99-0"></span>Package Change History Report

This report audits the package changes and includes assignment information, line order, and line details for each selected package.

This report is restricted to users having a Deployment Management license.

Figure 4-10. Package Change History report

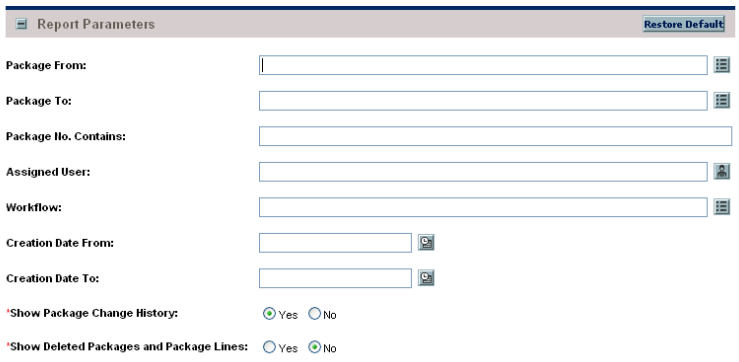

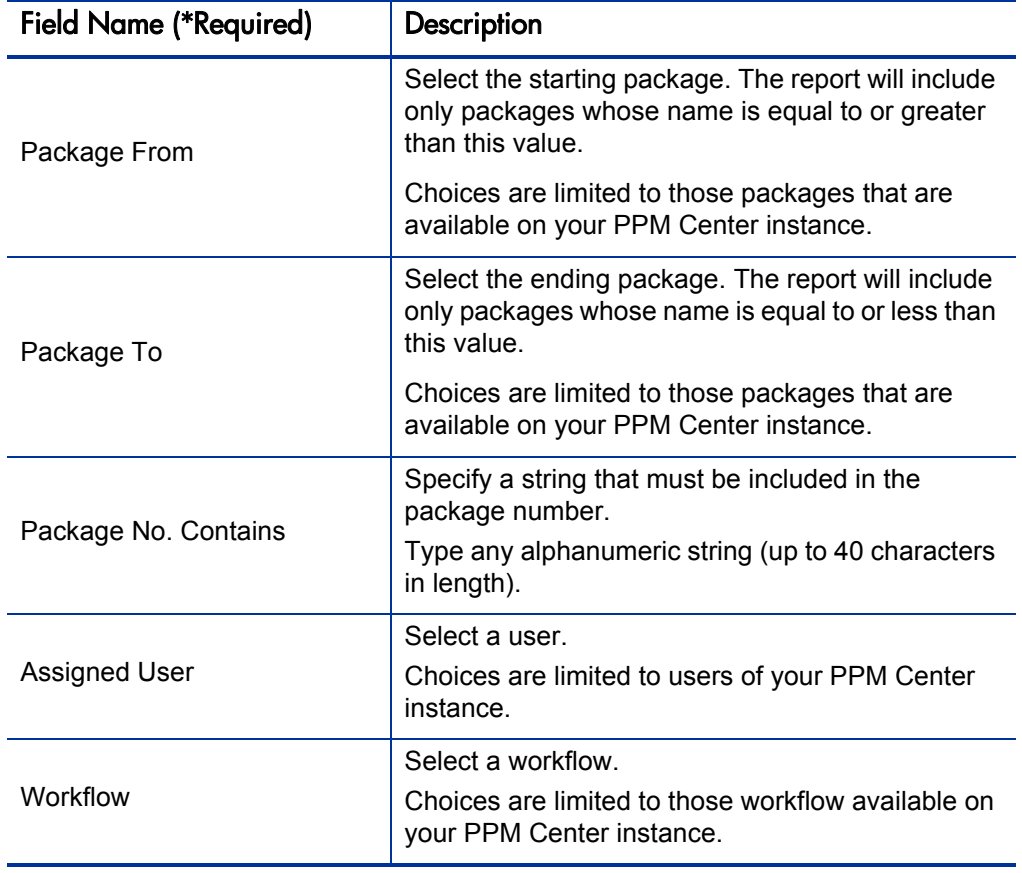

Table 4-10. Package Change History field descriptions

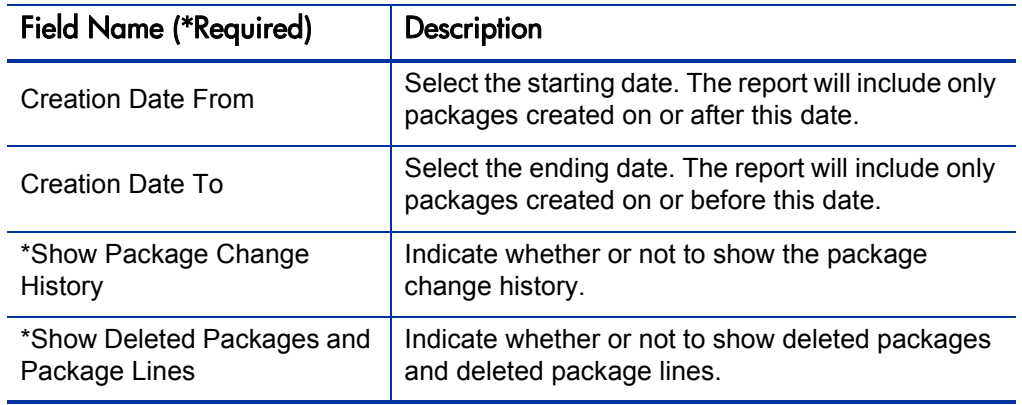

Table 4-10. Package Change History field descriptions

### <span id="page-101-0"></span>Package Details Report

Returns details about a given package. Based on the selection criteria, this report lists:

- **Individual packages and detailed data regarding each package**
- Header information about the package such as package priority and description
- Detailed information such as package notes, package lines and their parameters
- Current workflow status for each package line on each selected package

This report is restricted to users having a Deployment Management license.

Figure 4-11. Package Details report fields

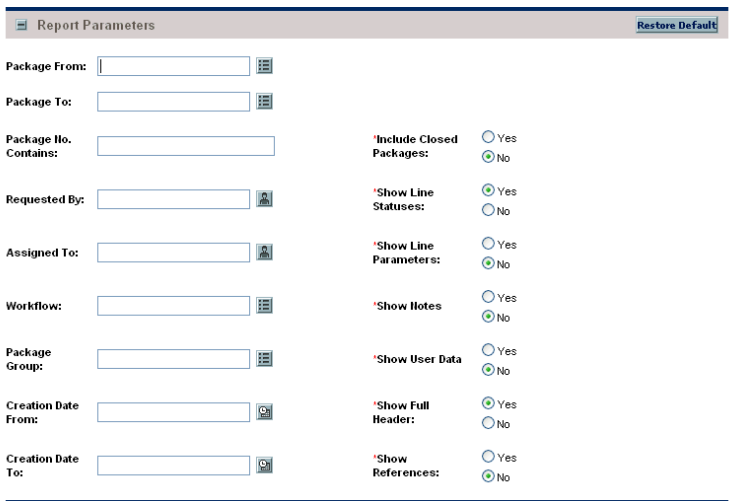

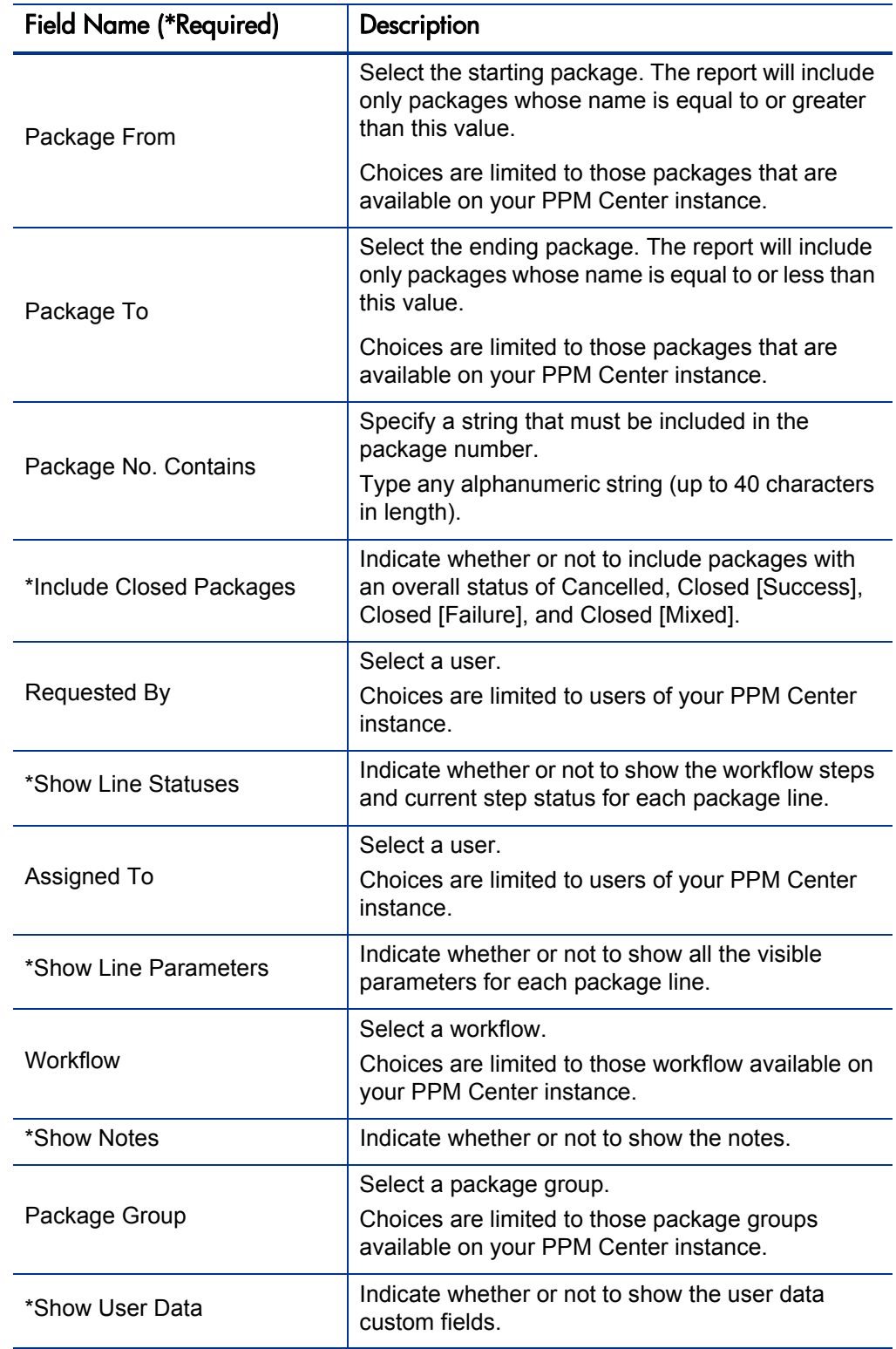

Table 4-11. Package Details report field descriptions (page 1 of 2)

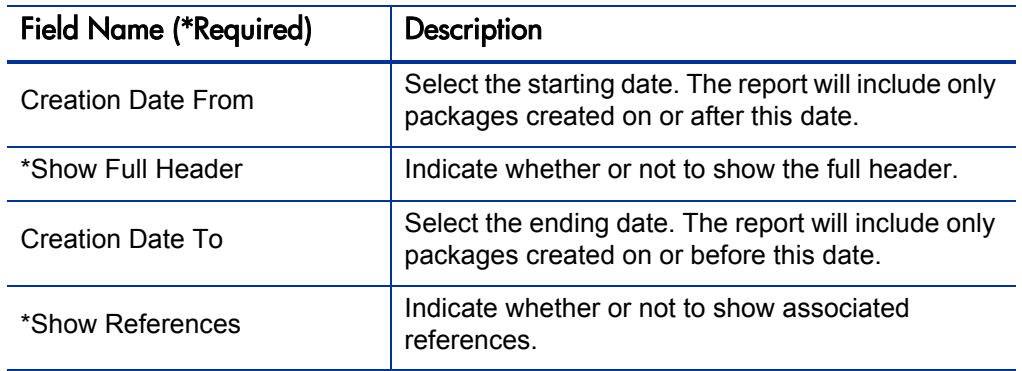

Table 4-11. Package Details report field descriptions (page 2 of 2)

### <span id="page-104-0"></span>Package History Report

This report lists the complete workflow history for each selected package—for example:

- $\blacksquare$  Each change in the status of each workflow step
- The date and time the status changed
- The person who caused the change
- $\blacksquare$  The new status of that step

For example, a different entry will be displayed when a step became eligible versus when the step was completed and had a result. The report breaks down each package into its package lines and gives the workflow history separately for each line.

This report is restricted to users having a Deployment Management license.

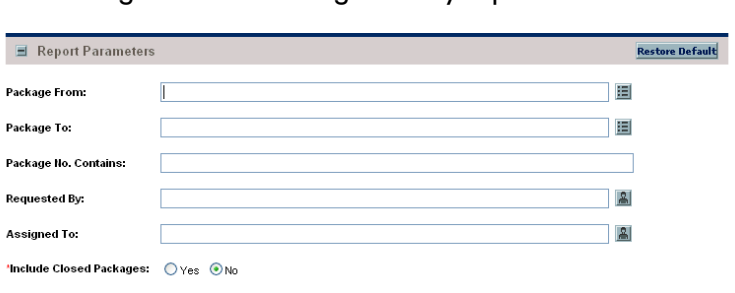

#### Figure 4-12. Package History report fields

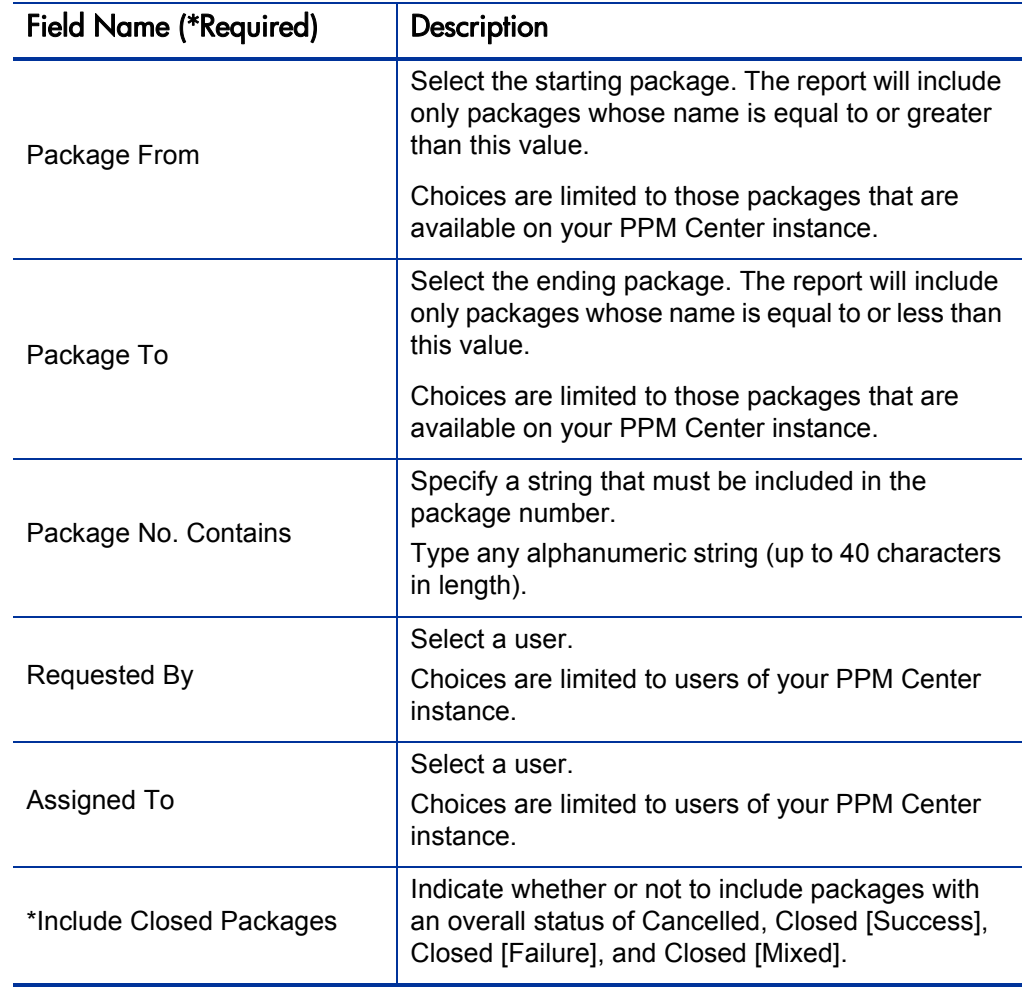

Table 4-12. Package History report field descriptions

### <span id="page-106-0"></span>Package Impact Analysis Report

Use this report to analyze the impact of a given package based on the audit history stored in PPM Center. After listing summary information on the given package and package lines, the report lists three separate sections for analysis:

- Other packages that contain common objects with a given package.
- Objects that have migrated alongside one or more of the objects being migrated on the given package but are not included in the given package.

These objects might be affected by the current object changes (if these objects were once tied to the objects being changed in the same package, there is probably a relationship between the objects).

Recent migrations for each object in the package, showing where changes to the given objects have recently been deployed.

This report is restricted to users having a Deployment Management license.

Figure 4-13. Package Impact Analysis report fields

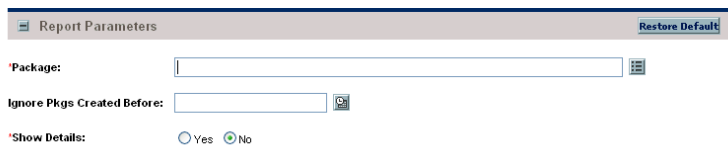

Table 4-13. Package Impact Analysis report field descriptions

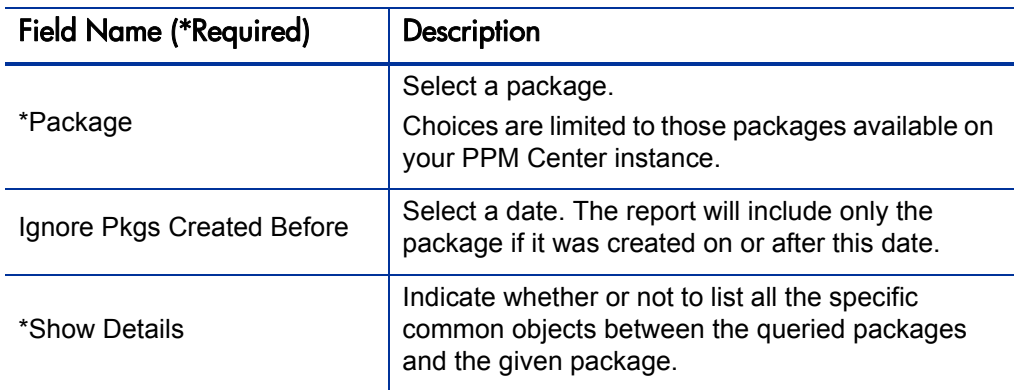

### <span id="page-107-0"></span>Packages Pending Report

Use this report as a worklist for pending work on packages. Based on the selection criteria, this report lists:

- $\Box$  Open packages with pending activity
- Details about each package
- **Pending work for a group of users**

Using this information, query the package using HP Deployment Management and perform the appropriate action(s).

This report is restricted to users having a Deployment Management license.

#### Figure 4-14. Packages Pending report fields

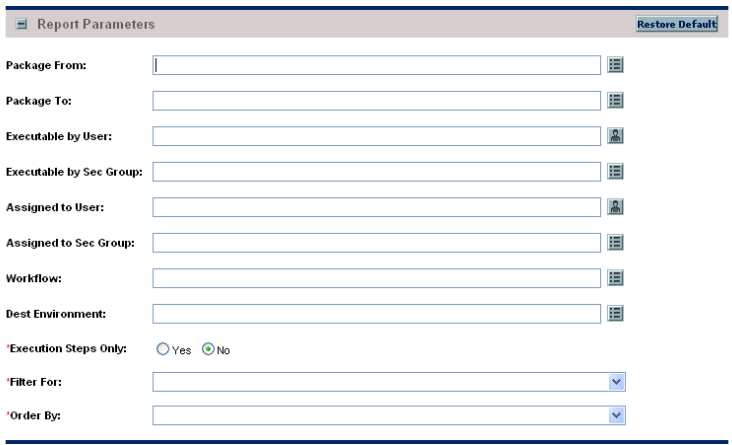
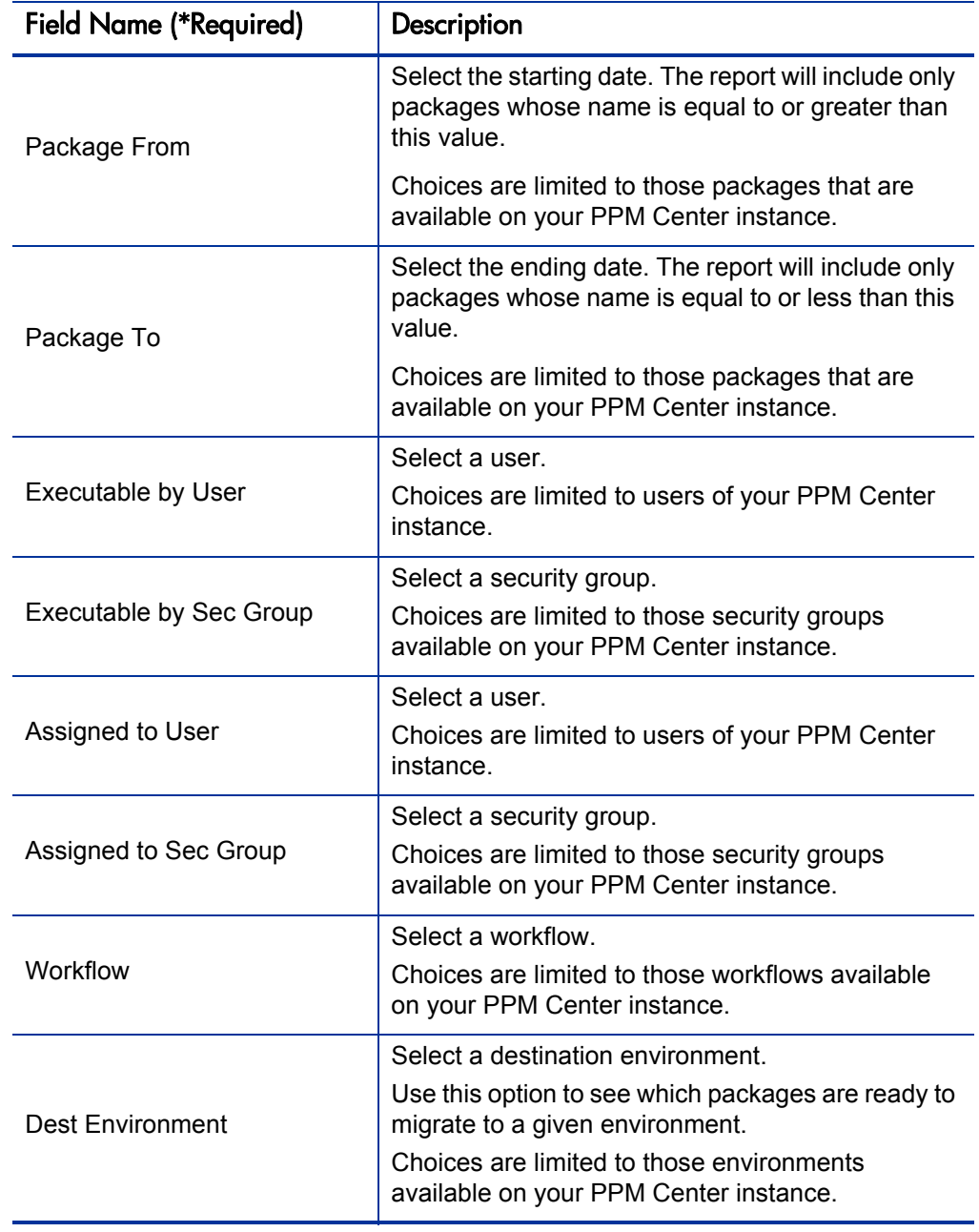

Table 4-14. Packages Pending report field descriptions (page 1 of 2)

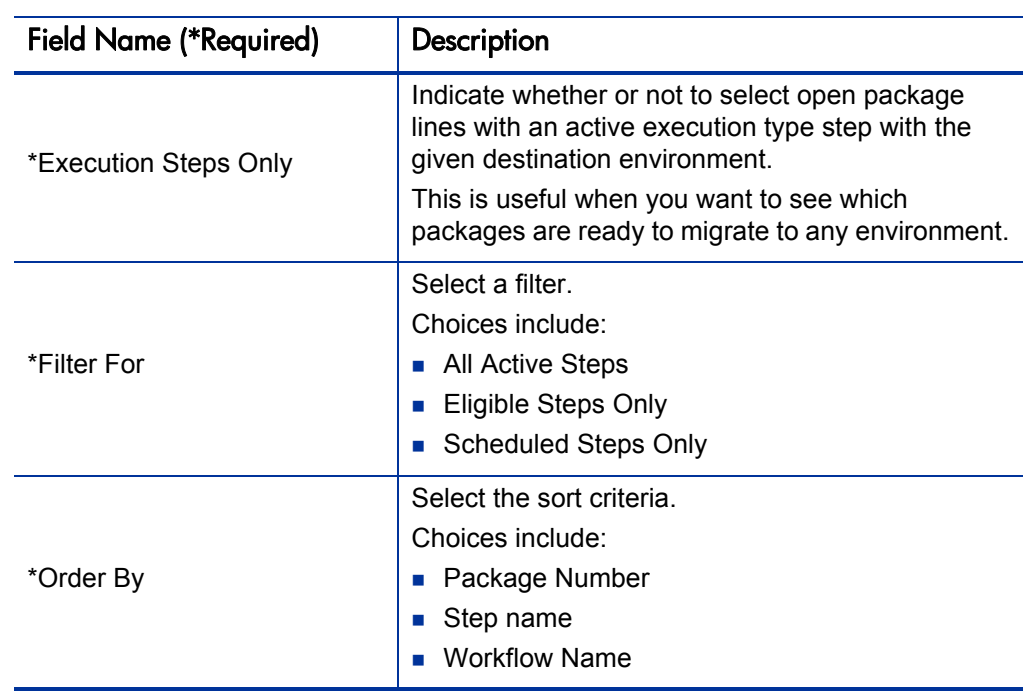

Table 4-14. Packages Pending report field descriptions (page 2 of 2)

# Release Detail Report

This is a management report that lists all requests, packages, and distributions associated with a release.

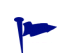

This report is also useful when used to determine if everything that should be included with a release has been included, and whether or not there are proper dependencies.

This report is restricted to users having a Deployment Management license and belonging to the appropriate security group.

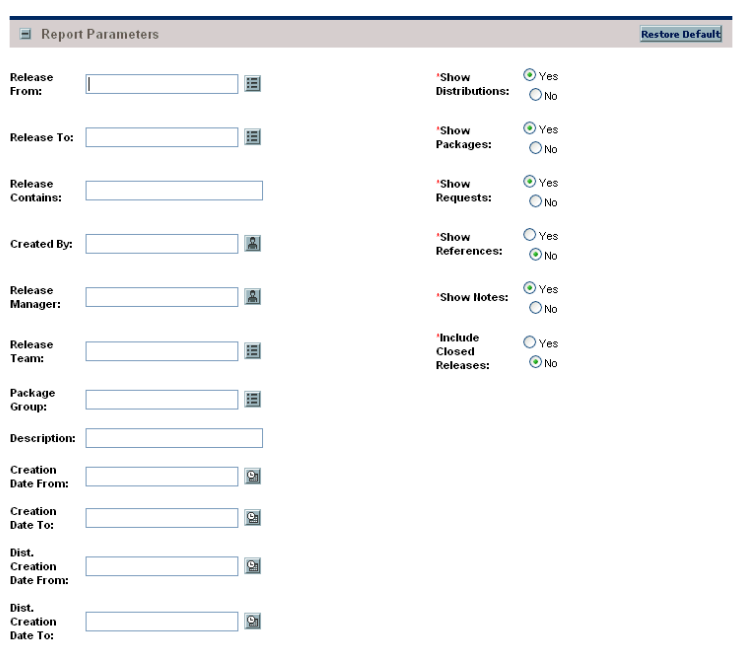

Figure 4-15. Release Detail report fields

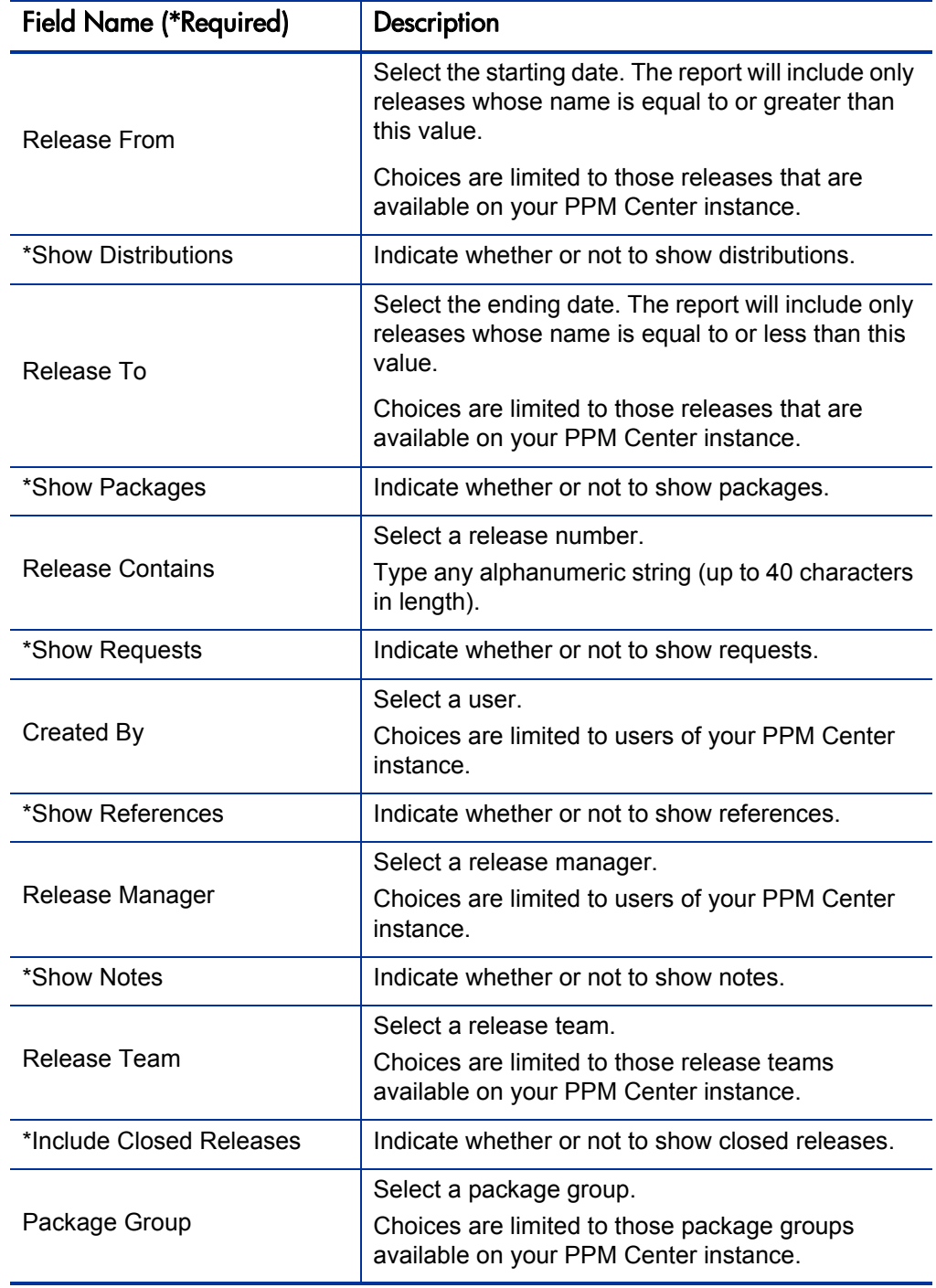

Table 4-15. Release Detail report field descriptions (page 1 of 2)

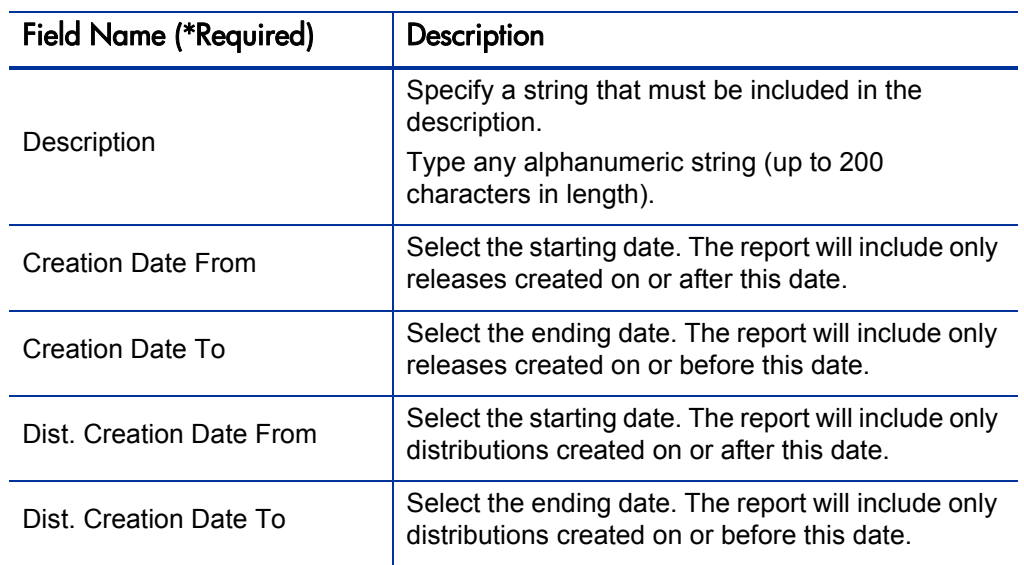

Table 4-15. Release Detail report field descriptions (page 2 of 2)

#### Release Notes Report

This report shows all of the requests and packages in a release as well as their associations. You can use this report to create a list of bugs fixed and patches applied within a specific release.

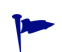

This report is also useful when used to create a list of bugs fixed and patches applied within a specific release.

This report is restricted to users having a Deployment Management license.

| 国                                            | <b>Report Parameters</b> |   |                   |                                  | <b>Restore Default</b> |
|----------------------------------------------|--------------------------|---|-------------------|----------------------------------|------------------------|
| Release<br>From:                             |                          | 囯 | Show<br>Requests: | $\odot$ Yes<br>ONo               |                        |
| Release To:                                  |                          | 囯 | Show<br>Packages: | $\odot$ Yes<br>$O$ <sub>No</sub> |                        |
| Release<br>Manager:                          |                          | 圖 | Show<br>Notes:    | $\odot$ Yes<br>$O$ <sub>No</sub> |                        |
| Release<br>Team:                             |                          | 囯 |                   |                                  |                        |
| <b>Update Date</b><br>From:                  |                          | 図 |                   |                                  |                        |
| <b>Update Date</b><br>To:                    |                          | 图 |                   |                                  |                        |
| *include<br>Closed<br><b>Distribtutions:</b> | O Yes O No               |   |                   |                                  |                        |

Figure 4-16. Release Notes report fields

Table 4-16. Release Notes report field descriptions (page 1 of 2)

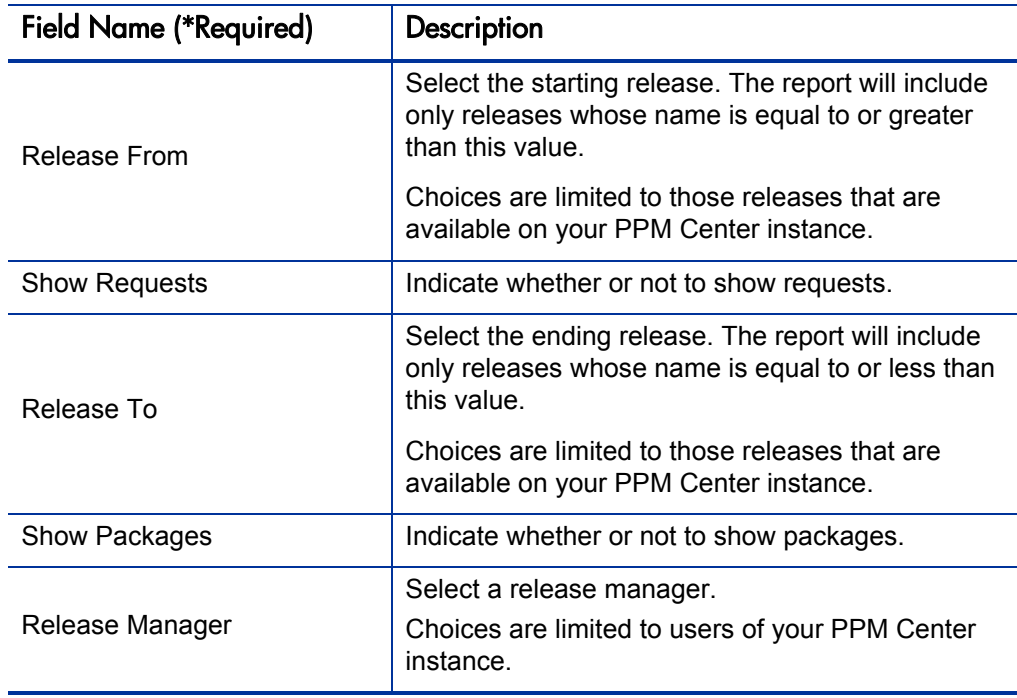

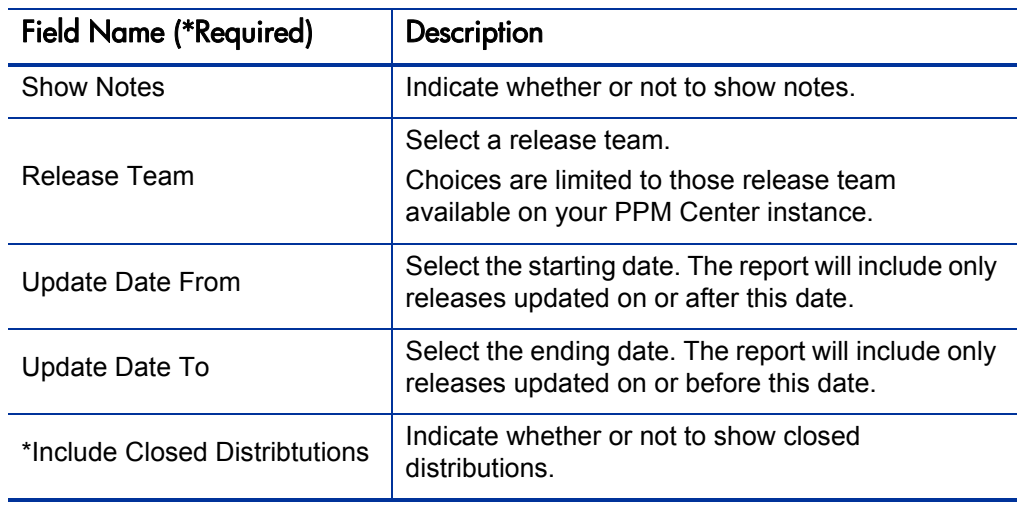

Table 4-16. Release Notes report field descriptions (page 2 of 2)

# 5 Demand Management Reports

#### In This Chapter:

- *[Contact Detail Report](#page-117-0)*
- *[Demand Creation History Report](#page-119-0)*
- *[Historical SLA Violations Report](#page-122-0)*
- *[Request Detail \(Filter by Custom Fields\) Report](#page-125-0)*
- *[Request Detail Report](#page-129-0)*
- *[Request History Report](#page-133-0)*
- *[Request Quick View Report](#page-137-0)*
- *[Request Summary \(Filter by Custom Fields\) Report](#page-140-0)*
- *[Request Summary Report](#page-144-0)*
- *[Satisfied Demand History Report](#page-149-0)*

# <span id="page-117-0"></span>Contact Detail Report

This report is primarily a request manager tool. Use this report to query the contacts already entered in the Demand Management system that are available for entering and updating requests.

This report is restricted to users having a Demand Management license.

Figure 5-1. Contact Detail report parameters

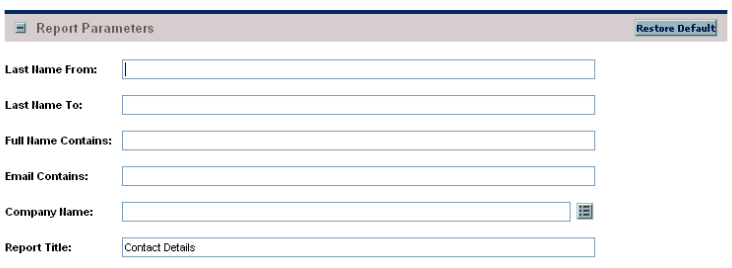

Table 5-1. Contact Detail report field descriptions (page 1 of 2)

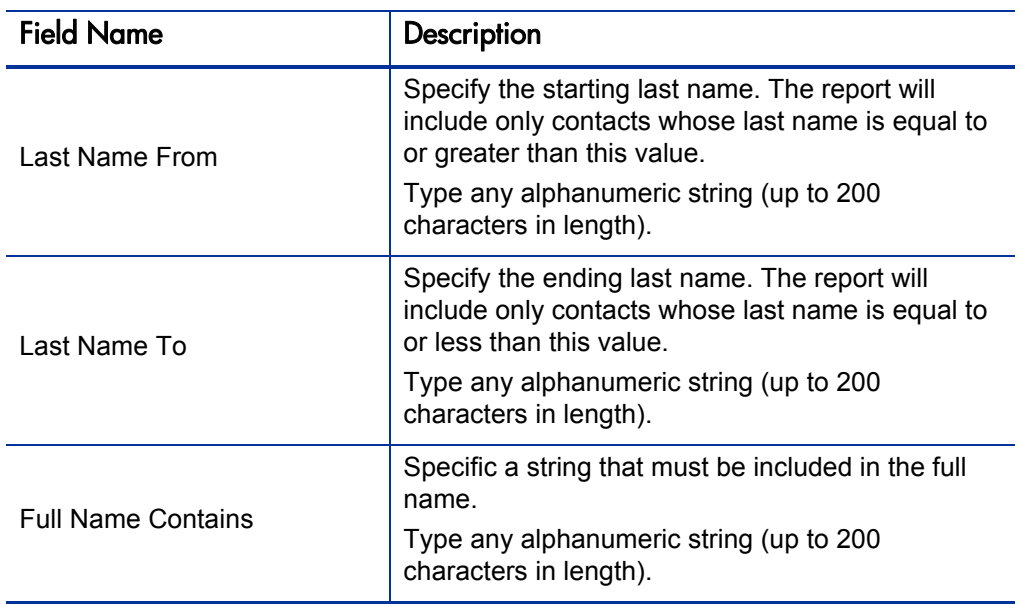

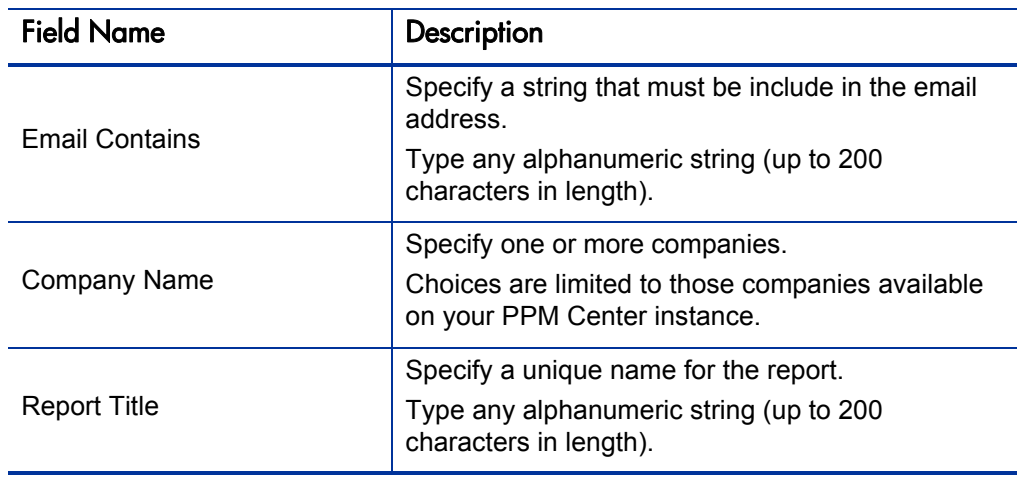

Table 5-1. Contact Detail report field descriptions (page 2 of 2)

### <span id="page-119-0"></span>Demand Creation History Report

Use this report to show the history of demand creation for a specified demand set. Demand can be grouped by any of the demand set fields, and further filtered by specific values of those fields.

This report is restricted to users having a Demand Management license.

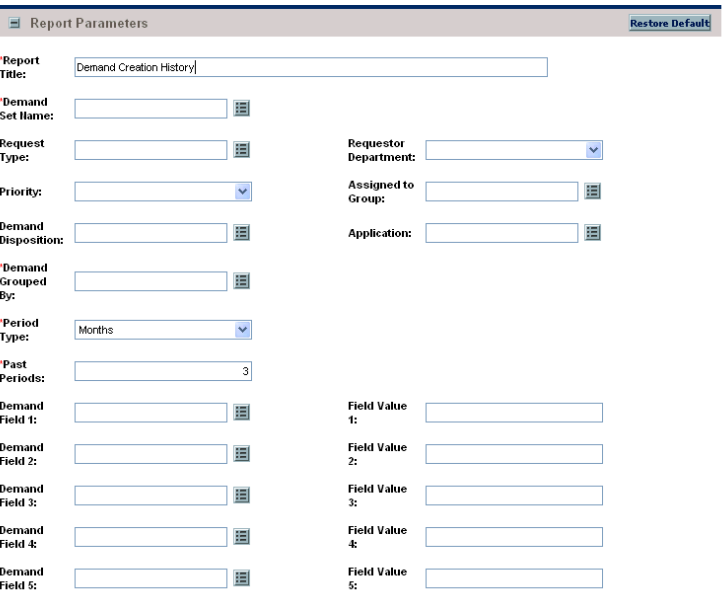

Figure 5-2. Demand Creation History report fields

Table 5-2. Demand Creation History report field descriptions (page 1 of 3)

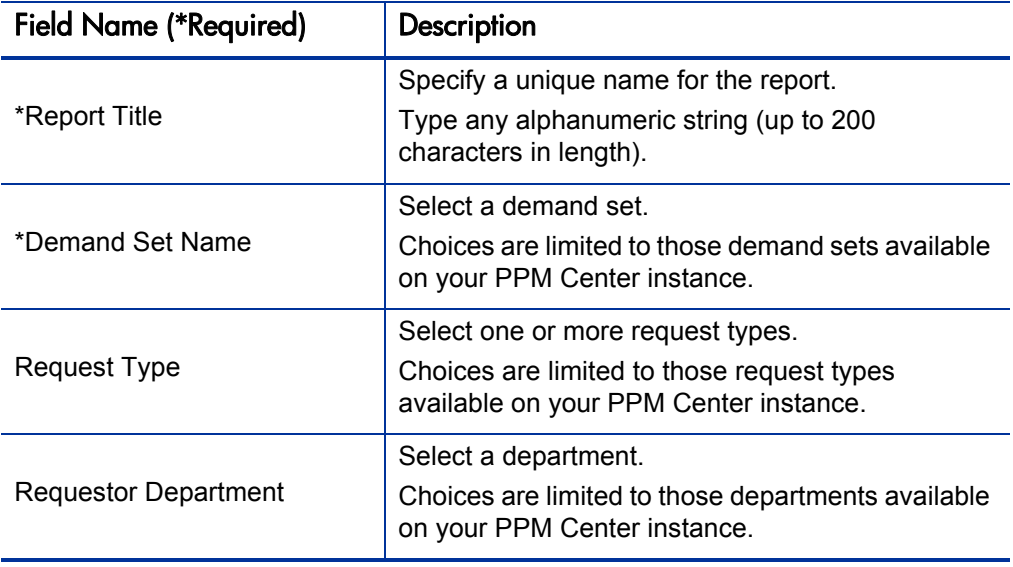

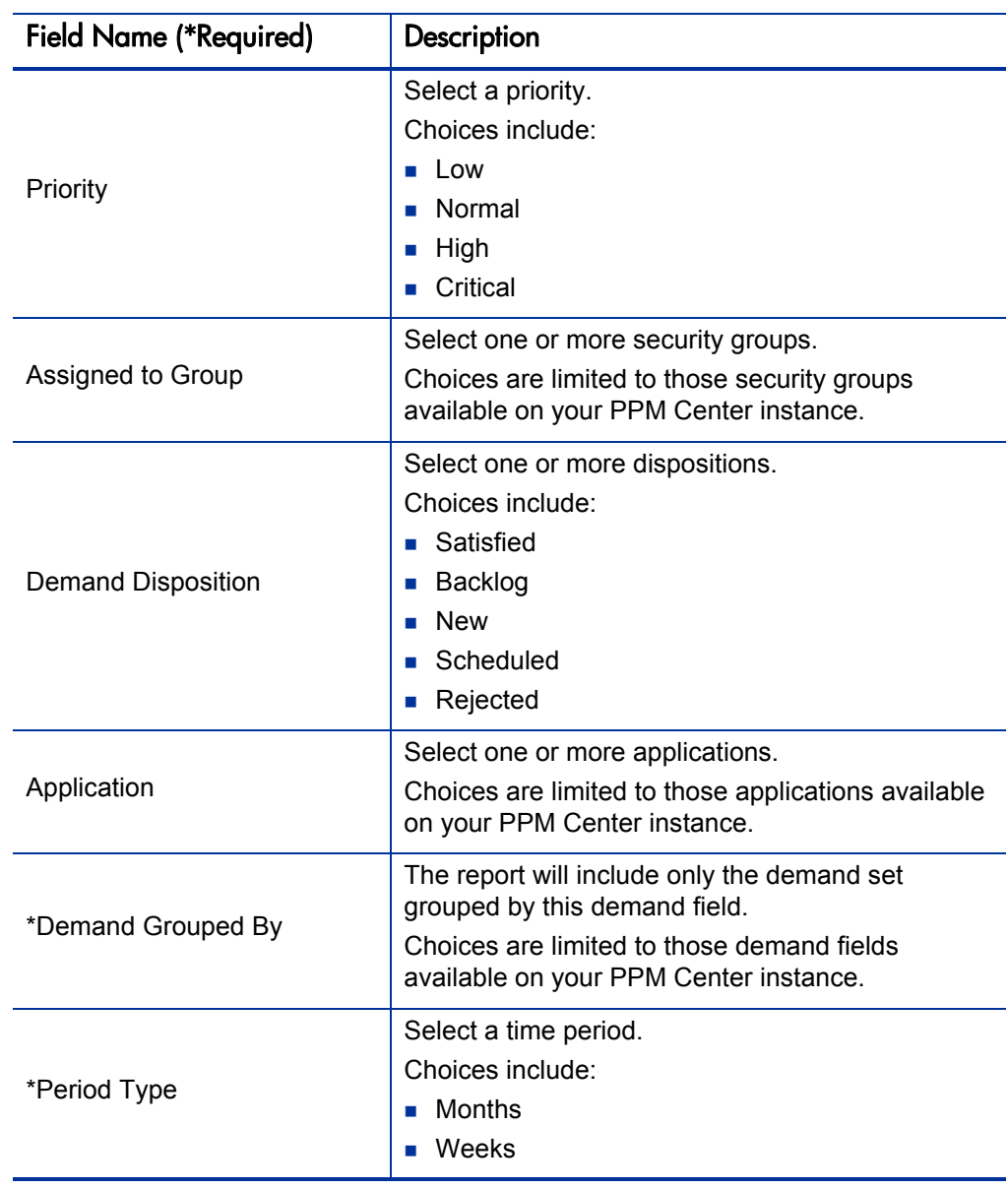

Table 5-2. Demand Creation History report field descriptions (page 2 of 3)

| <b>Field Name (*Required)</b> | Description                                                                                                    |  |
|-------------------------------|----------------------------------------------------------------------------------------------------|--|
| *Past Periods                 | Specify the number of historic periods of Period<br>Type.<br>Type any integer (in the range of -150 to 150).                                                                                                    |  |
| Demand Field 1–5              | Select these demand fields.<br>Choices are limited to those demand fields<br>available on your PPM Center instance.                                                                                                    |  |
| Field Value 1-5               | Select these corresponding demand field values.<br>Type any alphanumeric string (up to 40 characters<br>in length). This value should exactly match the<br>visible field. For Yes/No options, type x for yes and<br>$\mathbf N$ for no. |  |

Table 5-2. Demand Creation History report field descriptions (page 3 of 3)

### <span id="page-122-0"></span>Historical SLA Violations Report

Use this report to show the history of SLA violations for a specified demand set. Demand that has violated SLA can be grouped by any of the demand set fields, and further filtered by specific values of those fields.

This report is restricted to users having a Demand Management license.

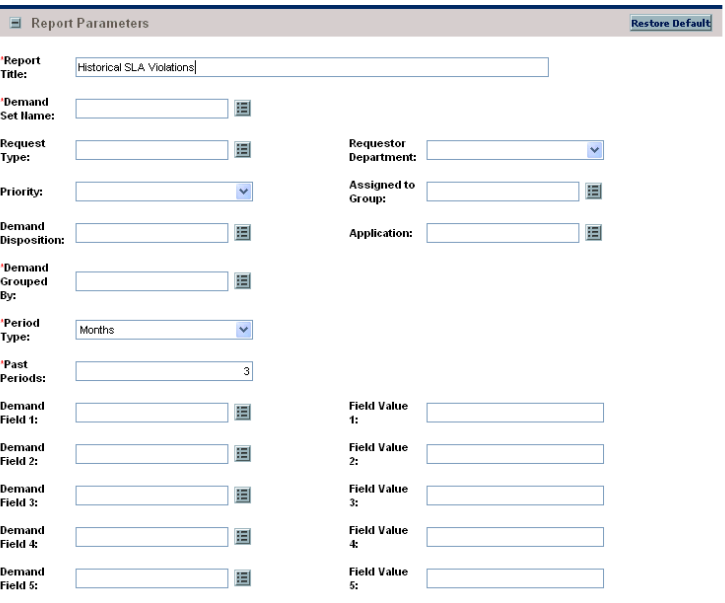

Figure 5-3. Historical SLA Violations report fields

Table 5-3. Historical SLA Violations report field descriptions (page 1 of 3)

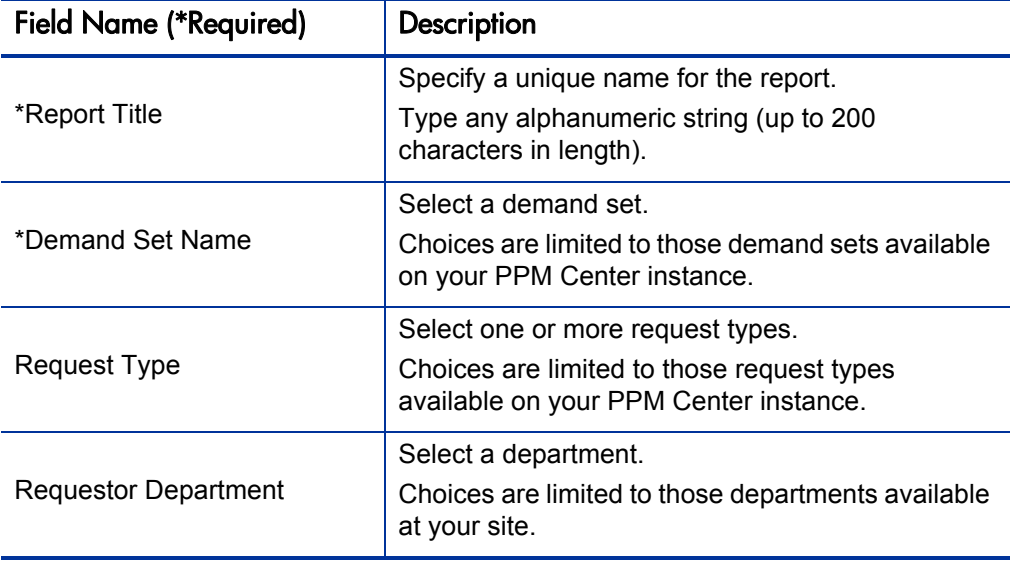

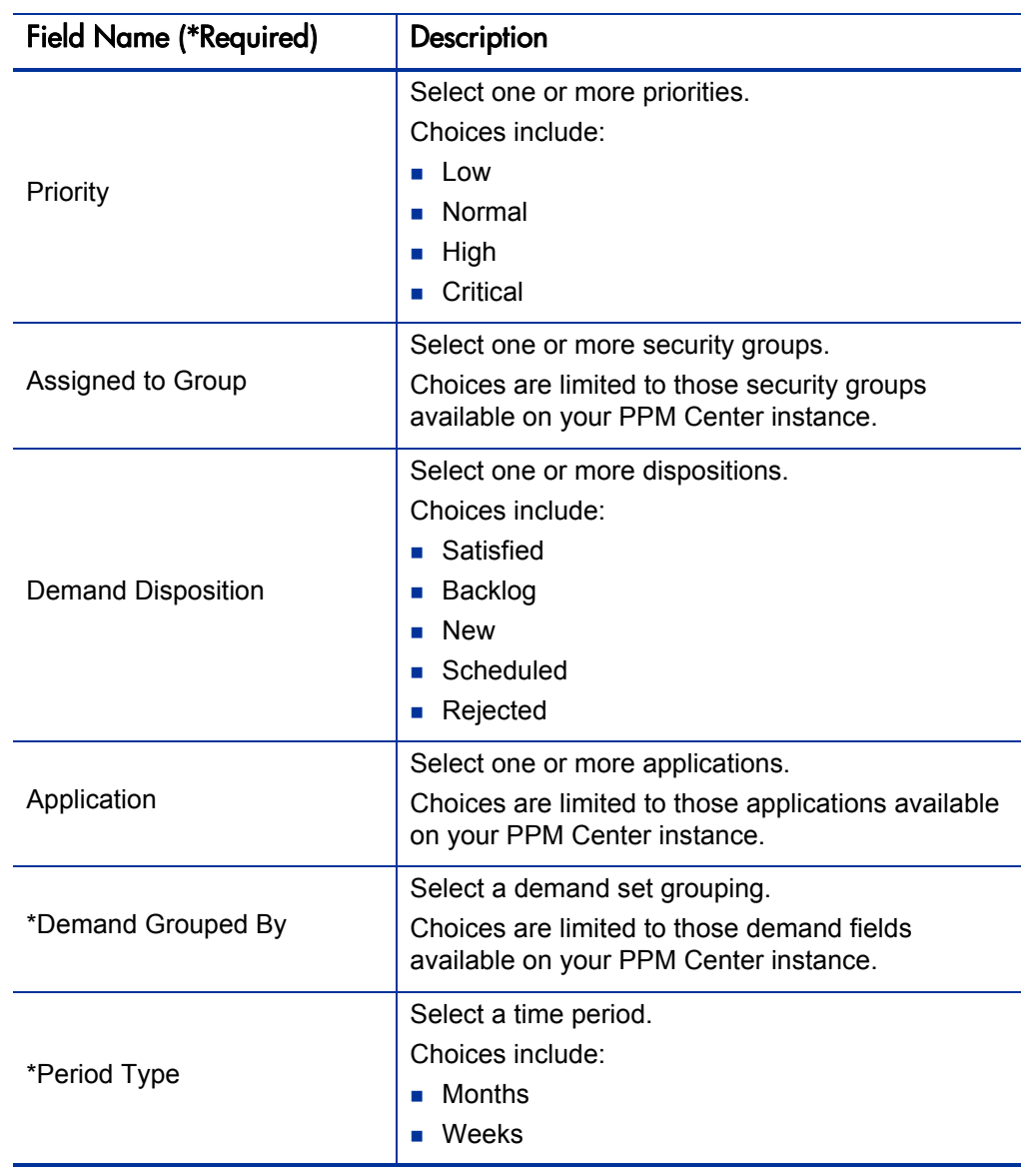

Table 5-3. Historical SLA Violations report field descriptions (page 2 of 3)

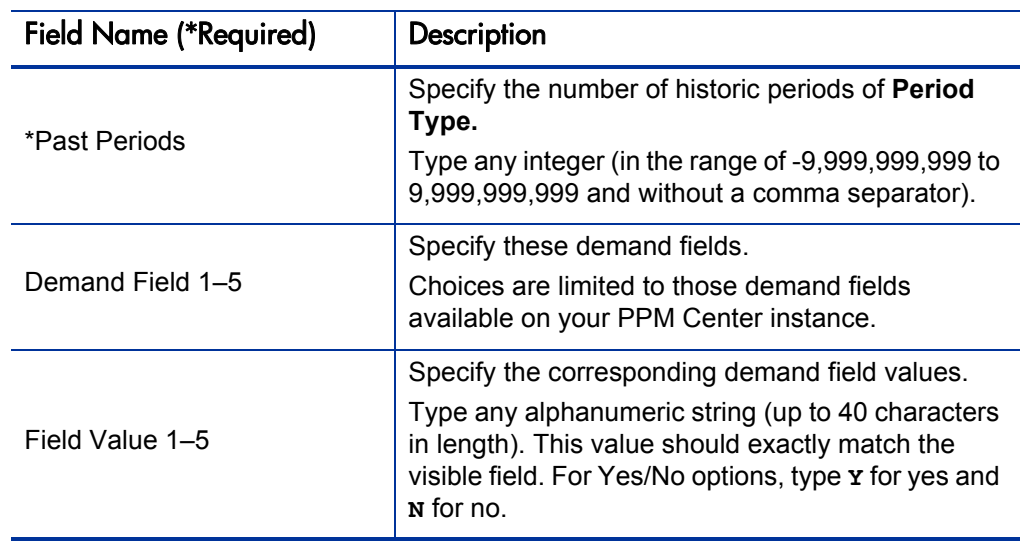

Table 5-3. Historical SLA Violations report field descriptions (page 3 of 3)

# <span id="page-125-0"></span>Request Detail (Filter by Custom Fields) Report

This report is similar to the Request Detail report except that requests can be filtered by values in custom fields. Once the request type is specified for the report, select up to four custom fields for that request type. Run the report for specific values for each of those fields.

This report is restricted to users having a Demand Management license.

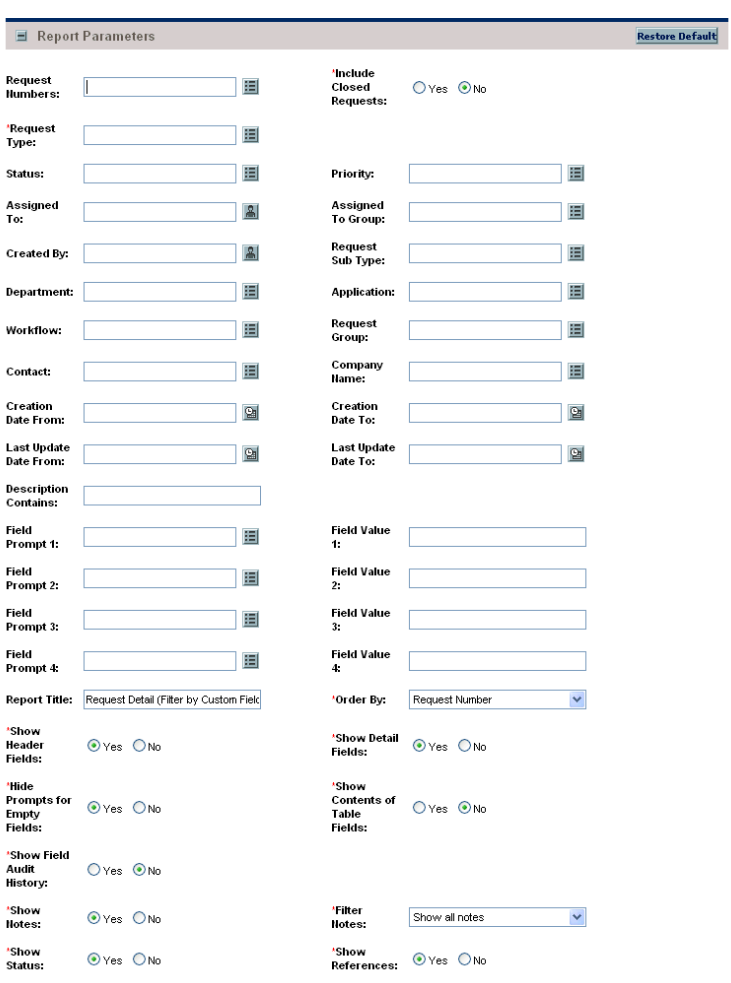

Figure 5-4. Request Detail (Filter by Custom Fields) report fields

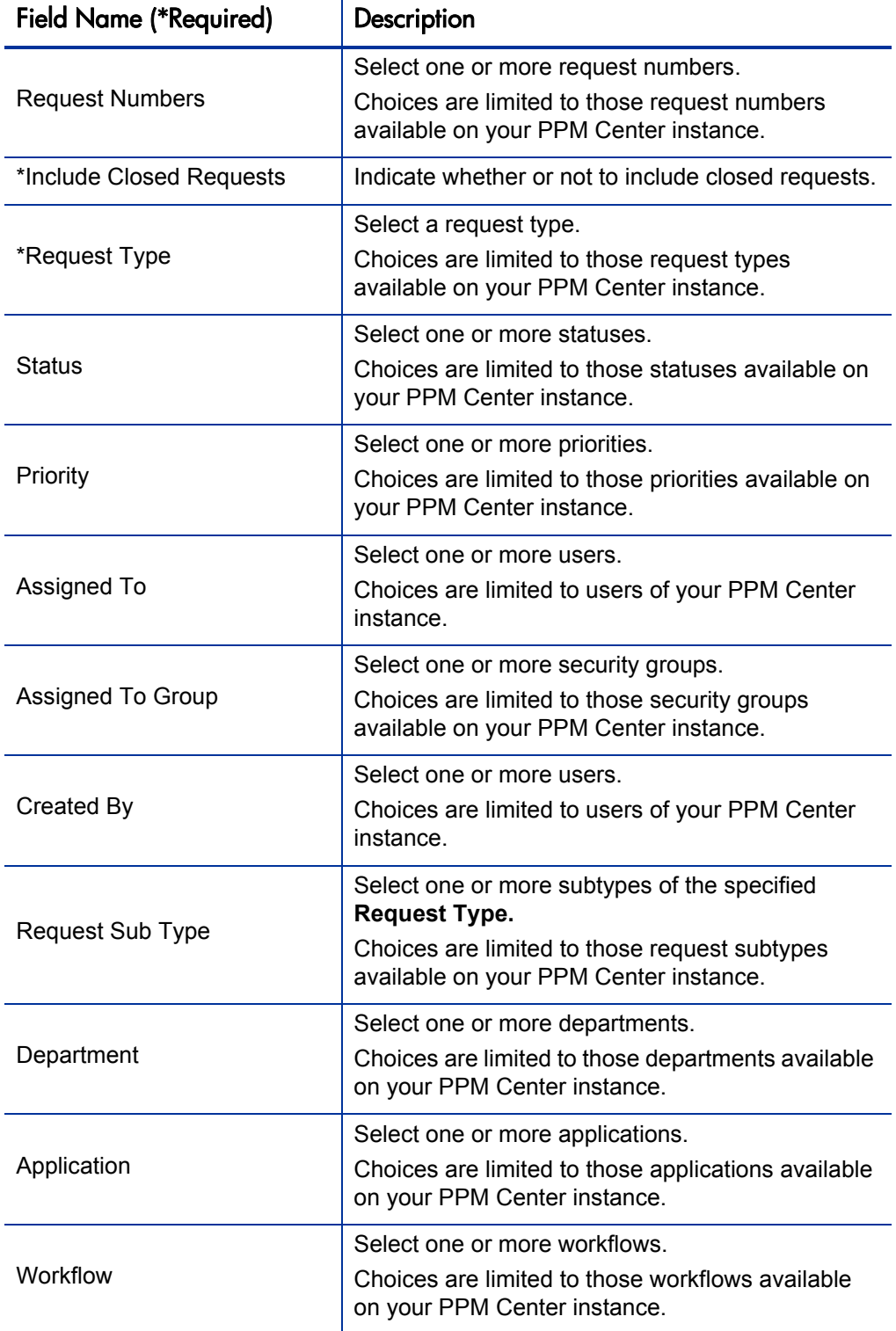

Table 5-4. Request Detail (Filter by Custom Fields) report field descriptions (page 1 of 3)

| <b>Field Name (*Required)</b> | Description                                                                                                    |
|-------------------------------|----------------------------------------------------------------------------------------------------|
|                               | Select one or more request groups.                                                                                                    |
| <b>Request Group</b>          | Choices are limited to those request groups<br>available on your PPM Center instance.                                                                                              |
|                               | Select one or more contacts.                                                                                                    |
| Contact                       | Choices are limited to those contacts available on<br>your PPM Center instance.                                                                                                    |
|                               | Select one or more companies.                                                                                                    |
| <b>Company Name</b>           | Choices are limited to those companies available<br>on your PPM Center instance.                                                                                                   |
| <b>Creation Date From</b>     | Select the starting date. The report will include only<br>those requests created on or after this date.                                                                            |
| Creation Date To              | Select the ending date. The report will include only<br>those requests created on or before this date.                                                                             |
| Last Update Date From         | Select the starting date. The report will include only<br>those requests updated on or after this date.                                                                            |
| Last Update Date To           | Select the ending data. The report will include only<br>requests updated on or before this date.                                                                                   |
| <b>Description Contains</b>   | Specify the string that must appear in the<br>description.                                                                                                    |
|                               | Type any alphanumeric string (up to 200<br>characters in length).                                                                                                    |
|                               | Select these field prompts.                                                                                                    |
| Field Prompt 1-4              | Choices are limited to those field prompts available<br>on your PPM Center instance.                                                                                               |
|                               | Select these corresponding field prompt values.                                                                                                    |
| Field Value 1-4               | Type any alphanumeric string (up to 200<br>characters in length). This value should exactly<br>match the visible field. For Yes/No options, type x<br>for yes and <b>N</b> for no. |
|                               | Specify a unique name for the report.                                                                                                    |
| <b>Report Title</b>           | Type any alphanumeric string (up to 200<br>characters in length).                                                                                                    |

Table 5-4. Request Detail (Filter by Custom Fields) report field descriptions (page 2 of 3)

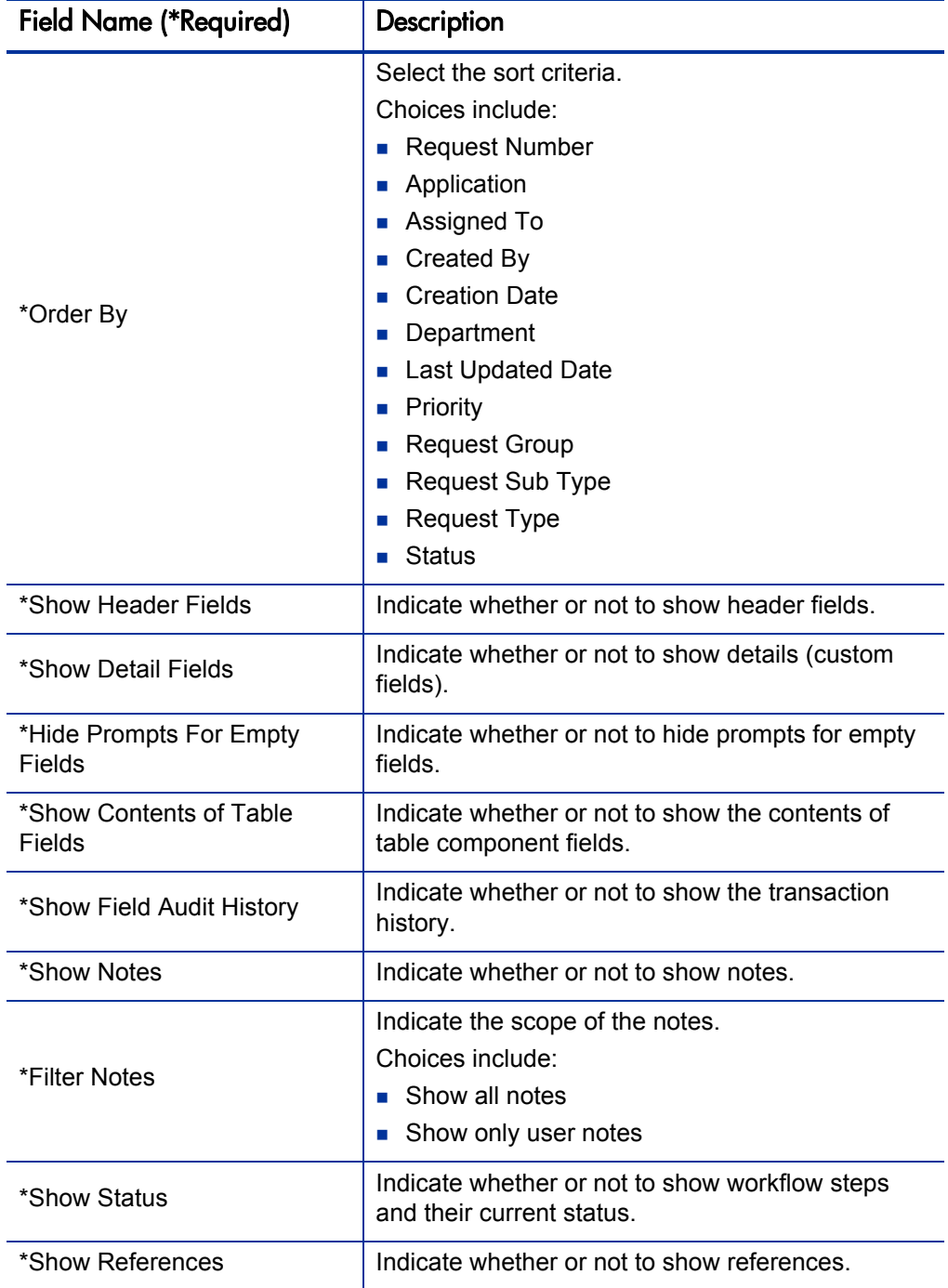

Table 5-4. Request Detail (Filter by Custom Fields) report field descriptions (page 3 of 3)

# <span id="page-129-0"></span>Request Detail Report

This report provides information about requests using a number of selection criteria. For each request, the report displays:

- All notes attached to the request
- **Current status of the request**
- $\blacksquare$  Listing of future steps
- All populated detail fields for the request
- Requests assigned to a user
- **Requests ready for review**
- All new requests that need to be tracked

This report is restricted to users having a Demand Management license.

Report Parameters Restore Default Request<br>Numbers: 画 \*include<br>Closed<br>Requests:  $O$  Yes  $\Theta$  No Request<br>Type: 画 画 Status: Priority: 囯 Assig<br>To: Assigned<br>To Group:  $\mathbb{R}$ 目  $\vert$  2 Request<br>Sub Type: 冒 **Created By:** E 囯 Application: Department: Request<br>Group: 画 囯 Workflow: Company<br>Name: 画 囯 Contact: Creation<br>Date To: Creation<br>Date From:  $\boxed{21}$  $\boxed{2}$ Last Update<br>Date From: Last Update<br>Date To: **a** 12 Description<br>Contains: Report Title: Request Detail Report Request Number  $\blacktriangledown$ 'Order By: 'Show<br>Header<br>Fields 'Show Detail<br>Fields  $\odot$  Yes  $\bigcirc$  No  $O$  Yes  $O$  No 'Hide<br>Prompts for<br>Empty<br>Fields: 'Show<br>Conten<br>Table<br>Fields:  $O$  Yes  $\odot$  No  $O$  Yes  $O$  No 'Show F<br>Audit<br>History:  $O$  Yes  $\odot$  No 'Show<br>Notes: 'Filter<br>Notes:  $\checkmark$  $O$  Yes  $O$  No Show all notes 'Show<br>Status: 'Show<br>References: O Yes O No  $\odot$ Yes  $\bigcirc$ No

Figure 5-5. Request Detail report fields

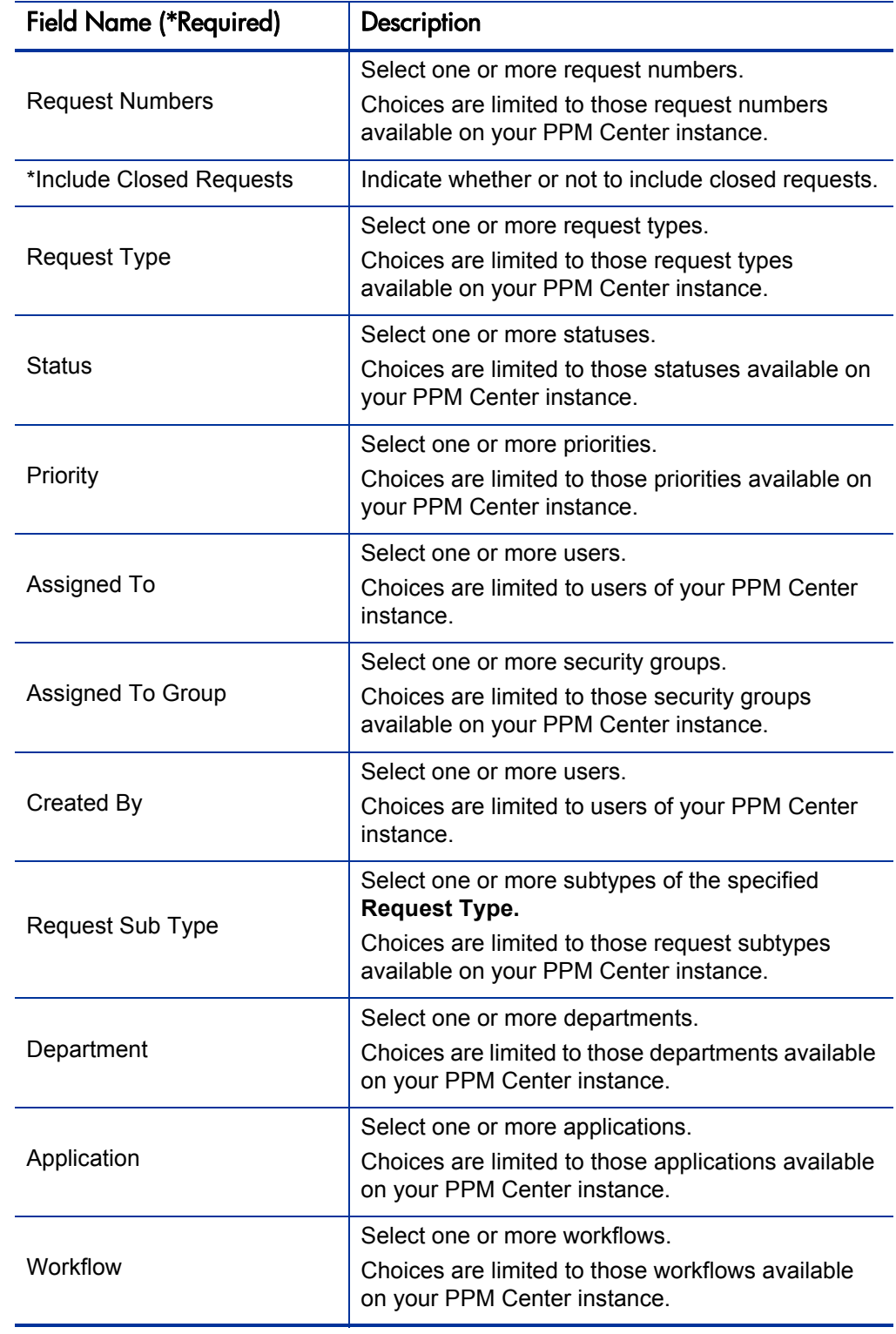

Table 5-5. Request Detail report field descriptions (page 1 of 3)

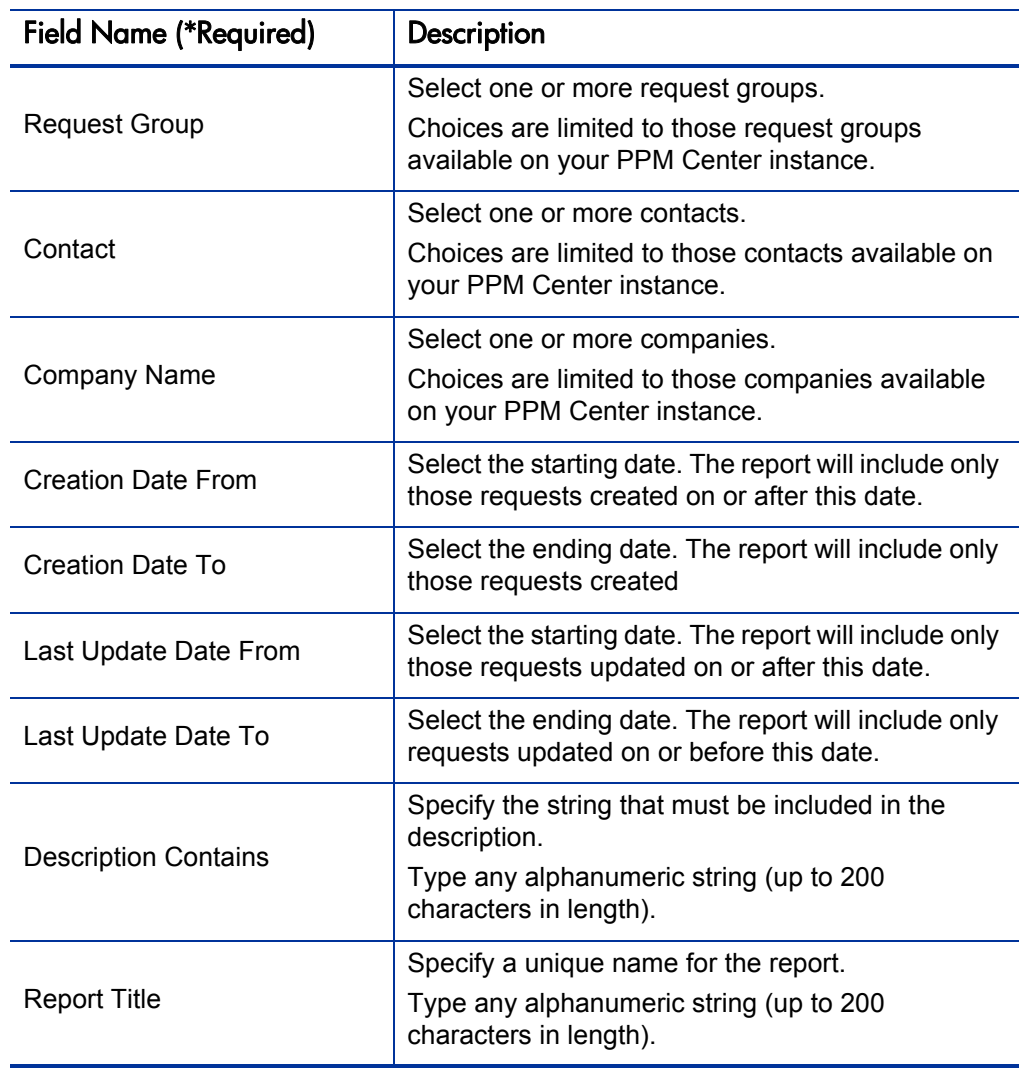

Table 5-5. Request Detail report field descriptions (page 2 of 3)

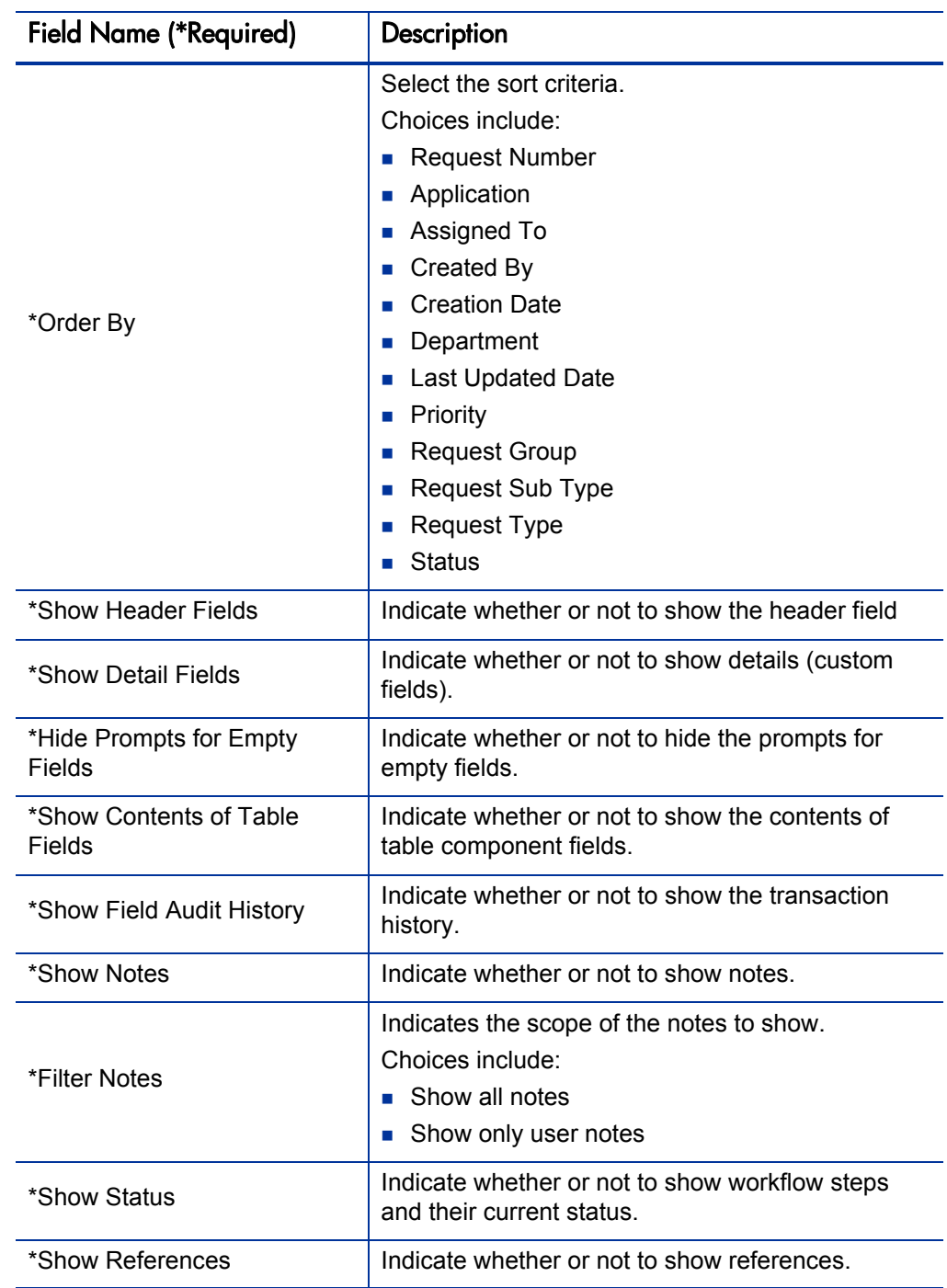

Table 5-5. Request Detail report field descriptions (page 3 of 3)

### <span id="page-133-0"></span>Request History Report

This report lists the complete workflow and field change history for each selected Request. For each request, this report provides the following details on each change in the status of each workflow step:

- Date and time the status changed
- **Person who caused the change**
- $\blacksquare$  New status of that step

For example, a different entry is displayed when a step became eligible versus when the step was completed and had a result. It is possible to see data changes for fields that have been configured to have transaction history auditing. Use this report for auditing the transaction history of individual requests.

This report is restricted to users having a Demand Management license.

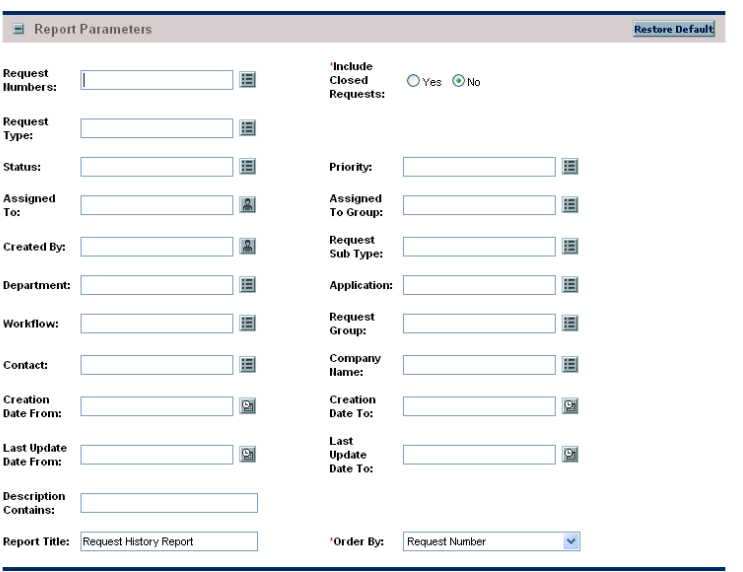

Figure 5-6. Request History report fields

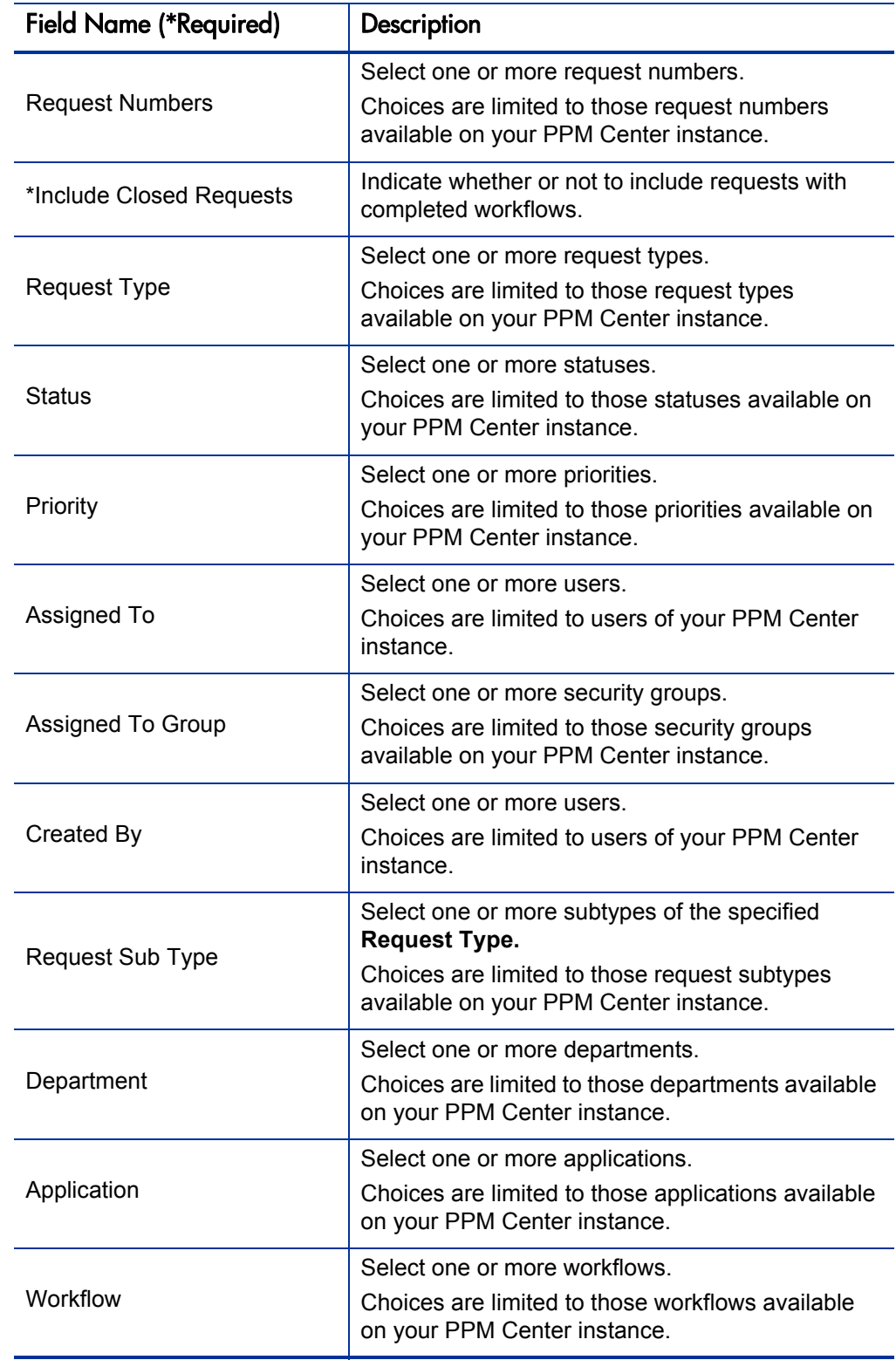

Table 5-6. Request History report field descriptions (page 1 of 3)

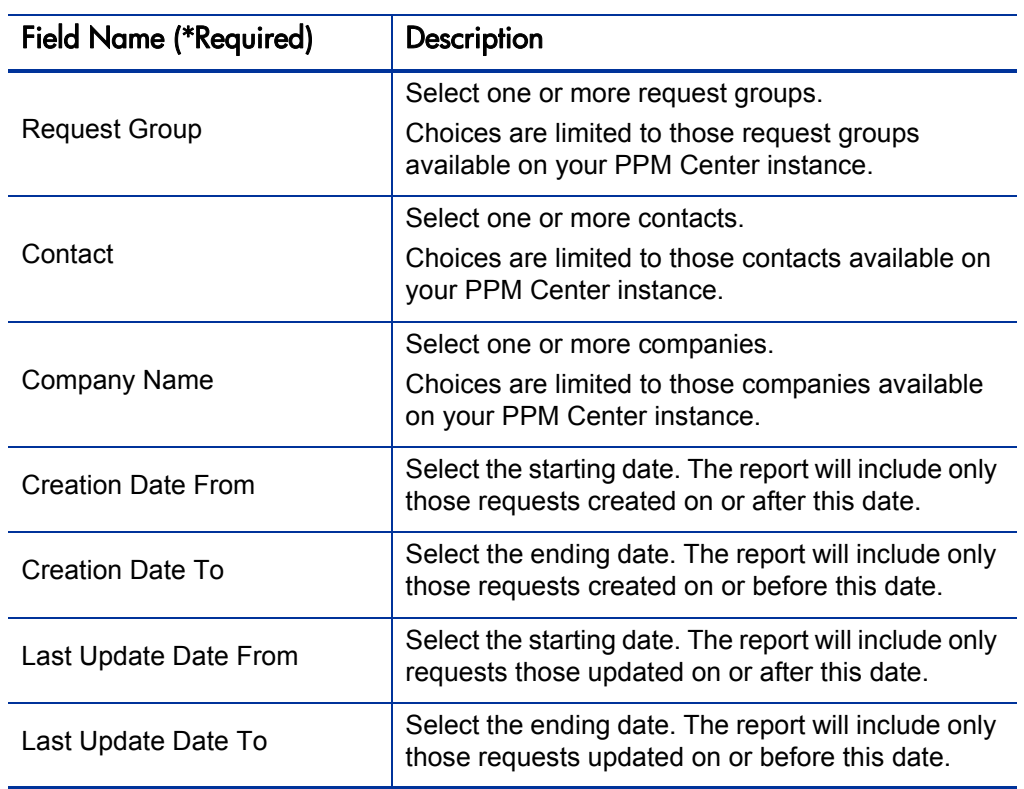

Table 5-6. Request History report field descriptions (page 2 of 3)

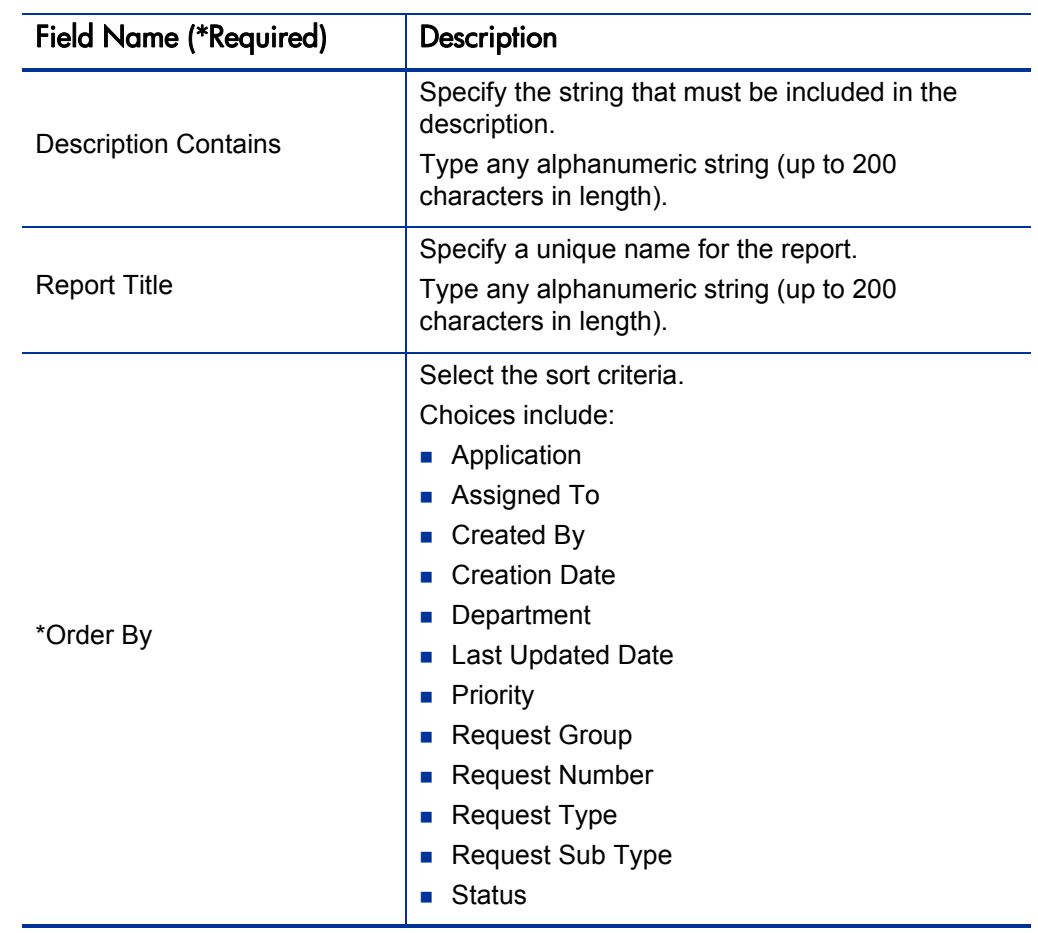

Table 5-6. Request History report field descriptions (page 3 of 3)

### <span id="page-137-0"></span>Request Quick View Report

This report lists a quick summary of open and closed requests, breaking down the requests by priority. The report also shows the request activity for the current week (using a Sunday to Saturday week) such as requests opened and requests closed. The report can also show selected request information for each open request, allowing managers to view both a summary view on request activity and drill down into request details.

This report is restricted to users having a Demand Management license.

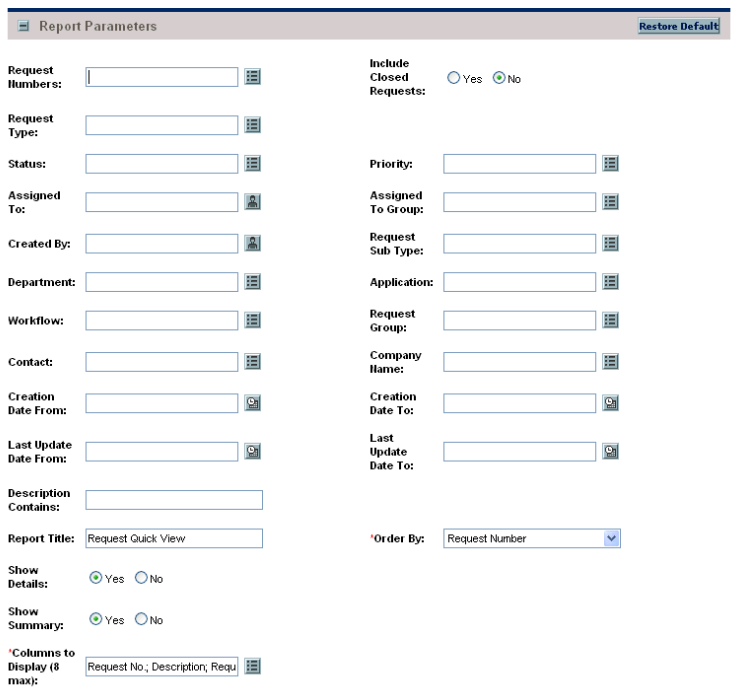

Figure 5-7. Request Quick View report fields

Table 5-7. Request Quick View report field descriptions (page 1 of 3)

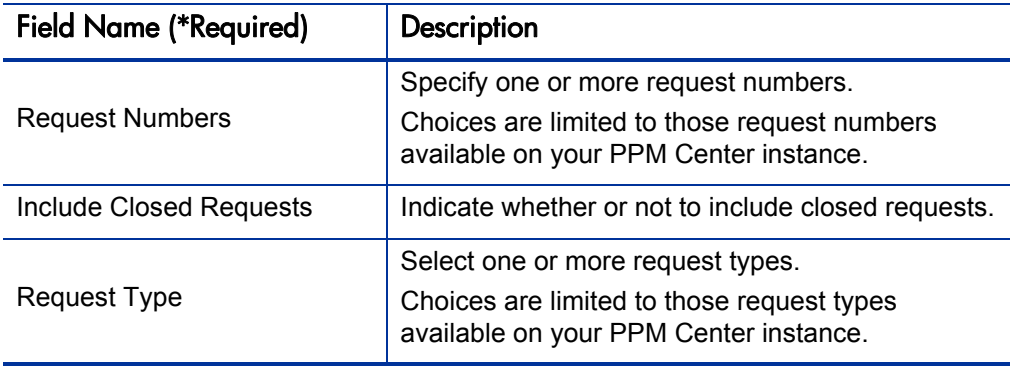

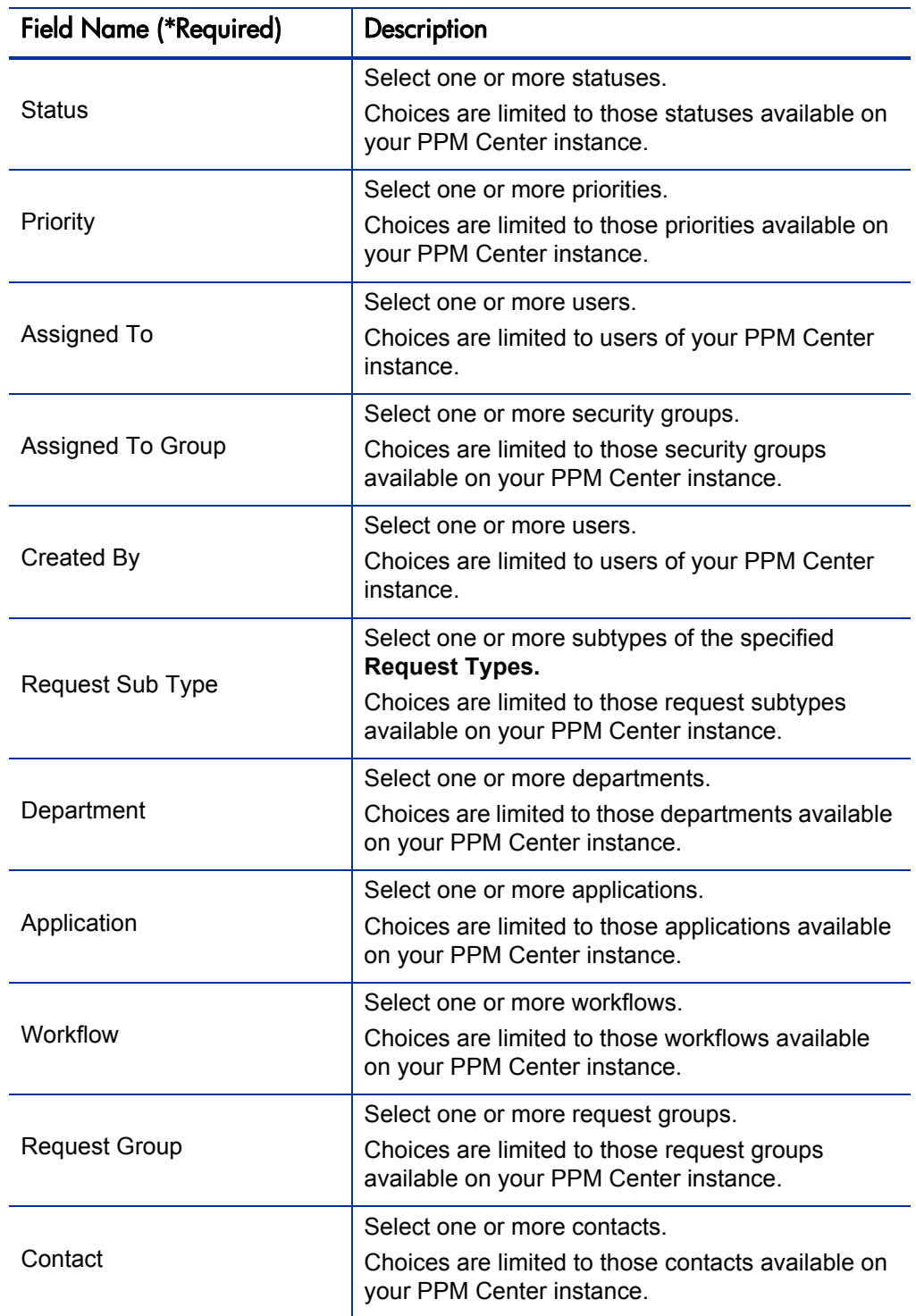

Table 5-7. Request Quick View report field descriptions (page 2 of 3)

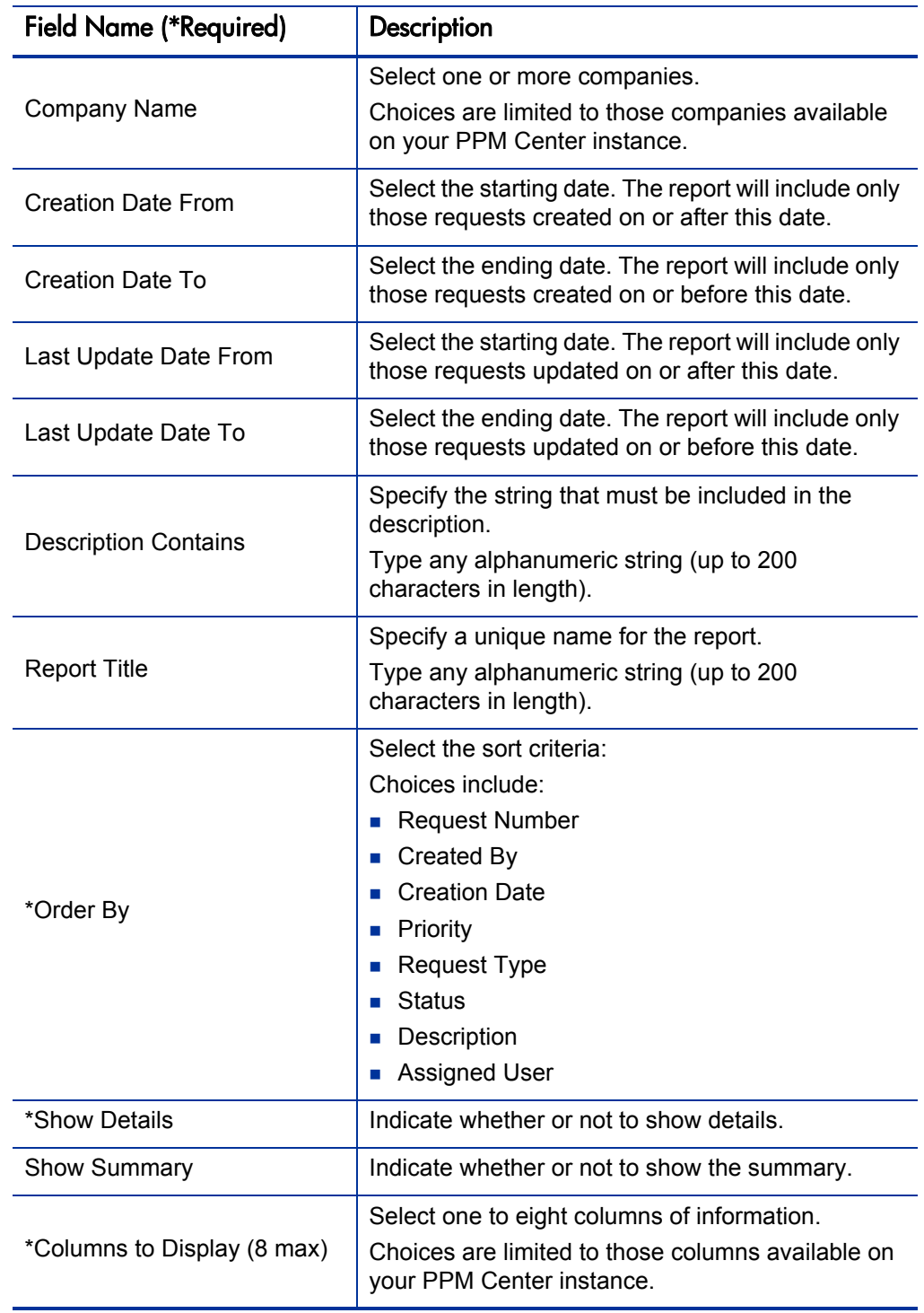

Table 5-7. Request Quick View report field descriptions (page 3 of 3)

# <span id="page-140-0"></span>Request Summary (Filter by Custom Fields) Report

This report is similar to the Request Summary report except that requests can be filtered by values in custom fields. Once the request type is specified for the report, select up to four of the custom fields for that request type. Run the report for specific values for each of those fields.

This report is restricted to users having a Demand Management license.

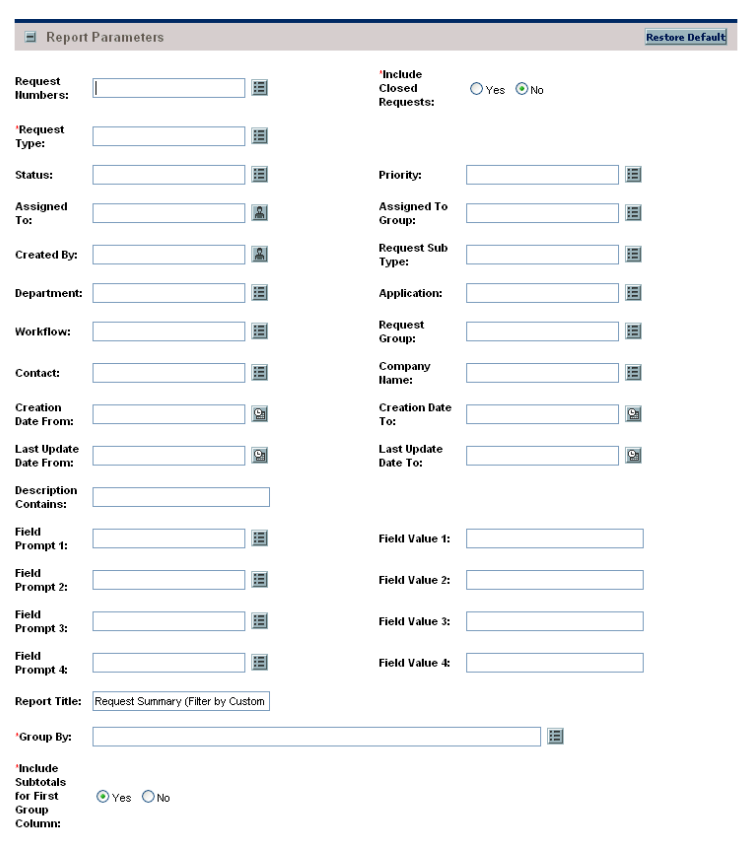

Figure 5-8. Request Summary (Filter by Custom Fields) report fields

| <b>Field Name (*Required)</b> | Description                                                                                                    |  |
|-------------------------------|----------------------------------------------------------------------------------------------------|--|
| <b>Request Numbers</b>        | Select one or more request numbers.<br>Choices are limited to those request numbers<br>available on your PPM Center instance.                                    |  |
| *Include Closed Requests      | Indicate whether or not to include closed requests.                                                                                                    |  |
| <b>Request Type</b>           | Select a request type.<br>Choices are limited to those request types<br>available on your PPM Center instance.                                                   |  |
| <b>Status</b>                 | Select one or more statuses.<br>Choices are limited to those statuses available on<br>your PPM Center instance.                                                  |  |
| Priority                      | Select one or more priorities.<br>Choices are limited to those priorities available on<br>your PPM Center instance.                                              |  |
| Assigned To                   | Select one or more users.<br>Choices are limited to users of your PPM Center<br>instance.                                                                        |  |
| <b>Assigned To Group</b>      | Select one or more security groups.<br>Choices are limited to those security groups<br>available on your PPM Center instance.                                    |  |
| <b>Created By</b>             | Select one or more users.<br>Choices are limited to users of your PPM Center<br>instance.                                                                        |  |
| <b>Request Sub Type</b>       | Select one or more subtypes of the specified<br><b>Request Types.</b><br>Choices are limited to those request subtypes<br>available on your PPM Center instance. |  |
| Department                    | Select one or more departments.<br>Choices are limited to those departments available<br>on your PPM Center instance.                                            |  |
| Application                   | Select one or more applications.<br>Choices are limited to those applications available<br>on your PPM Center instance.                                          |  |
| Workflow                      | Select one or more workflows.<br>Choices are limited to those workflows available<br>on your PPM Center instance.                                                |  |

Table 5-8. Request Summary (Filter by Custom Fields) report field descriptions (page 1 of 3)

| <b>Field Name (*Required)</b> | <b>Description</b>                                                                                                    |  |
|-------------------------------|----------------------------------------------------------------------------------------------------|--|
| <b>Request Group</b>          | Select one or more request groups.<br>Choices are limited to those request groups<br>available on your PPM Center instance.                                                                                                    |  |
| Contact                       | Select one or more contacts.<br>Choices are limited to those contacts available on<br>your PPM Center instance.                                                                                                    |  |
| <b>Company Name</b>           | Select one or more companies.<br>Choices are limited to those companies available<br>on your PPM Center instance.                                                                                                    |  |
| <b>Creation Date From</b>     | Select the starting date. The report will include only<br>those requests created on or after this date.                                                                                                    |  |
| <b>Creation Date To</b>       | Select the ending date. The report will include only<br>those requests created on or before this date.                                                                                                    |  |
| Last Update Date From         | Select the starting date. The report will include only<br>those requests updated on or after this date.                                                                                                    |  |
| Last Update Date To           | Select the ending date. The report will include only<br>those requests updated on or before this date.                                                                                                    |  |
| <b>Description Contains</b>   | Specify the string that must be included in the<br>description.<br>Type any alphanumeric string (up to 200<br>characters in length).                                                                                                  |  |
| Field Prompt 1-4              | Select these field prompts.<br>Choices are limited to those field prompts available<br>on your PPM Center instance.                                                                                                    |  |
| Field Value 1-4               | Select these corresponding field prompt values.<br>Type any alphanumeric string (up to 200<br>characters in length). This value should exactly<br>match the visible field. For Yes/No options, type Y<br>for yes and <b>N</b> for no. |  |

Table 5-8. Request Summary (Filter by Custom Fields) report field descriptions (page 2 of 3)

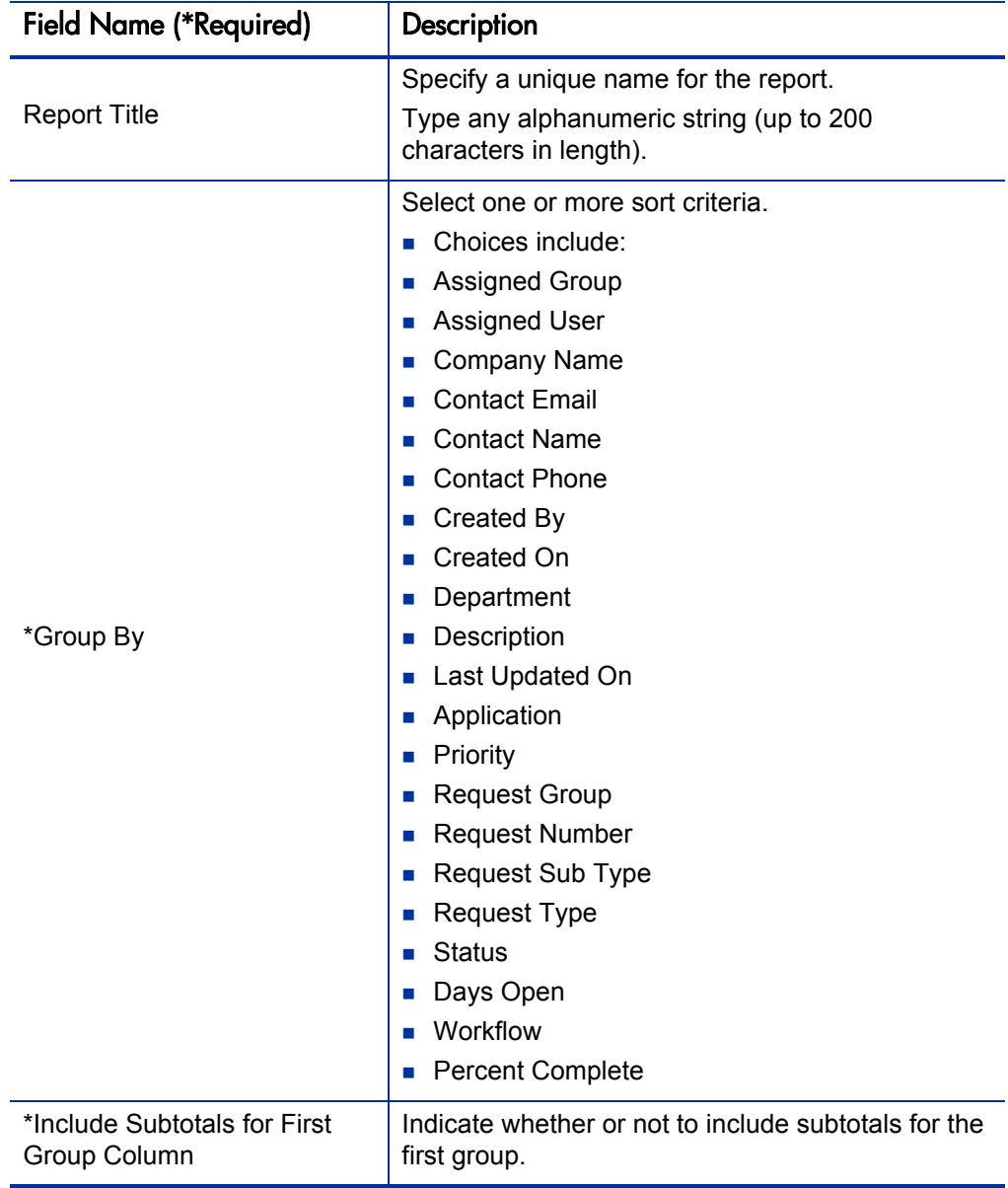

Table 5-8. Request Summary (Filter by Custom Fields) report field descriptions (page 3 of 3)
#### Request Summary Report

This report displays the total counts for groups of requests matching the selection criteria. Selected requests can be grouped in up to five categories. For example, a report can display the counts for requests in each department/ assigned user combination or for each department/application/priority combination.

This report is restricted to users having a Demand Management license.

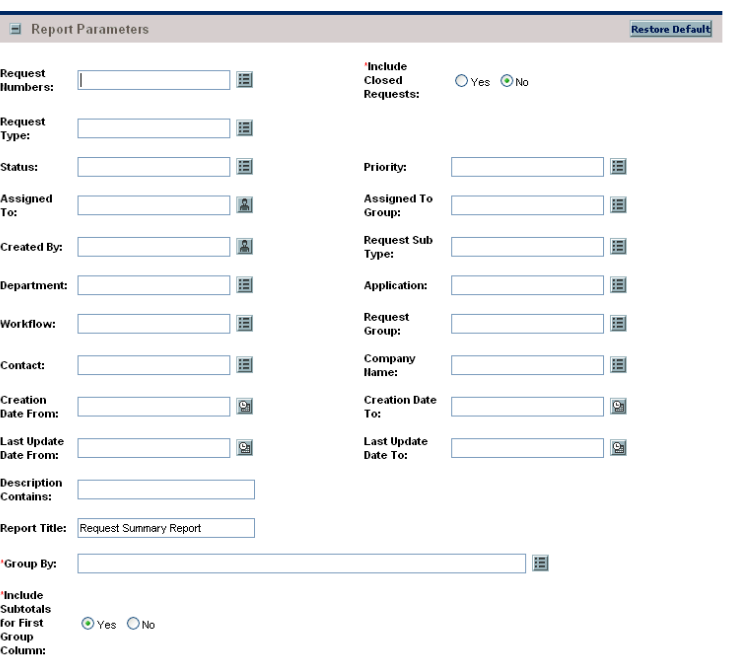

Figure 5-9. Request Summary report fields

Table 5-9. Request Summary report field descriptions (page 1 of 4)

| <b>Field Name (*Required)</b> | Description                                                                                                    |
|-------------------------------|----------------------------------------------------------------------------------------------------|
| <b>Request Numbers</b>        | Select one or more request numbers.<br>Choices are limited to those request numbers<br>available on your PPM Center instance. |
| *Include Closed Requests      | Indicate whether or not to include closed requests.                                                                           |
| Request Type                  | Select one or more request types.<br>Choices are limited to those request types<br>available on your PPM Center instance.     |
| Status                        | Select one or more statuses.<br>Choices are limited to those statuses available on<br>your PPM Center instance.               |

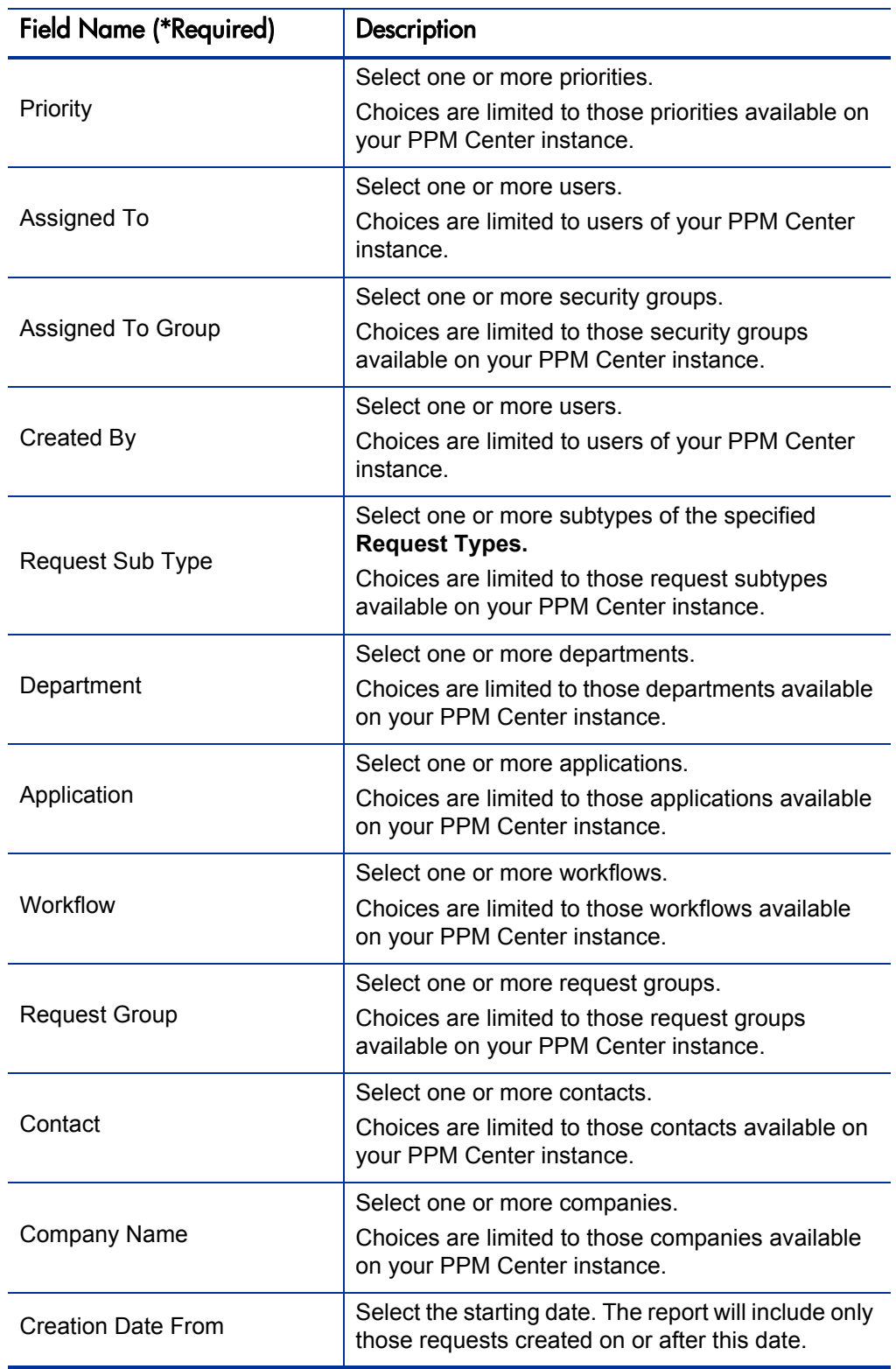

Table 5-9. Request Summary report field descriptions (page 2 of 4)

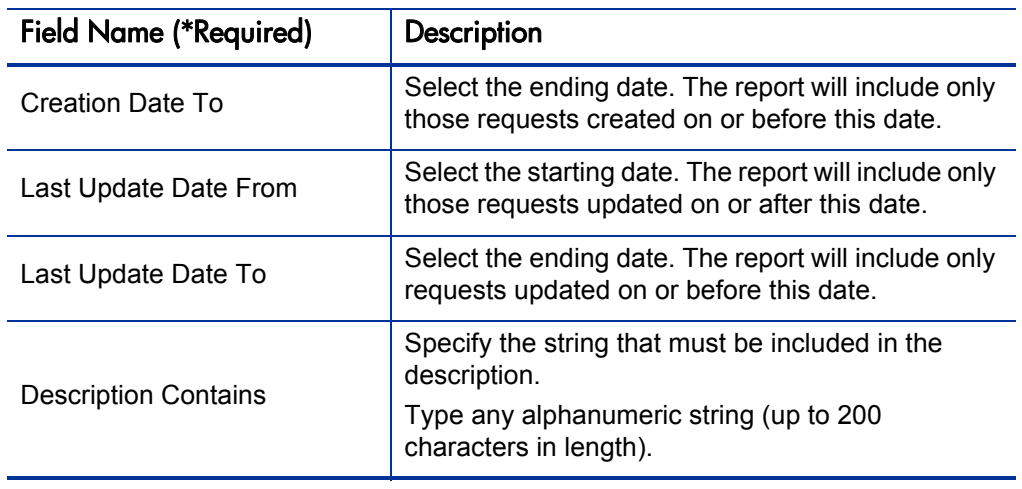

Table 5-9. Request Summary report field descriptions (page 3 of 4)

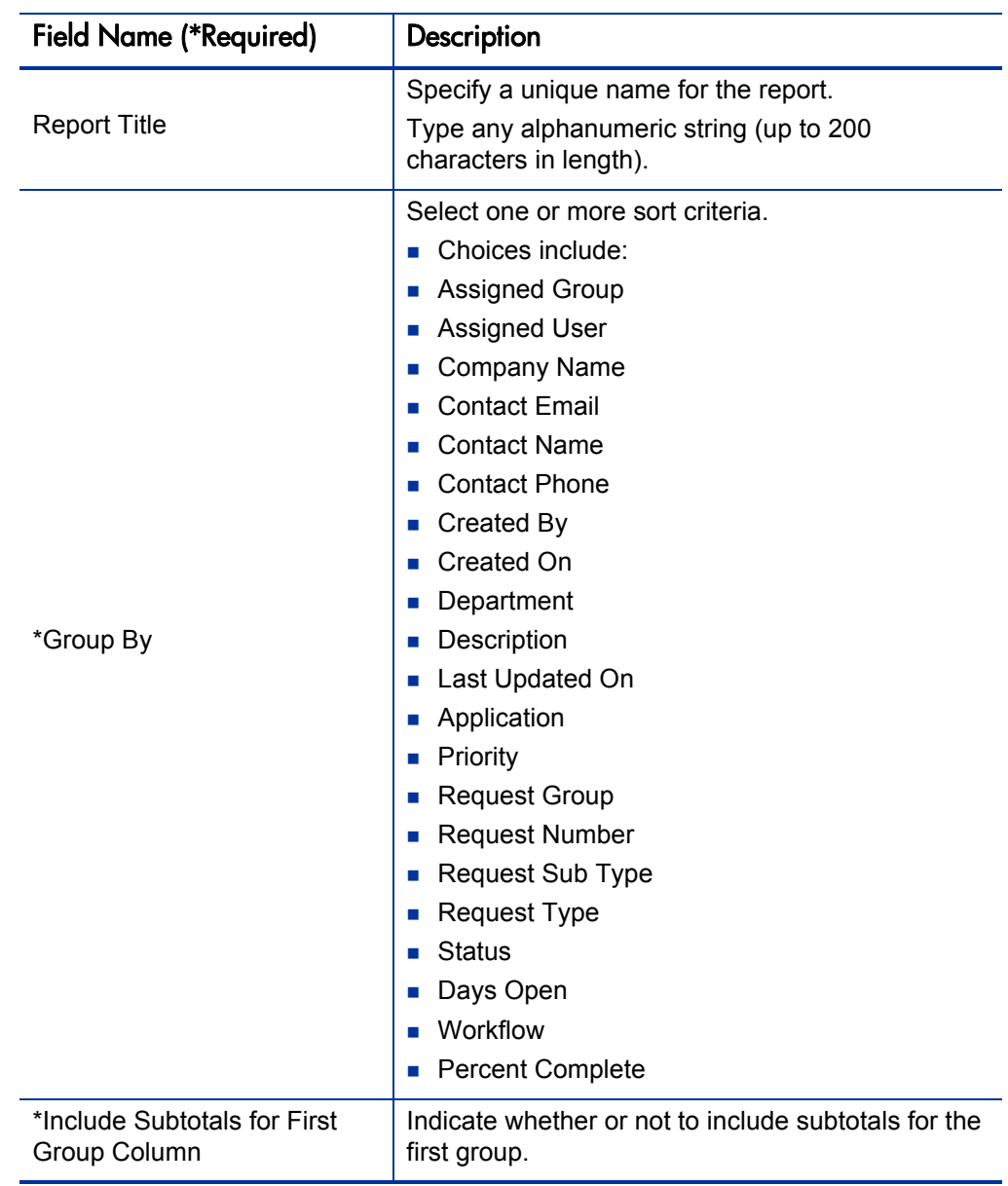

Table 5-9. Request Summary report field descriptions (page 4 of 4)

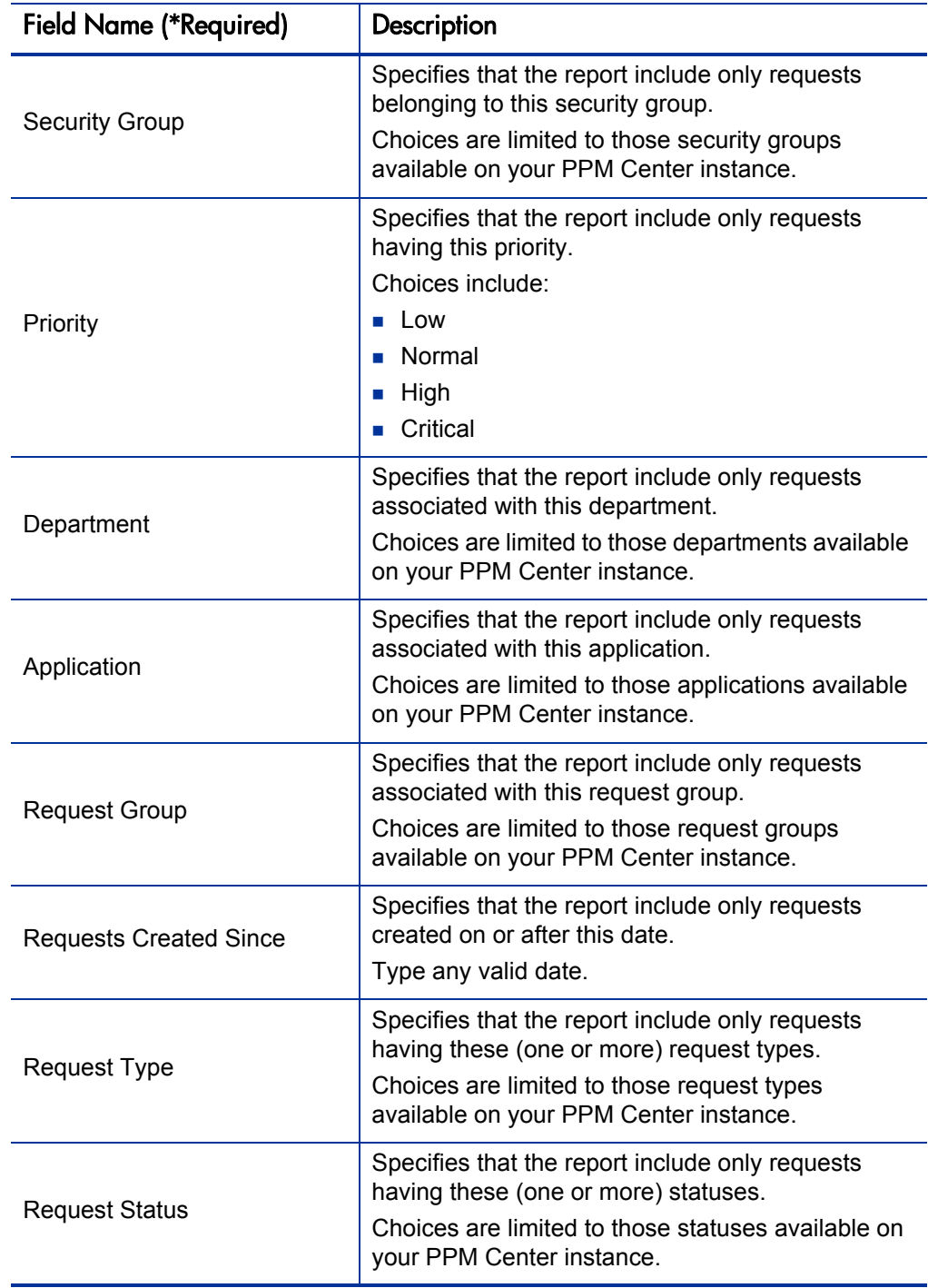

Table 5-10. Resource Load by Priority report field descriptions

## Satisfied Demand History Report

Use this report to show the history of demand that has been satisfied for a specified demand set. Demand can be grouped by any of the demand set fields, and further filtered by specific values of those fields.

This report is restricted to users having a Demand Management license.

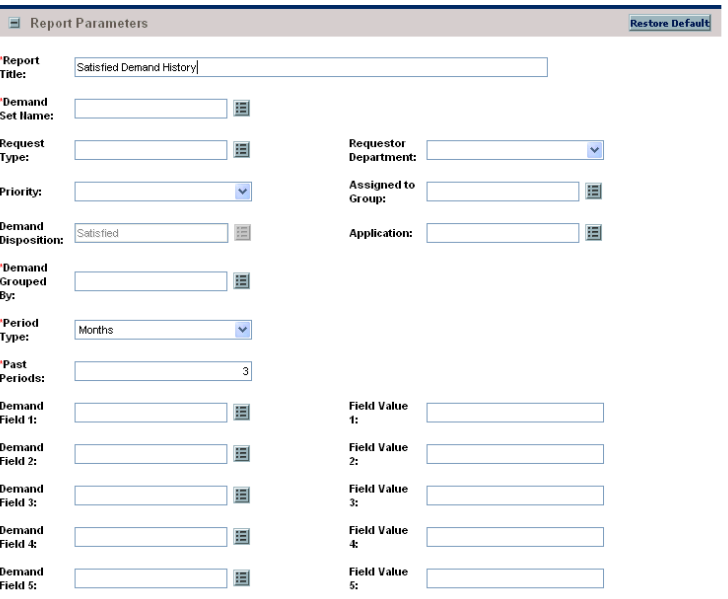

Figure 5-10. Satisfied Demand History report fields

Table 5-11. Satisfied Demand History report field descriptions (page 1 of 2)

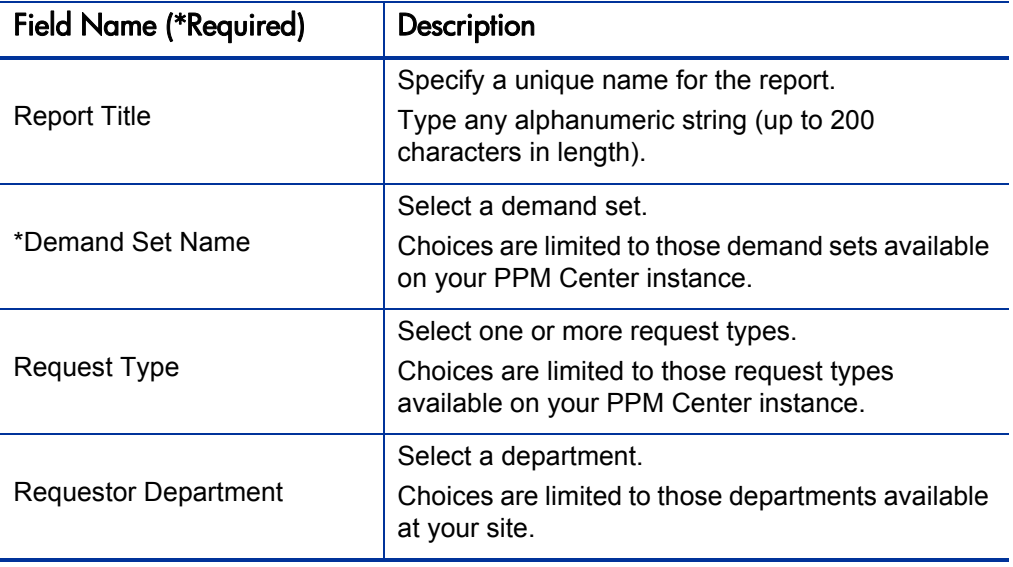

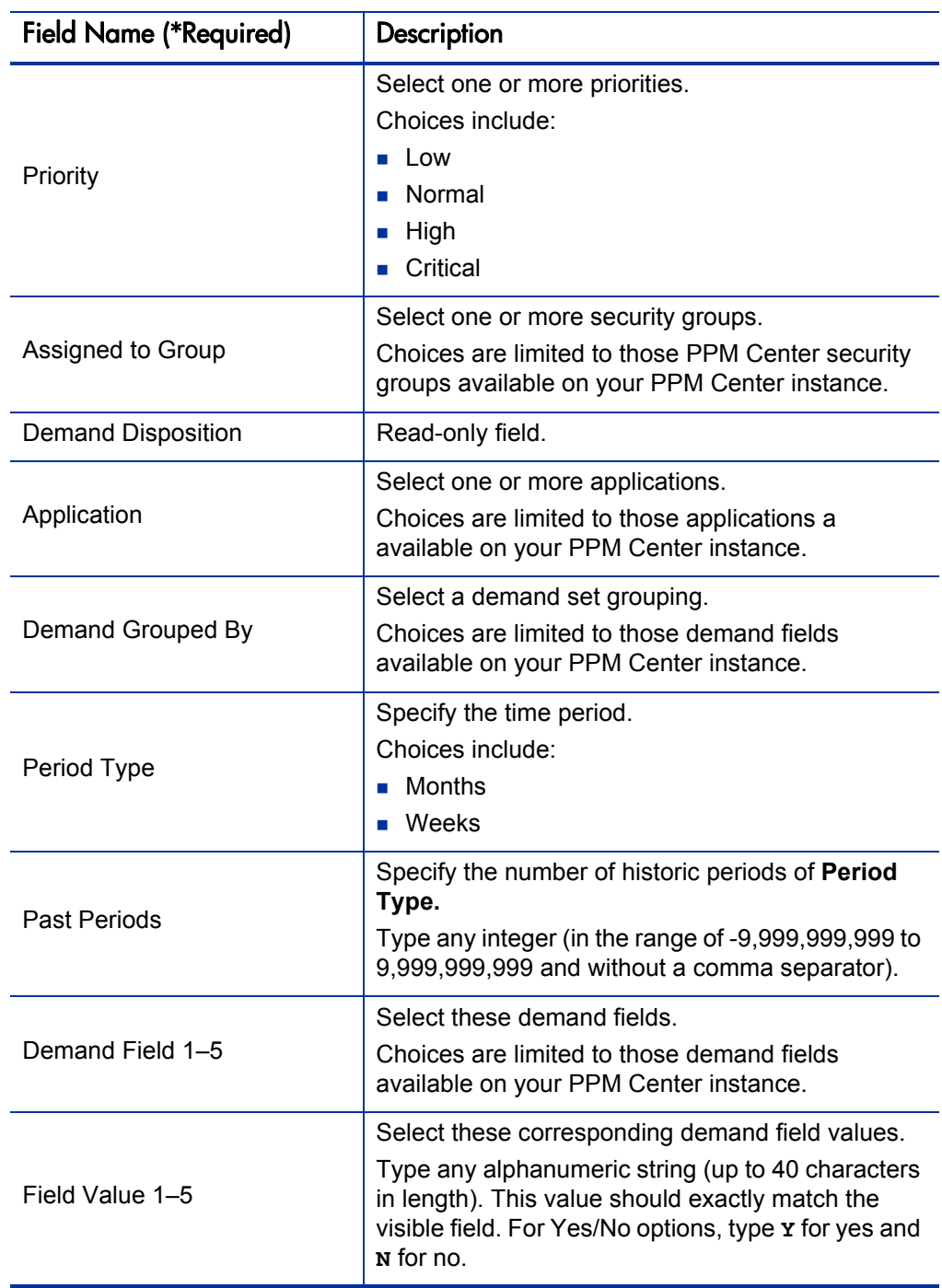

Table 5-11. Satisfied Demand History report field descriptions (page 2 of 2)

# 6 Project Management Reports

#### In This Chapter:

- *[Baseline Comparison Report](#page-153-0)*
- *[Project Cost Breakdown Report](#page-155-0)*
- *[Project Cost Details Report](#page-156-0)*

## <span id="page-153-0"></span>Baseline Comparison Report

This report compares a project's schedule to a baseline or compares two baselines.

This report is restricted to users having a Project Management license.

Figure 6-1. Baseline Comparison report fields

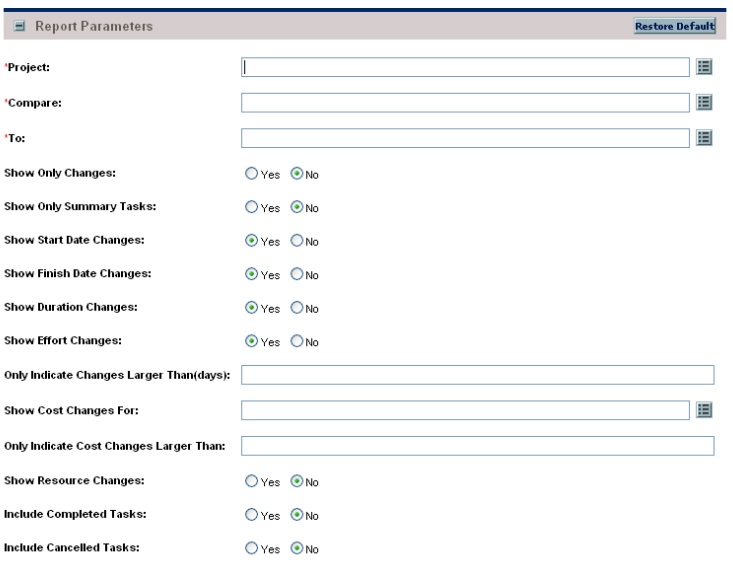

Table 6-1. Baseline Comparison report field descriptions (page 1 of 2)

| <b>Field Name (*Required)</b> | Description                                                                                       |
|-------------------------------|---------------------------------------------------------------------------------------------------|
|                               | Select a project.                                                                                 |
| *Project                      | Choices are limited to those projects<br>available on your PPM Center instance.                   |
|                               | Select a baseline or work plan from this<br>project.                                              |
| *Compare                      | Choices are limited to those work plans<br>or baselines available on your PPM<br>Center instance. |
|                               | Select another baseline or work plan<br>from this project.                                        |
| *To                           | Choices are limited to those projects or<br>baselines available on your PPM Center<br>instance.   |

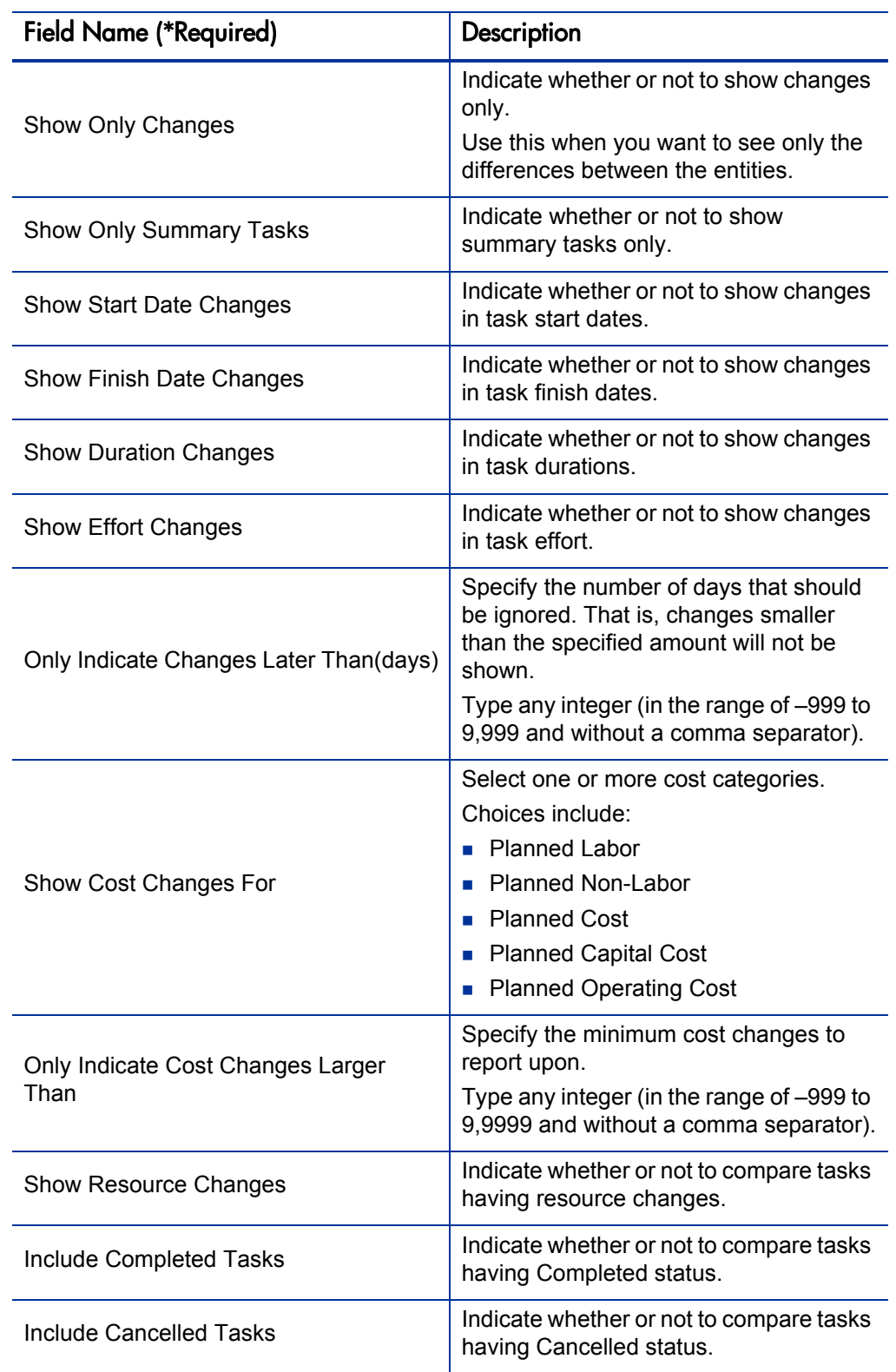

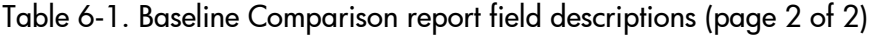

## <span id="page-155-0"></span>Project Cost Breakdown Report

This report shows the costs for a project, and the activities with which the costs are associated. Totals include both labor and non-labor costs.

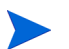

This report also appears in the Financial Management category.

This report is restricted to users having a Project Management license.

Figure 6-2. Project Cost Breakdown report fields

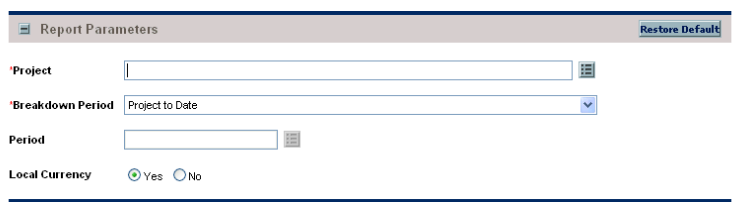

Table 6-2. Project Cost Breakdown report field descriptions

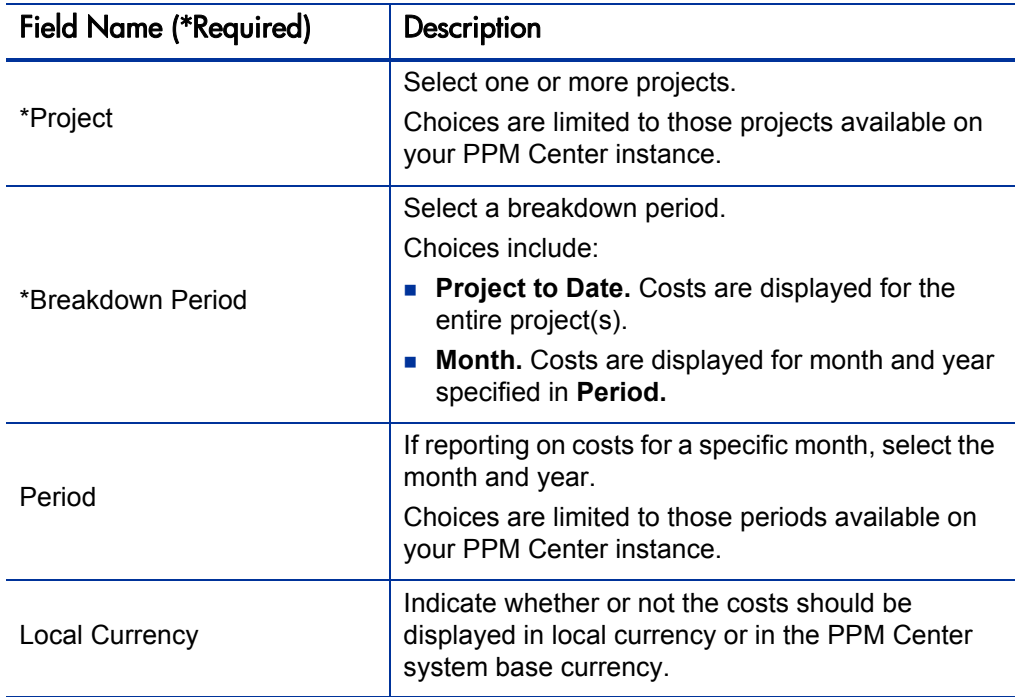

#### <span id="page-156-0"></span>Project Cost Details Report

This report shows the cost details for select project work plans, grouped by labor and non-labor or operating categorizations.

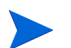

This report also appears in the Financial Management category.

This report is restricted to users having a Project Management license.

Figure 6-3. Project Cost Details report fields

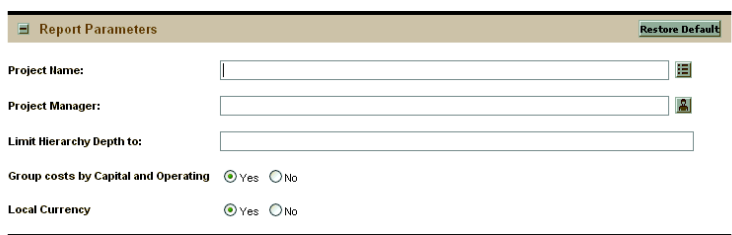

Table 6-3. Project Cost Details report field descriptions (page 1 of 2)

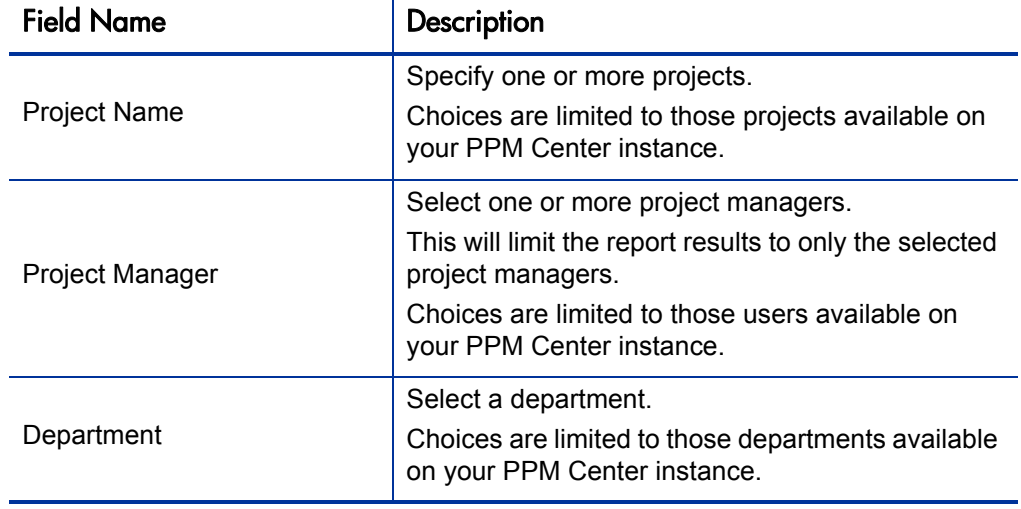

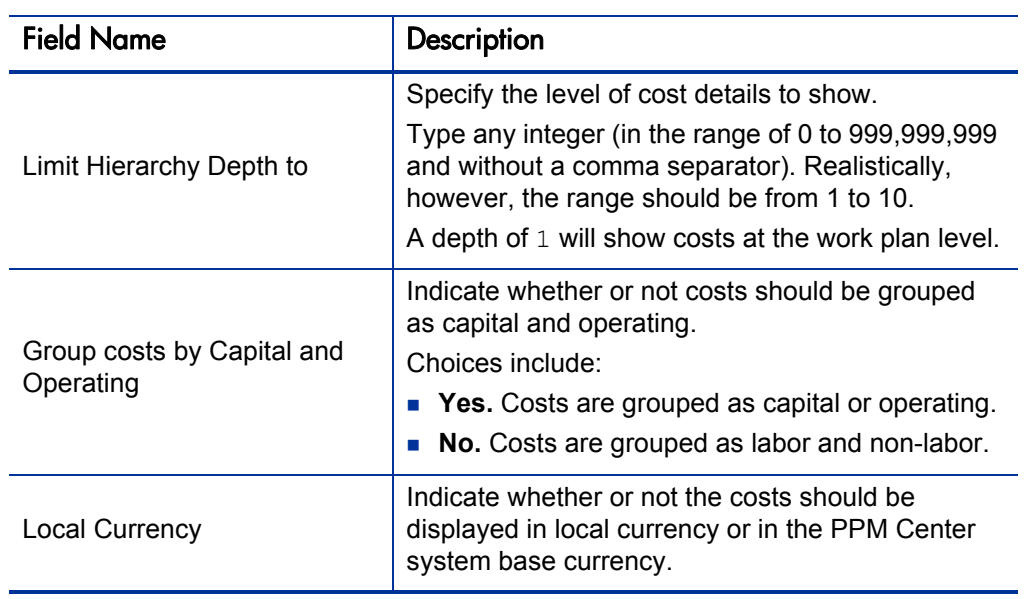

Table 6-3. Project Cost Details report field descriptions (page 2 of 2)

# 7 Time Management Reports

#### In This Chapter:

- *[Actual Time Summary Report](#page-159-0)*
- *[Delinquent Time Sheets](#page-162-0)*
- *[Time Sheet Details Report](#page-164-0)*
- *[Time Sheet Summary Report](#page-166-0)*
- *[Work Allocation Details Report](#page-169-0)*

### <span id="page-159-0"></span>Actual Time Summary Report

This report summarizes actual time information entered in non-cancelled time sheets. Different parameters provide different views into the data—for example:

- The total time entered per resource for each time period
- The total time entered per project
- The total time entered in each given time period

This report is similar to the Time Sheet Summary Report, except it does not show work allocation budget information.

This report is restricted to users having a Time Management license.

This report has been re-written in this version. Use of the earlier version should be discontinued and customized reports based on the earlier version should be re-implemented.

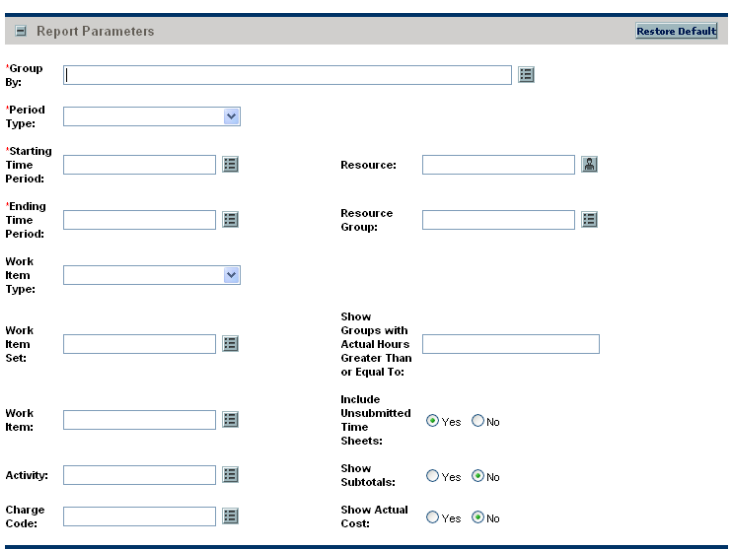

Figure 7-1. Actual Time Summary report fields

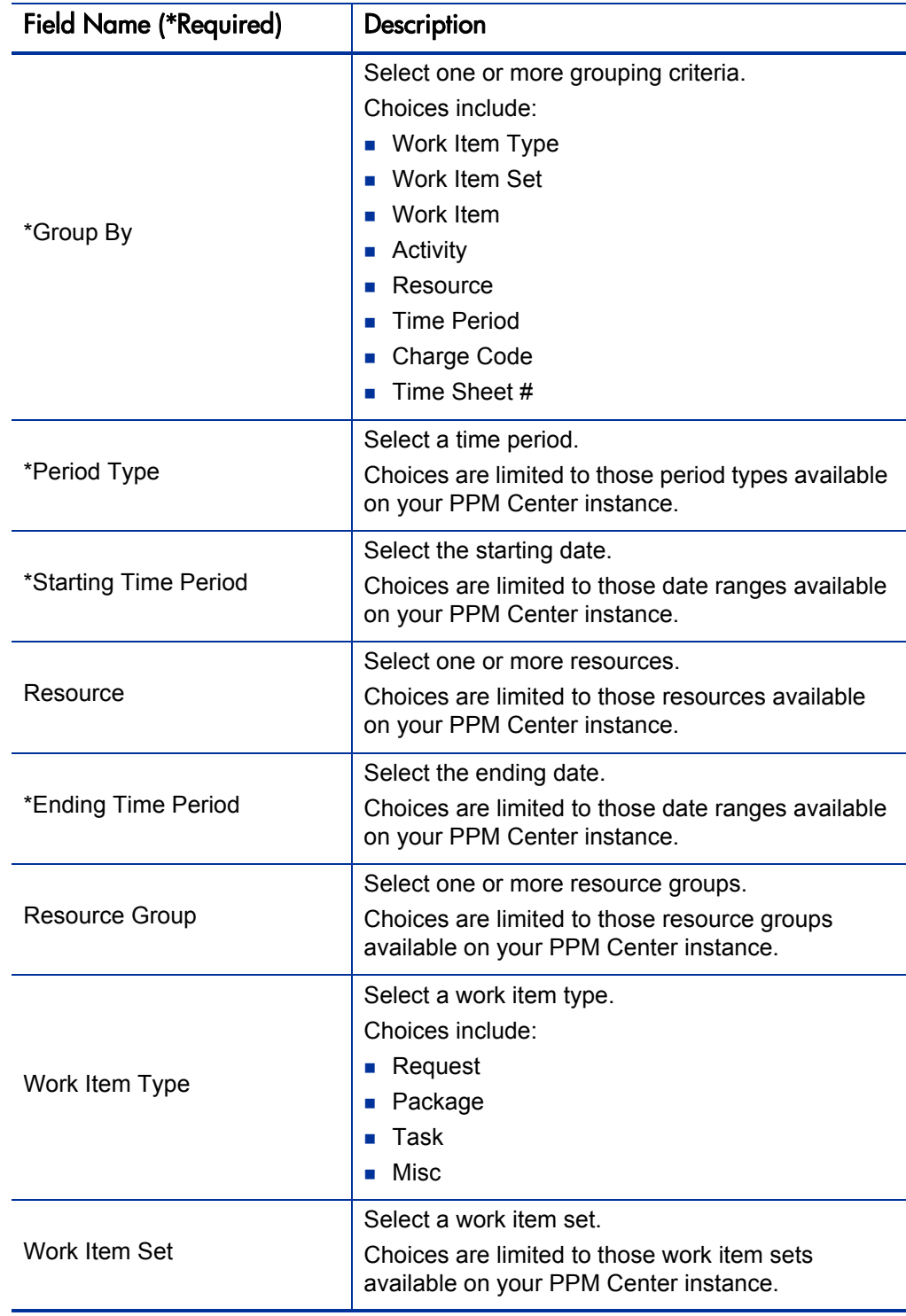

Table 7-1. Actual Time Summary report field descriptions (page 1 of 2)

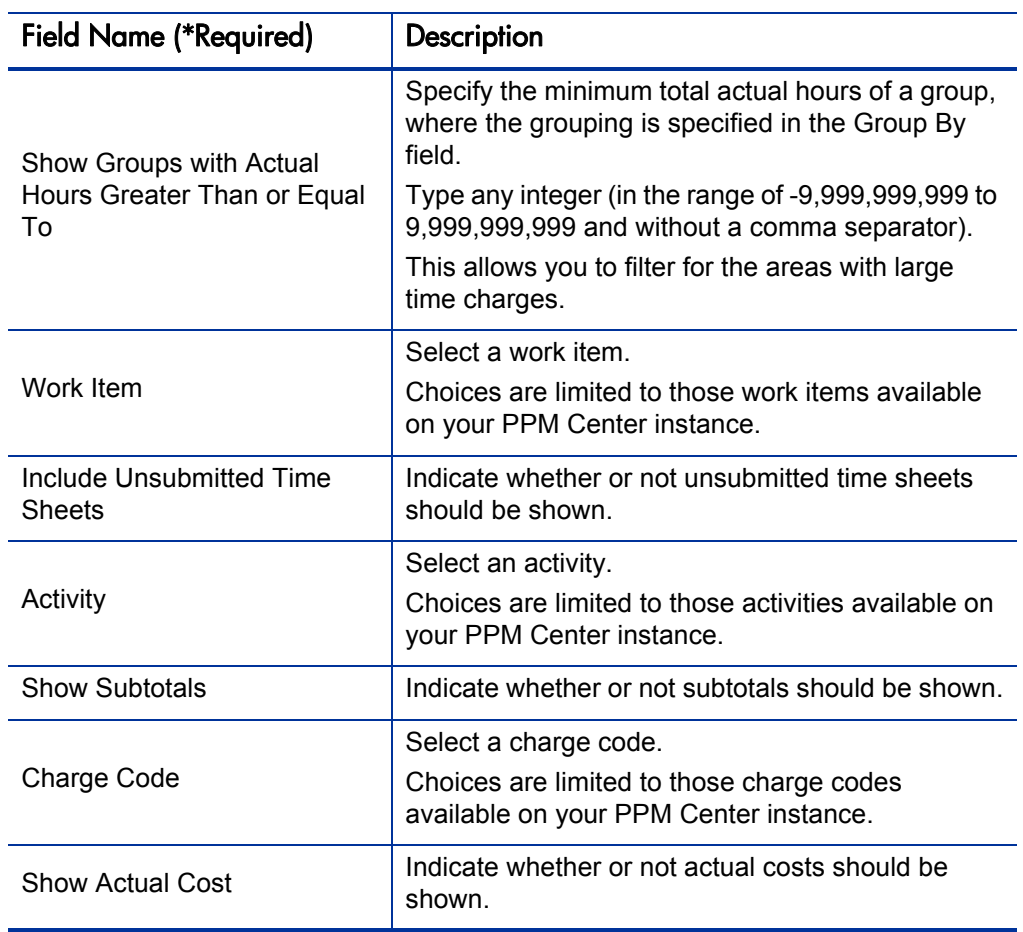

Table 7-1. Actual Time Summary report field descriptions (page 2 of 2)

## <span id="page-162-0"></span>Delinquent Time Sheets

This report list the time sheets that are delinquent.

This report is restricted to users having a Time Management license.

Figure 7-2. Delinquent Time Sheets fields

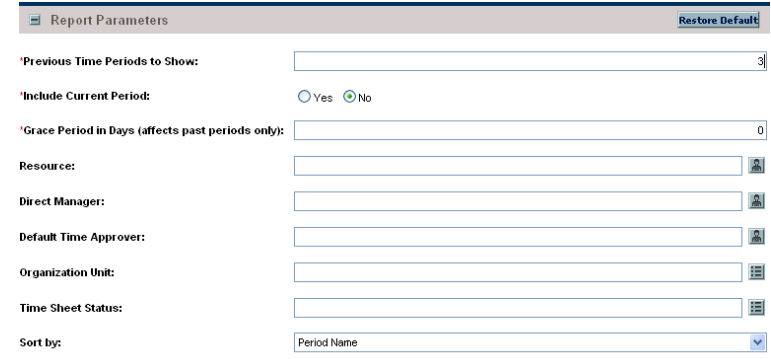

Table 7-2. Delinquent Time Sheets field descriptions (page 1 of 2)

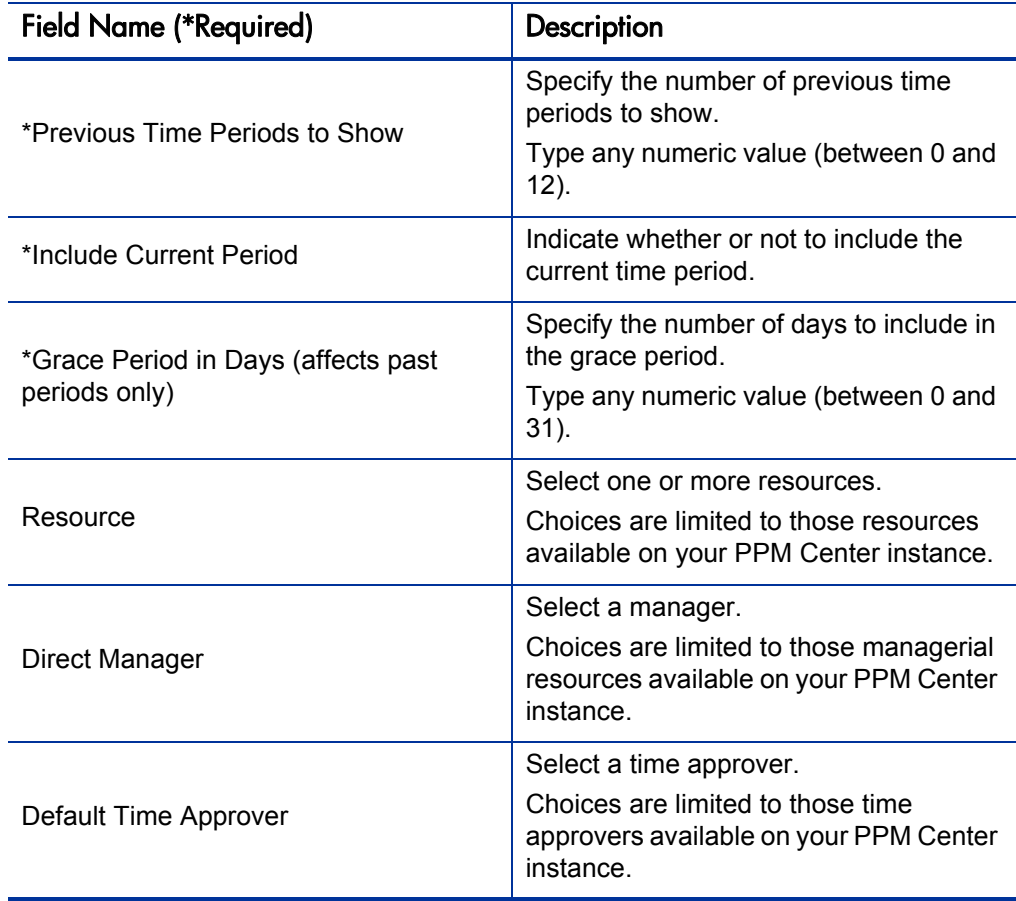

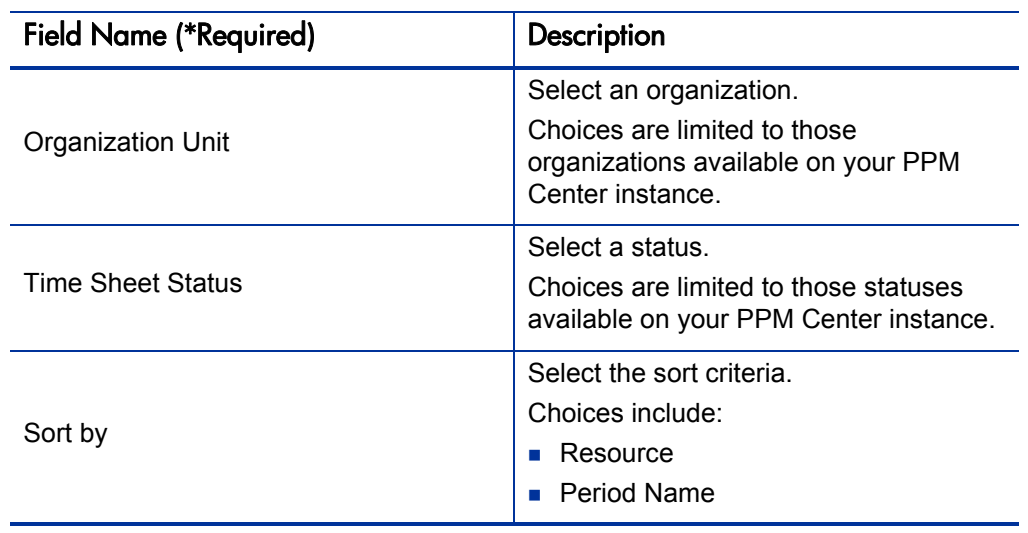

Table 7-2. Delinquent Time Sheets field descriptions (page 2 of 2)

#### <span id="page-164-0"></span>Time Sheet Details Report

This report summarizes multiple time sheets displays their details. The report displays the following information:

- **Header information**
- **Daily time information**
- Line information, for example, work item, actuals to date, charge code, activity information, and notes details

This report is restricted to users having a Time Management license.

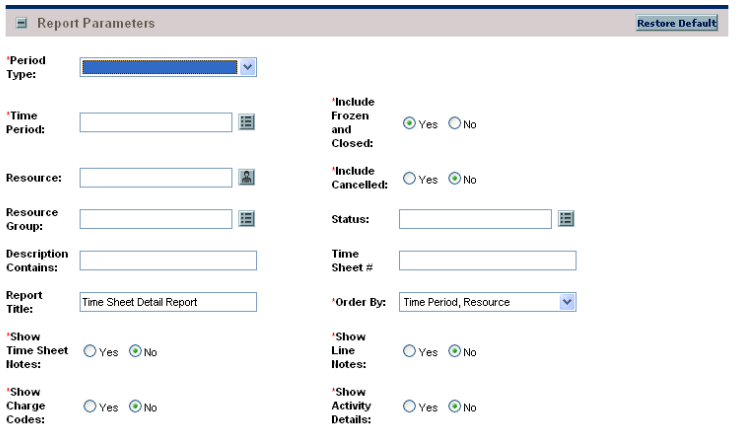

Figure 7-3. Time Sheet Details report fields

Table 7-3. Time Sheet Details report field descriptions (page 1 of 2)

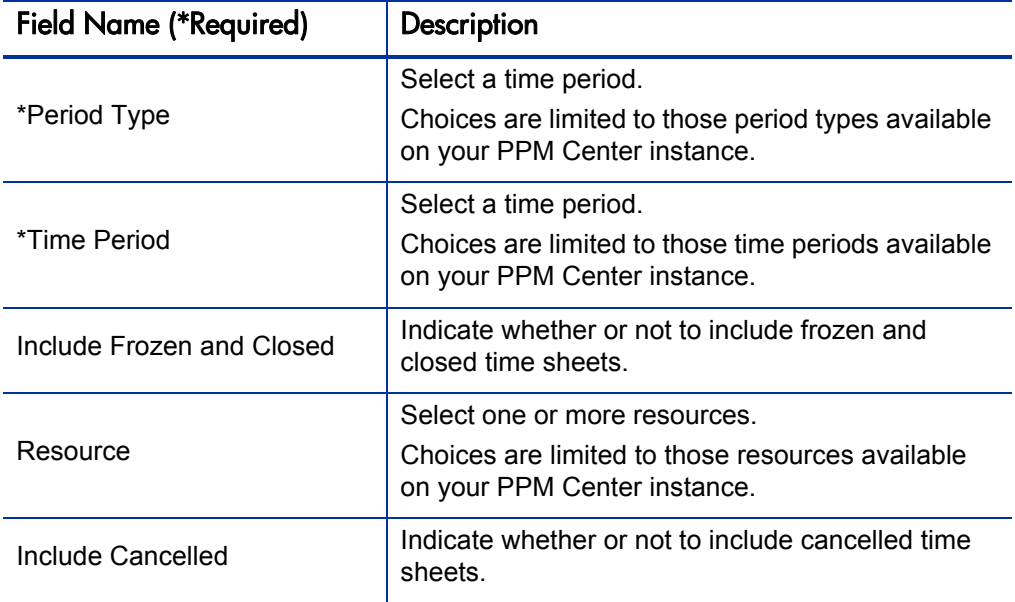

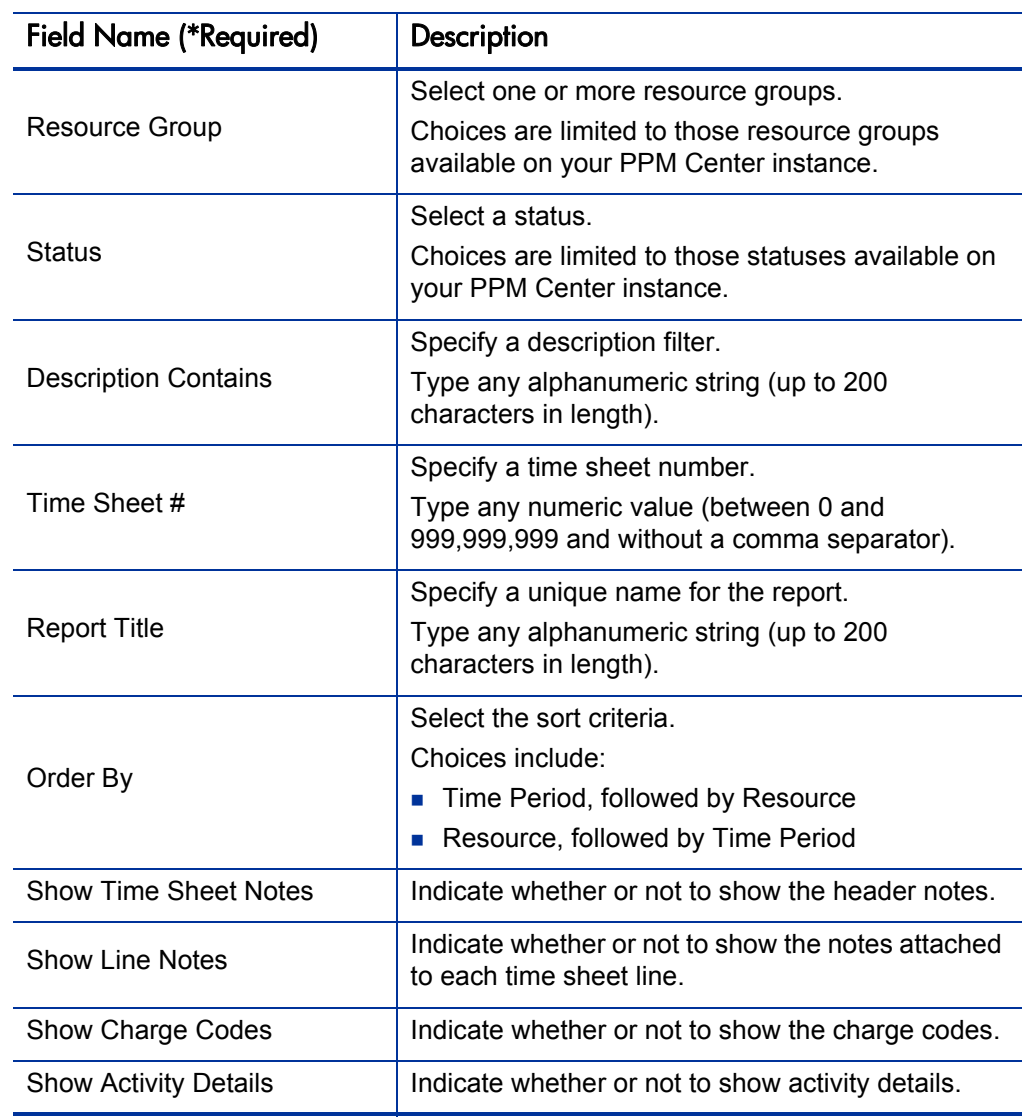

Table 7-3. Time Sheet Details report field descriptions (page 2 of 2)

### <span id="page-166-0"></span>Time Sheet Summary Report

This report summarizes time information entered in non-cancelled time sheets. Different parameters provide different views into the data, for example:

- The total time entered per resource for time period
- The total time entered per project versus the budget for that project
- The total time entered in each give time period

This report is similar to the Actual Time Summary report except that this report shows work allocation budget information.

This report is restricted to users having a Time Management license.

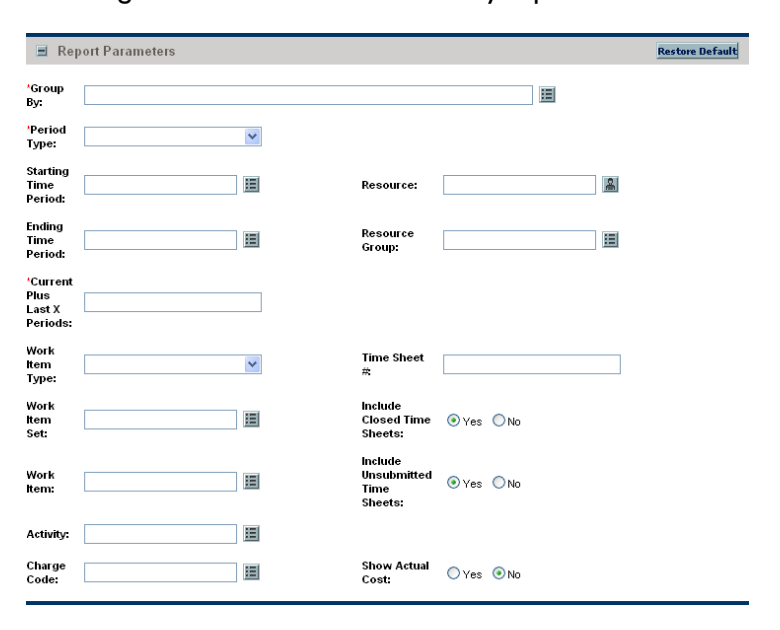

Figure 7-4. Time Sheet Summary report fields

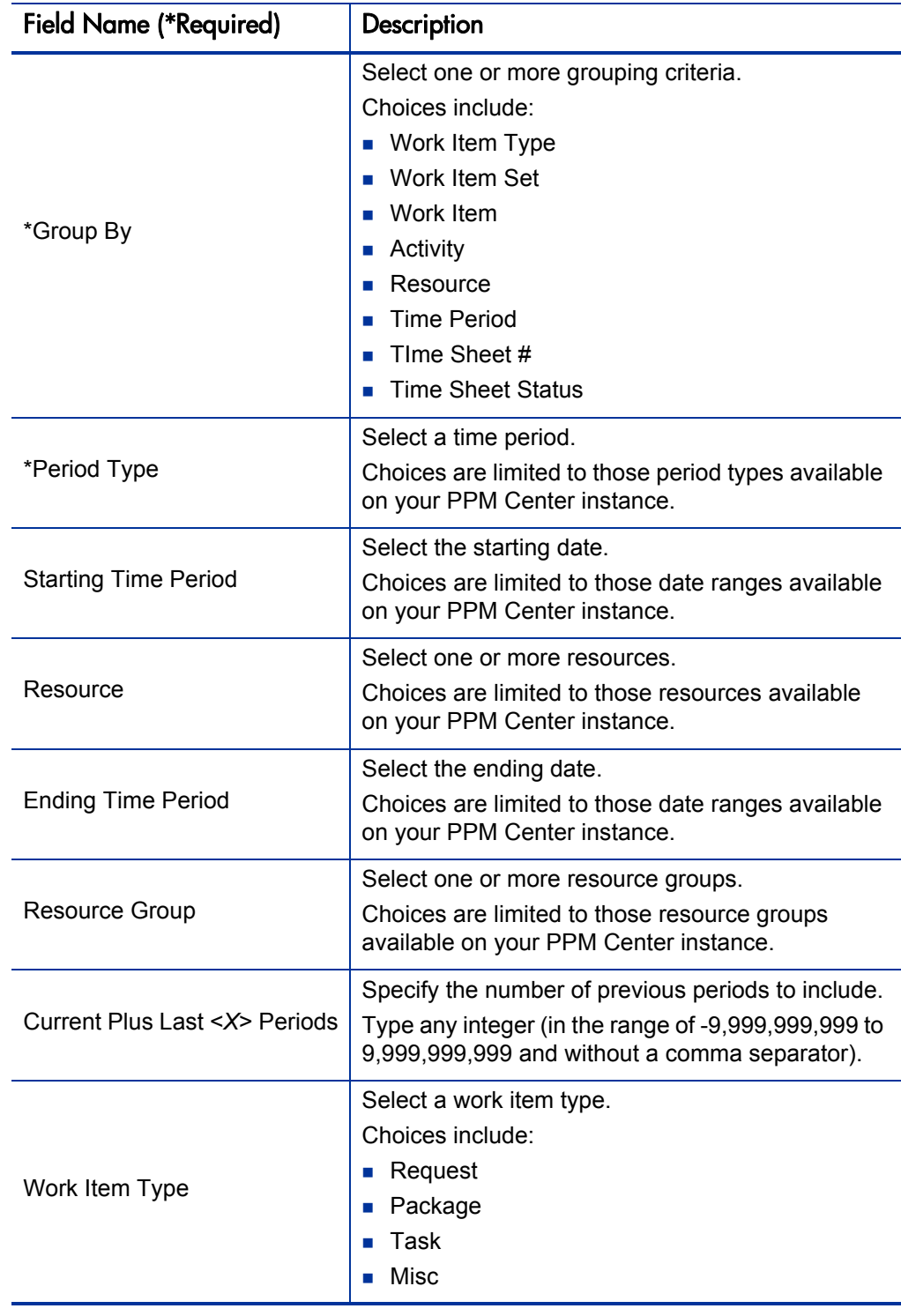

Table 7-4. Time Sheet Summary report field descriptions (page 1 of 2)

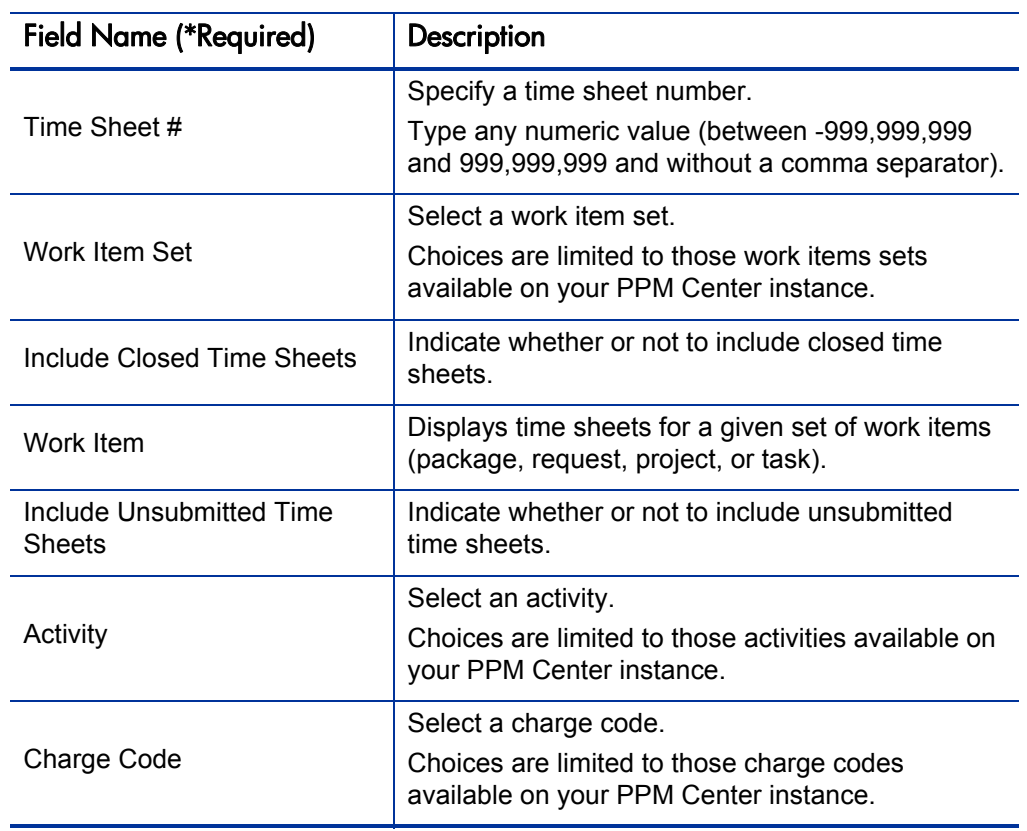

Table 7-4. Time Sheet Summary report field descriptions (page 2 of 2)

### <span id="page-169-0"></span>Work Allocation Details Report

This report shows much of the same information shown on the Work Allocation definition page. This includes the:

- **Allocation work item information**
- Budget and actuals to date
- Charge code allocations
- **Resource restrictions**

This report also returns hyperlinks allowing modification of the work allocation (the Edit Work Allocations access grant is required).

This report is restricted to users having a Time Management license.

This report also appears in the Resource category.

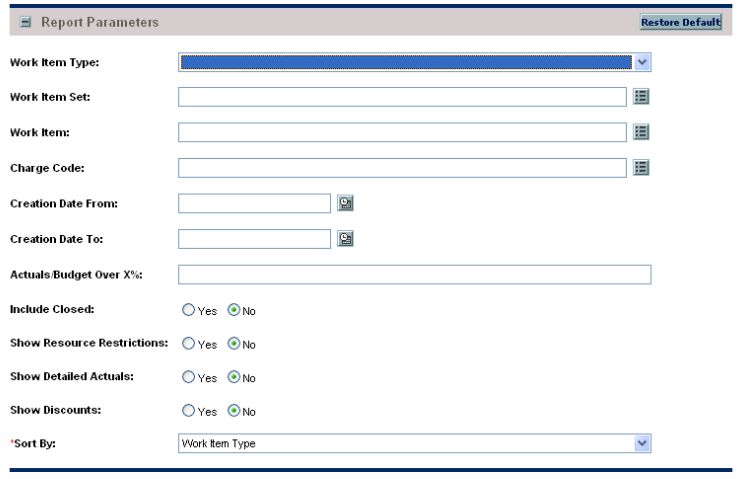

Figure 7-5. Work Allocation Details report fields

| <b>Field Name (*Required)</b>     | Description                                                                                                    |
|-----------------------------------|----------------------------------------------------------------------------------------------------|
| Work Item Type                    | Select a work item type.<br>Choices include:<br>$\blacksquare$ Request<br>■ Package<br>Task<br>$\blacksquare$<br>Misc            |
| Work Item Set                     | Select a work item set.<br>Choices are limited to those work items sets<br>available on your PPM Center instance.                |
| Work Item                         | Specify a work item.<br>Choices are limited to those work items available<br>on your PPM Center instance.                        |
| <b>Charge Code</b>                | Select a charge code.<br>Choices are limited to those charge codes<br>available on your PPM Center instance.                     |
| <b>Creation Date From</b>         | Select the starting creation date. The report will<br>include only work allocations created on or after<br>this date.            |
| Creation Date To                  | Select the ending creation date. The report will<br>include only work allocations created on or before<br>this date.             |
| Actuals/Budget Over <x>%</x>      | Specify the minimum percentage for which you<br>want to show work allocations with the actuals are<br>close to (or over) budget. |
| <b>Include Closed</b>             | Indicate whether or not to include closed work<br>allocations.                                                                   |
| <b>Show Resource Restrictions</b> | Indicate whether or not to include restricted<br>resources and resource groups.                                                  |

Table 7-5. Work Allocation Details report field descriptions (page 1 of 2)

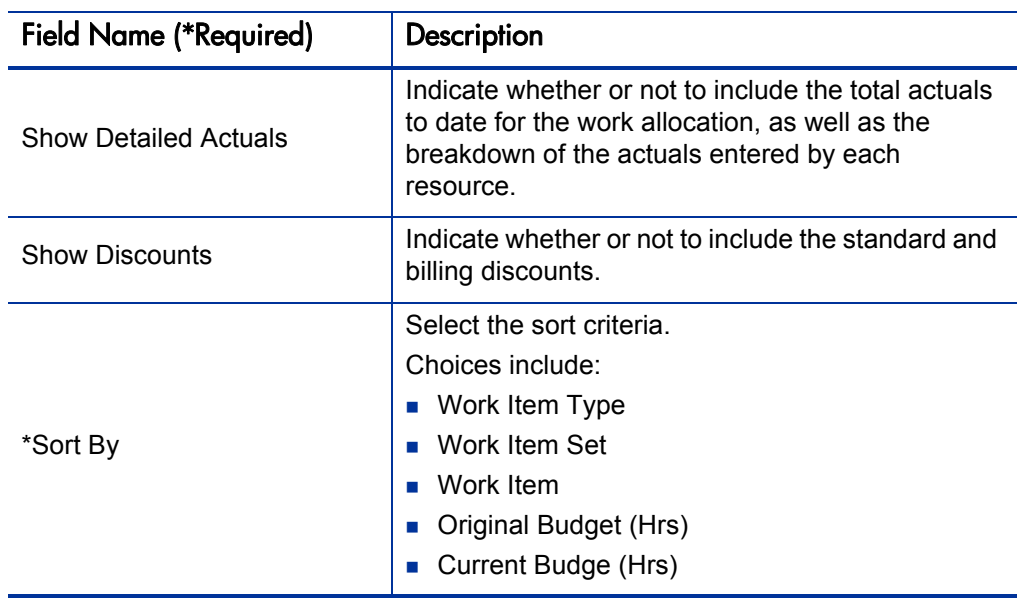

Table 7-5. Work Allocation Details report field descriptions (page 2 of 2)

## 8 Report Types

In This Chapter:

- *[Overview of the Report Type Workbench](#page-173-0)*
- *[Using the Report Type Workbench](#page-173-1)*
	- *[Logging On](#page-173-2)*
	- *[Creating an Entirely New Report Type](#page-174-0)*
	- *[Creating a New Report Type From an Existing Report Type](#page-175-0)*
	- *[Modifying an Existing Report Type](#page-176-0)*
- *[Report Type Windows](#page-177-0)*
	- *[General Information Fields](#page-178-0)*
	- *[Fields Tab](#page-178-1)*
	- *[Layout Tab](#page-185-0)*
	- *[Commands Tab](#page-186-0)*
	- *[Security Tab](#page-188-0)*
	- *[Ownership Tab](#page-190-0)*

### <span id="page-173-0"></span>Overview of the Report Type Workbench

Use the Report Type Workbench to configure report types. Report types define the reports that are available from the Submit New Report page. The definitions include such features as:

- What categories list the report
- What fields are displayed on the report submission page, and how they are constructed and validated
- Who can access and submit the report, including any required licenses or access grants
- Who can modify the report type
- What commands are actually executed when the report is submitted

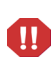

Do not change the name of the Baseline Comparison report. Doing so disables the **Compare Baselines** button on the View Baselines page (accessible from the Project Overview page).

## <span id="page-173-1"></span>Using the Report Type Workbench

#### <span id="page-173-2"></span>Logging On

To access the Report Type Workbench:

- 1. Log on to PPM Center.
- 2. From the menu bar, select **Administration > Open Workbench.** The PPM Workbench opens.
- 3. From the shortcut bar, select **Configuration > Report Types.**

The Report Type Workbench opens.

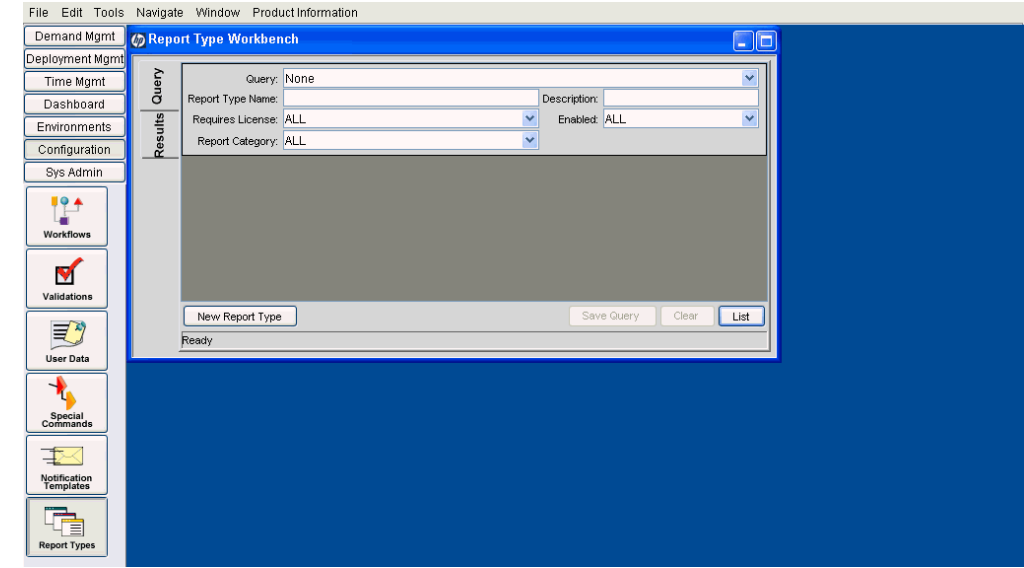

#### <span id="page-174-0"></span>Creating an Entirely New Report Type

To define a new report type that is not based on any existing report type:

1. From the Report Type Workbench, click **New Report Type.**

The Report Type window opens.

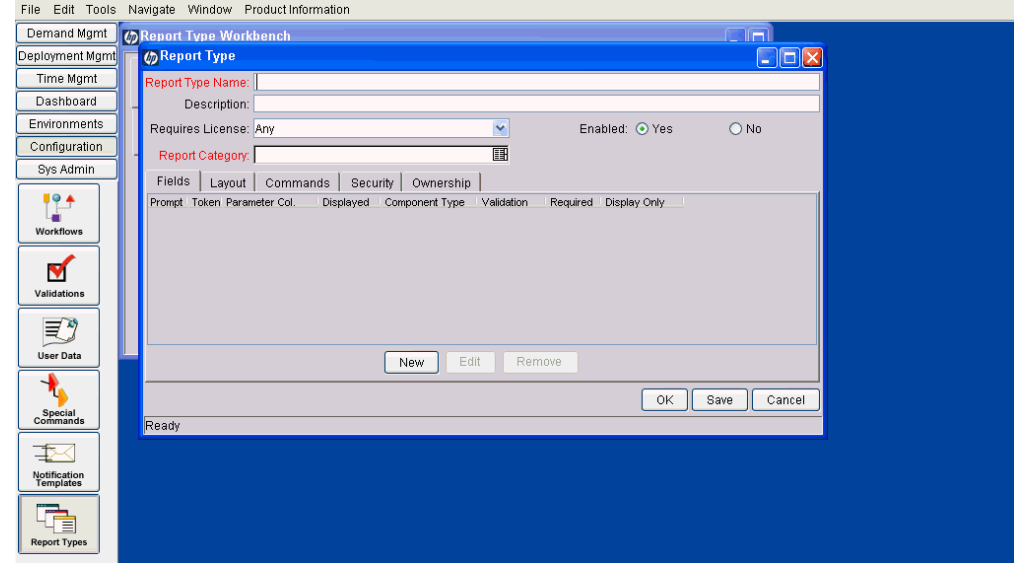

2. Configure the settings using the information provided in *[Report Type](#page-177-0)  Windows* [on page 178.](#page-177-0)

#### <span id="page-175-0"></span>Creating a New Report Type From an Existing Report Type

To use an existing report type as the basis of a new report type:

- 1. From the Report Type Workbench, select the existing report type.
- 2. Click **Copy.**

The Copy Report Type window opens.

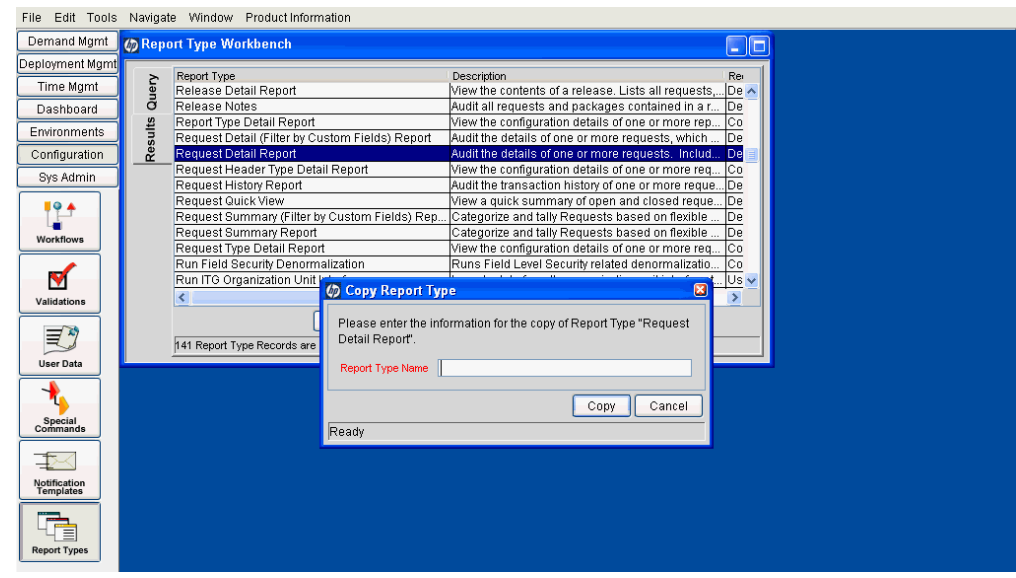

- 3. Type a **Report Type Name.**
- 4. Click **Copy** to continue. Otherwise, click **Cancel** to abort.

If you continued, the Question window appears.

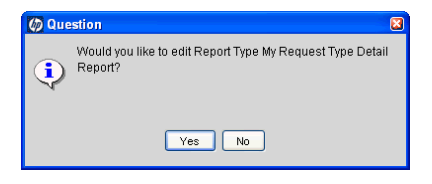

5. Click **Yes** if you want to make modifications. Otherwise, click **No.**

If you continued, the Report Type: <*Report*> window opens.

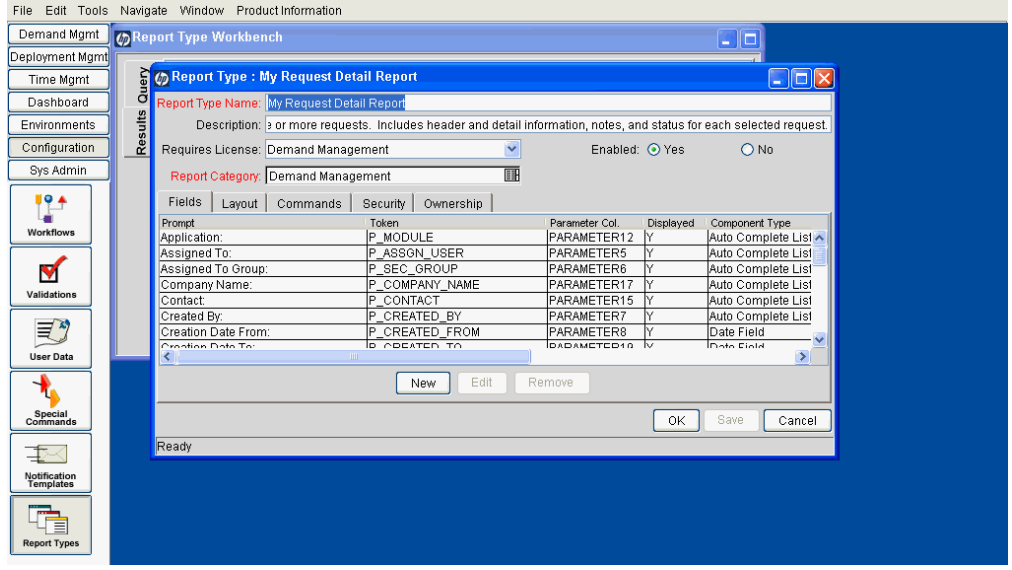

6. View or modify the settings using the information provided in *[Report Type](#page-177-0)  Windows* [on page 178.](#page-177-0)

#### <span id="page-176-0"></span>Modifying an Existing Report Type

To update an existing report type:

- 1. From the Report Type Workbench, select the desired report type.
- 2. Open the report type either by double-clicking the highlighted row or clicking **Open.**

The Report Type: <*Report*> window opens.

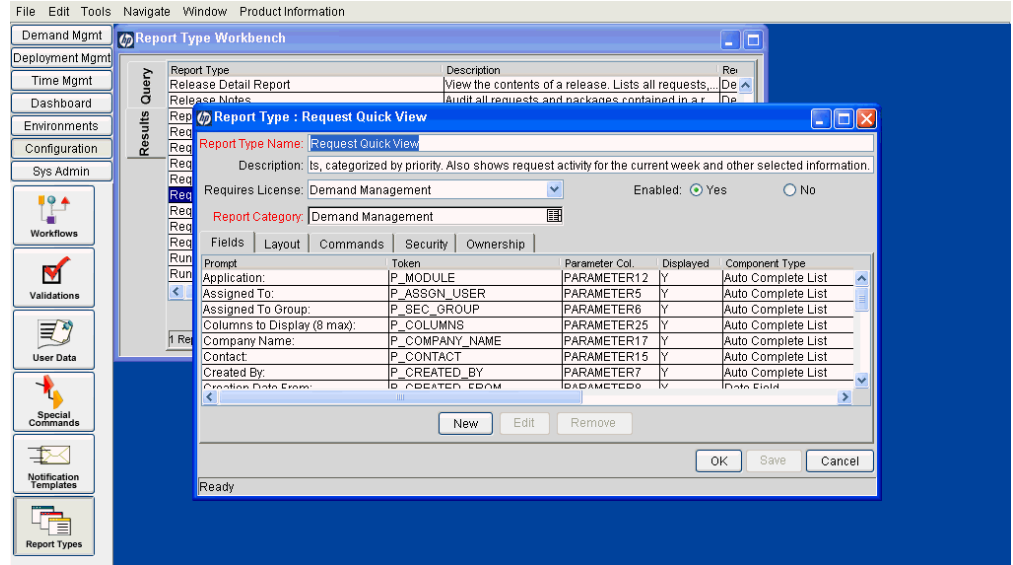

3. View or modify the settings using the information provided in *[Report Type](#page-177-0)  Windows* [on page 178.](#page-177-0)

#### <span id="page-177-0"></span>Report Type Windows

The Report Type window and the Report Type: <*Report*> window are essentially the same—one lacks data and the other has data. Consequently, the information contained in the following sections applies to both windows and, for simplicity, these windows will be termed the Report Type window throughout the following sections.

The Report Type window is composed of:

- General information fields
- **Fields** tab
- **Layout** tab
- **Commands** tab
- **Security** tab
- **Ownership** tab

#### <span id="page-178-0"></span>General Information Fields

The general information fields define the report identification information displayed in the Submit New Report page.

View or modify the general information fields for the given report type using the information described in *[Table 8-1](#page-178-2)*.

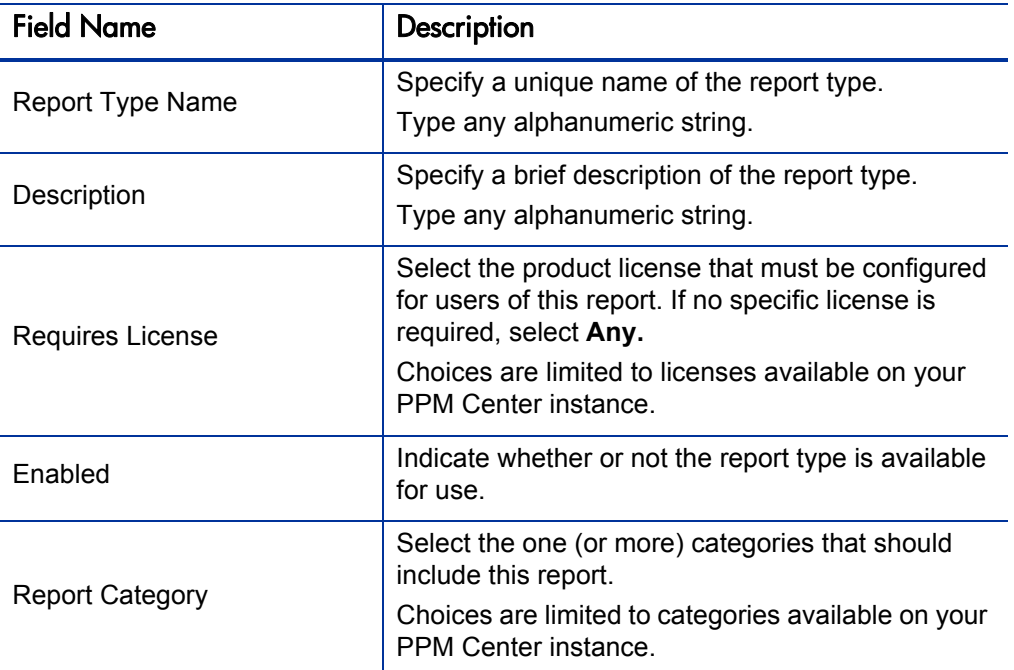

<span id="page-178-2"></span>Table 8-1. Report Type window general information fields descriptions

#### <span id="page-178-1"></span>Fields Tab

Report type "fields" define the filter fields displayed in the Submit Report: <*Report Name*> window.

Use the Fields tab to view and edit the fields for the given report type. Each field in a report type is represented by its own row on the **Fields** tab. Settings for each field are configured using the Field window (as shown in *[Figure 8-2](#page-179-0)*). Select any existing field to modify its settings or click **New** to create a new field.

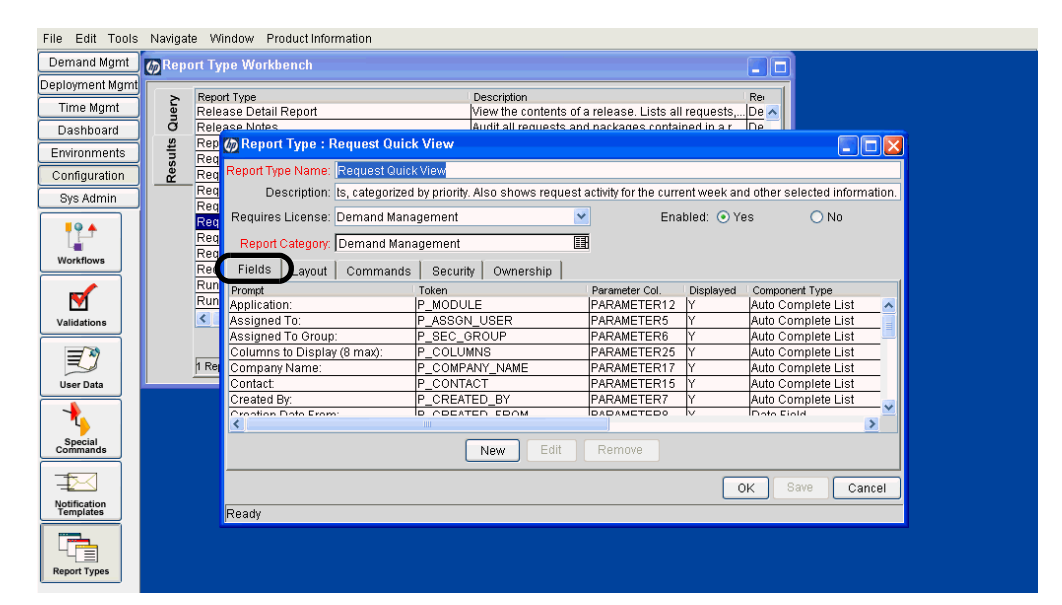

Figure 8-1. Report Type window Fields tab

Figure 8-2. Field window

<span id="page-179-0"></span>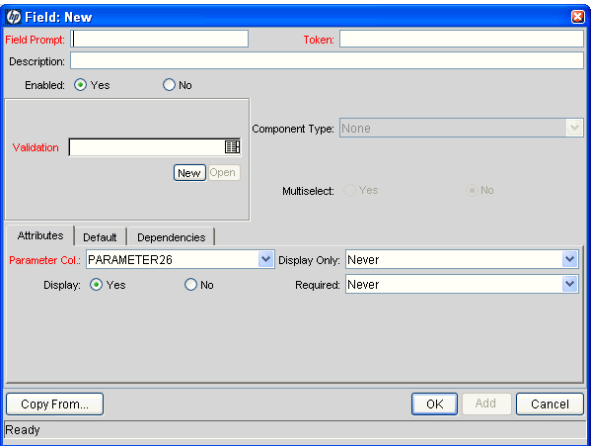

The Field window consists of the following:

- General information fields
- **Attributes** tab
- **Default** tab
- **Dependencies** tab
#### Field Window General Information

View or modify the general information fields using the information described in *[Table 8-2](#page-180-0)*.

<span id="page-180-0"></span>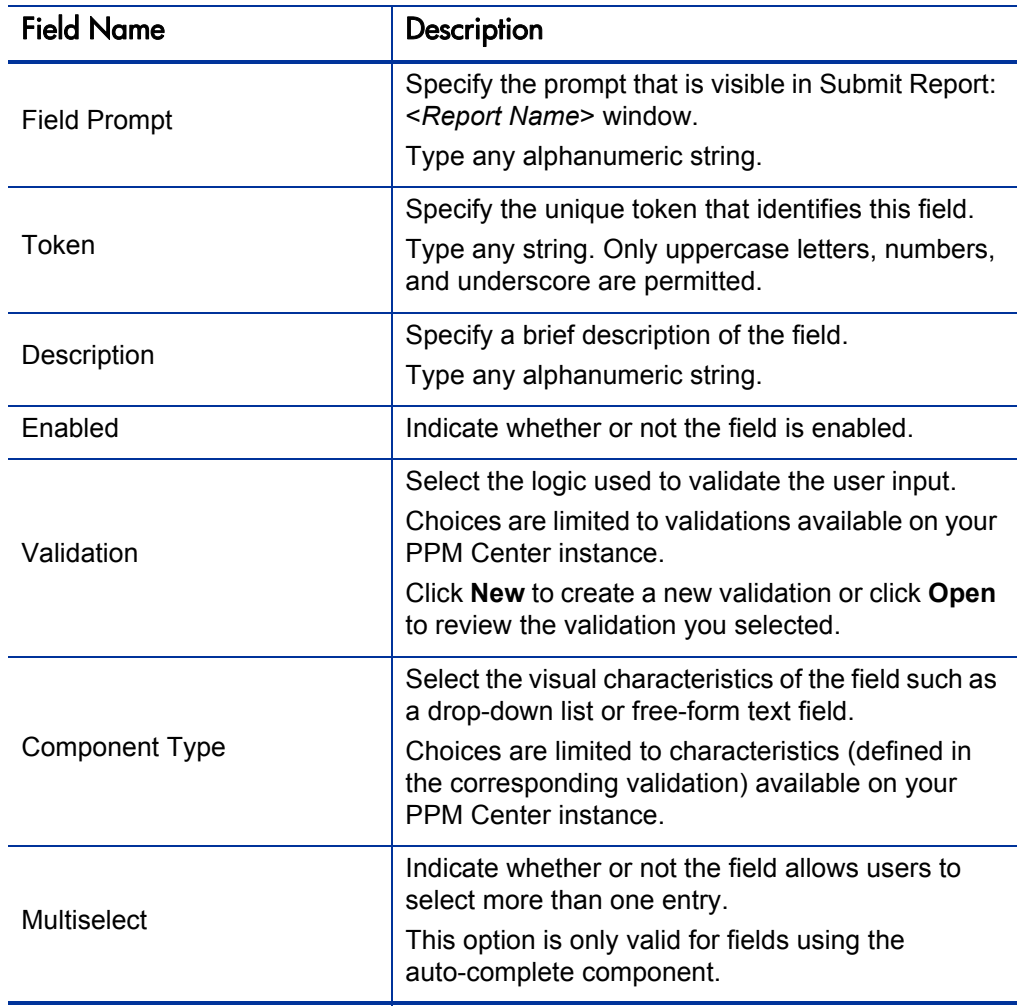

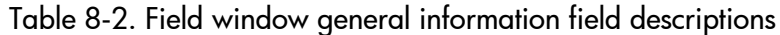

#### Attributes Tab

<span id="page-181-2"></span><span id="page-181-0"></span>View or modify each field on the **Attributes** tab as described in *[Table 8-3](#page-181-1)*.

Figure 8-3. Field window Attributes tab

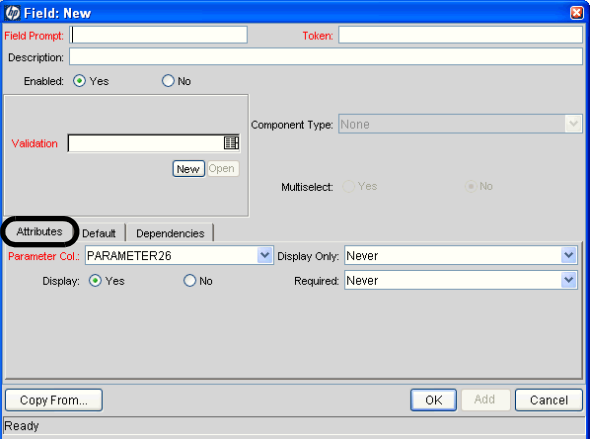

<span id="page-181-1"></span>Table 8-3. Field window Attributes tab field descriptions (page 1 of 2)

| <b>Field Name</b> | Description                                                                                                    |
|-------------------|----------------------------------------------------------------------------------------------------|
| Parameter Col     | Select the unique internal database table column<br>for storing the value of this field.<br>Choices are limited to 50 columns.                                                                                                    |
| Display Only      | Select whether the field can be updated or is<br>read-only.<br>Choices include:<br>• Always. The field is only displayed and cannot<br>be modified. (The field appears grayed-out<br>similar to Component Type in Figure 8-3.)<br><b>Never.</b> The value for the field can be modified.<br>Use Dependency Rules. Display of the field<br>relies on the settings in the <b>Dependencies</b> tab. |
| Display           | Indicate whether or not the field is visible is visible<br>in Submit Report: <report name=""> window.</report>                                                                                                    |

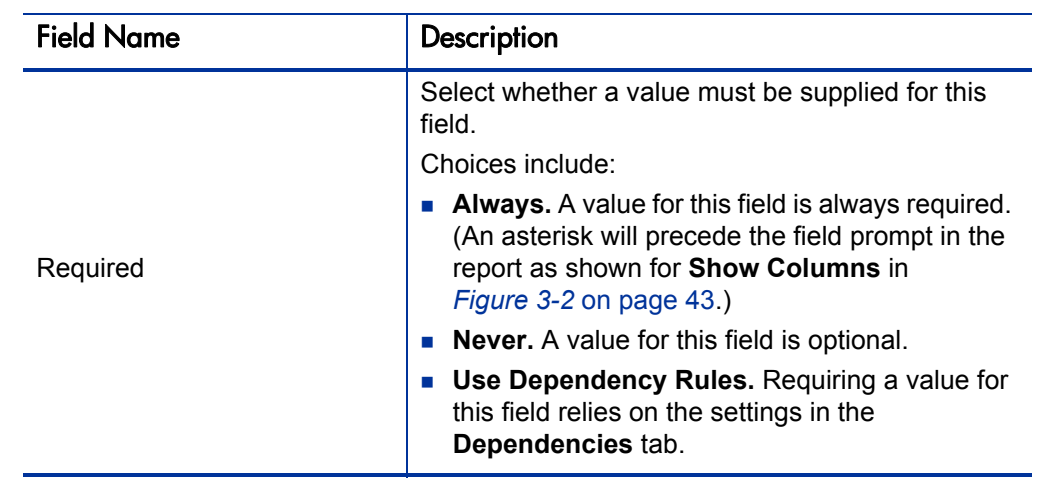

Table 8-3. Field window Attributes tab field descriptions (page 2 of 2)

#### Default Tab

<span id="page-182-0"></span>View or modify each field on the **Default** tab as described in *[Table 8-4](#page-183-0)*.

Figure 8-4. Field window Default tab

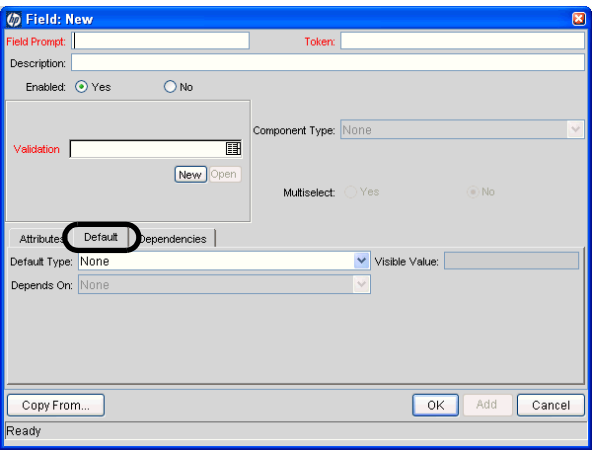

<span id="page-183-0"></span>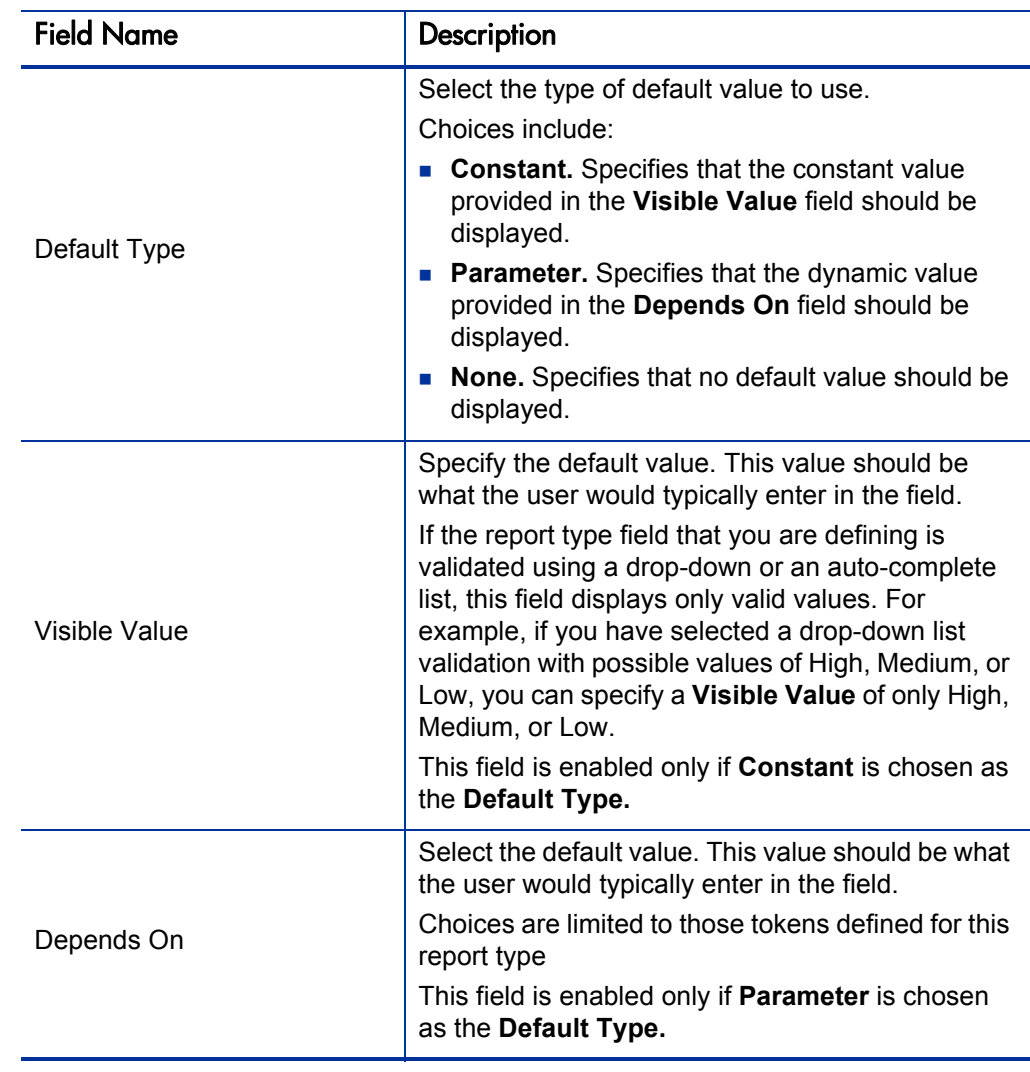

Table 8-4. Field window Default tab field descriptions

## Dependencies Tab

<span id="page-184-1"></span>View or modify each field on the **Default** tab as described in *[Table 8-5](#page-184-0)*.

Figure 8-5. Field window Dependencies tab

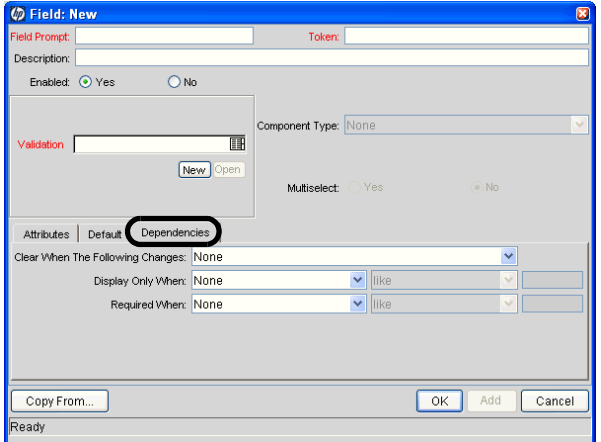

Table 8-5. Field window Dependencies tab field descriptions

<span id="page-184-0"></span>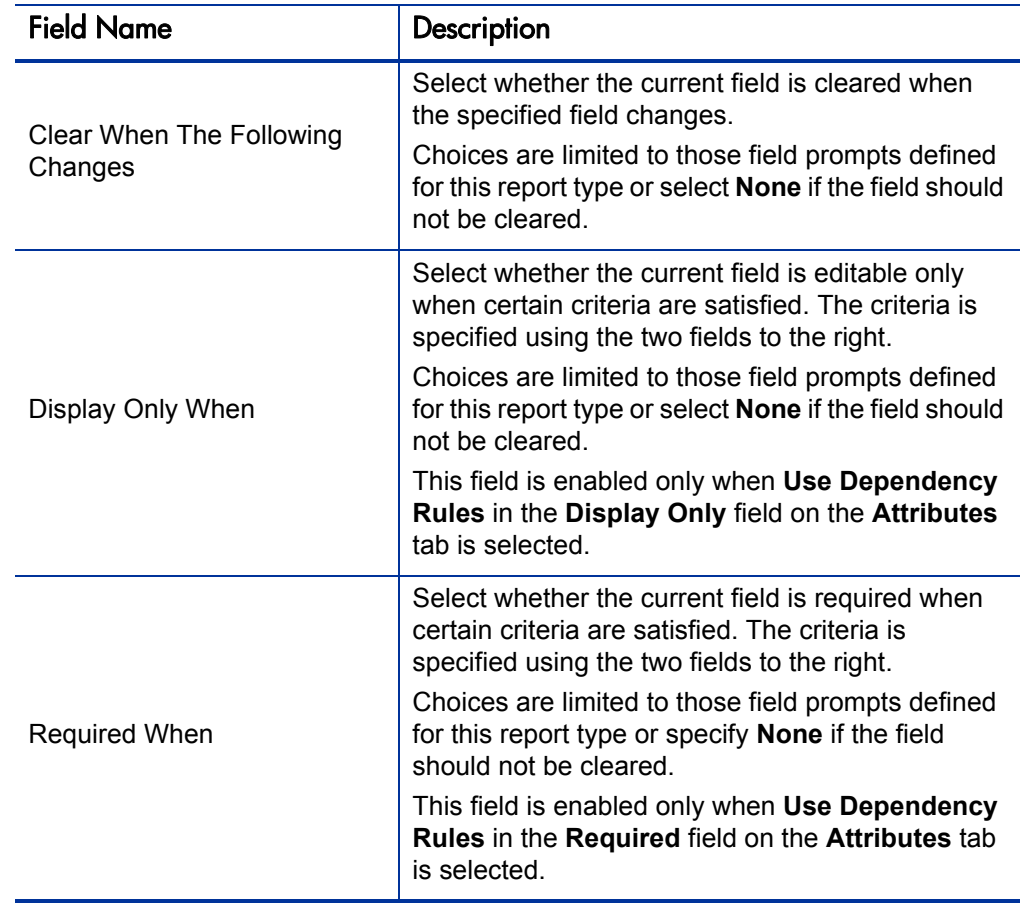

# Layout Tab

<span id="page-185-1"></span>Use the **Layout** tab to specify the graphical presentation (visual layout) of the fields. This tab details the order of the fields, as well as some of their physical characteristics.

View or modify each field on the **Layout** tab as described in *[Table 8-6](#page-185-0)*. Note that clicking **Preview** allows you to experiment with the organization and presentation of the fields.

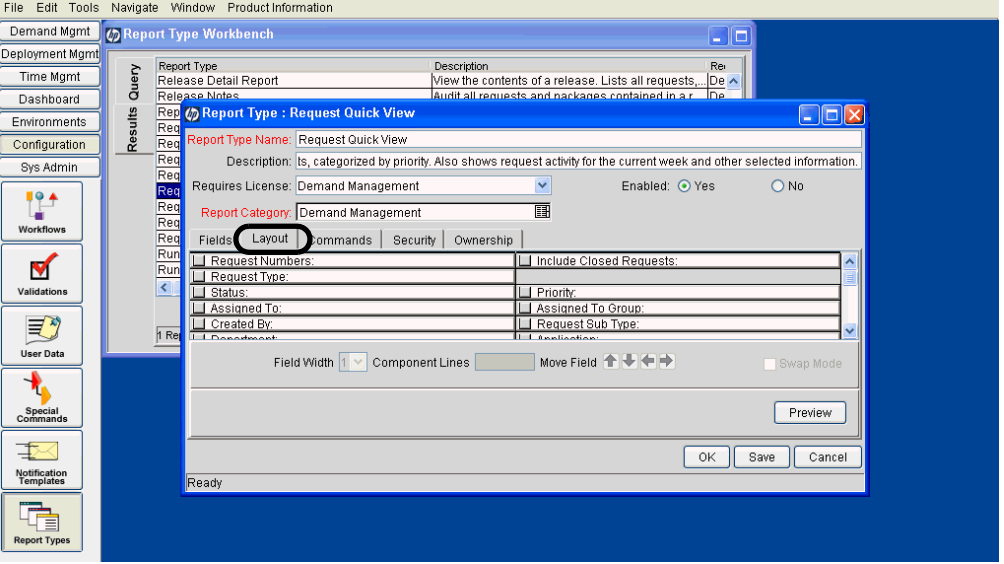

Figure 8-6. Report Type window Layout tab

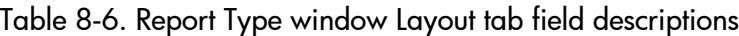

<span id="page-185-0"></span>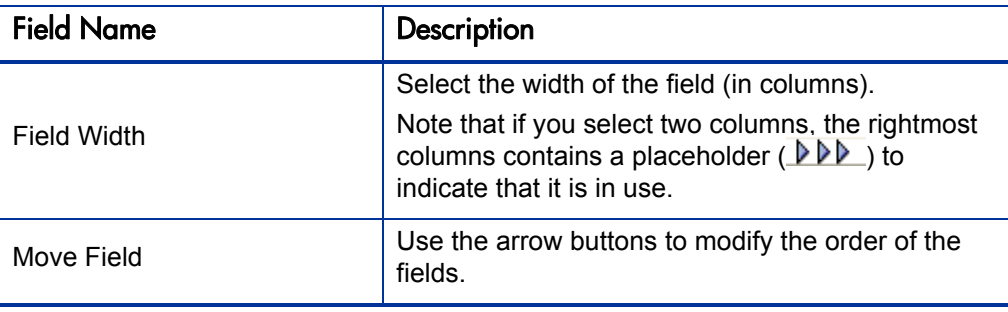

## Commands Tab

<span id="page-186-0"></span>Use the **Commands** tab to define the steps that must be executed for each report to run successfully. These commands tell PPM Center precisely which steps must be executed to generate the results for the given report type.

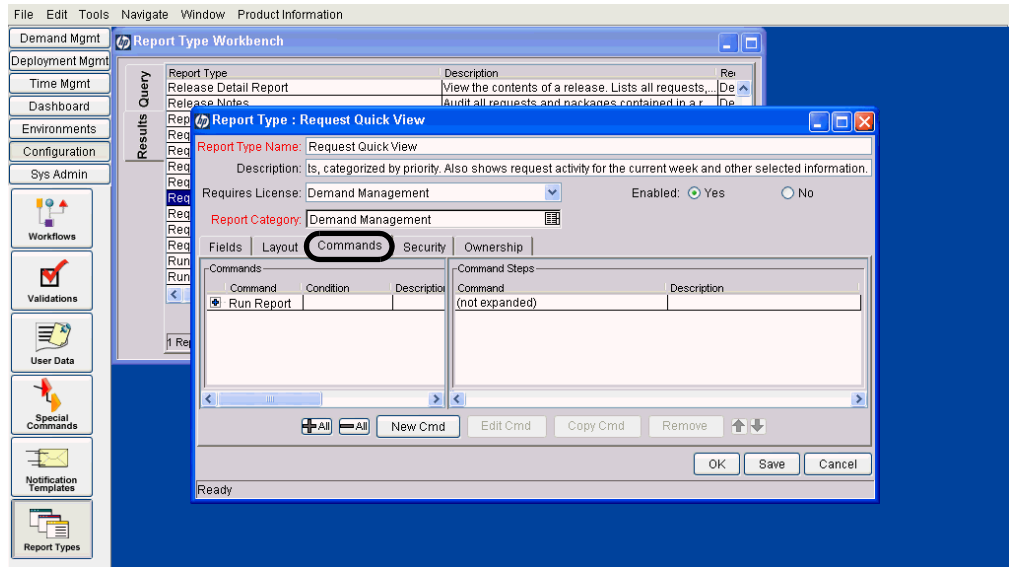

Figure 8-7. Report Type window Commands tab

PPM Center commands are designed to have a similar look and feel to the Unix operating system command structure. In fact, the specific parts of a command, the command steps, are often just command-line directives.

A report type can have many commands, and each command can have many command steps. A command may be viewed as a particular function for a report. For example, calling the ksc\_run\_jsp\_report special command to call a report's JSP code, or running command-line SQL\*Plus to call a database procedure. To perform these functions, a series of events needs to take place and these events are defined in the command steps.

On the **Commands** tab, select any existing command to modify its settings or click **New Cmd** to create a new command.

View, enter, or modify each field of the Edit Command (shown in *[Figure 8-9](#page-187-0)*) or New Command window (shown in *[Figure 8-8](#page-187-1)*) as described in *[Table 8-7](#page-187-2)*. (Similar to Report Type windows, the only difference in these two windows is whether they include data.)

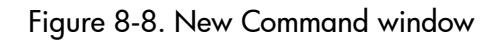

<span id="page-187-1"></span>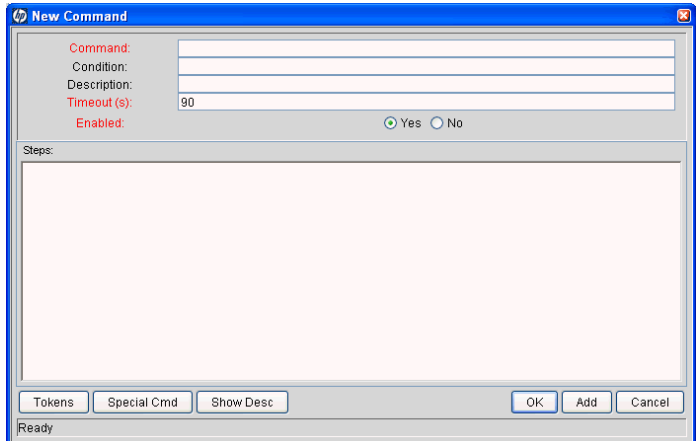

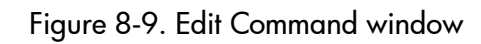

<span id="page-187-0"></span>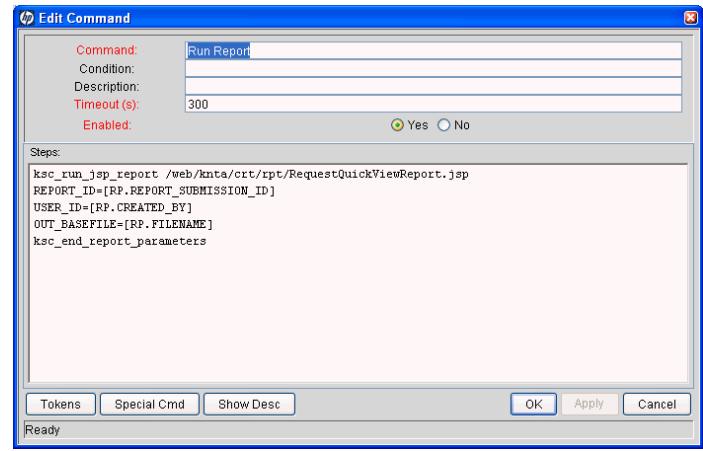

Table 8-7. Command window field descriptions (page 1 of 2)

<span id="page-187-2"></span>

| <b>Field Name</b> | Description                                                                                                    |
|-------------------|----------------------------------------------------------------------------------------------------|
| Command           | Specify a brief name for the command.<br>Type any alphanumeric string.                                                                                                    |
| Condition         | Specify the conditions that determine whether the<br>command steps for the command are executed or<br>not.<br>See the Commands, Tokens, and Validations<br>Guide and Reference for details on the types of<br>conditions that can be used. |

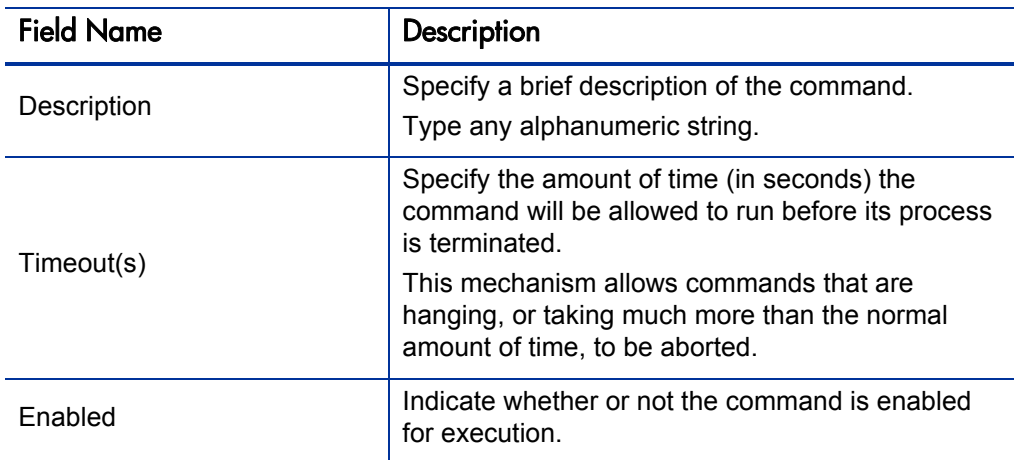

Table 8-7. Command window field descriptions (page 2 of 2)

## Security Tab

<span id="page-188-0"></span>Use the **Security** tab to control which users can create or view reports of this report type. Security can be established using one of the following options:

- **Viewable by creator only**
- Viewable by selected security groups
- Viewable by users with the System: Submit Reports access grant

View or modify each field on the Security tab as described in *[Table 8-8](#page-189-0)*.

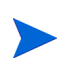

The report manager (any PPM Center user with the System: Edit All Reports access grant) has permission to override the security group settings.

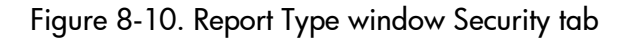

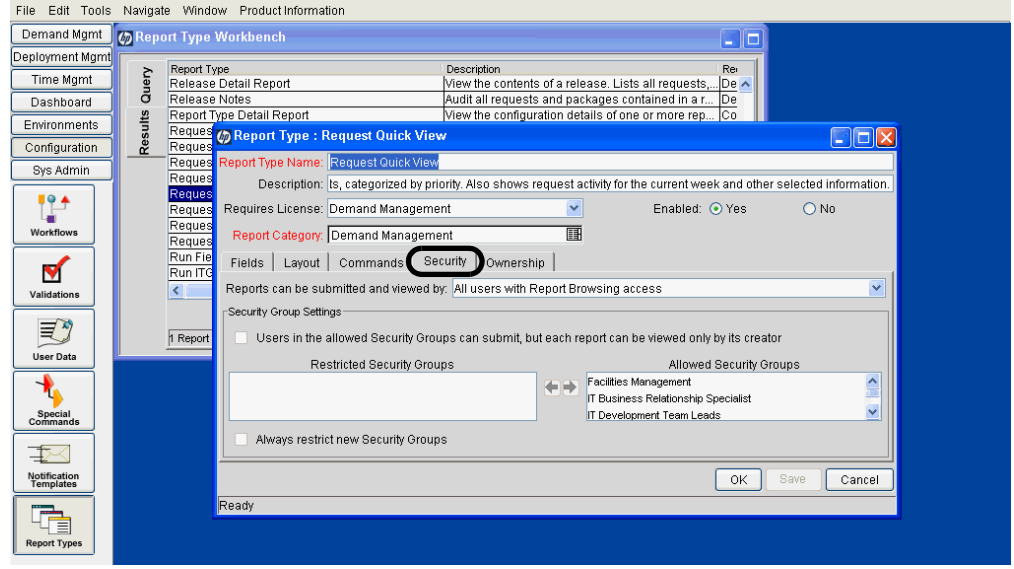

Table 8-8. Report Type window Security tab field descriptions

<span id="page-189-0"></span>

| <b>Field Name</b>                         | <b>Description</b>                                                                                                    |
|-------------------------------------------|----------------------------------------------------------------------------------------------------|
| Reports can be submitted and<br>viewed by | Select the users who can use this report.<br>Choices include:<br>• All users with Report Browsing access<br>(meaning users with the System: Submit<br>Reports access grant)<br>Only users in the allowed Security Groups |

The following fields are enabled only when the value for **Reports can be submitted and viewed by** is set to **Only users in the allowed Security Groups.**

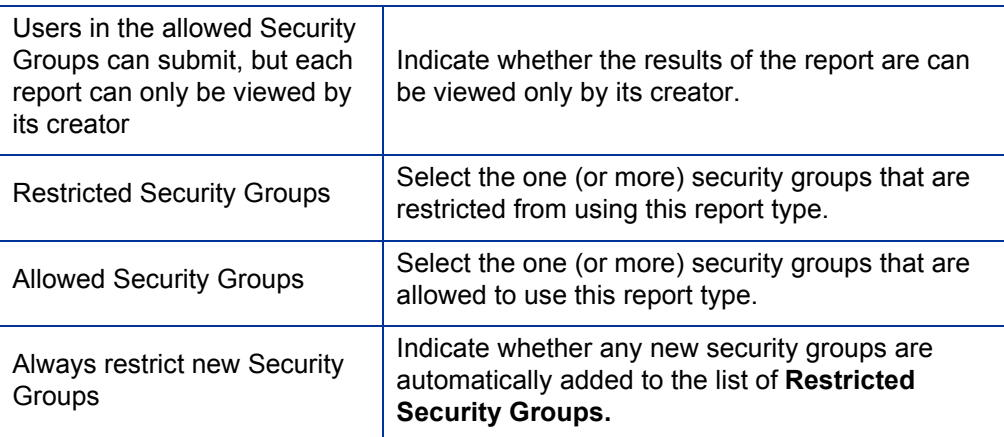

# Ownership Tab

<span id="page-190-1"></span>Members of ownership groups are the only users who have the right to edit, copy, or delete this report type.

Use the **Ownership** tab to view and edit ownership groups for the given report type. View or modify each field on the **Ownership** tab as described in *[Table 8-9](#page-190-0)*.

See the *Security Model Guide and Reference* for more information about setting ownership for a new or existing report type.

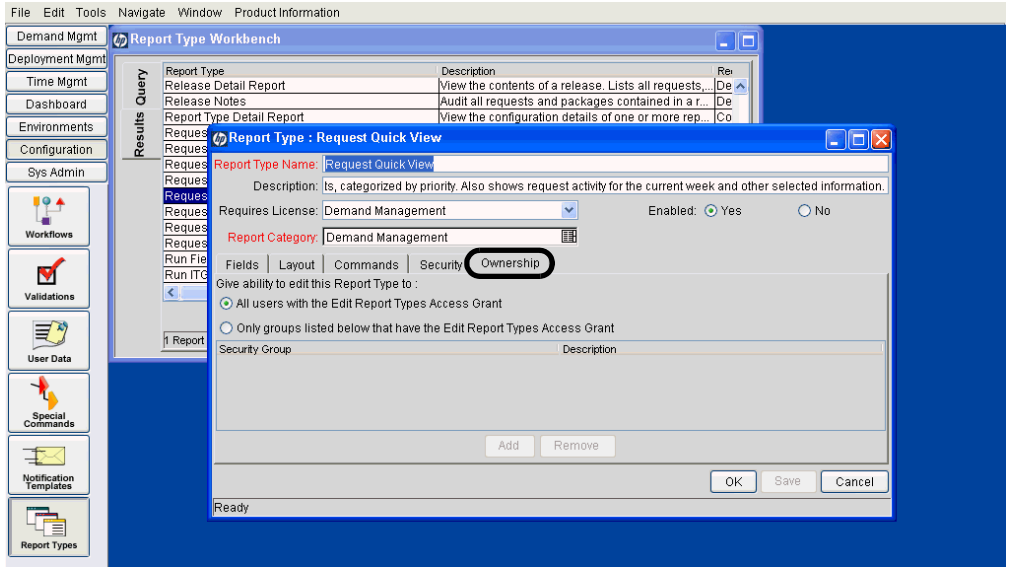

Figure 8-11. Report Type window Ownership tab

Table 8-9. Report Type window Ownership tab field descriptions

<span id="page-190-0"></span>

| <b>Field Name</b>                           | Description                                                                                                    |
|---------------------------------------------|----------------------------------------------------------------------------------------------------|
| Give ability to edit this Report<br>Type to | Indicate who should have the ability to copy, edit,<br>or delete this report type.                                                                                                    |
|                                             | Choices include:                                                                                                    |
|                                             | All users with the Edit Report Types Access<br>Grant. Enables all users with the Edit Report<br>Type access grant.                                                                                                    |
|                                             | Only Groups listed below that have the Edit<br>Report Types Access Grant. Limits the users<br>to members of the group listed in the panel<br>below this field. Use the Add and Remove<br>buttons to manage this list. |

# Index

# A

Actual Time Summary report [160](#page-159-0) administrative reports [19](#page-18-0)**,** [39](#page-38-0) Attributes tab [182](#page-181-2)

#### B

Baseline Comparison report [154](#page-153-0)

## C

cancellable reports [35](#page-34-0) cancelling reports [33](#page-32-0) Commands tab [187](#page-186-0) Compare Custom Database Setup report [80](#page-79-0) Compare Filesystem Environments report [83](#page-82-0) Compare MS SQL Server 7 Environments report [86](#page-85-0) Compare Oracle Environments report [88](#page-87-0) Contact Detail report [118](#page-117-0) Contact Synchronization report [40](#page-39-0)

#### D

Data Source Detail report [43](#page-42-1) Default tab [183](#page-182-0) deleting report results [36](#page-35-0) Delinquent Time Sheets report [163](#page-162-0) Demand Creation History report [120](#page-119-0) Demand Management reports [19](#page-18-1)**,** [117](#page-116-0) Dependencies tab [185](#page-184-1) Deployment Management reports [19](#page-18-2)**,** [79](#page-78-0) Distribution Detail report [92](#page-91-0)

## E

Environment Comparison by Objects Migrated report [94](#page-93-0) Environment Comparison report [44](#page-43-0) Environment Detail report [45](#page-44-0) Environment Group Detail report [46](#page-45-0) Environments/Objects Detail report [96](#page-95-0)**,** [99](#page-98-0) Extension reports [20](#page-19-0)

#### F

Field window [179](#page-178-0) Attributes tab [182](#page-181-2) Default tab [183](#page-182-0) Dependencies tab [185](#page-184-1) Financial Management reports [19](#page-18-3)

#### H

Historical SLA Violations report [123](#page-122-0)

#### I

Import Requests report [48](#page-47-0) Import Users report [48](#page-47-1)

## K

ksc run jsp report special command [35](#page-34-1)

## L

Layout tab [186](#page-185-1) Lookup Types report [49](#page-48-0)

#### M

My Reports [28](#page-27-0)

# N

Notification History report [50](#page-49-0)

# O

Object History report [97](#page-96-0) Object Type Detail report [52](#page-51-0) Objects/Environments Detail report [99](#page-98-1) Overview Section Detail report [54](#page-53-0) Ownership tab [191](#page-190-1)

#### P

Package Change History report [100](#page-99-0) Package Details report [102](#page-101-0) Package History report [105](#page-104-0) Package Impact Analysis report [107](#page-106-0) Packages Pending report [108](#page-107-0) Portfolio Management reports [19](#page-18-4) Portlet Definition Detail report [56](#page-55-0) Program Management reports [19](#page-18-5) Project Cost Breakdown report [156](#page-155-0) Project Cost Details report [157](#page-156-0) Project Management reports [153](#page-152-0)

## R

RCS Check In report [57](#page-56-0) RCS Check Out report [58](#page-57-0) Release Detail report [111](#page-110-0) Release Notes report [114](#page-113-0) Report Type Detail report [59](#page-58-0) Report Type window [178](#page-177-0) Commands tab [187](#page-186-0) Fields tab [179](#page-178-0) Layout tab [186](#page-185-1) Ownership tab [191](#page-190-1) Security tab [189](#page-188-0) report types [173](#page-172-0) creating (new) [175](#page-174-0) creating (new, based on existing) [176](#page-175-0)

modifying [177](#page-176-0) Report Types Workbench [174](#page-173-0) reports *[See also](#page-172-0)* report types. cancellable [35](#page-34-0) cancelling (running) [33](#page-32-0) deleting results [36](#page-35-0) submitting [23](#page-22-0) viewing (running) [33](#page-32-0) viewing previously submitted [28](#page-27-1) Request Detail (Filter by Custom Fields) report [126](#page-125-0) Request Detail report [130](#page-129-0) Request Header Type Detail report [60](#page-59-0) Request History report [134](#page-133-0) Request Quick View report [138](#page-137-0) Request Summary (Filter by Custom Fields) report [141](#page-140-0) Request Summary report [145](#page-144-0) Request Type Detail report [61](#page-60-0) Resource Management reports [19](#page-18-6) Run Field Security Denormalization report [63](#page-62-0) Run PPM Organization Unit Interface report [64](#page-63-0) Run PPM Package Interface report [64](#page-63-1) Run Workflow Transaction Interface report [64](#page-63-2)

# S

Satisfied Demand History report [150](#page-149-0) Security Group Detail report [67](#page-66-0) Security tab [189](#page-188-0) SOX - Security Change report [65](#page-64-0) SOX - Security Validation report [66](#page-65-0) Special Command Detail report [69](#page-68-0) submitting reports [23](#page-22-0) Synchronize Meta Layer report [70](#page-69-0)

# T

Time Management reports [19](#page-18-7)**,** [159](#page-158-0)

Time Sheet Details report [165](#page-164-0) Time Sheet Summary report [167](#page-166-0)

## U

User Data Detail report [71](#page-70-0) User Detail report [72](#page-71-0)

# V

Validations report [74](#page-73-0) View Reports [30](#page-29-0) viewing previously submitted reports [28](#page-27-1) running reports [33](#page-32-0)

# W

Work Allocation Details report [170](#page-169-0) Workbench, Report Types [174](#page-173-0) Workflow Detail report [75](#page-74-0) Workflow Statistics report [77](#page-76-0)